# **HUAWEI Mate10 Pro User Guide**

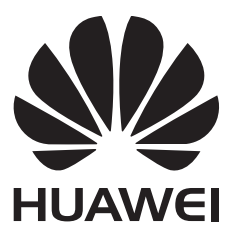

## **Contents**

### **[Exciting Features](#page-4-0)**

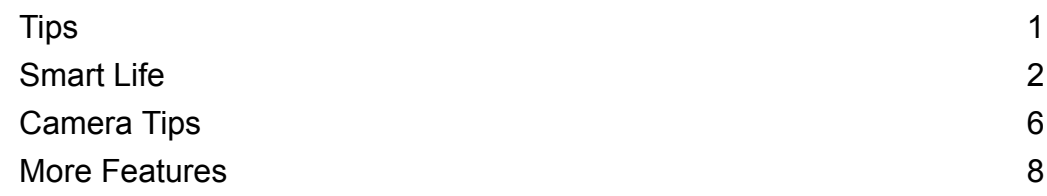

### **[New Device](#page-15-0)**

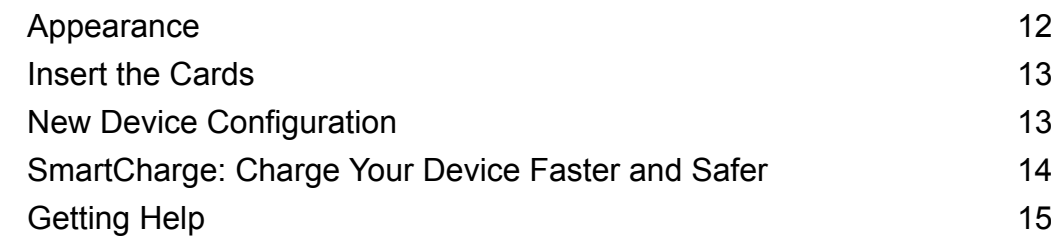

### **[Gestures and Operation](#page-23-0)**

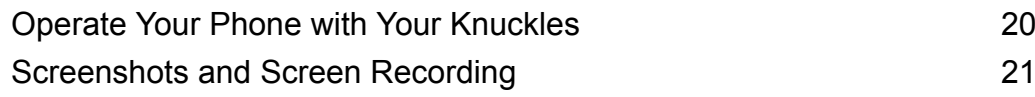

### **[Home Screen](#page-30-0)**

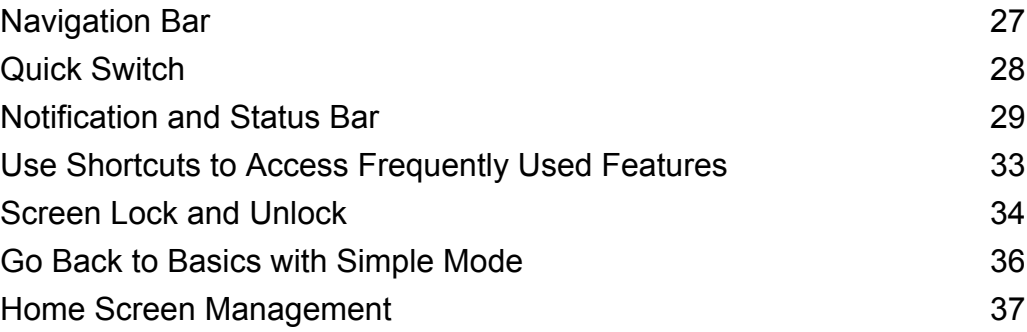

### **[Contacts](#page-44-0)**

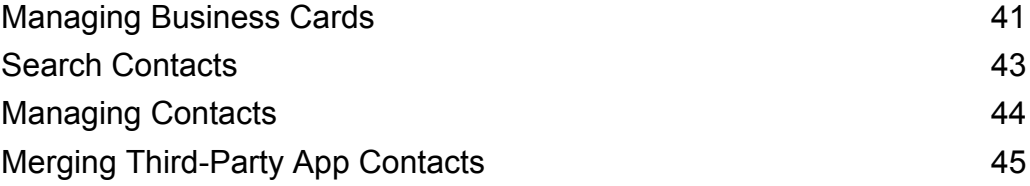

### **[Dialing](#page-50-0)**

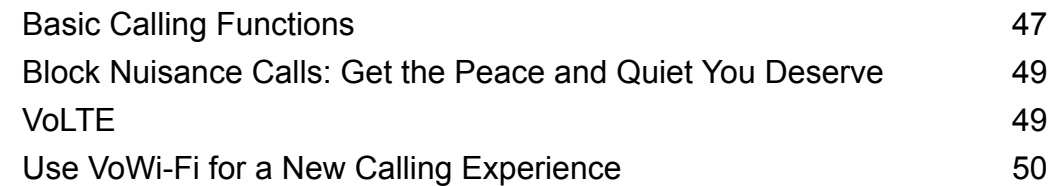

### **[Message](#page-55-0)**

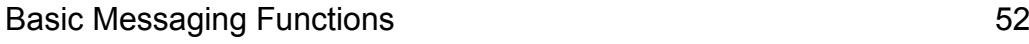

### **[Camera](#page-57-0)**

[Basic Camera Functions](#page-57-0) [54](#page-57-0)

i

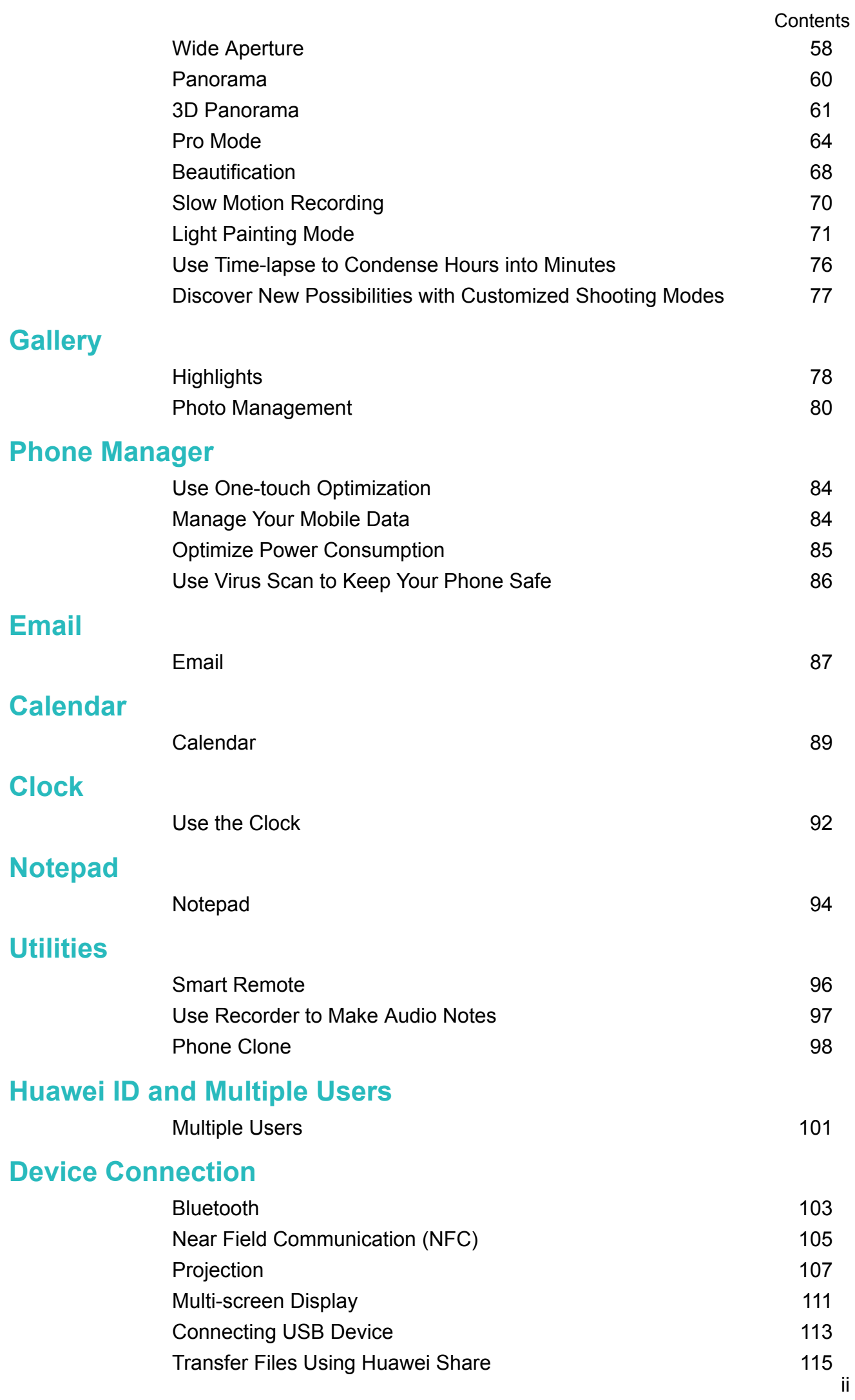

### **[Security and Privacy](#page-120-0)**

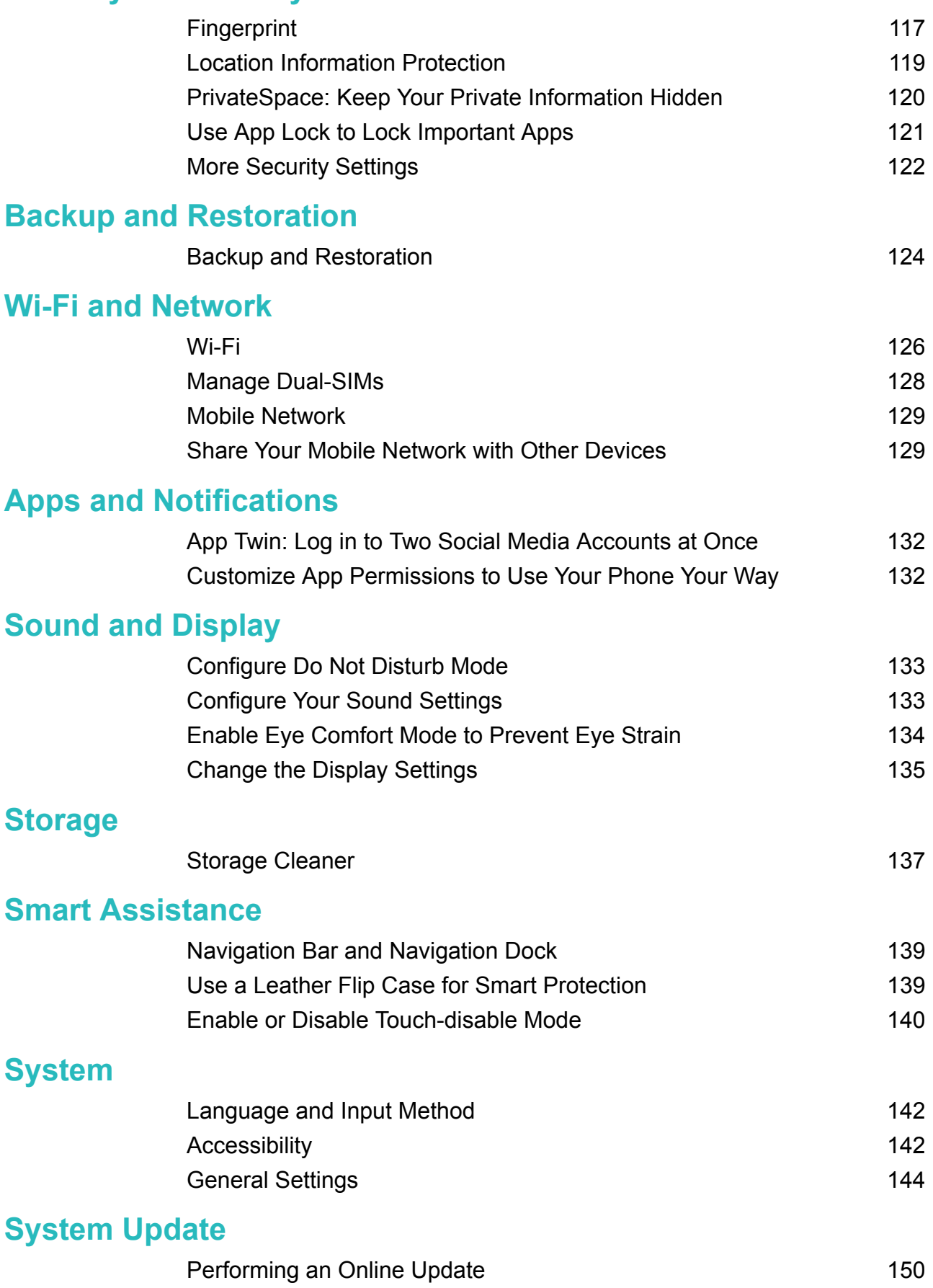

# <span id="page-4-0"></span>**Exciting Features**

### **Tips**

### **Use Shortcuts to Access Frequently Used Features**

Touch and hold an app icon to display a menu of frequently used features for quick access. You can also touch and hold a feature and drag it to your home screen to create a shortcut.

If you touch and hold an app icon and a shortcut is not created, the app does not support home screen shortcuts.

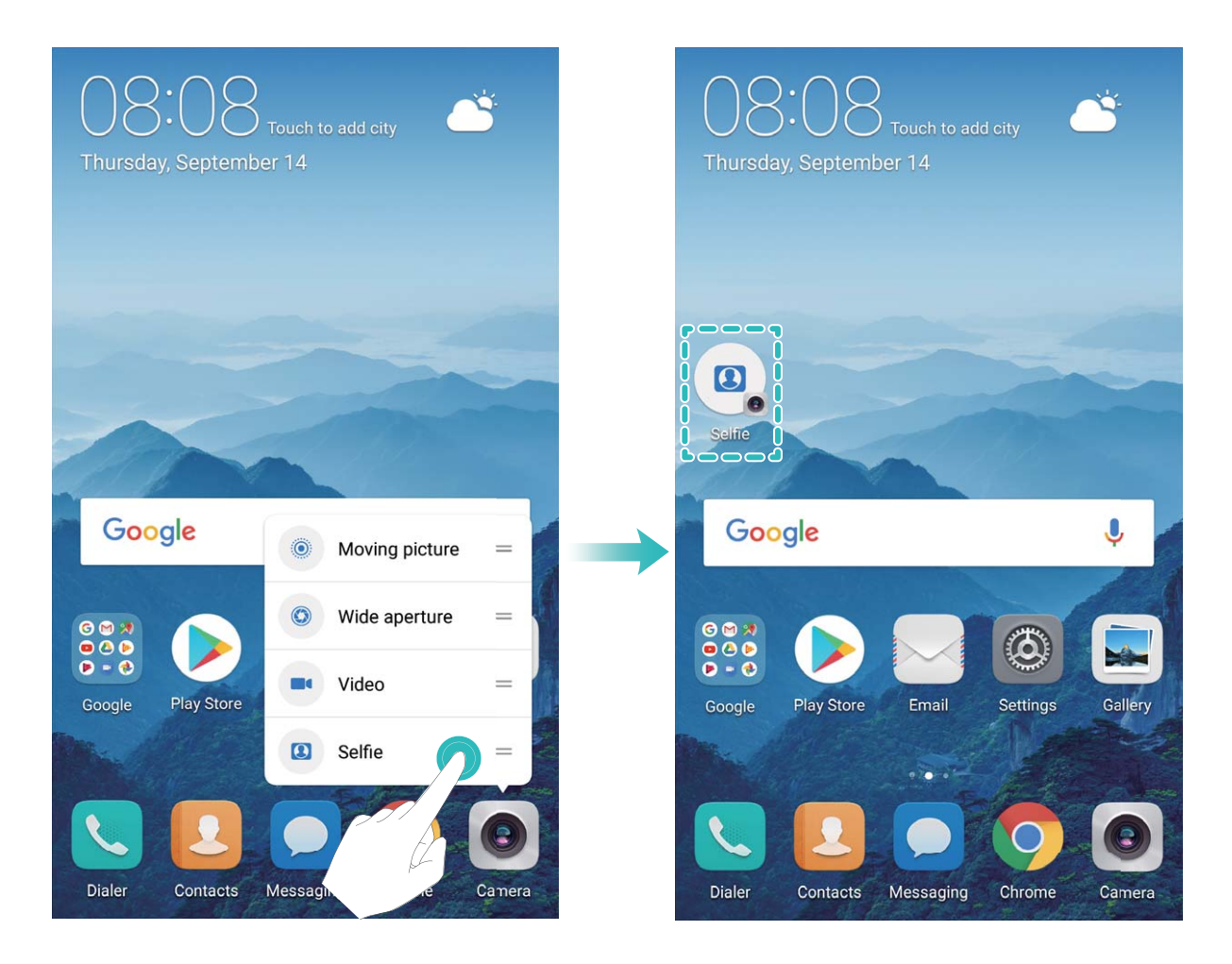

**Quickly access frequently used app features**: Touch and hold an app icon on your home screen, and then touch a frequently used feature to access it. Each app supports up to four frequently used features. These are preset by the app and cannot be changed. For example, to take a selfie, touch and hold the camera icon, and then touch **Selfie** in the pop-up menu.

**Add shortcuts to your home screen**: Touch and hold an app icon on your home screen to bring up the menu. Touch and hold the desired feature, and then drag it to your home screen to create a shortcut. For example, you can add a shortcut for the camera's selfie feature for quick access to the selfie camera.

### <span id="page-5-0"></span>**Transfer Files Using Huawei Share**

You can use Huawei Share to quickly transfer photos, videos and other files between Huawei devices. Huawei Share uses Bluetooth to detect nearby Huawei devices and Wi-Fi to quickly transfer files without using mobile data.

**A** Huawei Share uses Wi-Fi and Bluetooth to transfer data. When Huawei Share is enabled, Wi-Fi and Bluetooth are automatically enabled.

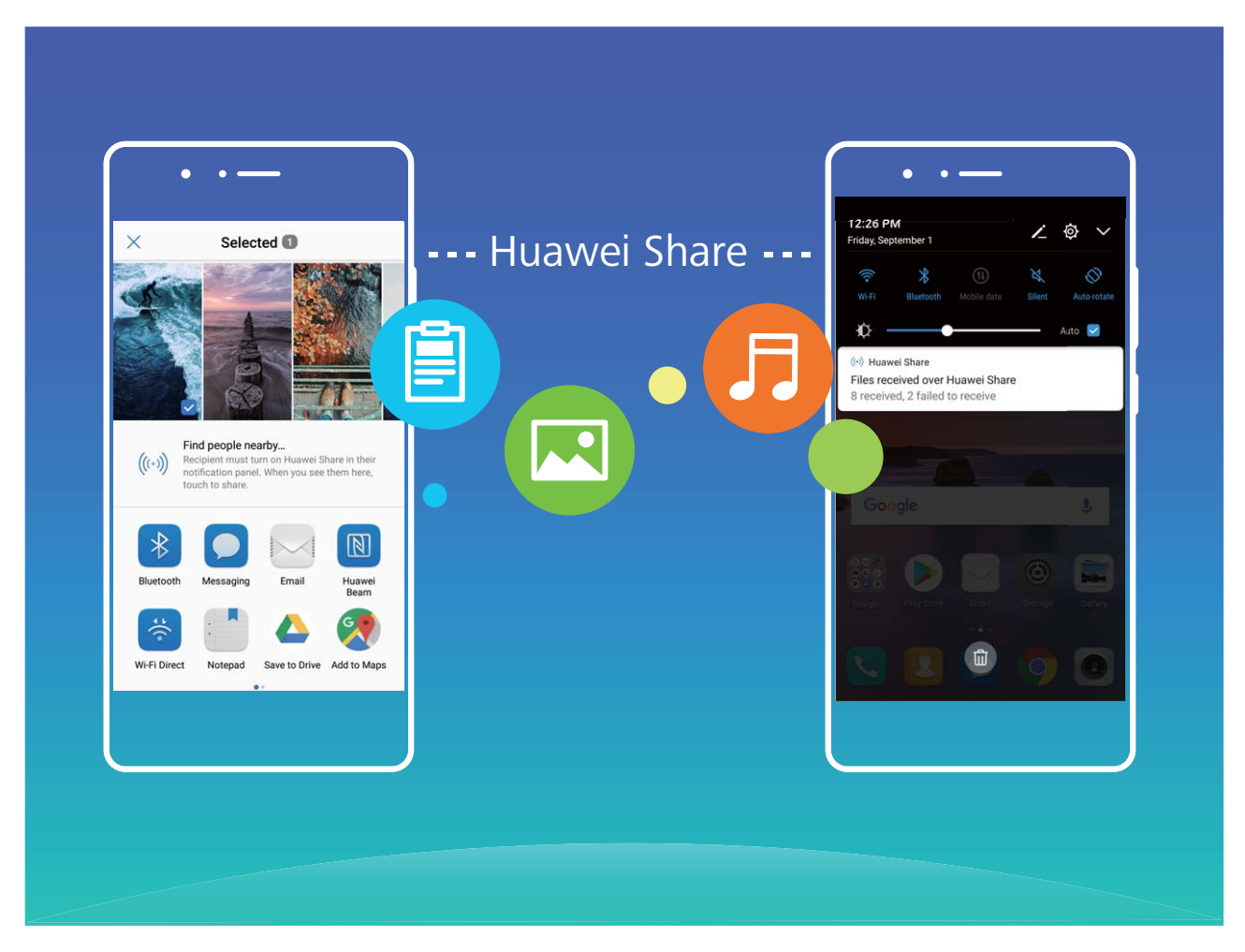

**Use Huawei Share to send files**: Select the file you want to share and touch **Share**. Select the receiving device from the list of nearby devices to send the file.

**Use Huawei Share to receive files**: Swipe down from the status bar, open the shortcuts panel,

and then touch  $\overset{(*)}{ }$  to enable **Huawei Share**. Touch **Accept** when a file transfer notification is displayed. Received files are saved to the **Huawei Share** folder in **Files** by default.

### **Smart Life**

### **Smart Remote: Control Your Home Electronics with Your Phone**

Smart Remote allows you to control your household appliances using your phone. You only need one device to easily take control of a wide variety of electronics (such as TVs, air conditioners, set-top boxes, DVD players, cameras, projectors, and streaming boxes).

- $\bullet$  The Smart Remote can be used with home electronics that have accompanying infrared remotes. It does not work with devices that use Bluetooth or other non-infrared remote controls.
	- The remote control will not work when you are in a video call, when there is a phone call in the background, when there is a third-party app sending a voice message, or while the earpiece speaker is in use.
	- There is no unified industry standard for infrared codes. This means the Smart Remote may not be able to control some home electronics.

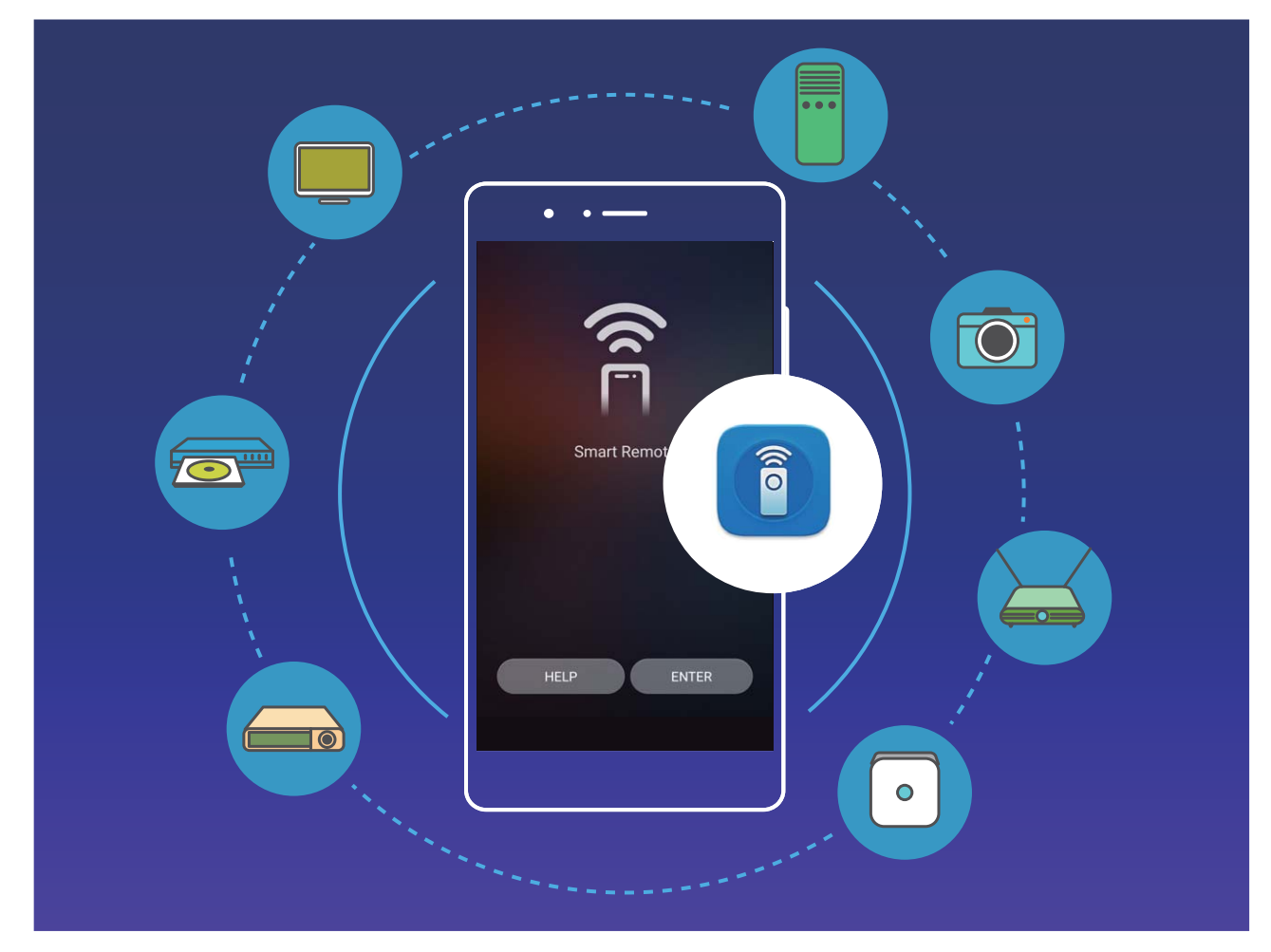

- **Turn your phone into a universal remote control**: Add your home electronics to the Smart Remote and you won't have to worry about misplacing remotes any more. The remote control buttons can be customized to fit your own preferences so the remote is easier to use.
- Use your phone as a remote control for your camera: Take better group photos by using your phone as a remote control for your camera. Smart Remote helps you to get the best shot and capture natural expressions when taking photos.

### **Multiple Users: Create Separate User Accounts on Your Phone**

Want to lend your Phone to someone else but don't want them accessing your private files and information? Add multiple users and user types to protect your information privacy when lending your Phone to others. Your settings and files will not be affected. You can also log in to your

Phone with two user accounts, such as one for work and one for personal use, and quickly switch between them with a single touch.

You can create three different types of users:

- **. Owner**: The Phone's owner. Log in as the owner when you are using your device. As the owner, you have access to all actions, such as adding or deleting users and guests, and giving users permission to make calls and send text messages.
- **. User:** Add family members and close friends as users. Users can perform most actions but cannot perform actions that will affect the owner, such as restoring the device to factory settings or enabling Do not disturb mode.
- **Guests**: Add casual acquaintances as guests. Guests can only perform a limited number of actions.

### **VoLTE: Make Calls and Use Data at the Same Time**

VoLTE (Voice over LTE) allows both call and data services to be carried on the same 4G network, which means you can use the Internet even while making calls. VoLTE also provides you with shorter call connection times and higher quality voice and video calls.

Both of your phone's SIM card slots support 4G, VoLTE, and VoWiFi, so there is no need to switch SIMs back and forth.

- Dual 4G: Both of your phone's SIM card slots support 4G.
- **Dual VoLTE**: Both of your phone's SIM card slots support VoLTE, allowing you to use the Internet while making HD calls.
- **Dual VoWiFi**: Both of your phone's SIM card slots support VoWiFi, which allows calls to be made using Wi-Fi. You can use VoWiFi to make calls even in Airplane mode.

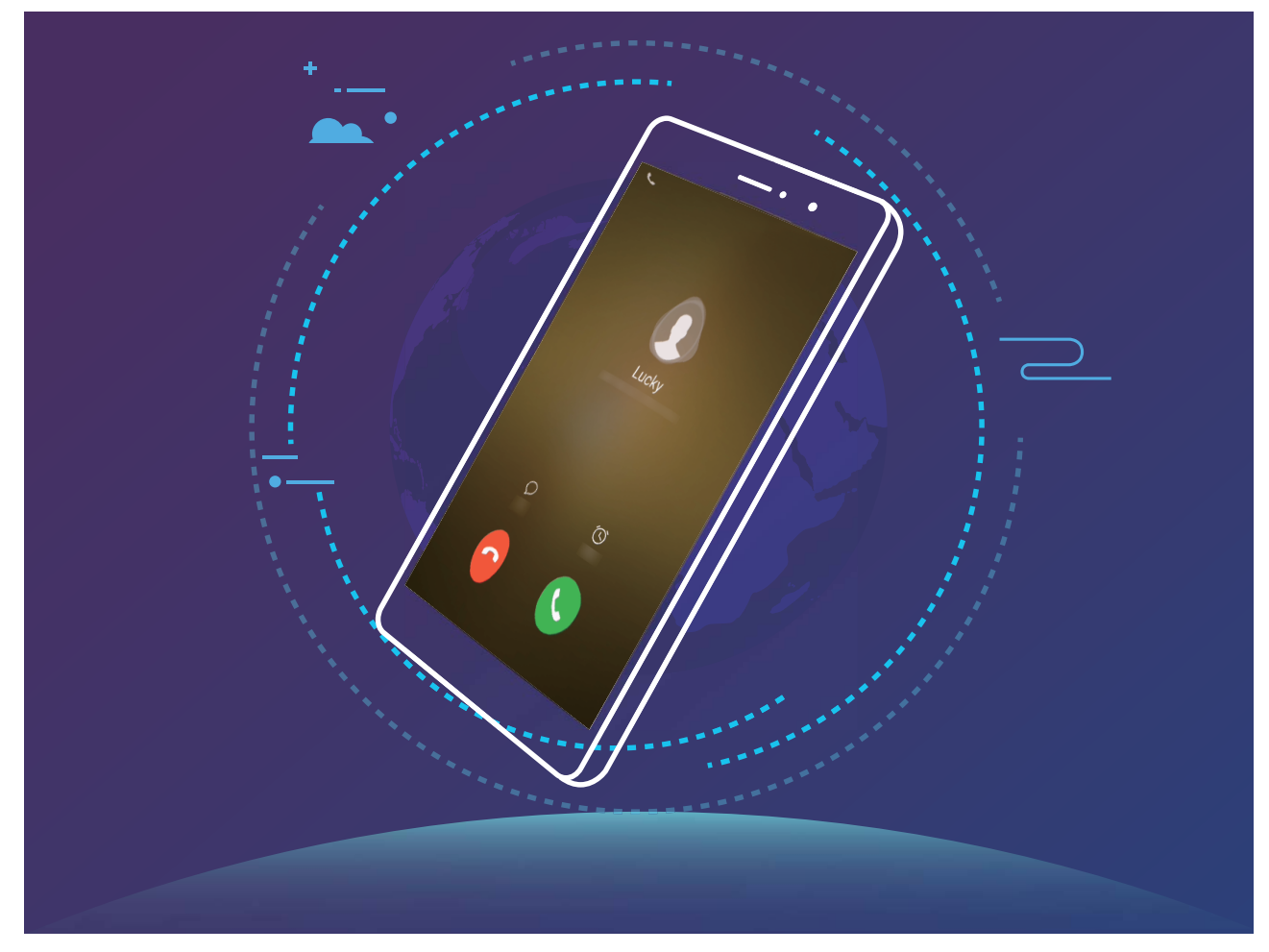

Some carriers may not support this feature.

### **App Twin: Log in to Two Social Media Accounts at Once**

Have you ever wished you could log in to two WeChat and Facebook accounts on your Phone without the hassle of constantly switching between them? App twin lets you log in to two WeChat and Facebook accounts at the same time, allowing you to keep your work and private life separate.

**The App twin feature only works with WeChat, QQ, LINE, Facebook, Snapchat, WhatsApp,** and Messenger. Download the latest versions of these apps before using this feature.

Open **Settings**. Go to Apps & notifications > App twin and enable App twin for WeChat, QQ, LINE, Facebook, Snapchat, WhatsApp, or Messenger as required.

When App twin is enabled, two WeChat, QQ, LINE, Facebook, Snapchat, WhatsApp, or Messenger app icons are displayed on the home screen. This means that you can log in to two accounts at the same time. Touch and hold the twinned app icon on the home screen to quickly disable App twin.

### <span id="page-9-0"></span>**Camera Tips**

### **Highlights: Turn Your Photos into a Personalized Video**

Having to sort through a sea of photos to relive and share past moments can be a pain. Highlights intelligently selects photos and videos by location to generate short video clips, so you can easily look back on your wonderful memories. You can choose different animation effects and background music for the videos and share them with friends and family.

- $\bullet$  Highlights automatically creates videos based on the geographical information in your photos. To use this feature, open **Camera**, go to **Settings**, and check that **GPS tag** is enabled.
	- Check that your Phone is connected to the Internet.
	- Highlights albums are created automatically when your Phone is charging, the screen is switched off, and the battery is at least 10% charged. It may take some time for your Phone to create the album. Your Phone will not create a Highlights album if there is an insufficient number of photos or videos in your Gallery.

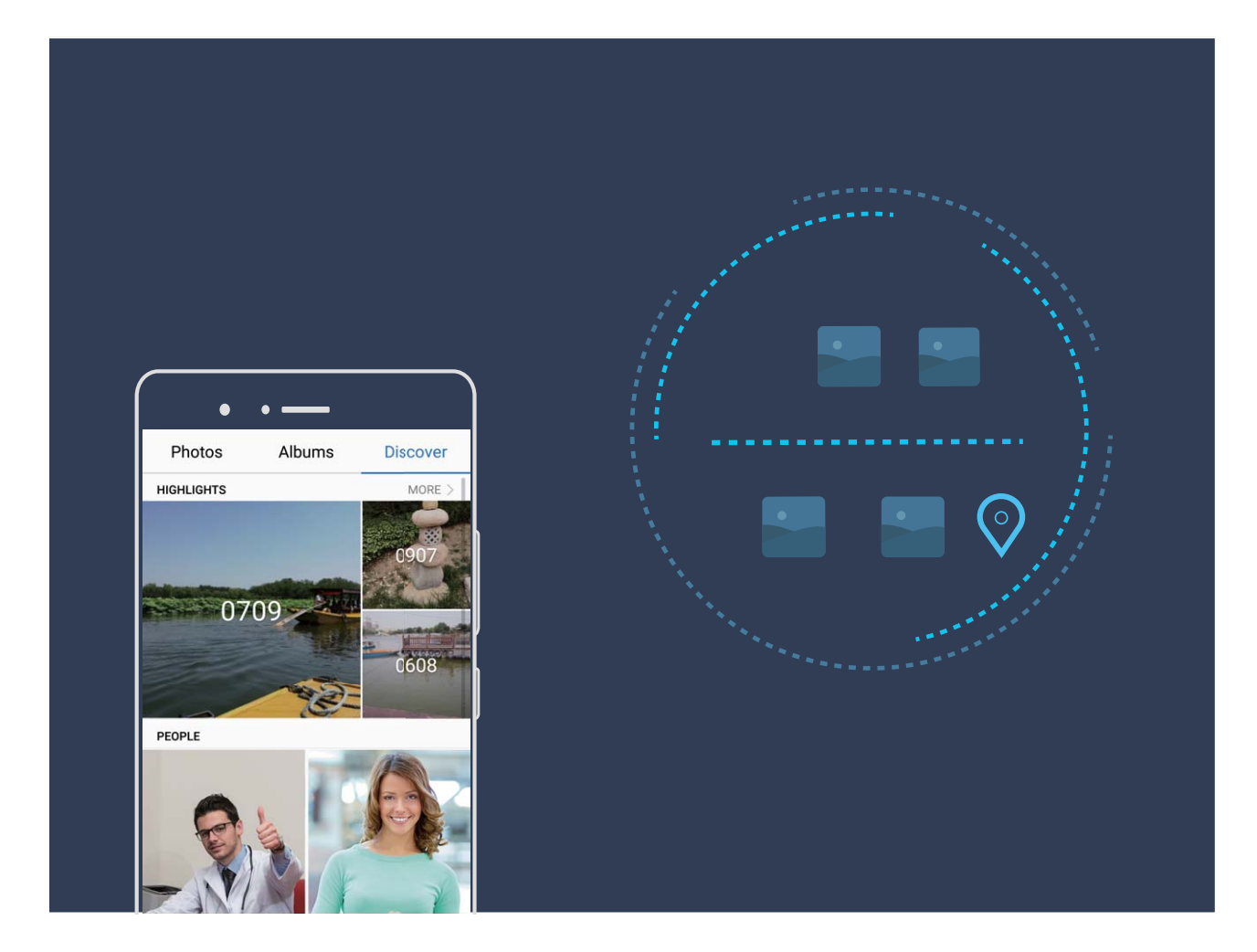

### **Use Portrait Mode to Capture Stunning Portraits**

Want to always look your best in your selfies? Portrait mode lets you configure different beautification settings and create an information database for custom beautification.

- **A** If you take a selfie at night or in low light conditions, your Phone will detect the low ambient light and automatically enable Night mode to improve the quality of selfies. This mode does not have a switch and is automatically enabled when your device detects low ambient light. Your device will prompt you when it enables this mode.
- **Portrait mode**: Enable Portrait mode to automatically apply beautification effects to everyone in the frame.
- **Perfect selfie**: Enable Perfect selfie and your Phone will create a custom beauty plan for you. The higher the beautification level, the more pronounced the effects.

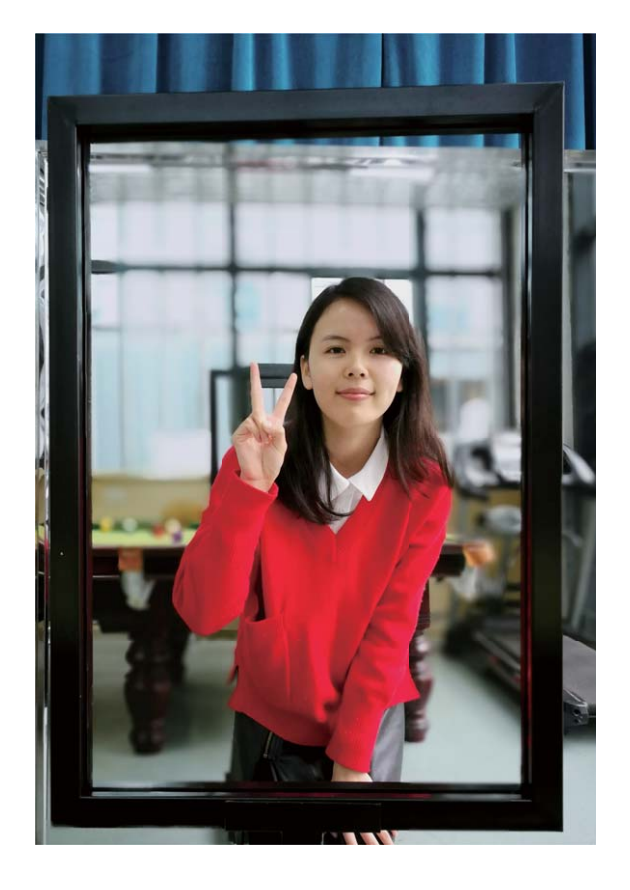

### **3D Panorama: Capture 3D Photos in Motion**

Do you ever feel let down by the feeling of flatness in your panoramas? 3D panorama gives you a great way to liven your panoramas up. You can tilt your Phone or drag your photos to create a 3D effect.

**3D panorama** is a pre-installed camera mode in your Phone. You can use 3D panorama to create moving panoramic shots of objects, people, and landscapes.

<span id="page-11-0"></span>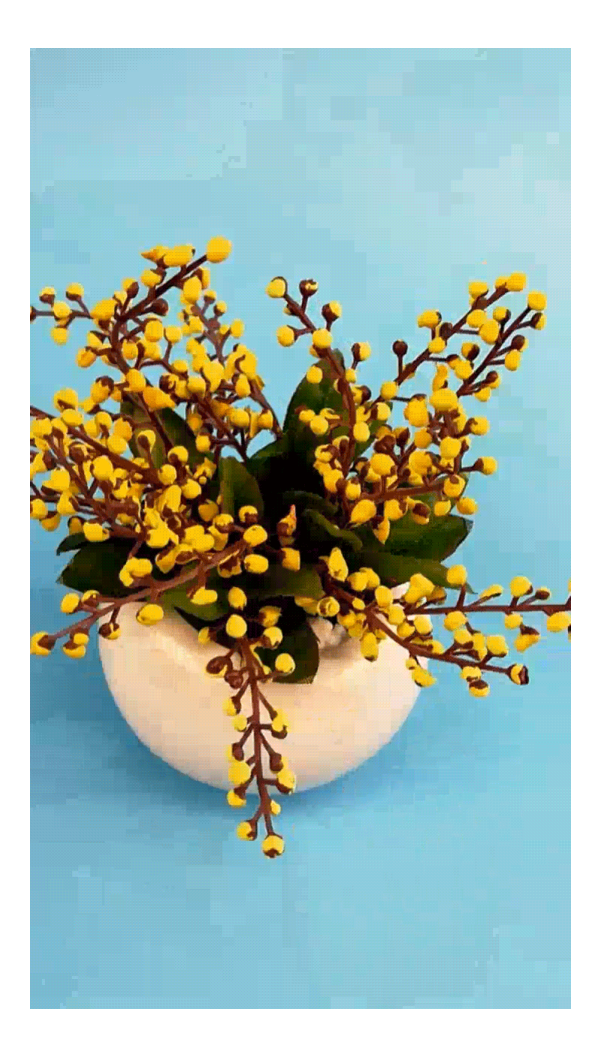

### **Monochrome: Explore the Beauty of Light and Shadow**

The world is an amazingly colorful place. But sometimes too much color can be distracting. Monochrome mode filters out color, helping to bring out light and shadows and give photos more mood and atmosphere.

Open **Camera** and swipe right on the screen. Touch **Monochrome**, and then touch  $\heartsuit$  to take photos in black and white.

### **More Features**

### **PrivateSpace: Keep Your Private Information Hidden**

Want to keep your personal apps and data (such as photos and videos) hidden on your Phone, secure from other users? Look no further than PrivateSpace. With PrivateSpace, you can create an independent space on your phone to keep your private information. For example, you can install a separate WeChat in both your MainSpace and PrivateSpace, keeping the two apps completely independent of each other.

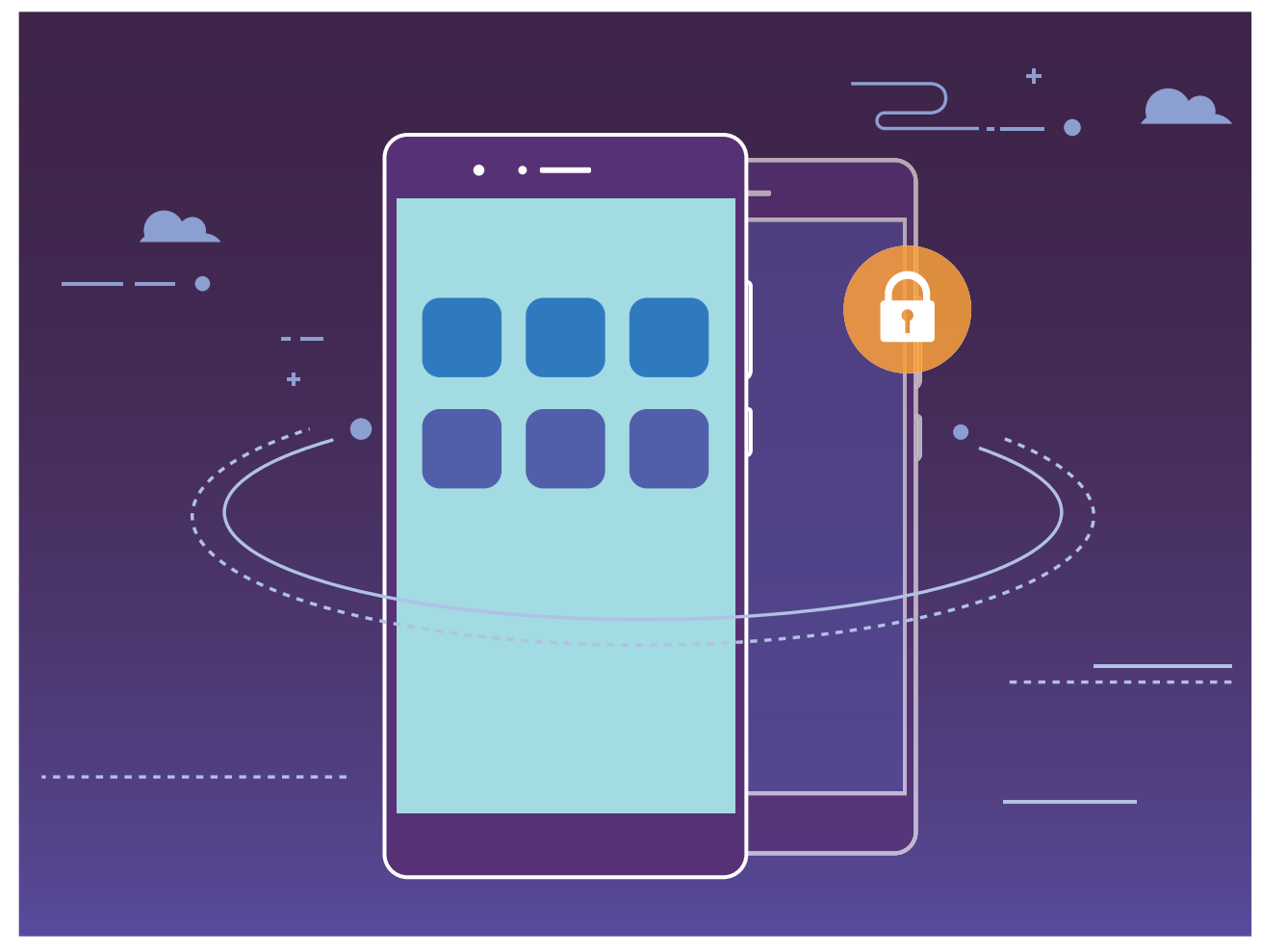

### **Wi-Fi+: Your Smart Connectivity Assistant**

Wi-Fi+ intelligently connects to Wi-Fi networks to save mobile data consumption. When your device detects a known or free Wi-Fi network, it will automatically turn on Wi-Fi and connect to the network. Your device will also automatically select the optimal network in the area for the best Internet connection.

#### Exciting Features

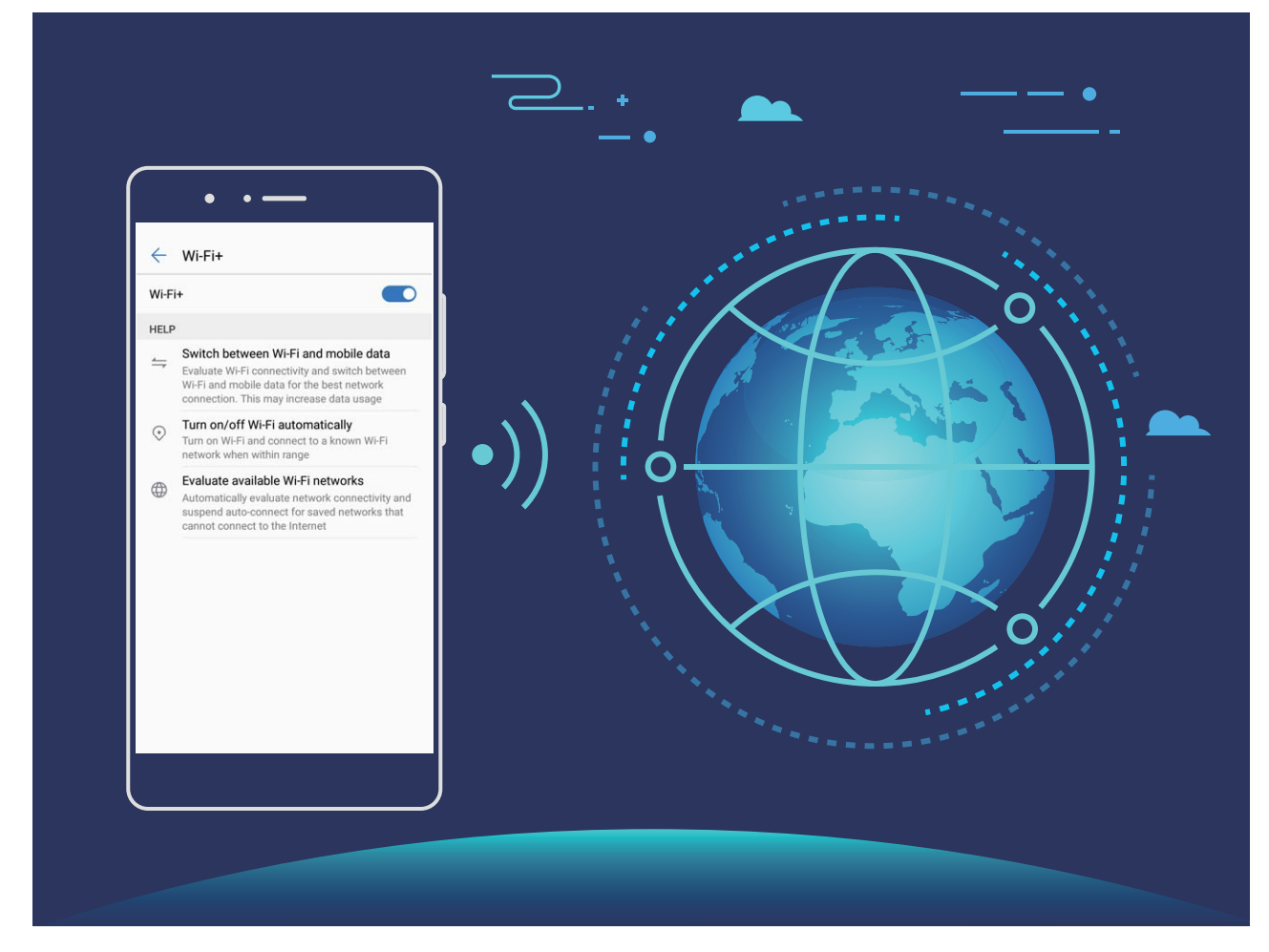

Once you have enabled Wi-Fi+, your device will:

- Automatically select and connect to the optimal network: Automatically select and connect to Wi-Fi networks you've previously connected to, free networks, or your mobile data network, depending on the signal strength at your current location.
- Automatically turn Wi-Fi on and off: Depending on the Wi-Fi networks you have connected to previously, Wi-Fi will be automatically enabled or disabled in specific locations. This will prevent your device from constantly searching for new networks.
- Assess the quality of available networks: Evaluate currently available network hotspots and prevent your device from automatically connecting to networks with no Internet connection.

### **Clean Up Memory for Faster Performance**

Does your Phone slow down over time? Do you want to clean up your system storage but are unsure which files to delete? Memory cleanup helps you quickly clear your cache, large and residual files, and unused app files to speed up system performance and keep your Phone in top shape.

When your system performance slows down or remaining storage space is low, Phone Manager will remind you to clean up. You can follow the onscreen prompts to clean up your Phone's memory and free up storage space.

**Clean**: Scan for and clean up trash files and system cache to quickly free up memory and internal storage space without affecting your Phone usage.

**Deep clean**: Scan for redundant files including WeChat files, large files, videos, images, app residual files, music files, unnecessary installation packages, unused files, and files that take up a lot of space, and obtain cleaning suggestions based on the scan results. This helps you free up storage space without accidentally deleting important files.

# <span id="page-15-0"></span>**New Device**

### **Appearance**

- **A** To power on your device, press and hold the power button until the screen turns on.
	- To power off your device, press and hold the power button, and then touch  $\cup$ .
	- To force your device to restart, press and hold the power button until your device vibrates.

# **Appearance**

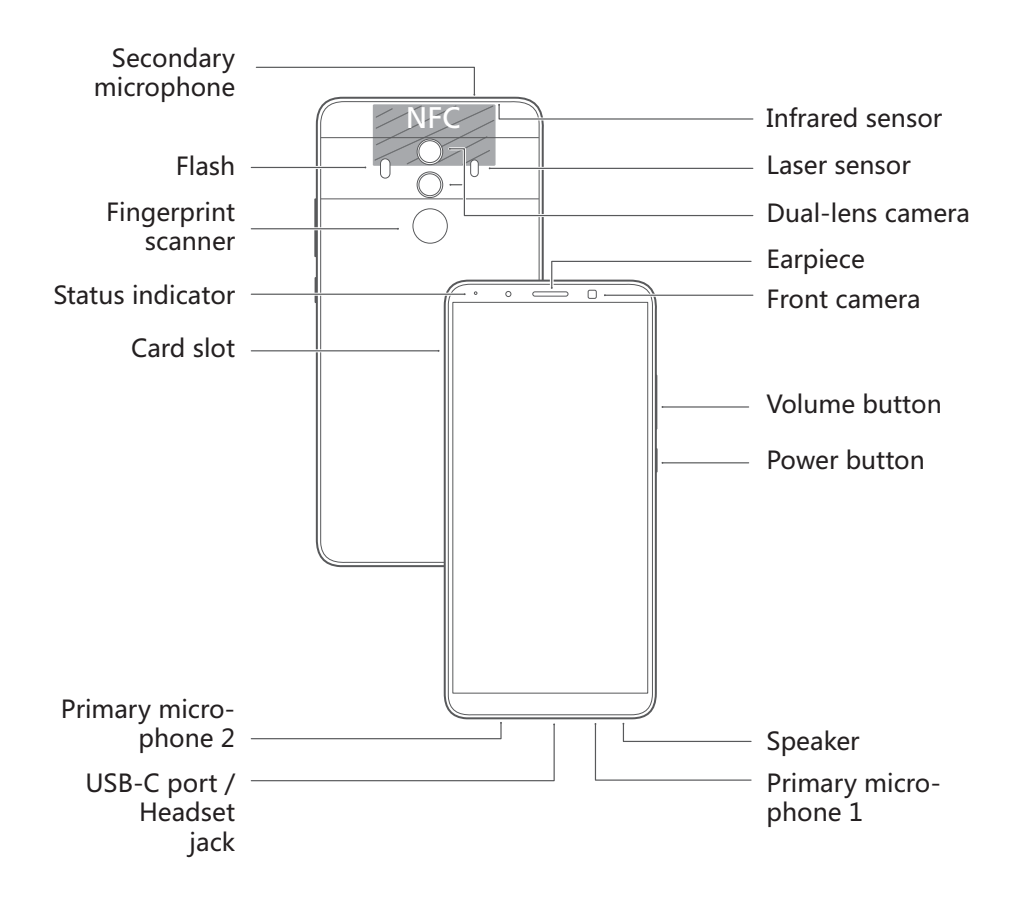

### <span id="page-16-0"></span>**Insert the Cards**

- **A** Do not insert or remove the SIM card when your device is powered on.
	- Ensure that the card is correctly aligned and that the card tray is level when you insert it into your device.
	- Be careful not to scratch your device or hurt yourself when using the eject pin. Store the eject pin out of the reach of children to prevent accidental swallowing or injury.
	- Do not use cut or modified SIM or microSD cards with your device as these may not be recognized and could damage the card tray(slot).

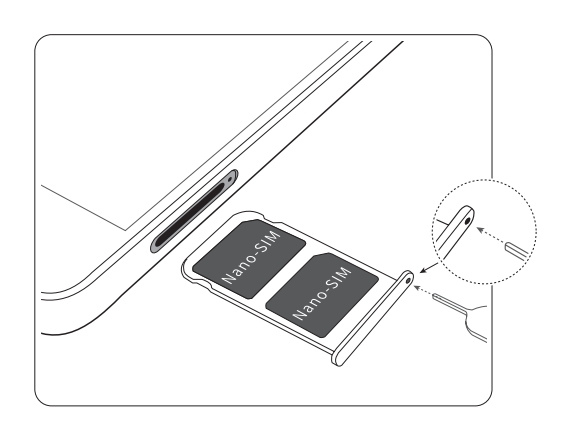

### **New Device Configuration**

### **Connecting to the Internet**

Connect to Wi-Fi networks effortlessly with your device.

#### **Connecting to a Wi-Fi network**

- **1** Swipe down from the status bar to open the notification panel.
- **2** Touch and hold  $\widehat{\mathbb{R}}$  to open the Wi-Fi settings screen.
- **3** Switch on **Wi-Fi**. Your device will list all available Wi-Fi networks at your location.
- **4** Select the Wi-Fi network you want to connect to. If you select an encrypted network, you will also need to enter the Wi-Fi password.

#### **Connecting using mobile data**

- Before using mobile data, ensure that you have a data plan with your carrier to avoid incurring excessive data charges.
- **1** Swipe down from the status bar to open the notification panel.
- **2** Touch  $\overline{P}$  to enable mobile data.

<span id="page-17-0"></span>When you don't need to access the Internet, disable mobile data to save battery power and reduce data usage.

### **Manage Dual-SIMs**

You can enable or disable a SIM card based on your usage needs. You can also set a default SIM card for accessing the Internet and making calls.

Open > **Settings** > **Wireless & networks** and touch **Dual SIM settings** or **International roaming**. Configure the two SIM cards based on your needs. The disabled SIM card cannot be used to make calls, send messages, or access the Internet.

**Enable call forwarding**: **Enable call forwarding between SIMs**. While on a call using one SIM card, incoming calls on the other SIM card can be forwarded to the present SIM, so you can choose to answer or not.

**Access the Internet on your secondary SIM during calls:** If your phone and secondary SIM card both support the VoLTE (Voice over LTE) function, enable **Internet access during calls** and **Dual SIM 4G** to enjoy uninterrupted Internet access during calls.

Some carriers may not support this feature.

### **SmartCharge: Charge Your Device Faster and Safer**

Many people find ordinary charging too slow, but worry about the safely of fast-charging. Worry no more: SmartCharge has you covered. SmartCharge establishes a direct connection between the Phone and the charger and intelligently coordinates the charging voltage and current based on the battery power of the Phone to provide a smarter, faster, and safer charge.

A Make sure you are using the original charger and USB cable when charging your Phone. Using a third-party charger or USB cable may cause repeated restarts, longer charges, overheating, and in extreme cases, Phone battery damage or even explosion.

<span id="page-18-0"></span>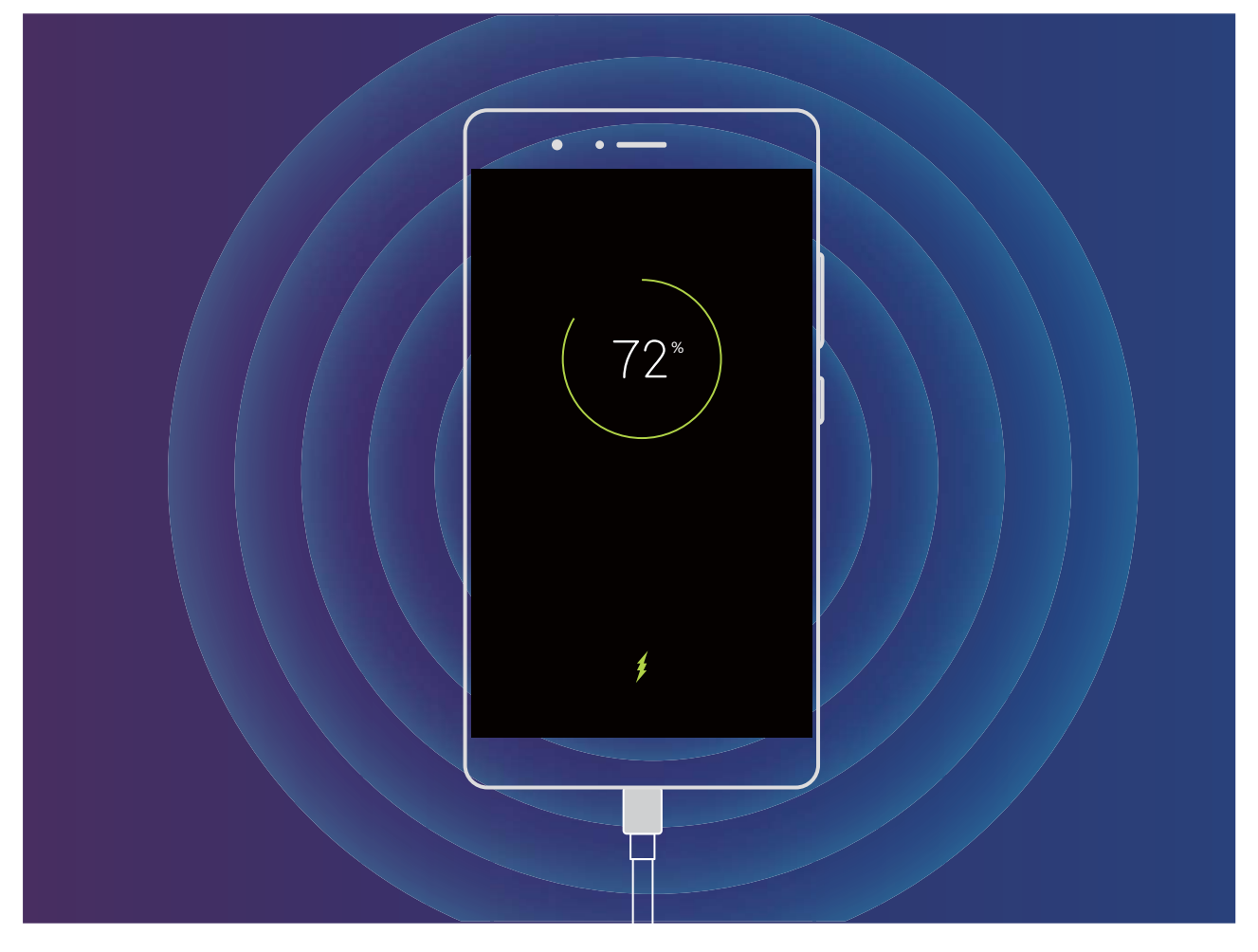

### **Getting Help**

### **Security Features List**

Huawei Phone offers a range of security measures that allow you to use your Phone with peace of mind.

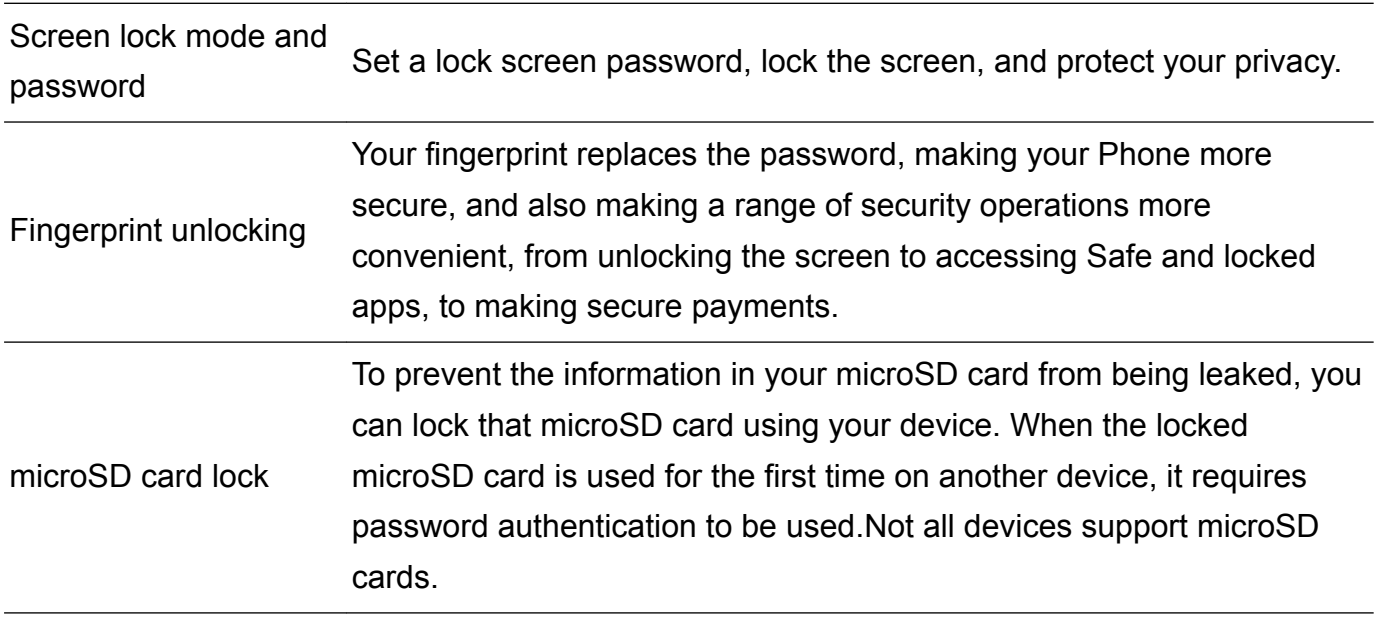

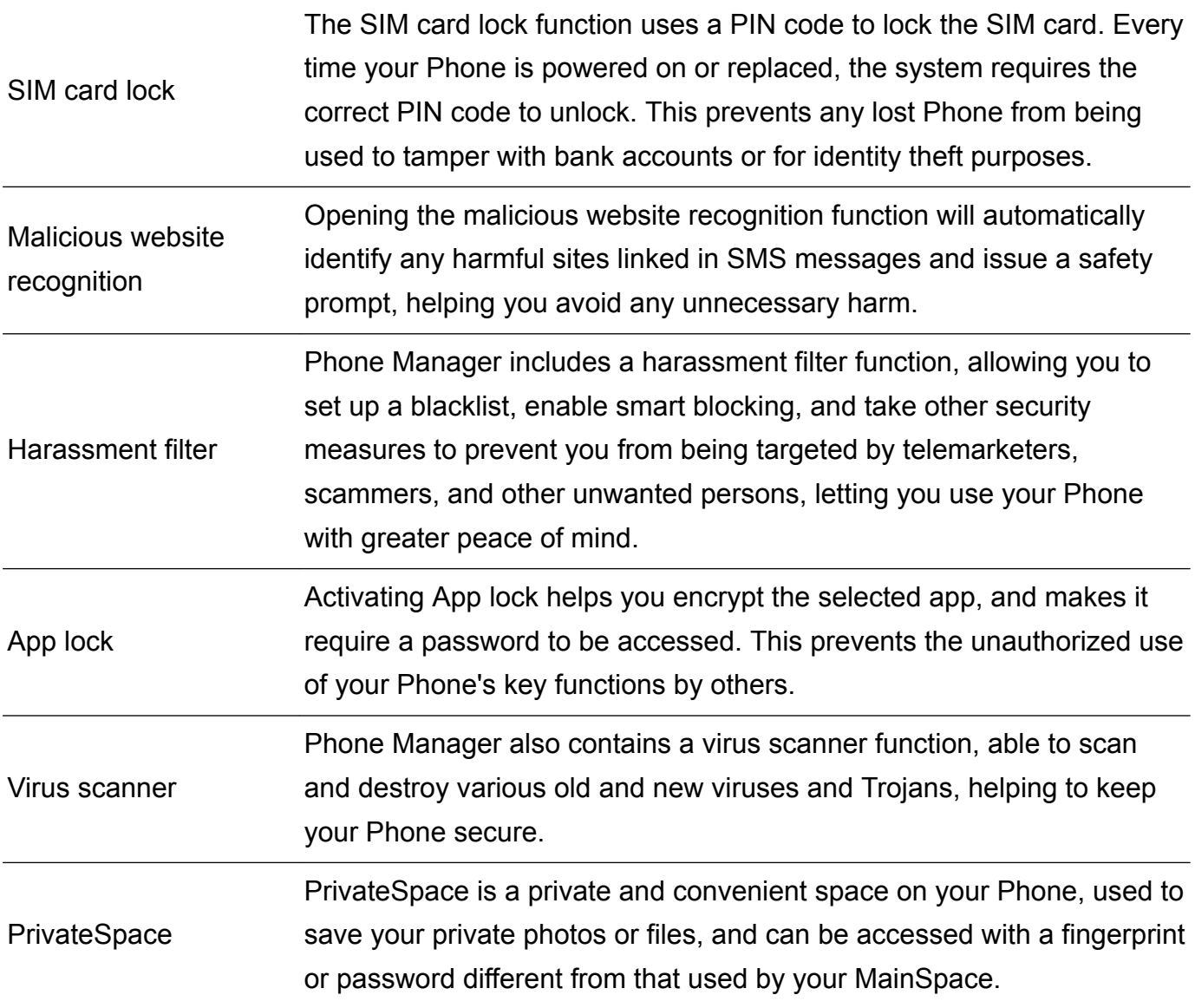

### **Water and Dust Resistance Operation**

Under controlled tests, the device is splash, water, and dust resistant. The resistance level reaches IP67 as described by the international standard IEC 60529. Splash, water, and dust resistance are not permanent, and resistance may decrease as a result of normal wear over time. Do not charge the device in wet conditions.

#### **To prevent damage caused by liquid, do not:**

- Expose the device to pressurized or high-speed water. For example, carrying the device with you when taking a shower, swimming, sailing, and surfing.
- Use the device in the environment with high temperature and humidity. For example, using the device in the saunas, spas, and bathrooms.
- Expose the device to liquids other than pure water. For example, sea water, pond water, salt water, beverages containing alcohol or sugar, cosmetic lotions, or detergent.
- Intentionally soak the device in water or place it in other environments that may cause damage.
- Connect the device to accessories or charge it when it is wet.
- Allow the device to be dropped or impacted against, or disassembled by anyone other than authorized repair technicians.

• Use the device when the card tray is not properly inserted.

#### **If the device has already soaked in liquid, do as follows:**

- Avoid drying the device using external heat sources (such as, hairdryers and microwave ovens). Avoid placing objects such as cotton swabs and tissues into the charging port or speaker holes.
- Thoroughly wipe the device dry, then place it in a dry and ventilated environment. Place the device in front of the fan. Let the fan blow cold air against the charging port and speaker holes. This may dry the device faster.
- If the device has been dropped in water or the microphone, receiver, or speaker are wet, the sound may not be clear during a call. To rectify this issue, refer to the aforementioned operations.
- If the device gets exposed to liquid, do not connect the device to any accessories, and use a piece of clean, soft cloth (for example, camera lens cloth) to wipe the device dry. Do not charge the device immediately. Make sure the device is dried enough before charging it or connecting it to any accessories. If in doubt, take your device to the nearest authorized Huawei Service Center for assistance.
- The device has oleo-phobic (oil resistant) layer on it. The oleo-phobic layer will wear out over time. Cleaning and corrosive products will decrease the oil resistance of this layer, and may damage the device.
- Notwithstanding the foregoing, the device may still be damaged in particular situations.

### **Legal Notice**

#### **Copyright © Huawei Technologies Co., Ltd. 2017. All rights reserved.**

No part of this manual may be reproduced or transmitted in any form or by any means without prior written consent of Huawei Technologies Co., Ltd. and its affiliates ("Huawei").

The product described in this manual may include copyrighted software of Huawei and possible licensors. Customers shall not in any manner reproduce, distribute, modify, decompile, disassemble, decrypt, extract, reverse engineer, lease, assign, or sublicense the said software, unless such restrictions are prohibited by applicable laws or such actions are approved by respective copyright holders.

#### **Trademarks and Permissions**

SD HUAWEI, HUAWEI, **and State are trademarks or registered trademarks of Huawei Technologies Co., Ltd.** Android™ is a trademark of Google Inc.

The *Bluetooth*® word mark and logos are registered trademarks owned by *Bluetooth SIG, Inc.* and any use of such marks by Huawei Technologies Co., Ltd. is under license.

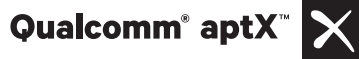

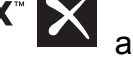

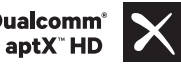

 $\frac{q_{\text{u}}}{r_{\text{u}}}}$  are registered trademarks of Qualcomm Inc.

(NASDAQ: QCOM).

LDAC **I** is a registered trademark of Sony Corporation.

Other trademarks, product, service and company names mentioned may be the property of their respective owners.

#### **Notice**

Some features of the product and its accessories described herein rely on the software installed, capacities and settings of local network, and therefore may not be activated or may be limited by local network operators or network service providers.

Thus, the descriptions herein may not exactly match the product or its accessories which you purchase.

Huawei reserves the right to change or modify any information or specifications contained in this manual without prior notice and without any liability.

#### **Third-Party Software Statement**

Huawei does not own the intellectual property of the third-party software and applications that are delivered with this product. Therefore, Huawei will not provide any warranty of any kind for third party software and applications. Neither will Huawei provide support to customers who use third-party software and applications, nor be responsible or liable for the functions or performance of third-party software and applications.

Third-party software and applications services may be interrupted or terminated at any time, and Huawei does not guarantee the availability of any content or service. Third-party service providers provide content and services through network or transmission tools outside of the control of Huawei. To the greatest extent permitted by applicable law, it is explicitly stated that Huawei shall not compensate or be liable for services provided by third-party service providers, or the interruption or termination of third-party contents or services.

Huawei shall not be responsible for the legality, quality, or any other aspects of any software installed on this product, or for any uploaded or downloaded third-party works in any form, including but not limited to texts, images, videos, or software etc. Customers shall bear the risk for any and all effects, including incompatibility between the software and this product, which result from installing software or uploading or downloading the third-party works.

This product is based on the open-source Android™ platform. Huawei has made necessary changes to the platform. Therefore, this product may not support all the functions that are supported by the standard Android platform or may be incompatible with third-party software. Huawei does not provide any warranty or representation in connect with any such compatibility and expressly excludes all liability in connection with such matters.

#### **DISCLAIMER**

ALL CONTENTS OF THIS MANUAL ARE PROVIDED "AS IS". EXCEPT AS REQUIRED BY APPLICABLE LAWS, NO WARRANTIES OF ANY KIND, EITHER EXPRESS OR IMPLIED, INCLUDING BUT NOT LIMITED TO, THE IMPLIED WARRANTIES OF MERCHANTABILITY AND FITNESS FOR A PARTICULAR PURPOSE, ARE MADE IN RELATION TO THE ACCURACY, RELIABILITY OR CONTENTS OF THIS MANUAL.

TO THE MAXIMUM EXTENT PERMITTED BY APPLICABLE LAW, IN NO EVENT SHALL HUAWEI BE LIABLE FOR ANY SPECIAL, INCIDENTAL, INDIRECT, OR CONSEQUENTIAL DAMAGES, OR LOSS OF PROFITS, BUSINESS, REVENUE, DATA, GOODWILL SAVINGS OR ANTICIPATED SAVINGS REGARDLESS OF WHETHER SUCH LOSSES ARE FORSEEABLE OR NOT.

THE MAXIMUM LIABILITY (THIS LIMITATION SHALL NOT APPLY TO LIABILITY FOR PERSONAL INJURY TO THE EXTENT APPLICABLE LAW PROHIBITS SUCH A LIMITATION) OF HUAWEI ARISING FROM THE USE OF THE PRODUCT DESCRIBED IN THIS MANUAL SHALL BE LIMITED TO THE AMOUNT PAID BY CUSTOMERS FOR THE PURCHASE OF THIS PRODUCT.

### **Import and Export Regulations**

Customers shall comply with all applicable export or import laws and regulations and be responsible to obtain all necessary governmental permits and licenses in order to export, reexport or import the product mentioned in this manual including the software and technical data therein.

### **Obtaining help**

Read the Quick Start Guide included with your phone.

Touch **Settings** > **About phone** > **Legal information** to read the legal information.

Visit http://consumer.huawei.com/en/ for more information.

# <span id="page-23-0"></span>**Gestures and Operation**

### **Operate Your Phone with Your Knuckles**

Knuckle gestures give you a quick way to take screenshots, open apps, and enter split-screen mode.

**Capture a standard screenshot**: Knock twice on your screen with a knuckle to capture a standard screenshot.

**Capture a partial screenshot**: Knock and hold your screen with a knuckle, wait for a blue dot to appear on your screen, and then drag your knuckle to draw the outline of your screenshot. Release your knuckle to capture a screenshot of the selected area. Touch the icons in the upper right corner of the screen to select different screenshot shapes.

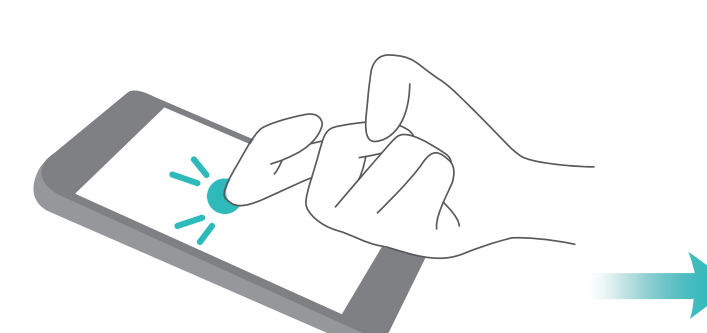

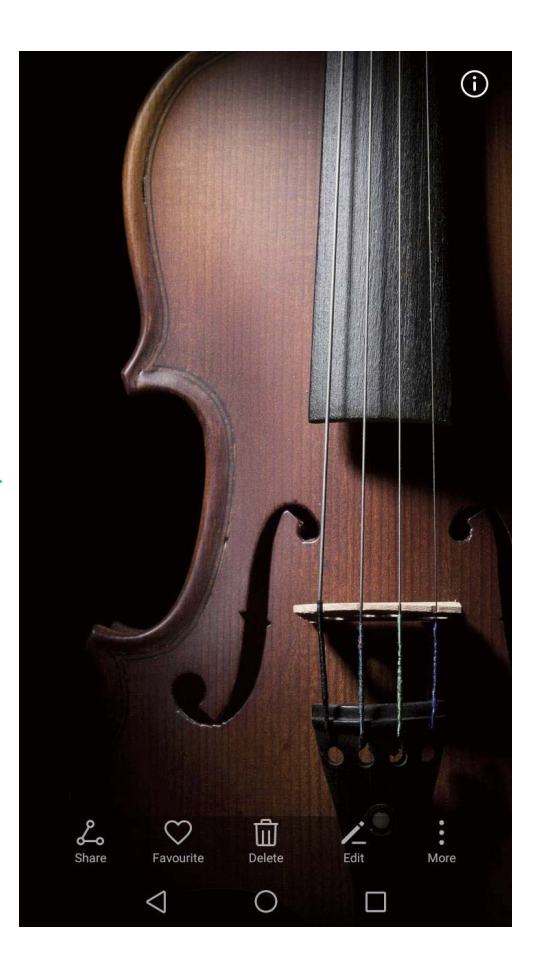

**Capture a scrolling screenshot**: Knock and hold your screen with a knuckle, wait for a blue dot to appear on your screen, and then draw the letter "S" with your knuckle. Your screen will automatically scroll down to the bottom of the page and capture a screenshot of the entire page. **Draw a letter to open an app**: Knock on the screen with a knuckle and draw a letter to open the corresponding app. Open **Settings**, go to **Smart assistance** > **Motion control** > **Draw**, then enable **Draw**.

<span id="page-24-0"></span>**Enter split-screen mode**: Knock on the screen with a knuckle then slide it horizontally across the center of the screen to enable split-screen mode.

### **Screenshots and Screen Recording**

#### **Take Scrolling Screenshots to Capture Entire Pages**

Tired of having to take several screenshots to capture long articles or chat records? You can use your Phone's scrolling screenshot feature to take a screenshot that scrolls down to the bottom of the page, capturing all the information on the page in a single screenshot.

**Use shortcuts to take scrolling screenshot**: Swipe down from the status bar, open the

shortcuts panel, then touch  $\sqrt{8}$  to take a scrolling screenshot. Touch  $\Box$  within three seconds of taking the screenshot and the screen will automatically scroll down and keep taking the screenshot. During the scrolling process, touch the scrolling area to end the screenshot.

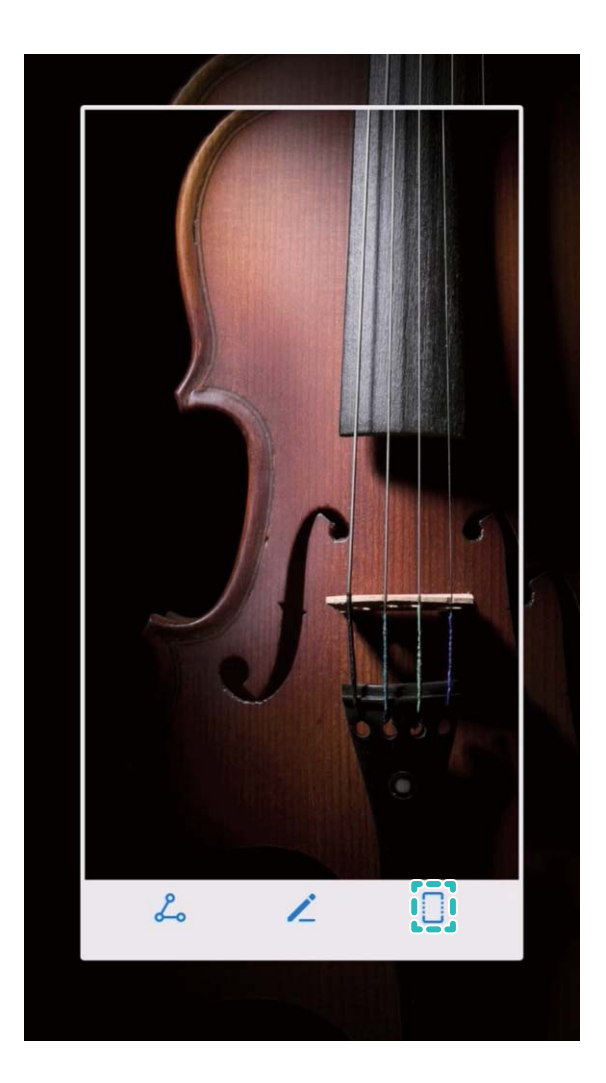

**Use knuckle gestures to take a scrolling screenshot**: Tap the screen with a knuckle and draw an "S" shape without taking your knuckle off the screen. The screen will automatically scroll down while taking a screenshot. During the scrolling process, touch the scrolling area to end the screenshot.

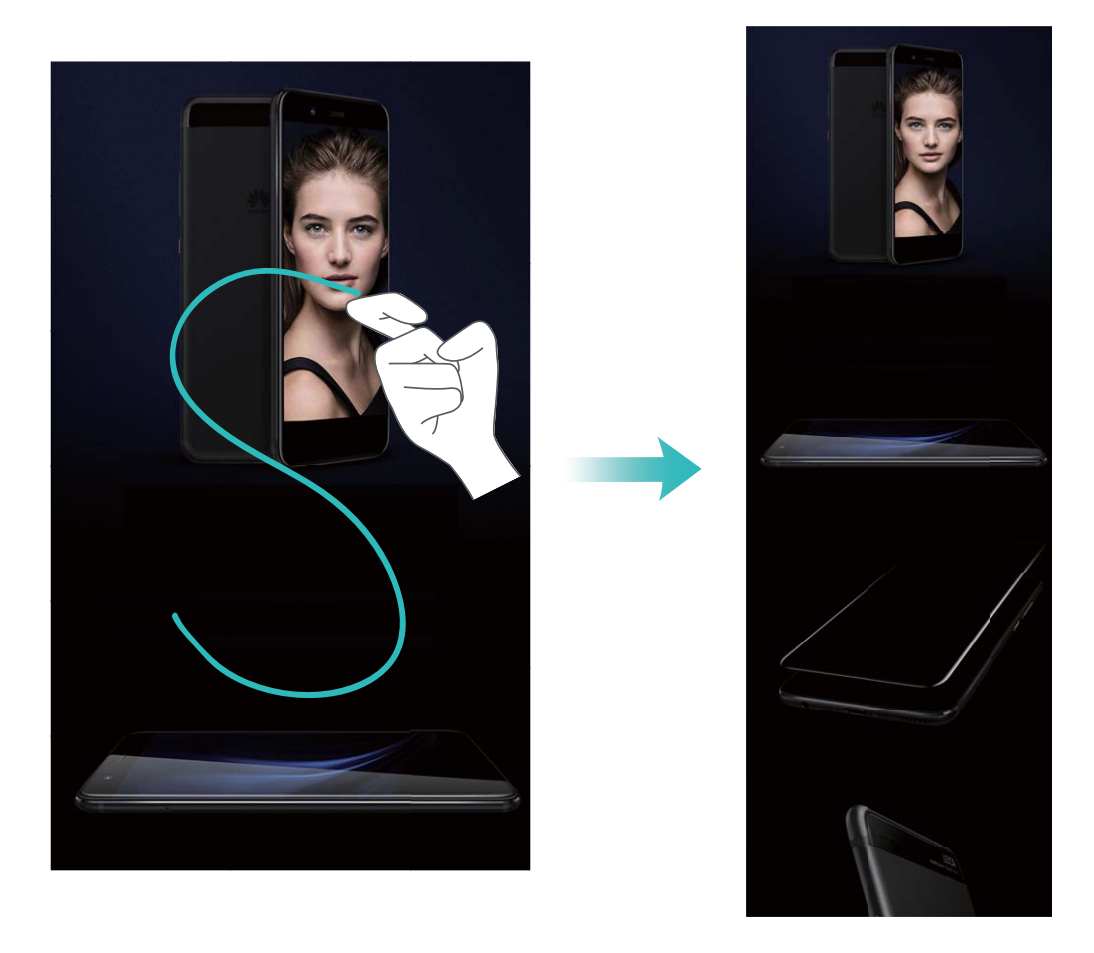

After taking the screenshot, touch  $\angle$  or  $\&$  to edit or share the screenshot. The screenshot will be saved in **Gallery** by default.

### **Record Exciting Moments on Your Screen**

The screen recording feature comes in handy when you are making tutorial videos or want to record exciting gaming moments on your Phone.

Screen recording will end if you make or answer a call.

**Use shortcut to start recording**: Swipe down from the status bar and open the shortcuts panel,

then touch  $\Box$  to start recording the screen. To end the recording, touch  $\Box$  in the upper left corner of the screen.

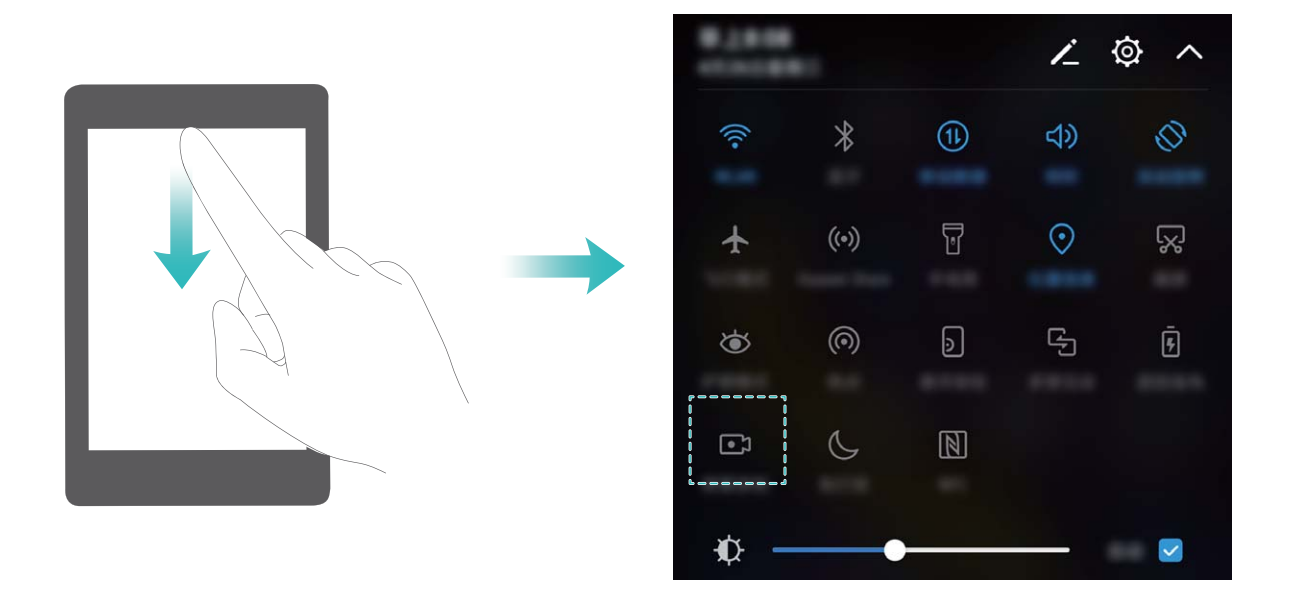

**Use combo key to start recording**: Simultaneously press the Power button and the Volume up button to begin recording. To end the recording, simultaneously press the Power button and the Volume up button again.

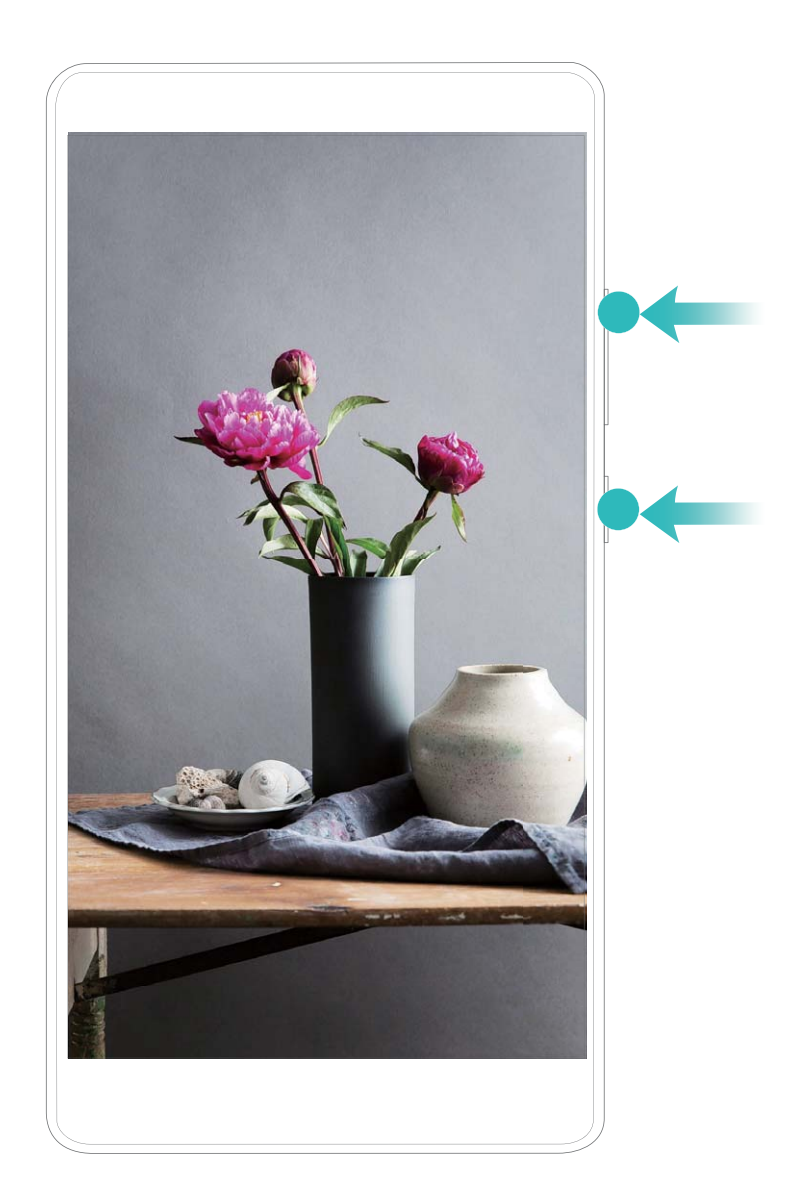

**Use knuckle to start recording**: Use two of your knuckles to gently double-tap the screen in quick succession to start recording. To end the recording, double-tap the screen in quick succession with two of your knuckles again.

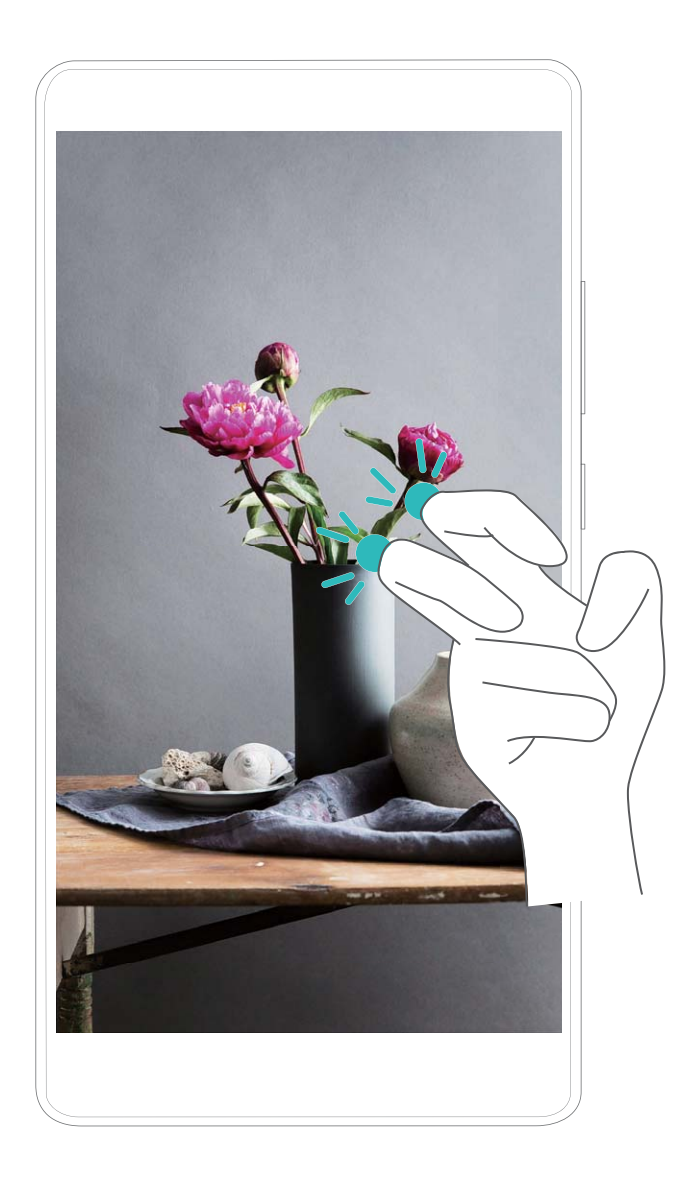

You can view screen recordings in **Gallery**.

### **Take a Screenshot of Your Entire Screen**

**Use combo key to take screenshot**: Simultaneously press and hold the Power button and the Volume down button to take a screenshot of the full screen.

**Use shortcut switch to take screenshot**: Swipe down from the status bar and open the

shortcuts panel, then touch  $\sqrt{8}$  to take a screenshot of the full screen.

**Use knuckle to take screenshot**: Use a knuckle to gently double-tap the screen in quick succession to take a screenshot of the full screen.

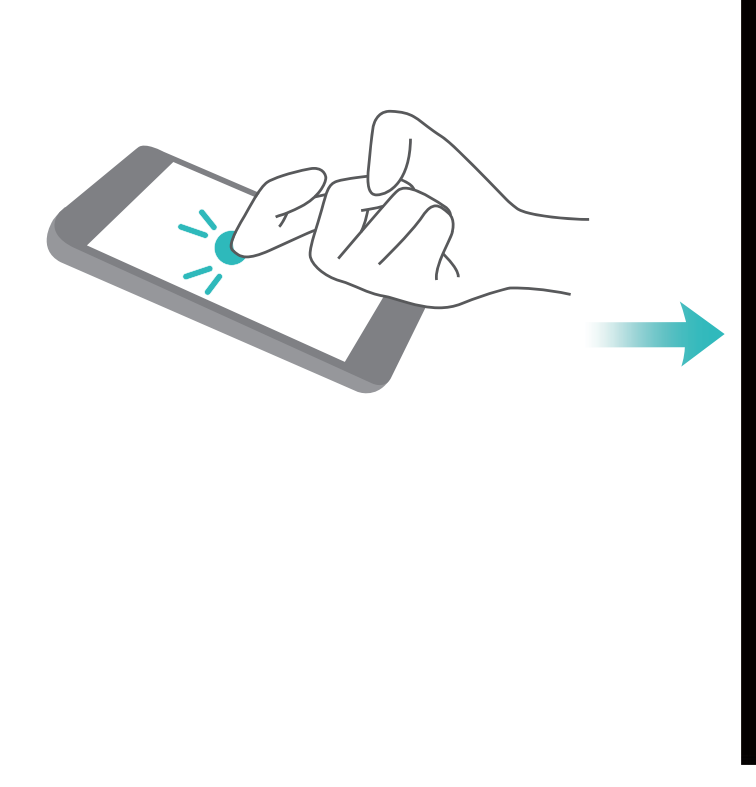

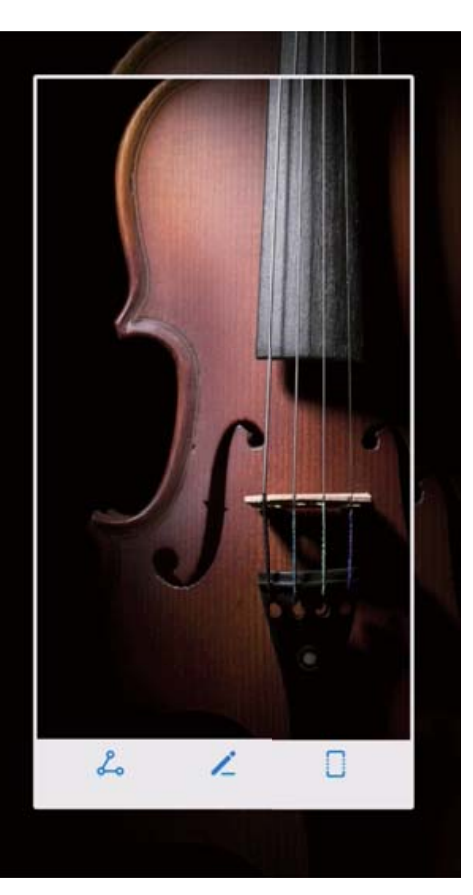

After taking the screenshot, touch  $\angle$  or  $\&$  to edit or share the screenshot. The screenshot will be saved in **Gallery** by default.

### **Take a Partial Screenshot**

Knock the screen with a knuckle and draw an outline around the part of the screen that you want to capture, making sure that your knuckle does not leave the screen. The screen will display the movement trajectory of your knuckle and take a screenshot of the selected area. You can touch

the icons at the top of the screen to select preset shapes for your screenshot, then touch  $\Box$  to save the picture.

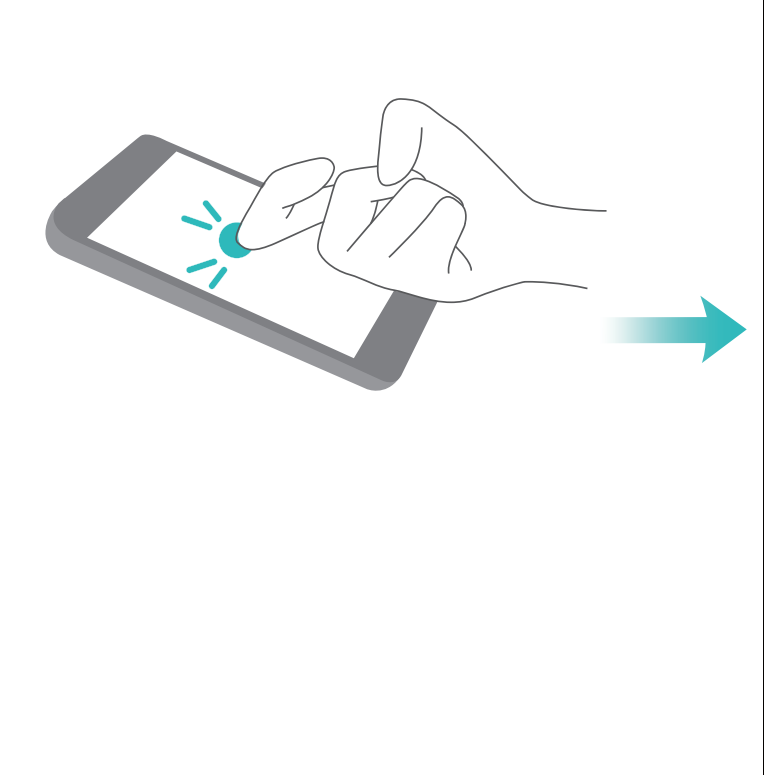

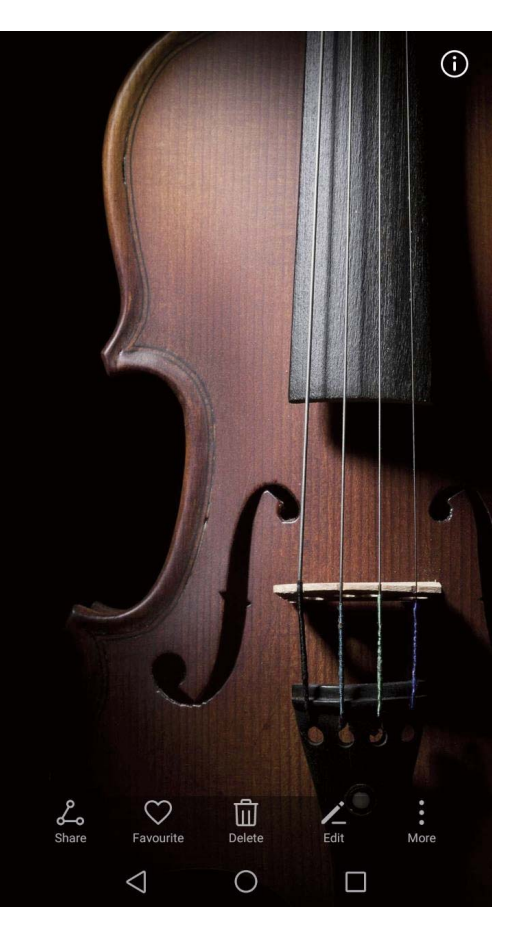

After taking the screenshot, touch  $\angle$  or  $\&$  to edit or share the screenshot. The screenshot will be saved in **Gallery** by default.

# <span id="page-30-0"></span>**Home Screen**

### **Navigation Bar**

### **Configure Your Navigation Bar Layout**

Using the navigation bar, you can conveniently access the home screen, return to the previous page, exit an app, or view recent apps used.

To configure your navigation bar layout, go to **Settings**, then go to **Smart assistance** > **System navigation** > **Navigation bar**, and select the navigation key combination and enable or disable **Virtual navigation bar** based on your usage habits.

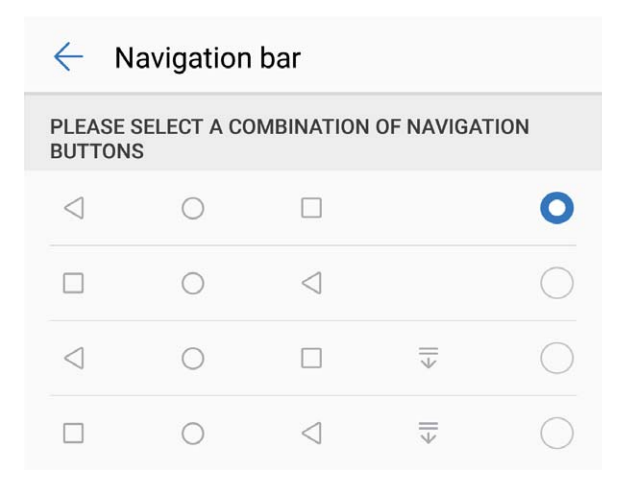

- $\leq$  **Back key:** Touch to return to the previous page or exit an app. Touch to close the onscreen keyboard when inputting text.
- <sup>l</sup> **Home key:** Touch to return to the home screen. Touch and hold to display the HiVoice icon and swipe upwards on the icon to enable HiVoice features.
- <sup>l</sup> **Recent key:** Touch to open a list of recently used apps. Touch and hold to enable split screen mode.
- <sup>l</sup> **Downward swipe notification key:** Touch to open the notification panel.

### **Use the Recent Key to Conveniently Manage Background Apps**

If you are running many background apps, your power consumption will be high. If you want to quickly switch to a recently used app, you can try using the recent key. The recent key can help you quickly switch between several recently used apps. You can also use it to close background apps to increase your Phone's operating speed.

Touch  $\Box$ . You can view, switch to, close or lock recently used background apps:

- <span id="page-31-0"></span>• View recently used apps: Recently used apps will be displayed on the screen and you can check them by swiping up or down.
- **Switch to a recently used app**: Swipe up or down on the screen to find the app you want to use, and touch the app tab.
- Close an app: Swipe left or right on the app tab or touch  $\chi$  in the upper right corner of the app tab to close the corresponding app.
- $\bullet$  Close all apps: Touch  $\overline{\mathbb{I}\mathbb{I}}$  to close all apps.
- Lock an app: If you want an app to continue running in the background and not be closed, you can lock the app. After an app is locked, it cannot be closed. Touch  $\;\;\dot{\Box}\;$  in the upper right corner of an app tab and the app cannot be closed. If you want to unlock an app, touch  $\Box$  in the upper right corner of the app tab.

### **Quick Switch**

### **Use Shortcut Switches to Quickly Enable Frequently Used Features**

Want to quickly enable or disable mobile data or Wi-Fi? Swipe down from the status bar and open the shortcuts panel, then touch the corresponding shortcut switch to enable or disable a feature. Touch and hold a shortcut switch icon to enter the feature's settings page.

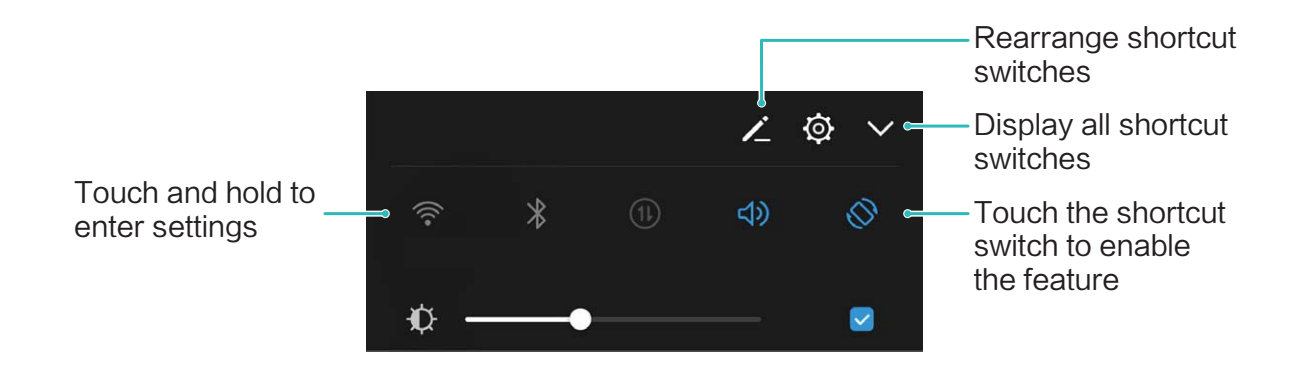

### **Adjust the Position of Shortcut Switches to Your Liking**

Adjust the positions of the shortcut switches to put the ones you use regularly at the top.

Swipe down from the status bar, open the shortcuts panel, and touch  $\leq$  . From the shortcuts panel, you can:

**Rearrange shortcut switches**: Touch and hold a shortcut switch and then drag the icon to a position of your choice.

**Add a shortcut switch**: Drag a shortcut switch from the hidden area of the panel to the displayed area, then touch **BACK**.

<span id="page-32-0"></span>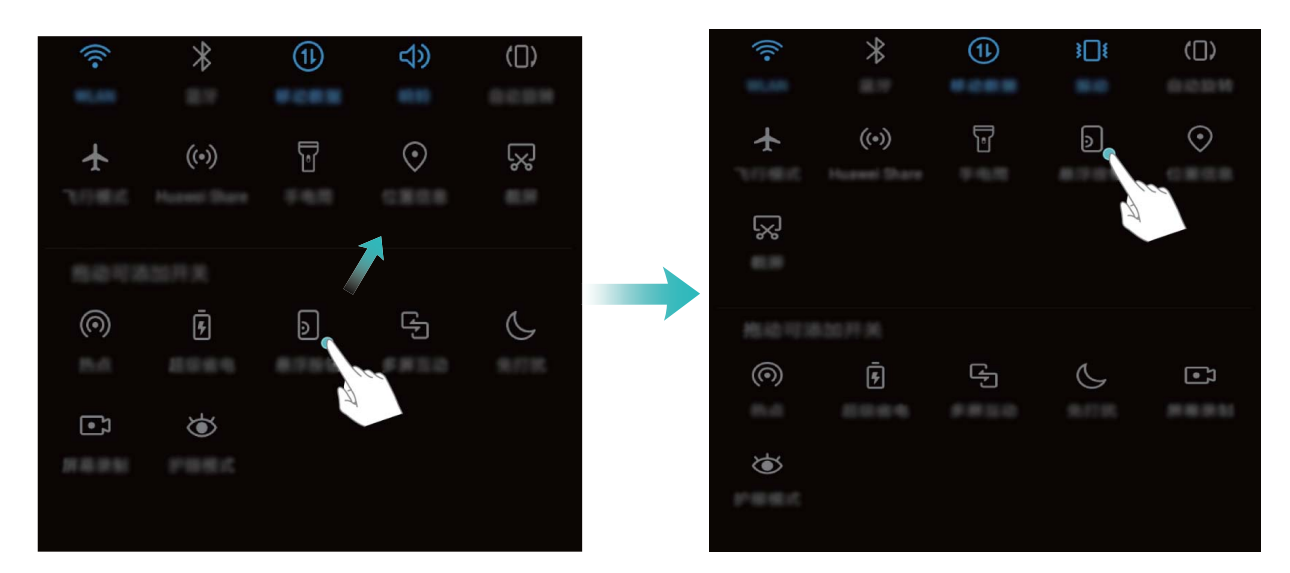

**Delete shortcut switches**: Drag a shortcut switch from the displayed area of the panel to the hidden area, then touch **BACK**.

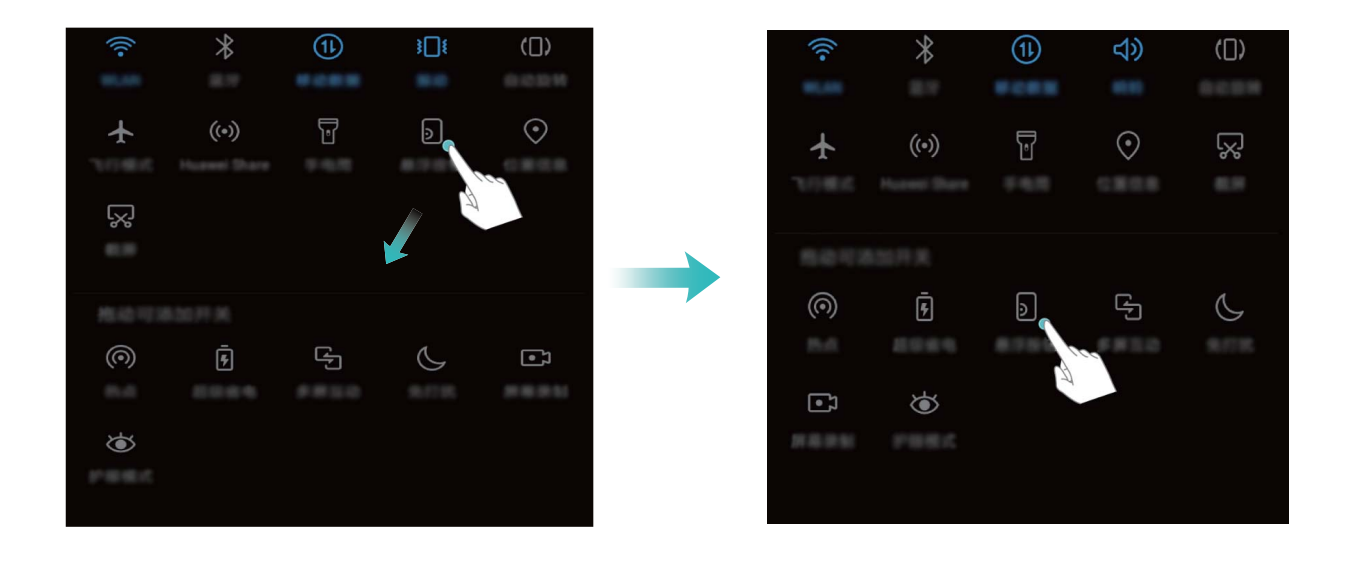

### **Notification and Status Bar**

### **Understanding Status Bar Icons**

Use the status bar to view connection information, check the remaining battery level, and check for new notifications.

**Status icons**: Status icons tell you about your Phone's status, including network connections, signal strength, battery level, and time.

Status icons may vary according to your region or carrier.

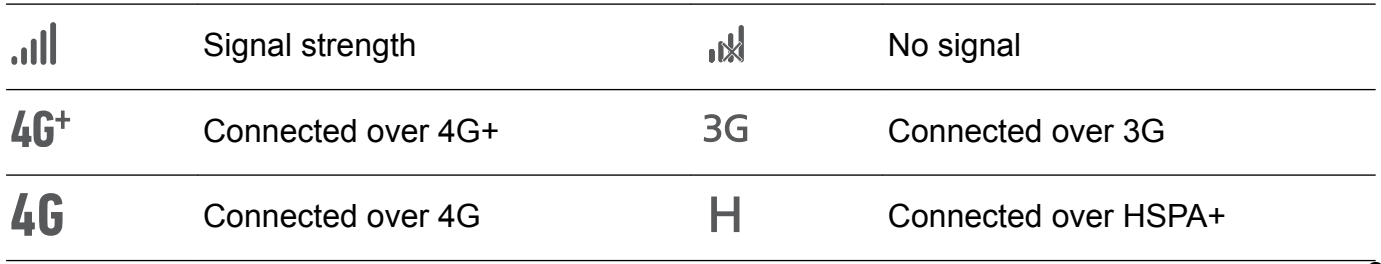

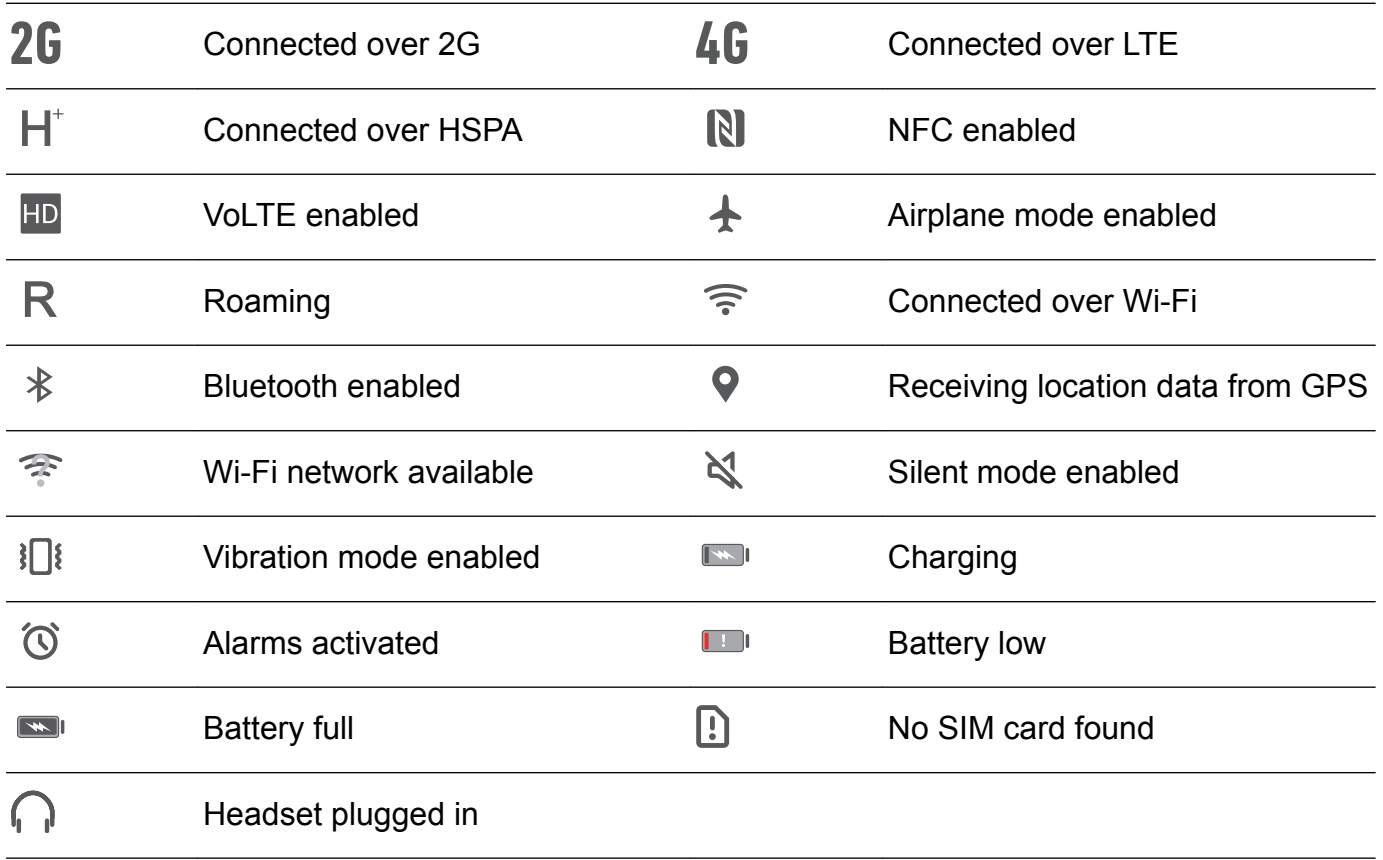

**Notification icons**: Notification icons are displayed on the left-hand side of the status bar when you receive a new message, notification, or reminder.

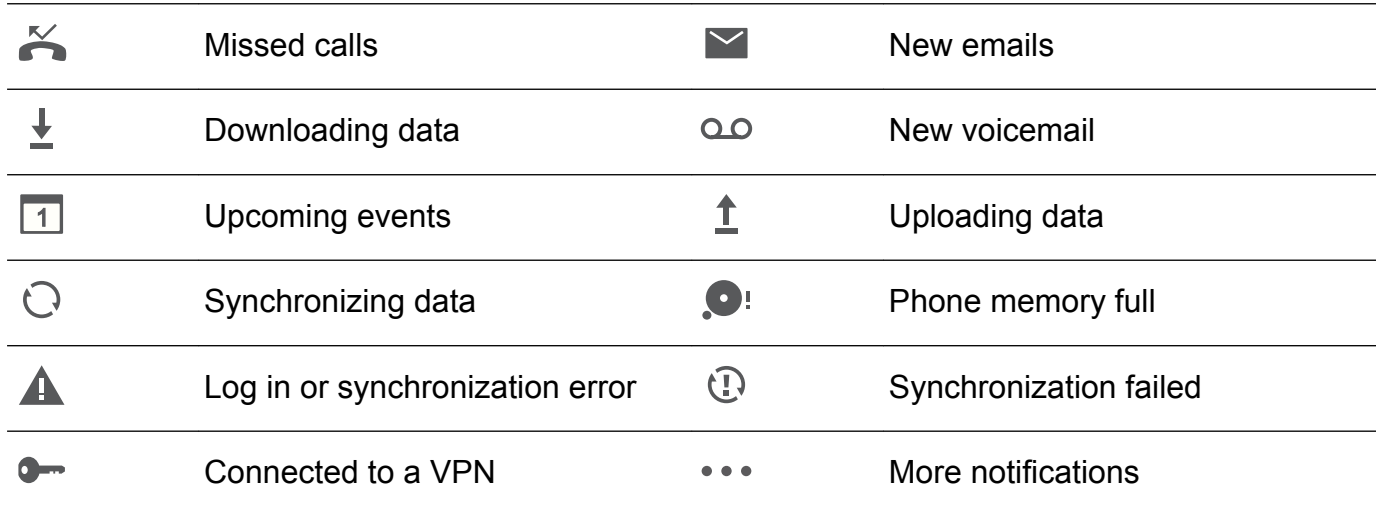

#### **Open the Notification Panel to Get Important Information**

Want to ensure that you do not miss out on any important notifications? From your Phone's status bar, you can view real time notification information and your device's operating status. When there is a notification reminder, you can turn on the screen and swipe down from the status bar to view the notification. You can access notification and status bar settings in the following ways:

• Access notification and status bar settings when the screen is locked: Turn on the screen and swipe down from the status bar, touch  $\overline{\mathbb{Q}}$ , enter your password, and then go to Apps & **notifications** > **Notifications & status bar**.

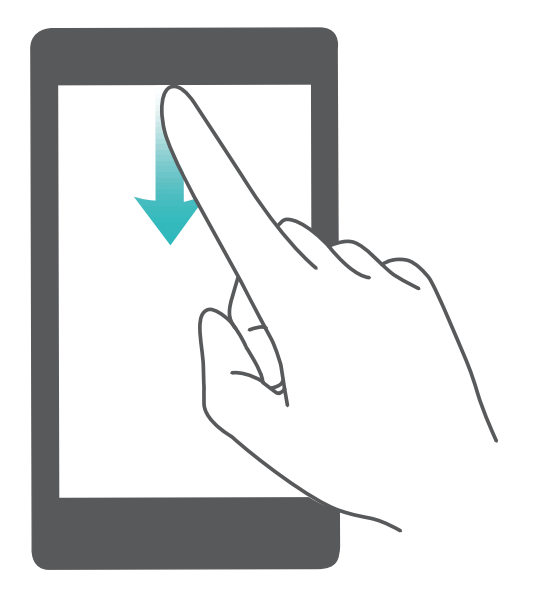

• Access notification and status bar settings when the screen is unlocked: Go to  $\Box$ **Settings** and then go to **Apps & notifications** > **Notifications & status bar**.

### **Disable Disruptive App Notifications**

Find it annoying to receive so many different types of app notifications? You can set and disable app notifications to prevent this from happening.

Go to **Settings**, then go to Apps & notifications > Notifications management. From here, you can disable all app notifications. You can also select a particular app and disable its notifications by configuring the app's settings.

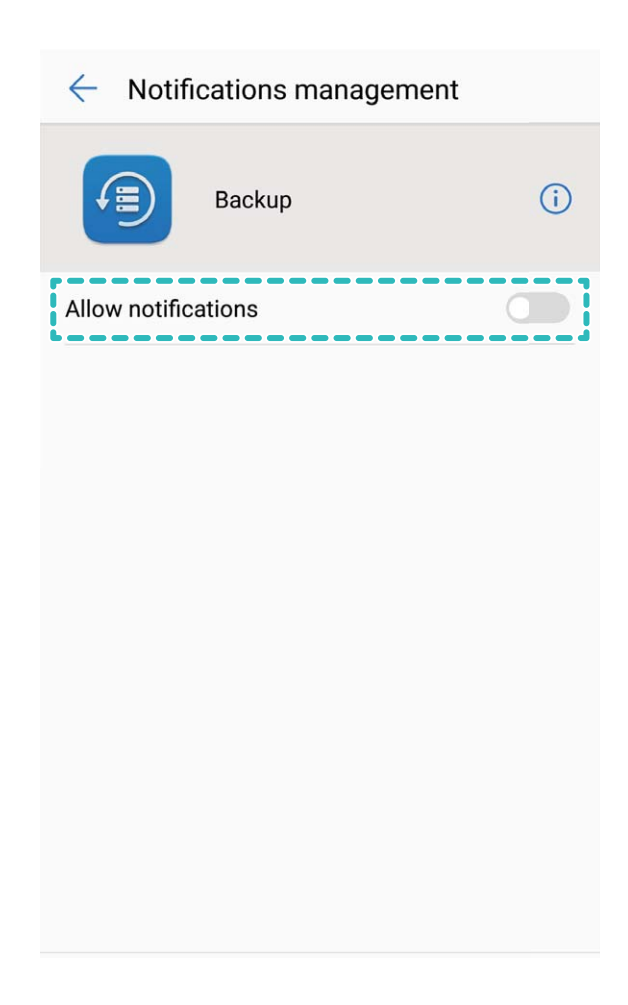

### **Customize Notifications to Your Liking**

Not a fan of the default notification reminders? You can customize notification reminders so that you get notifications the way you want them.

Go to **C** Settings, then go to Apps & notifications > Notifications & status bar. You can:

- **.** Enable notifications turn on screen: Enable Notifications turn on screen. When your Phone screen is off, it will turn on when a notification is received.
- **Set notification light to pulse**: Enable Pulse notification light and the notification light will flicker when you receive new notifications.
- **.** Display more information in the status bar: Depending on your preferences, you can enable **Display carrier name** and **Display network speed**. You can also set the **Notification method** and choose how the **Battery percentage** is displayed.
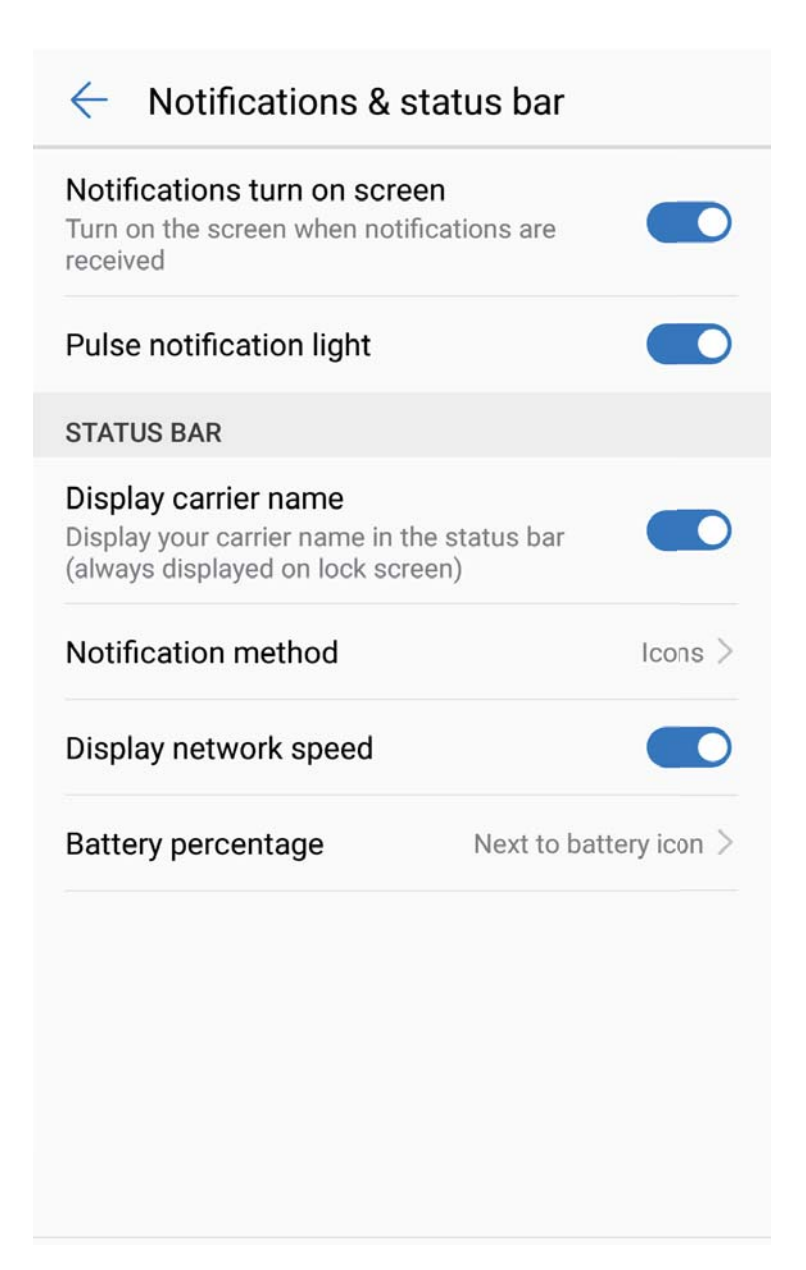

# **Use Shortcuts to Access Frequently Used Features**

Touch and hold an app icon to display a menu of frequently used features for quick access. You can also touch and hold a feature and drag it to your home screen to create a shortcut.

If you touch and hold an app icon and a shortcut is not created, the app does not support home screen shortcuts.

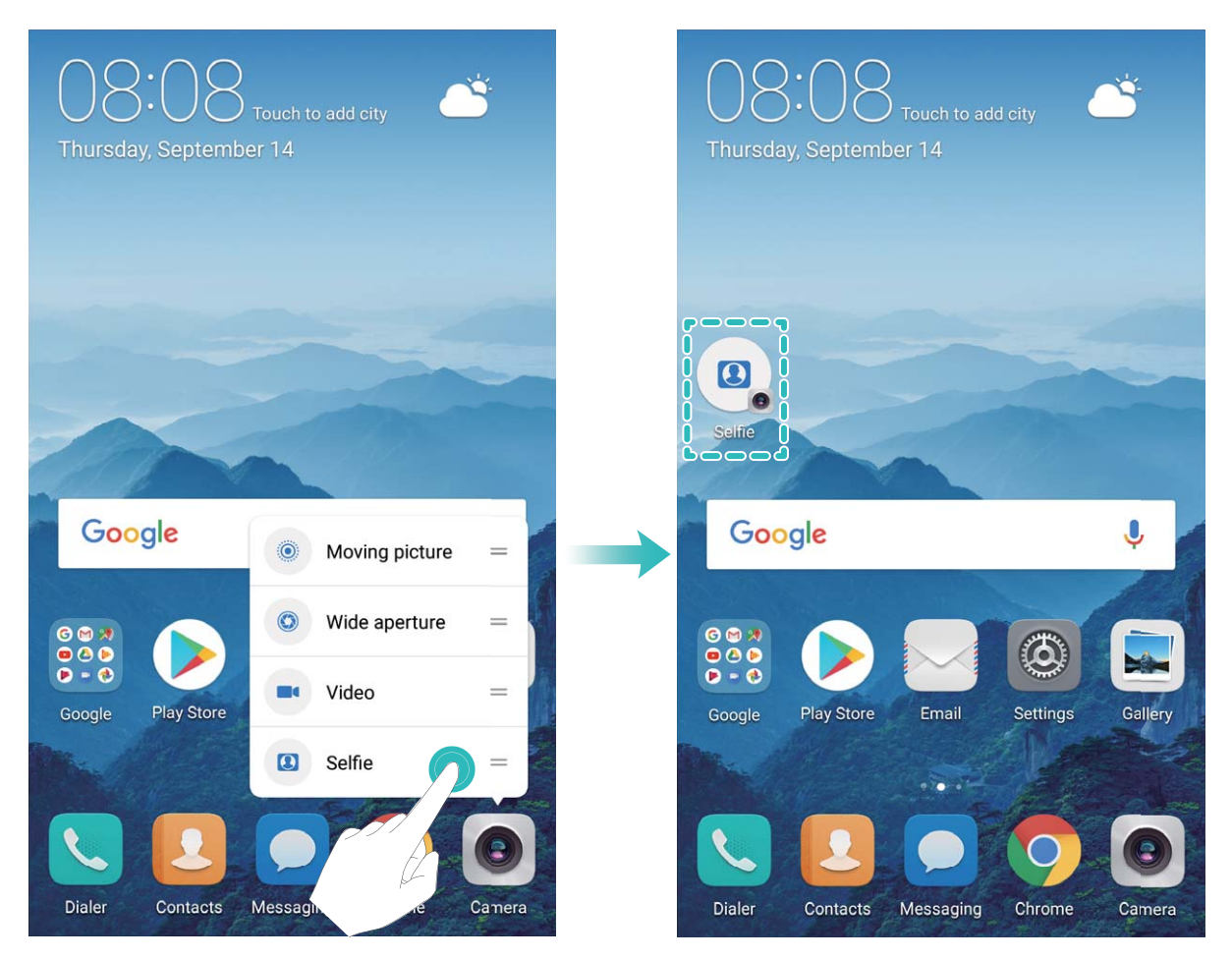

**Quickly access frequently used app features**: Touch and hold an app icon on your home screen, and then touch a frequently used feature to access it. Each app supports up to four frequently used features. These are preset by the app and cannot be changed. For example, to take a selfie, touch and hold the camera icon, and then touch **Selfie** in the pop-up menu.

**Add shortcuts to your home screen**: Touch and hold an app icon on your home screen to bring up the menu. Touch and hold the desired feature, and then drag it to your home screen to create a shortcut. For example, you can add a shortcut for the camera's selfie feature for quick access to the selfie camera.

# **Screen Lock and Unlock**

### **Set up Magazine Unlock**

Magazine unlock displays a fresh image on your lock screen each time you unlock your device, so that you never get bored of the same old background.

To display the Magazine Unlock shortcut panel, swipe up from the bottom of the lock screen.

**Subscribe to covers:** Touch **and add the magazine types you like to the subscription list.** 

Add your own images as covers: Touch  $\Box$  and then select the images you want to add, and then touch  $\vee$ .

**Auto-update covers**: Open **Settings**, go to **Security & privacy** > **Screen lock & passwords** > **Magazine unlock**, and then enable **Magazine unlock images update**. An Internet connection is required to update your covers. To avoid excessive data usage, enable **Auto-update over Wi-Fi** to only update covers over Wi-Fi.

### **Set a Lock Screen Password to Protect Your Privacy**

Personal photos, contact information, and banking apps, your Phone stores a lot of sensitive information. Set a lock screen password so that a password is required each time you unlock your Phone. A lock screen password helps to protect your private information if your Phone is lost or accessed by an unauthorized user.

## **Set a lock screen password:** Open **Settings**, go to **Security & privacy** > Screen lock & **passwords**, and set the type of lock screen password you prefer.

- Set a PIN: A PIN number is a sequence of digits. Entering a PIN to unlock your device is quick and simple. For better security, use a long sequence of random numbers as your PIN. Go to **Password** > **PIN**, follow the prompts to set up a PIN, then touch **OK**.
- **Set a pattern**: Unlock your device by drawing a preset pattern on the screen. For better security, use a pattern that includes overlapping line segments. Go to **Password** > **Pattern** and draw the same pattern twice. The pattern must connect at least 4 dots.
- **Set a password:** A password made up of numbers, letters, and special characters is more secure than a PIN or pattern. For better security, use a password with 8 or more characters that includes numbers, letters, and special characters. Please memorize the password so that you don't get locked out of your device if you forget it. Go to **Password** > **Password**, follow the prompts to set up a password, then touch **OK**.
- **Unlock your device using a smart band**: If your device supports unlocking with a smart band, the screen will automatically light up when the band comes within 80 cm of your device. Swiping on the screen will instantly unlock the device. Touch **Smart unlock**, and follow the onscreen prompts to complete the setup.
- *U* Unlock your device using a fingerprint: If your device supports fingerprint unlock, this is the recommended unlock method. Using a fingerprint is a secure and quick way to unlock the device. After setting a lock screen password, touch **Enroll** in the dialog box that pops up and follow the onscreen prompts to enroll your fingerprints.
	- **For security reasons, please do not disable the lock screen password:** A lock screen password prevents unauthorized access to your device. For the security of your device, do not select **None** as the screen lock method.
	- Regular password prompts help you to remember your password: If you have not entered your screen lock password for 3 days, the system will require that you enter the password to unlock your device.

### **Lock the Screen to Quickly Secure Your Phone**

If you don't use your Phone for a set period of time, the screen will turn off and lock. As long as the screen stays on, you can use your Phone without needing to unlock the screen. Lock your screen when you are not using your Phone to protect your privacy and prevent mistaken inputs.

Set a lock screen password to help protect your privacy. You can lock your device in the following ways:

**Lock the screen instantly with the Power button**: Press the Power button to lock the screen at any time.

**Lock the screen with one-touch screen lock:** Pinch two fingers together on the home screen to enter the editing screen. Touch **Widgets** > **Screen Lock** and add the **Screen Lock** widget to your home screen. This helps reduce wear and tear on your power button. After leaving the home screen editing mode, touch the **Screen Lock** widget to instantly lock your screen. To lock your screen this way, first switch to the home screen page where the **Screen Lock** widget is located.

**Lock the screen with the Navigation dock**: You can lock the screen with the Navigation dock so that you don't have to switch to the home screen or press the Power button. This quickly locks your screen, conserves power, and reduces wear and tear on your power button. If you have enabled Navigation dock, you can customize its screen lock function to lock the screen with ease.

**Set automatic screen lock**: When reading a novel or the news, you need to keep your Phone's screen on continuously to read. In order to keep the screen from locking immediately after it turns off, you can set an automatic lock screen time. This allows you to keep reading without

interruption. Open **Settings**, go to **Security & privacy** > **Screen lock & passwords** > **Secure lock settings** > **Automatically lock**, and set the amount of time for the screen to stay on before it automatically locks.

You can also customize the lock screen style according to your preferences:

**Change the lock screen style:** Your device uses Magazine unlock by default. Open **Settings**. Go to **Security & privacy** > **Screen lock & passwords** > **Lock screen style** and select the lock screen style you that suits you.

**Set a custom message as your lock screen signature:** Touch Lock screen signature to display a custom message on the lock screen each time the screen lights up.

## **Go Back to Basics with Simple Mode**

Does your home screen look cluttered with app icons and small text? Simple mode displays larger icons and fonts on the home screen, adopting a more concise layout that allows you to navigate more easily.

Open  $\bullet$  **Settings**, go to **System** > **Simple mode**, and touch  $\checkmark$ .

In Simple mode, you can:

- **Edit home screen icons**: Touch and hold any of the icons to enter home screen editing mode, then you can add or remove app icons accordingly.
- <sup>l</sup> **Exit Simple mode**: To exit **Simple mode**, touch **Standard mode**.

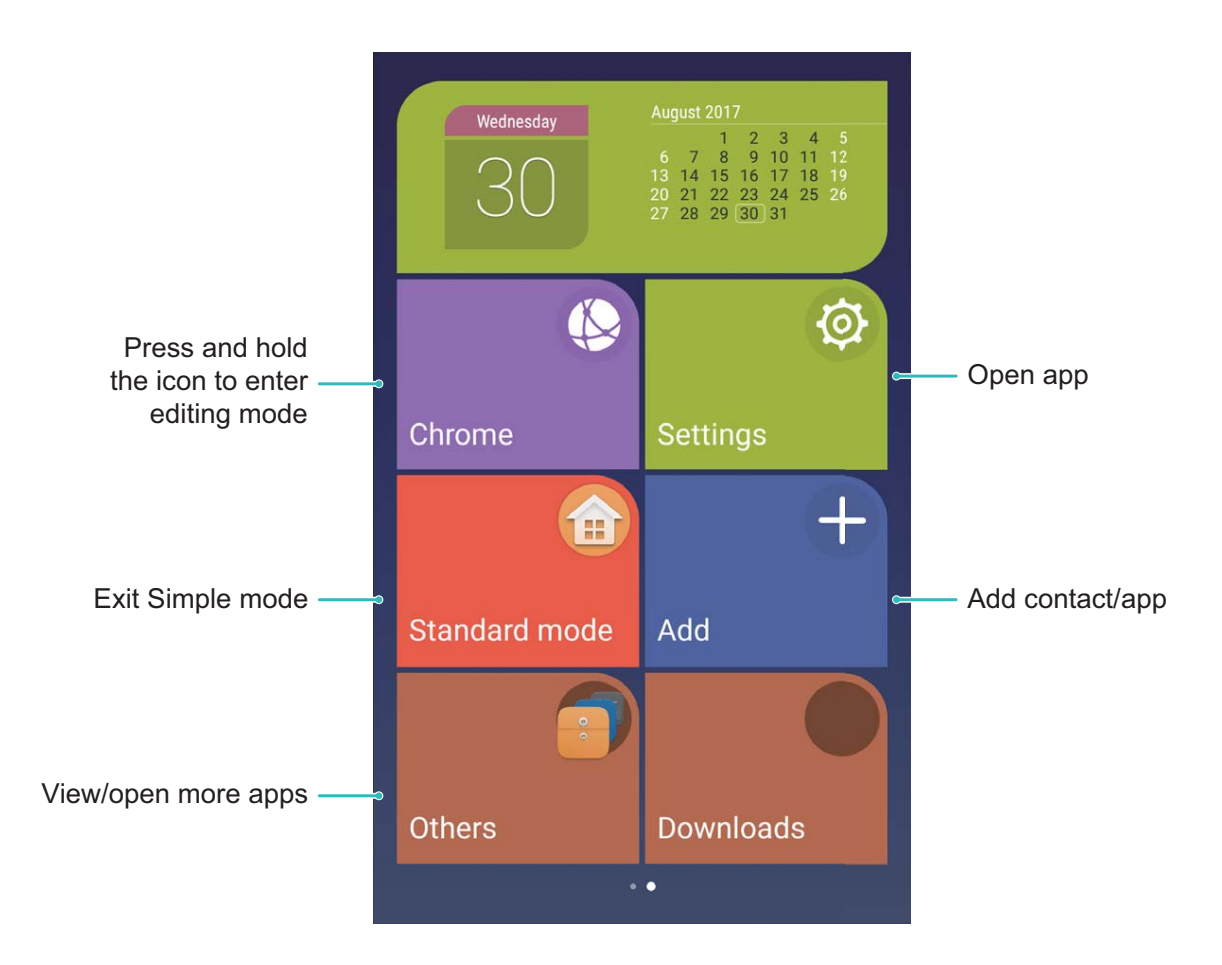

## **Home Screen Management**

### **Manage Home Screen Icons**

Is your home screen cluttered with app icons? You can move or delete icons from the home screen or sort and move them to folders for more convenient use.

**Move a home screen icon**: From the home screen, touch and hold an app until your Phone vibrates, then drag it to any position on the screen.

**Delete an app**: From the home screen, touch and hold the app you want to uninstall until your

Phone vibrates, then drag it to  $\overline{11}$ . Follow the onscreen prompts to delete the app.

**To ensure that the system runs normally, some preinstalled system apps cannot be** uninstalled.

**Create a folder to store app icons**: From the home screen, touch and hold an app until your Phone vibrates, then drag it on top of another app. The two apps will now be placed in a new folder.

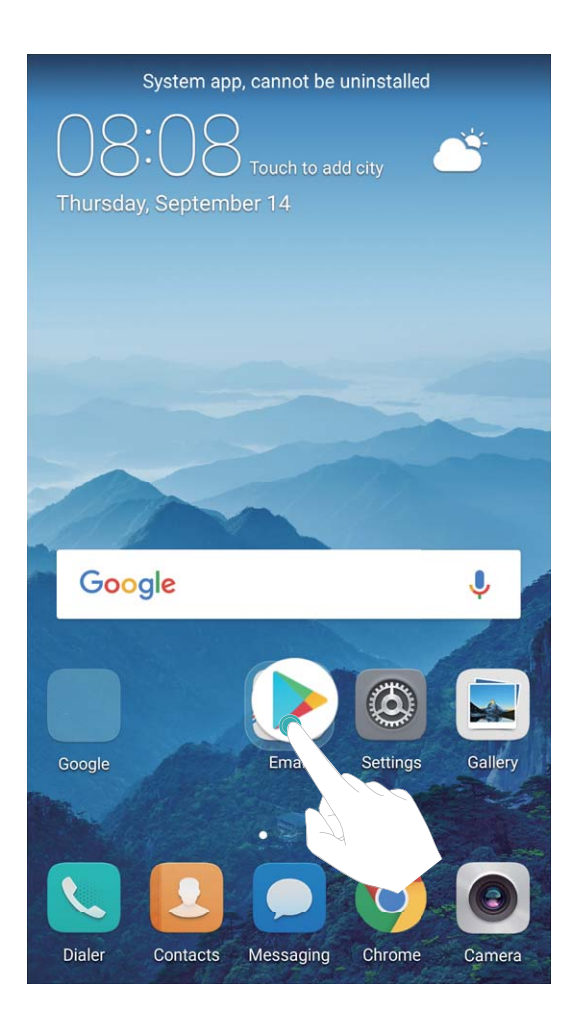

**Delete a folder**: Open the folder, touch  $+$ , deselect all the apps, then touch **OK**. The folder will be deleted automatically and all the apps in the folder will be moved to your home screen. **Rename a folder**: Open the folder, touch the folder name and enter a new name.

Add or delete app icons from a folder: Open the folder, touch  $+$ , select or deselect apps as required and then touch **OK**. The selected apps will be automatically added to the folder while the deselected apps will be removed from the folder.

A Another way to remove an app from a folder is to touch and hold the app in the folder until your Phone vibrates, and then drag it to the home screen.

### **Manage Your Home Screen**

Too many icons on your home screen? You can add a new page to your home screen and customize it to your liking.

Touch and hold an empty area on the home screen to enter home screen editing mode. You can then:

- Add a new home screen page: Touch  $+$  at the left or right side of the screen to add a new home screen page.
- Delete an empty home screen page: Touch  $\chi$  at the top of a home screen page to delete the page.

**A** Home screen pages with app icons or widgets on them cannot be deleted.

- **Modify home screen page order**: Touch and hold the home screen page you want to shift, then drag it to the position of your choice.
- **Set a default home screen page**: Touch  $\Box$  in the upper part of the home screen to set the selected home screen page as your default home screen page.

#### **Set Your Home Screen Wallpaper**

Want to set a picture you like as your home screen wallpaper? Personalize your wallpaper to make your home screen stand out.

Go to **Settings**, then go to **Display** > **Wallpaper**. You can:

- <sup>l</sup> **Set a picture as your home screen wallpaper**: Touch **Set wallpaper**. From **More** or **Gallery**, select a picture that you like and follow the onscreen instructions to select **Lock screen**, **Home screen** or **Both**.
- **Randomly switch wallpaper: Enable Randomly change home screen wallpaper** and set the **Interval** and **Album to display**.

**Set a picture in your Gallery as your wallpaper**: Have a great picture you want to set as your

wallpaper? Open **Gallery**, open the picture that you like and then go to  $\cdot$  > Set as > **Wallpaper** to set the picture as your home screen wallpaper.

#### **Manage Your Home Screen Widgets**

Want to quickly add widgets such as one-touch lock screen, memo browser, or diary to your home screen? You can add, move or delete home screen widgets to tidy up your home screen and make it easier to use.

**Add widgets**: Touch and hold an empty area on the home screen to enter home screen editing mode. Touch **Widgets**, select a widget and drag it to an empty area on the home screen.

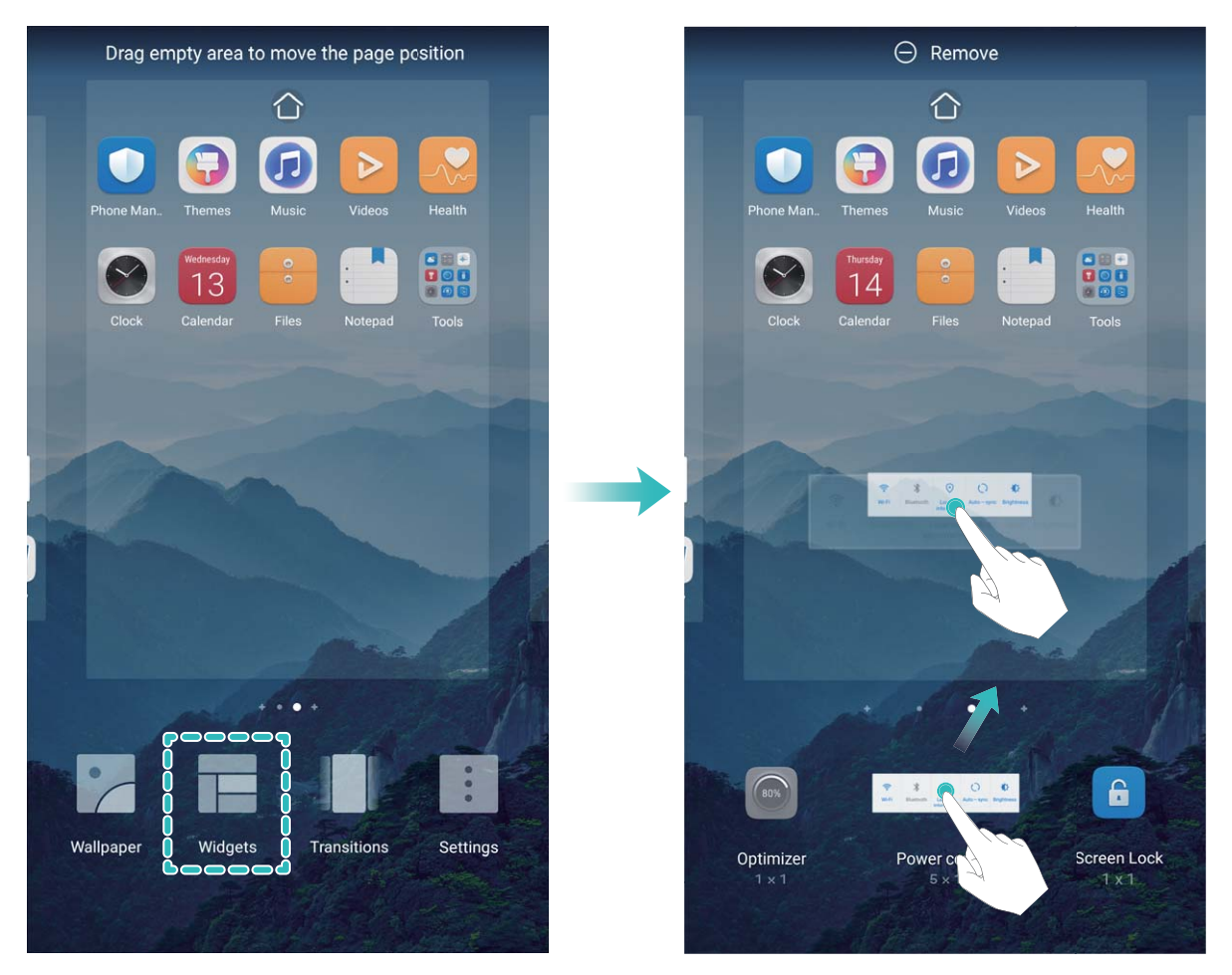

Check that there is enough empty space on the home screen to put the widget. If there is not enough space, add another home screen page or free up some space on the current home screen page.

**Delete widgets**: Touch and hold a widget on the home screen until your Phone vibrates. Drag the widget to **Remove** at the top of the screen.

**Move widgets**: Touch and hold a widget on the main screen until your Phone vibrates, then drag the widget to any position on the main screen.

## **Use App Drawer to Store Apps**

Want to store your apps in one location on your home screen to give your home screen a neater look? You can enable the app drawer on your home screen to store all your apps and free up space on your home screen.

Open **Settings**, go to **Display** > **Home screen style**, and select **Drawer**. If you want to switch back to a standard home screen, select **Standard**.

**A Add an app icon from the app drawer to the home screen**: After you enable the app drawer, touch  $\stackrel{...}{\dots}$  on the home screen to enter the app list. From the app list, touch and hold the app icon that you want to add and drag it to any position on the home screen.

# **Contacts**

# **Managing Business Cards**

## **Business Card Management: Add and Share Business Cards with Ease**

Find it laborious to enter the content of paper business cards into your Phone contacts? Want an easier way to share your Phone contacts with friends? Business card management allows you to conveniently add and share business cards.

Business card management supports the following features:

- Add business cards to your contacts: Want to quickly add multiple paper business cards into your contacts? Simply place a paper business card in front of the camera to save the information (including name, phone number, and title) to your contacts.
- **Scan QR code to add a contact**: Scan the QR code on a business card to quickly save the information to your contacts.
- **Share your personal business card**: Create your personal business card in your contacts and your device will automatically generate a QR code. You can then quickly share your business card using the QR code.
- Share contacts: Select the contact you want to share and touch the QR code at the top of the contact details screen to quickly share the contact.

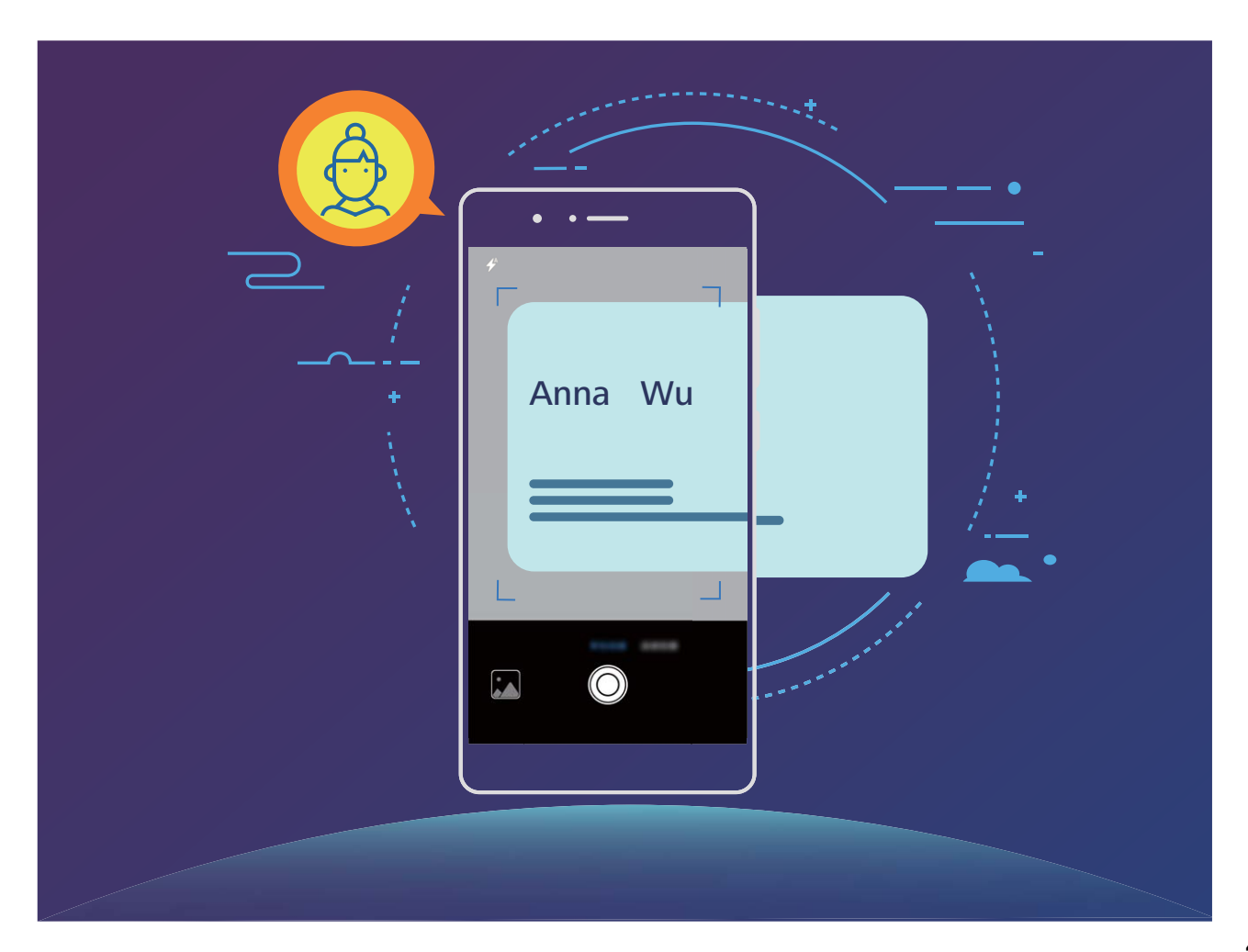

### **Scan Business Cards to Add them to Contacts**

Go to **Contacts**, touch **Scan**, and you can:

**Scan a single business card**: Place the business card on a flat surface, adjust the camera's

focus so that the card information is clearly displayed in the viewfinder, and then touch  $\circledcirc$ .

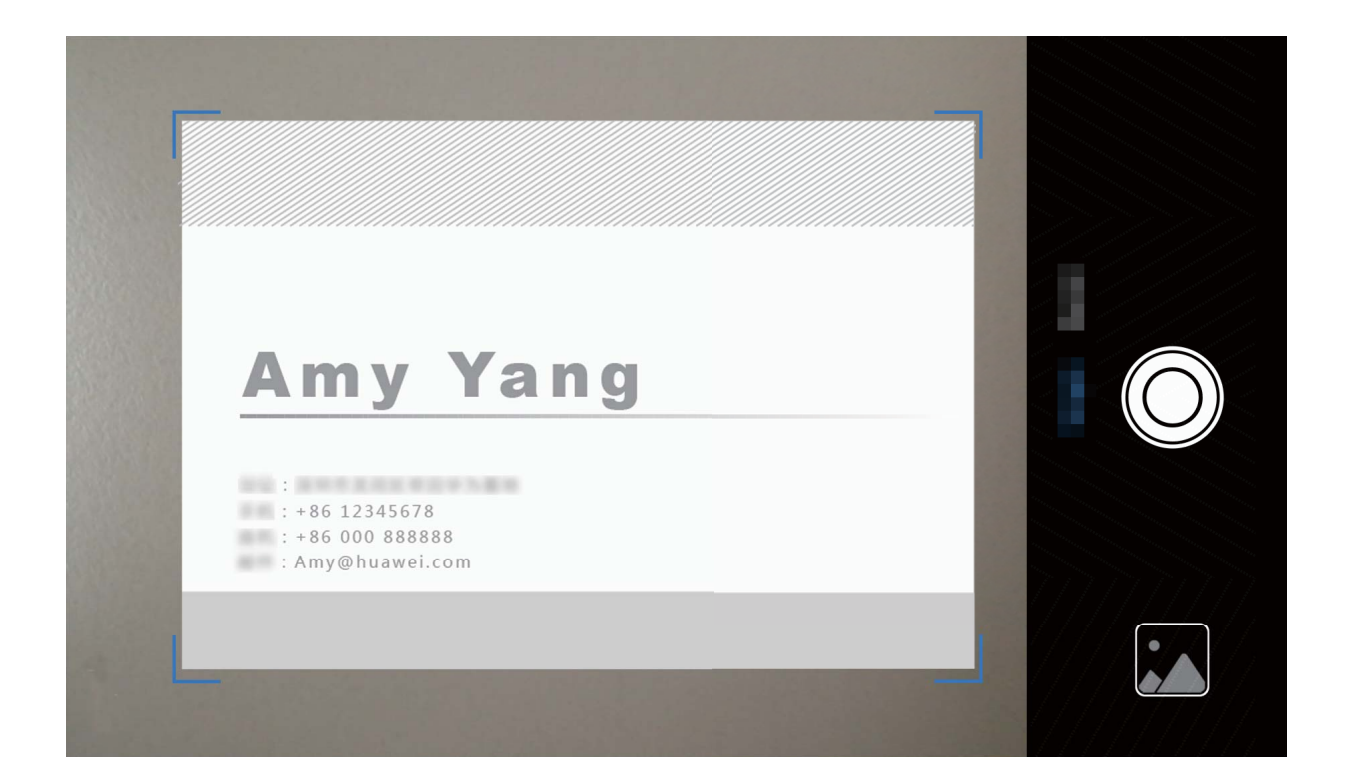

- **Scan multiple business cards**: Switch to **Burst** mode and follow the onscreen instructions to capture multiple business cards.
- **The information on the business cards will be automatically converted into contact entries** and saved in **Business cards**.

### **Share Contacts Using Electronic Business Cards**

**Share your business card: Open <b>Contacts** and touch Me to set your profile picture and enter your name, work address, phone number, and other information. Then touch  $\sqrt{\ }$  and your device will automatically generate your QR code business card. You can share your business card directly using the QR code. Alternatively, touch  $\stackrel{\circ}{\leftarrow}$ , select a sharing method, and follow

the onscreen instructions to share.

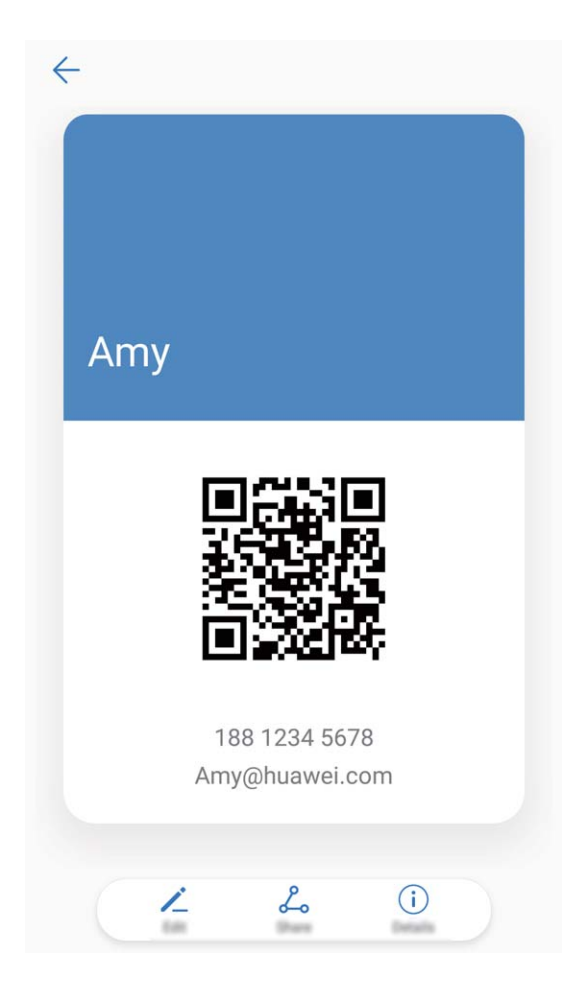

**Share contacts:** Open **Contacts**, select the contact you want to share, and touch the QR code icon in the upper right corner to share the contact using the QR code. You can also touch **Share contacts**, select a sharing method, and follow the onscreen instructions to complete the sharing process.

**If the other party's device supports QR code analysis, they can directly take pictures of or** scan QR codes to add contacts.

# **Search Contacts**

Open **Contacts**, in the contacts list, you can use the following search methods: **For most accurate search results, ensure your device is displaying all contacts. On the** 

contacts list screen, go to > **Display preferences**, and touch **All contacts**.

- Drag the index on the side to quickly scroll through the list.
- Touch  $\overline{\mathbb{Q}}$  in the search bar and say the name of the contact you are looking for.
- In the search bar at the top of the contacts list, enter the contact name, initials, phone number, or email address, and the search results will be displayed below the search bar. You can also enter multiple keywords for your search, such as "John London", and the system will quickly find all matching contacts.

**1** If an error occurs while you're searching for a contact, on the contacts list screen, go to  $\ddot{\cdot}$ 

> **Organize contacts**, and then touch **Rebuild index data**.

# **Managing Contacts**

### **Import and Export Contacts**

When you switch to a new phone, you'll need to transfer your existing contacts.

Open **Contacts**, go to  $\cdot$  > **Import/Export**, and then select one of the following:

- **. Import contacts: Select Import from storage or Import from SIM and follow the instructions.**
- **Export contacts: Select Export to storage or Export to SIM and follow the onscreen** instructions. By default, **.vcf** files exported through **Export to storage** are saved in the root directory of your device's internal storage. Open **Files** to view exported files.

You can also import or export contacts using the **Backup** feature. Backup records are saved in the **Huawei** folder of **Files** by default.

### **Manage Your Contacts**

The Contacts app gives you a host of features for managing your contacts. You can simplify your contacts list, choose to only view contacts on your phone or SIM card, and easily find your frequent contacts.

**Merge duplicate contacts**: If there are duplicates in your contacts list, you can use the **Merge**

duplicate contacts function to merge duplicate contacts. From the contacts list, Go to  $\cdot$  > **Organize contacts** > **Merge duplicate contacts**, select the contacts you want to merge, and

then touch  $\vee$ .

**Display contacts for different accounts**: Want to only view contacts on your phone or SIM

card? Go to > **Display preferences**, and select the accounts that you want to display. You can also:

- **Enable Simple layout:** Want to hide the profile pictures, companies, and titles in the contacts list? From the contacts list screen, go to > **Display preferences**, and enable **Simple layout**.
- View contact storage space: Want to check your contact storage space? From the contacts list, go to > **Display preferences**. In the **Accounts** section, you can see the total storage space available on your device or SIM card.

**Add contacts to favorites**: Want to easily find your frequent contacts? You can add your frequent contacts to favorites to find them quickly. From the contacts list screen, Touch and hold a contact and then touch **Add to favorites**. You will then be able to see them in the Favorites tab.

## **Manage Contact Groups**

Want to send a message to a group of colleagues or host a get-together? Smart groups automatically groups your contacts by company, city, and most recent contact time, so you can quickly send a group email or message.

**Create a contact group**: From the groups list, touch  $+$ , enter the group name (such as Family or Friends), and then touch **OK**. Follow the onscreen instructions to add contacts, and then touch  $\vee$ 

**Send a message to smart group contacts**: From the groups list, from the **Smart groups**

section, open a group and touch  $\varnothing$  to send a message or  $\varnothing$  to send an email.

**Edit a group**: From the groups list, select the group you want to edit and touch  $+$  to add a

contact, or touch  $\cdot$  to **Remove members**, **Delete group** or **Rename**.

**Delete a group**: From the groups list, touch and hold a group, and then touch **Delete**.

### **Add Contacts to the Blacklist**

You can add a contact number to the blacklist to avoid receiving harassing or spam calls from them.

Open **Contacts**, touch and hold the contact you want to add to the blacklist, and then touch **Add to blacklist**. Your device will block all calls and messages from contacts in the blacklist.

**View blacklisted contacts:** Open **Phone Manager**, go to **Blocked** >  $\circ$ , and then touch **Numbers blacklist** to view the blacklist.

**Remove a contact from the blacklist:** Open **Contacts**, touch and hold the contact you want to remove from the blacklist, and then touch **Remove from blacklist**.

### **Erase Call and Message Records**

Use Erase traces to erase call and message records for a contact to protect your privacy.

Open **Contacts**, select a contact, and go to > **Erase traces** > **Erase**. All of your call and message records for that contact will be erased.

# **Merging Third-Party App Contacts**

### **Integrated Social Networks: Bring People Together**

Want to expand your social network? Want to sync information from a social media account to your contacts? You can log in to a social media account (such as LinkedIn) and sync your contacts' information (including company, title, and email) to your local contacts and enrich your social network.

## **Associate Contact Information with Your Social Account**

What does each contact in your phone do? What are their emails? What are their job titles? You can use third-party social media apps (such as LinkedIn) to find out more information about your contacts.

**Associate LinkedIn account**: Open **Contacts**, go to > **Settings** > **Associate LinkedIn account** and follow the onscreen instructions to log in to your LinkedIn account. Once logged in, your Phone will automatically update your local contacts information. To sync all your LinkedIn contacts information, from the LinkedIn settings screen of **Contacts**, go to **Sync LinkedIn contacts** > **All LinkedIn contacts**, and select **Sync** or **Auto-update**.

**View contacts information provided by LinkedIn**: Open a LinkedIn contact and touch **View LinkedIn profile**.

**Disassociate LinkedIn contacts**: Go to > **Settings** > **LinkedIn**, and select **Disassociate**.

### **View an Sender's Job Description**

If you've just started a new job, you'll need to quickly figure out what all of your new colleagues do. You can associate a social media account (such as LinkedIn) with your email contacts. The job information of email senders will then be displayed on the email details screen.

From the **Email** inbox, open an email you have received. Go to email details, then touch the sender's profile picture and select **View LinkedIn profile**.

# **Dialing**

# **Basic Calling Functions**

### **Make Calls**

On the dialer screen, enter part of the phone number or the first letter or pinyin initials of the contact's name. Your Phone will automatically search for the relevant contacts.

Open **Dialer**. From the dialer screen, enter the phone number or the first letter or pinyin initials of the contact's name (for example, enter hwkf for Huawei customer service). Your device will automatically search Contacts, call logs, and the yellow pages. Touch the contact you want

to call in the list. If you have a dual-SIM device, touch  $\bigcup_{i=1}^{\infty}$  or  $\bigcup_{i=1}^{\infty}$  to make the call. You can check your contact's status on your screen (such as ringing or call forwarding enabled). Touch

to hang up.

**Press the power button to hang up:** Accidentally dialed the wrong number and hid the calling screen, and want to hang up quickly? You can set **Power button ends call**. On the **Dialer**

screen, go to  $\cdot$  > **Settings**, and enable **Power button ends call** to quickly hang up calls.

### **Make Emergency Calls**

In an emergency situation, if your Phone is powered on and within the service area, you can make emergency calls even if the screen is locked or there is no mobile reception.

The emergency call feature is subject to your local regulations and Internet service provider. Network issues or environmental interference may lead to failed emergency calls. In emergency situations, do not rely on your Phone as your only method of communication.

Open **Dialer** or touch **Emergency** on the lock screen, enter the local emergency number on

the dialer, and then touch  $\mathbf{C}$ . If your location has strong mobile reception and your phone is connected to the Internet, your location will be obtained and displayed on your screen for your reference.

### **Enable Call Waiting to Never Miss Important Third-Party Calls**

Receiving an incoming call while you're already on a call? Call waiting allows you to answer the new call and then switch between the two calls.

Some carriers may not support this feature.

Open **Dialer**, go to > **Settings** > **Additional settings**, and enable **Call waiting**. When

receiving another call, touch  $\bigcirc$  to answer the call and place your first call on hold. Touch  $\Rightarrow$ or the call on hold in the call list to switch between calls.

Dialing

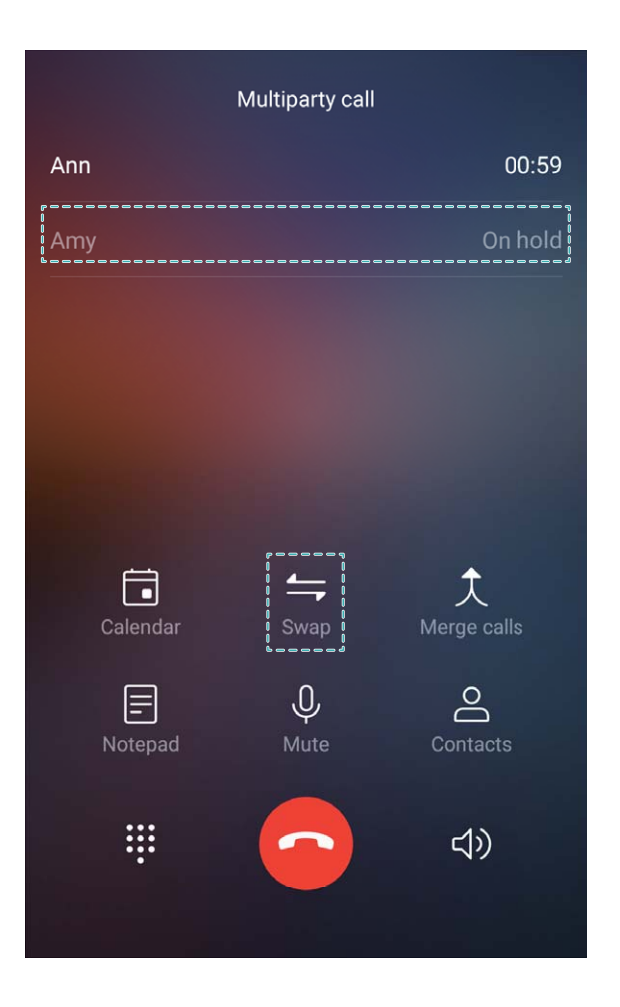

## **Enable Call Forwarding and Never Miss a Call**

If you are unavailable to answer calls, you can set your device to forward calls to another number.

Some carriers may not support this feature.

Open **Dialer**, and go to > **Settings** > **Call forwarding**. If you have a dual-SIM device, in the **SIM 1** or **SIM 2** section, touch **Call forwarding** and select a forwarding method. Enter the number you want to forward your calls to, then confirm. When call forwarding is enabled, your device will automatically forward eligible calls to the preset number.

## **Delete Call Logs**

You can delete call logs that you no longer need.

Open **Dialer** and touch  $\ddot{...}$  to hide the dialpad. You can now perform one of the following:

- **.** Delete a single record: Touch and hold an entry, then touch Delete entry.
- Delete multiple records: Touch  $\overline{11}$ , select the entries you want to delete or touch Select all, then touch  $\overline{\mathbb{U}}$

### **Enable Voicemail**

Worry about missing important calls when your phone is turned off? Voicemail records real-time messages from callers so you'll never have to worry about missing an important call.

**A** Voicemail requires carrier support. Please check that you have enabled this service. Contact your carrier to learn more about your voicemail number, service details, and fee information.

**Enable voicemail:** Open **Dialer**, go to  $\frac{1}{2}$  > **Settings** touch **Additional settings** (for dual-SIM phones, in the **SIM 1** or **SIM 2** section, touch **Additional settings**), then go to **Voicemail** > **Voicemail number** and enter the voicemail number provided by your carrier.

**Check voicemail messages:** On the dialer, touch and hold **1** to call the voicemail and listen to messages.

### **Activate International Roaming for Borderless Communication**

When you travel abroad for work or a holiday, you can make calls when your phone is roaming without having to dial the country code.

**This feature requires carrier support. Please ensure that roaming or international roaming** has been enabled for your SIM card. For more information, contact your carrier.

Open **Dialer** or **Contacts** to make a call.

# **Block Nuisance Calls: Get the Peace and Quiet You Deserve**

Fed up of nuisance calls and telephone scams? Try using **Blocked**.

**Configure interception rules**: Open **Dialer**, go to  $\cdot$  > **Blocked**, and then touch  $\circ$ . Configure the interception rules and blacklist or whitelist according to your preferences.

**Block calls that ring once:** Open **Dialer**, go to  $\frac{1}{2}$  > Settings and enable **Block calls that ring once**. When this feature is enabled, your phone will automatically block calls that only ring once. Blocked calls are displayed in the call log.

# **VoLTE**

### **VoLTE: Make Calls and Use Data at the Same Time**

VoLTE (Voice over LTE) allows both call and data services to be carried on the same 4G network, which means you can use the Internet even while making calls. VoLTE also provides you with shorter call connection times and higher quality voice and video calls.

Both of your phone's SIM card slots support 4G, VoLTE, and VoWiFi, so there is no need to switch SIMs back and forth.

- Dual 4G: Both of your phone's SIM card slots support 4G.
- **Dual VoLTE**: Both of your phone's SIM card slots support VoLTE, allowing you to use the Internet while making HD calls.
- Dual VoWiFi: Both of your phone's SIM card slots support VoWiFi, which allows calls to be made using Wi-Fi. You can use VoWiFi to make calls even in Airplane mode.

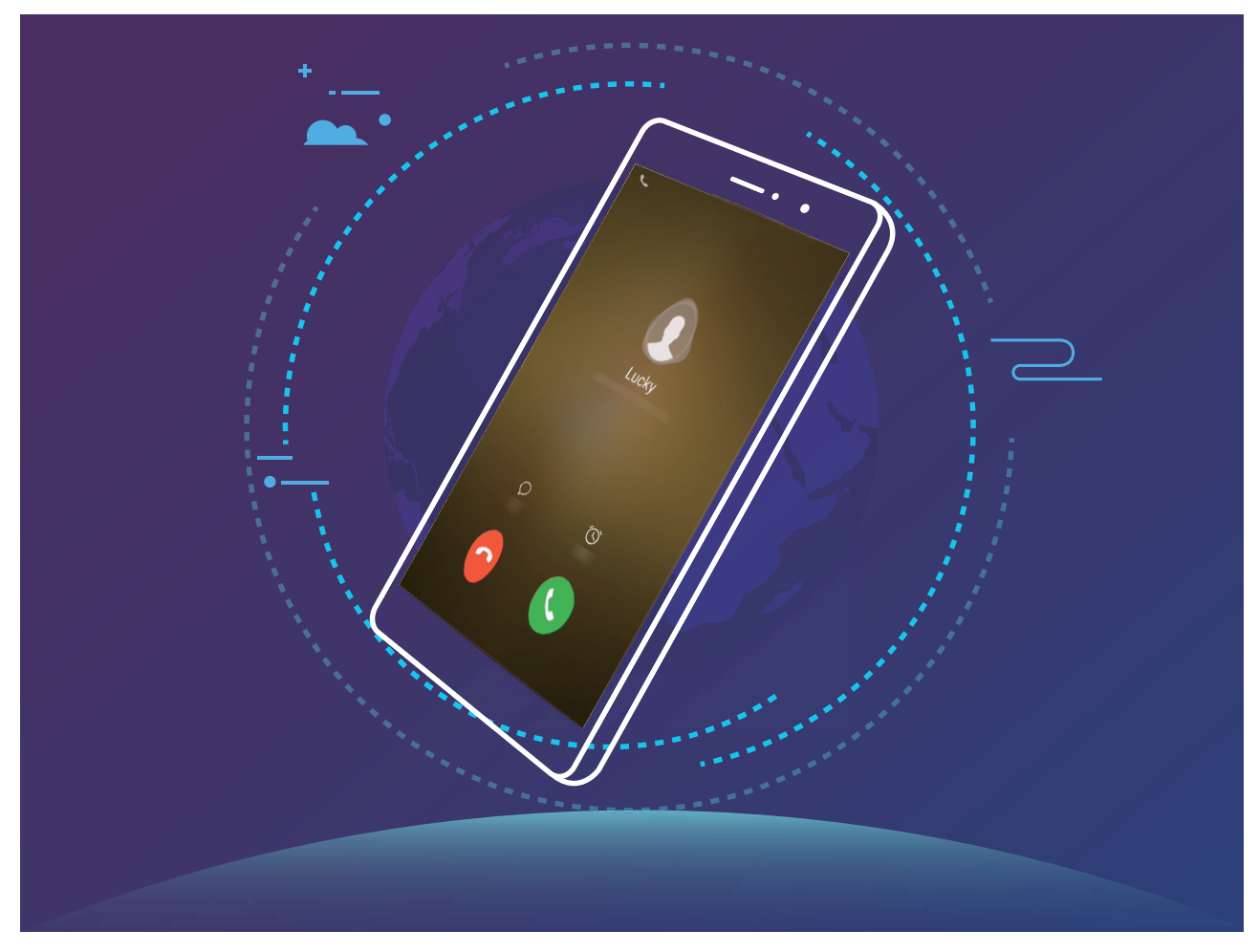

**Some carriers may not support this feature.** 

## **Enable VoLTE to Enjoy HD Calls**

**Only dual-SIM phones support both SIM card slots enabling 4G, VoLTE, and VoWiFi.** 

Open **Settings**, and go to **Wireless & networks** > **Mobile network**. In the settings section for SIM 1 or 2 (if supported by your carrier network), you can:

- **Enable 4G**: Turn on **Enable 4G**. Due to carrier customization, there may not be a 4G switch on your phone. This indicates 4G is already enabled and does not need to be turned on manually.
- <sup>l</sup> **Enable VoLTE calling**: Turn on **VoLTE calls**.
- **e Enable Wi-Fi calling: Turn on Wi-Fi calling.**

# **Use VoWi-Fi for a New Calling Experience**

You can use **VoWi-Fi** to make voice and video calls in any location that has a Wi-Fi network, even when there is no mobile phone network reception.

**This feature must be supported by your carrier. Contact your carrier for more information,** including fees and charges.

Open **Dialer**, go to > **Settings** > **Wi-Fi calling**, enable **Wi-Fi calling**, and then touch **Turn on**. Touch **Mode** and follow the onscreen instructions to set the preferred network.

# **Message**

# **Basic Messaging Functions**

### **Send Messages**

Text messages give you a quick and easy way to communicate with friends, family and colleagues. In addition to text, you can also add emojis or insert pictures and audio files to enrich your messages.

Open **Messaging**. From the list of messages, go to  $+$  >  $\approx$  and select contacts or groups. Enter your message content, touch  $\overline{+}$  to add other types of content, and touch  $\blacktriangleright$  to send the message. If your Phone supports dual SIMs, touch  $\vartriangleright$  or  $\vartriangleright^{\!\!2}$  .

**Save a draft message**: Touch  $\leq$  to save a message as a draft.

### **Manage Messages**

The Messaging app makes it easy to stay on top of your messages.

Open **Messaging**. From the list of messages, touch a contact or phone number to view your conversations with them. Open an unread message and the system will automatically identify and highlight the phone number, website address, email, time, and other information within the message. Touch the relevant information to initiate an operation.

**Reply to messages**: Enter the message content in the text box and touch  $\triangleright$  . For dual-SIM devices, touch  $\triangleright$  or  $\triangleright$ .

**Add a message to favorites**: Worried about accidentally deleting an important message? Touch and hold a message and follow the onscreen prompts to add the message to favorites or lock it.

**Forward a message**: Want to share a message with your friends? Touch and hold a message and follow the onscreen prompts to forward or share it.

**Delete a message**: Tired of the clutter created by too many messages? Delete unneeded conversations or messages to clean up your message list. Swipe the message or conversation

to the left, then touch  $\bar{\mathbb{U}}$  . To delete notification messages, touch and hold the message or

conversation to enter the editing screen, select the conversation or message, and go to  $\overline{11}$  > **Delete**. Deleted messages cannot be recovered.

**Quickly reply to a message**: Want to quickly reply to a message you received? New messages will be displayed in the notification panel. Touch to quickly reply.

**Search messages**: Want to quickly find a message? From the list of messages, enter the keywords in the search bar and the relevant results will be displayed beneath the search bar. **Pin to top**: Want to pin an important message to the top of the list? From the list of messages,

touch and hold a message to select it, then touch  $\overline{\uparrow}$  . Pinned messages will be displayed

below notification messages. To pin unread messages to the top, go to > **Settings** > **Pin unread messages**.

**Mark as read**: Receive many notification messages or group messages every day? To mark

messages as read, from the list of messages, go to  $\cdot$  > Mark all as read or swipe a message to the left and touch **Read**.

## **Attach a Signature to a Text Message**

You can create a signature to add to the end of every text message to give your messages a more formal touch.

Open Messaging, go to > **Settings** > **Advanced** > **Signature**, and enable **Attach signature**. Touch **Edit signature**, enter your signature, and touch **OK**.

# **Basic Camera Functions**

### **Use Your Camera's Basic Functions**

Understand your camera's basic functions to help you take better pictures.

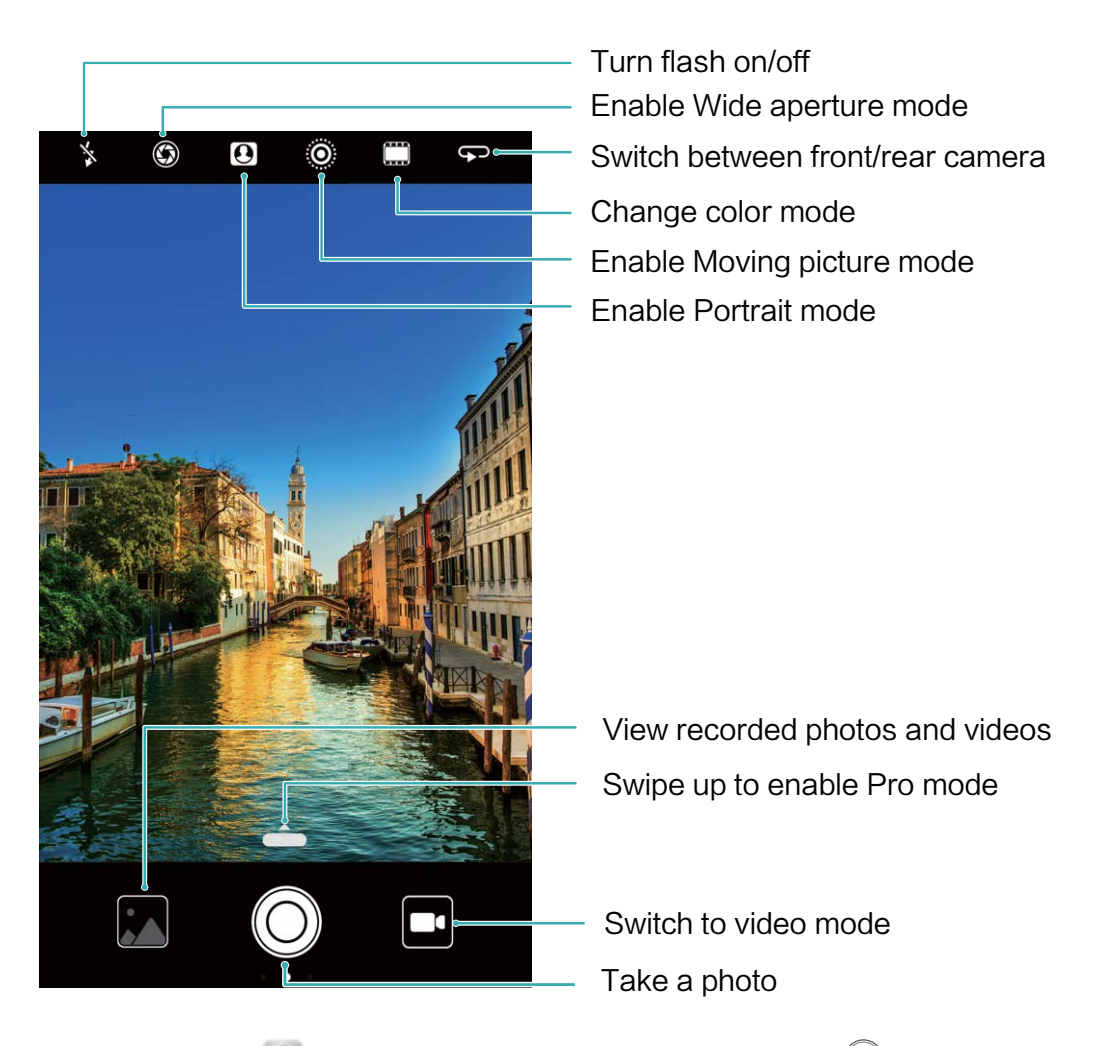

**Basic photo mode**: Open **Camera** and in the viewfinder, touch  $\heartsuit$  to take a picture. You can also configure the Volume down button to work as a shutter button for your camera.

**Select a photo mode**: From the viewfinder, swipe right to enter the photo mode screen. Here you can change the photo mode according to your needs.

**Zoom your camera in or out**: From the viewfinder, touch the screen with two fingers and pinch them together to zoom in or move them apart to zoom out. If you zoom in beyond your camera's optical zoom limit, the image quality will decrease. After you touch the screen with two fingers and zoom in or out, a zoom bar will appear on the side of the screen, which you can also use to zoom your camera in or out.

**Adjust your camera's exposure**: Your camera will adjust its exposure automatically depending on the ambient light level. Increasing the exposure will make pictures appear brighter whereas

decreasing the exposure will make pictures appear darker. You can adjust the exposure manually from the viewfinder by touching the screen and dragging the  $\frac{1}{2}$  icon up or down. **Enable or disable flash**: Flash is used to provide extra lighting for taking photos in low light conditions. From the viewfinder, touch  $\sqrt[4]{\bullet}$  to select one of the following flash modes:

- $\sqrt[4]{ }$  **Auto**: The camera automatically enables or disables flash depending on the ambient light level.
- $\stackrel{\ast}{\leftarrow}$  **Off**: Disable flash.
- **On:** Enable flash.
- $\mathcal{L}$  **Always on**: Flash is always on while you are in the viewfinder.

**Enable geolocation**: Records your geographic location when you take a picture to allow you to search through your pictures by location. From the viewfinder, swipe left to enter the settings menu and enable **GPS tag**.

### **Use Camera to Record Videos**

Besides taking pictures, you can also use the camera to capture high resolution videos with sound.

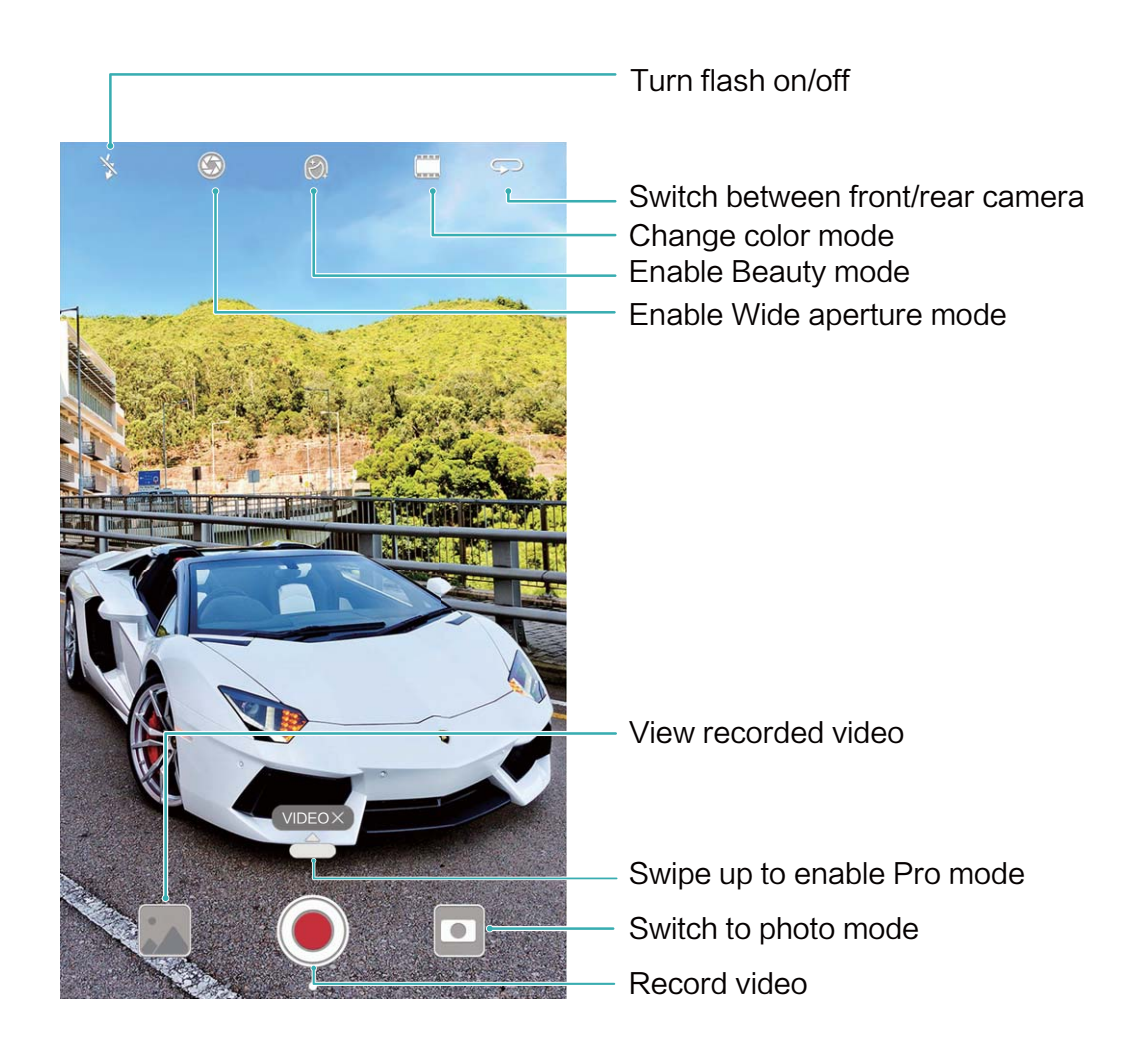

**Record a video**: Open **Camera** and touch **the start** to switch to video mode. Touch **the start** recording a video.

**Take a picture while recording a video**: You can touch  $\heartsuit$  when recording a video to take a picture.

**Zoom your camera in or out**: From the viewfinder, touch the screen with two fingers and pinch them together to zoom in or move them apart to zoom out. If you zoom in beyond your camera's optical zoom limit, the image quality will decrease. After you touch the screen with two fingers and zoom in or out, a zoom bar will appear on the screen, which you can also use to zoom your camera in or out.

**Turn on flash**: When recording a video in low light conditions, you can touch  $\frac{1}{2}$  and select

 $\mathbb{Q}$  to turn on the flash.

### **Adjust Camera Settings**

In the settings page of Camera you can adjust a variety of camera settings, modes, and specifications to suit your usage needs.

**Touch viewfinder to shoot**: Open **Camera**, swipe left to open **Settings** and enable **Touch to capture**. Now when you touch an object in the viewfinder, the camera will focus and take a picture automatically.

**Capture smiles automatically**: From **Settings**, enable **Capture smiles**. The camera will now take a picture automatically when it detects a smile in the viewfinder.

**Lock focus distance**: From **Settings**, touch **Touch & hold shutter icon** and select **Lock focal length**. Now when you touch and hold the shutter button, the camera will no longer auto focus.

**Use the volume button to take pictures, focus a shot, or zoom in or out**: From **Settings**, touch **Volume button function** and select **Shutter**, **Zoom**, or **Focus** mode according to your usage needs.

**Save pictures to RAW format**: RAW format pictures record all data from the camera lens, giving you a much higher quality image and allowing you to perform much more detailed editing and post-processing. In Pro mode, swipe left on the screen to enter **Settings** and then enable **RAW format**. Now when you take a picture, the picture will be saved in RAW format as well as the standard picture format, and stored in a special folder in **Gallery**.

**RAW** format pictures take up more storage space than traditional pictures. Please check that you have enough free space available.

### **Use an Assistive Grid to Help You Compose Your Photos**

If you don't know where to place the subject in your photos, try using the assistive grid feature to improve your composition.

To select an assistive grid, open **Camera** and swipe left on the viewfinder to open the **Settings** screen. Touch **Assistive grid** and select a grid type.

**The rule of thirds**: Select the **Grid** or **Phi grid** grid. The four points where grid lines intersect are the focal points of the photo. Position the subject under one of these points to create an interesting composition.

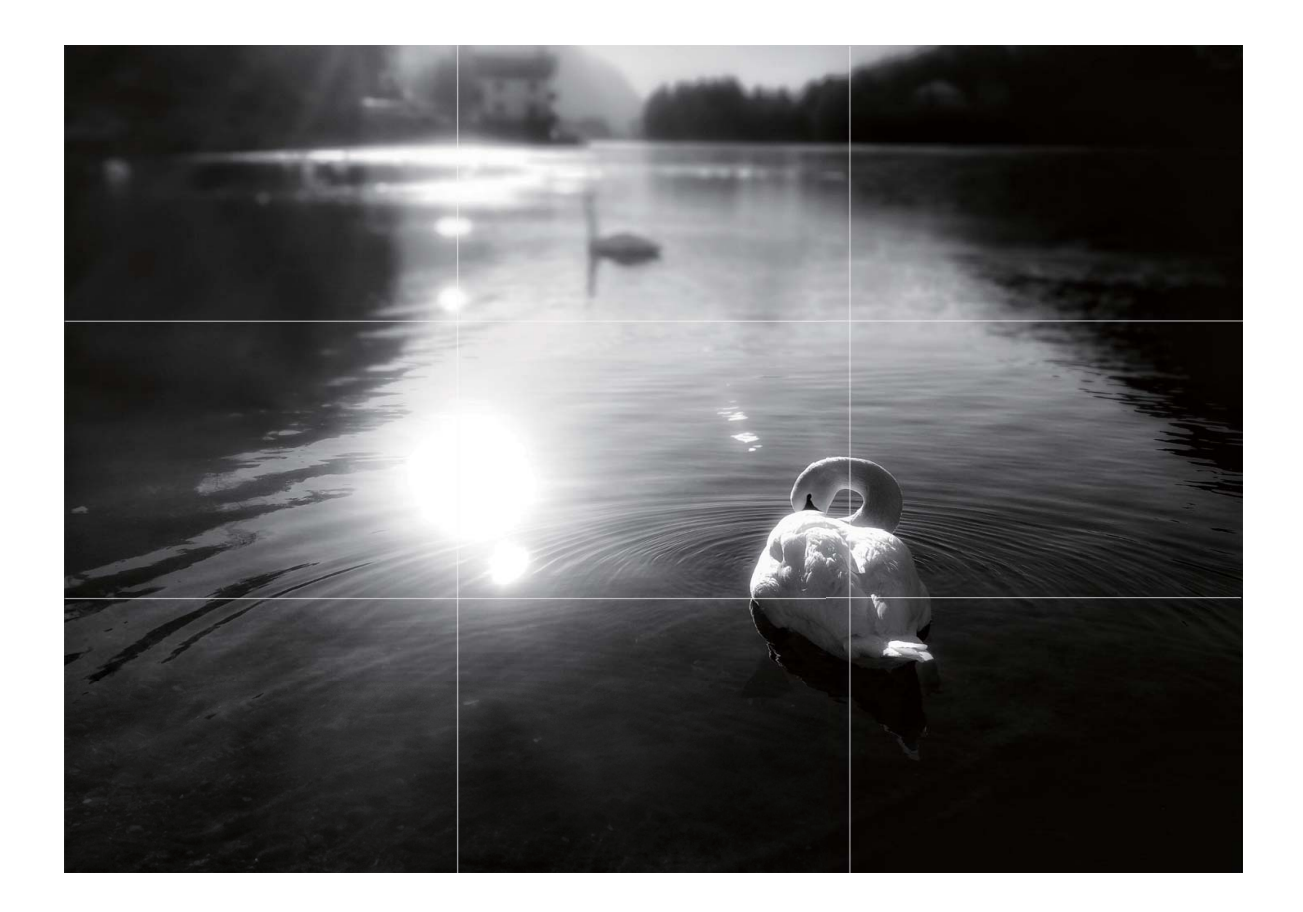

**The golden spiral**: Select the **Fibonacci spiral (left)** or **Fibonacci spiral (right)** grid. The center of the spiral is the focal point of the photo. Position the subject here to lead the viewer around the image in a natural flow.

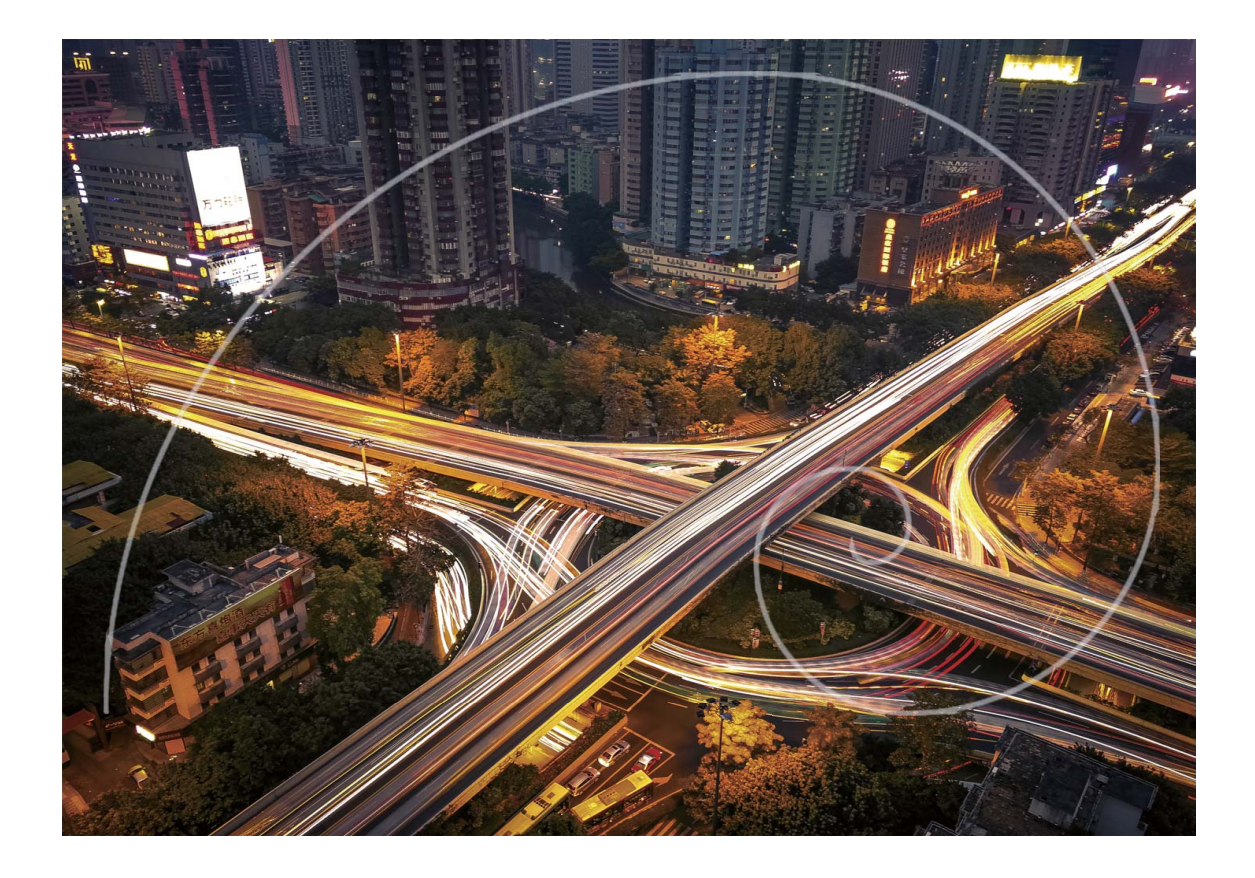

# **Wide Aperture**

### **Wide Aperture Mode: Emphasize Your Subject**

Want to showcase a peony in a sea of flowers, highlight your subject in a crowd, or increase the brightness in a low light environment? Enable Wide aperture mode to blur the background and highlight your subject to take crisp photos even in low light.

- **.** Quick focus to capture fleeting moments: Wide aperture mode can help you quickly capture a fleeting moment during your travels while avoiding any possible blurring caused by moving the lens or focusing too slowly.
- **Blur the background to highlight the subject**: Unable to pick out the focus in a crowd? Enable Wide aperture mode to blur the background, so you can stand out with ease even on a crowded street.
- Capture moments with ease even at night: Are your photos blurry when taken at night or in low light? Enable Wide aperture mode to increase the amount of light let in by your lens and customize your photo brightness so you can capture the best lit moment even in low light.

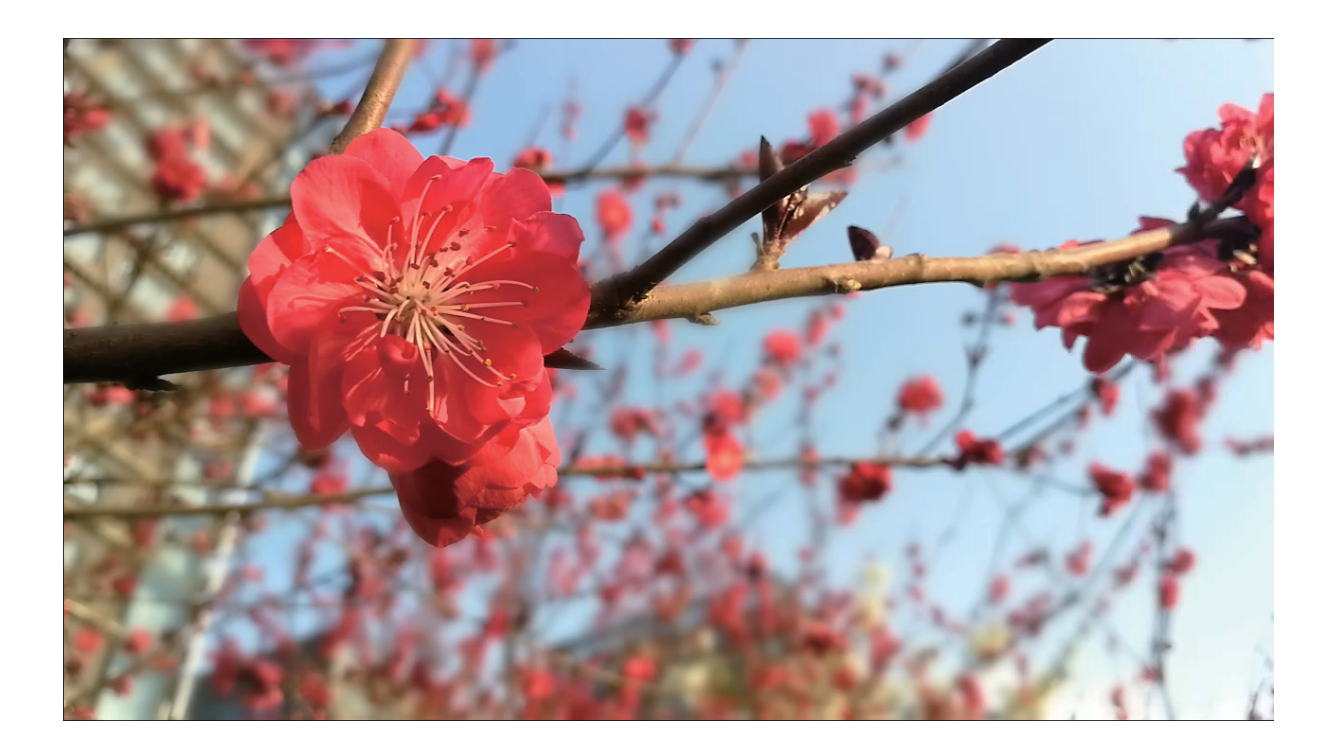

### **Wide Aperture Mode: Make Your Subject Stand Out**

Wide aperture mode produces photographs with a shallow depth of field. This creates a blurred background that lends greater emphasis to the photo's subject.

**Take a wide aperture photo**: Open **Camera**. Touch the **C** icon at the top of the screen to enable Wide aperture mode. Touch the  $\bigcirc$  icon again to exit Wide aperture mode. If the icon isn't visible, swipe right on the screen and select **Photo**. When shooting, touch the screen to

select a focal point, and then touch  $\degree$  to take the photo.

- $\bullet$  For optimal results, ensure that the subject is positioned no more than 2m (6 ft) away from the camera.
	- Touch  $\bullet$  and swipe left or right on the slider to adjust the aperture level. The lower the aperture value, the more blurred the background will appear.

**Edit a wide aperture photo**: Open Gallery and touch a photo that is marked with the **interpol** icon.

Touch to change the focal point and aperture value. Touch  $\Box$  to save the photo.

# **Panorama**

## **Use Panorama to Take Panoramic Selfies**

Want to fit more friends or scenery in a selfie? Use Panorama to take selfies with a wider field of view.

- **1** To take a panoramic selfie, open **C** camera and touch  $\bigcirc$  to switch to the front camera.
- **2** Swipe right on the screen and touch **Panorama**.
- **3** Hold your Phone steady and touch  $\heartsuit$  to take the first picture.
- **4** Follow the onscreen instructions and turn your Phone in one direction until the blue frame overlaps with the square screen frame. The camera will automatically take another picture.
- **5** Follow the onscreen instructions and turn your Phone in the opposite direction until the blue frame overlaps with the square screen frame. The camera will automatically take a final picture.
- **6** Once complete, the camera will automatically combine the three pictures into a wide-angle selfie.

## **Panorama: Capture the World in Wide-angle**

Panoramas provide a wider viewing angle than ordinary photos, letting you take sweeping landscape shots.

To capture a panorama shot, the camera takes multiple photos of objects within our visual field and stitches them together into a single photo.

**A** When taking a panorama, find a wide, open space that is some distance away from the subject and try to avoid backgrounds that are all in one color.

Open **Camera**. Swipe right on the screen, and then touch **Panorama**. In Panorama mode,

touch  $\rightarrow$  at the top of the screen to configure the shooting direction.

Hold your Phone steady, and then touch  $\heartsuit$  to start shooting. Slowly move the Phone in the direction indicated, holding the device steady and ensuring that the arrow stays level with the

center line. Touch  $\odot$  when you are finished. The camera will automatically stitch the photos together to create a panorama.

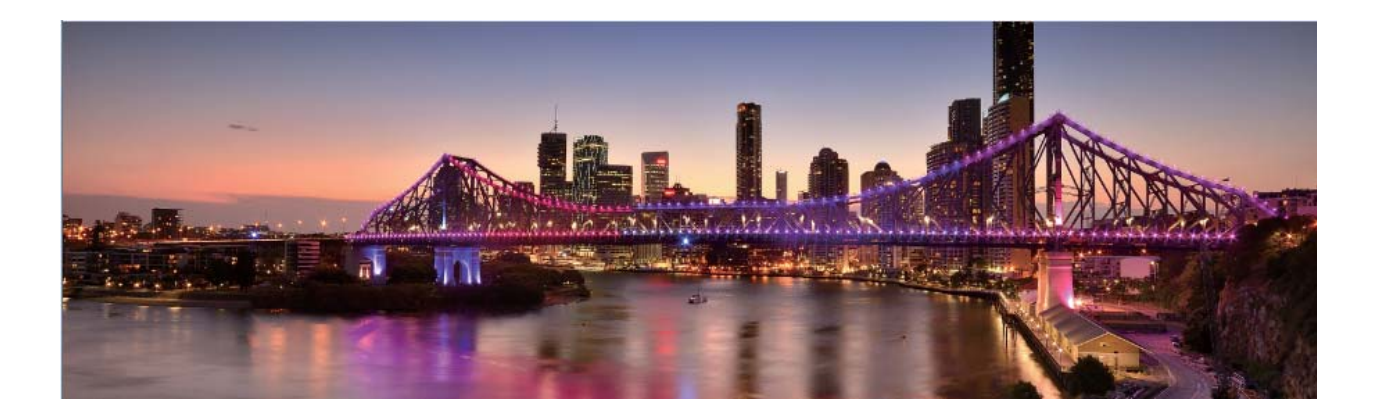

## **3D Panorama**

### **3D Panorama: Capture 3D Photos in Motion**

Do you ever feel let down by the feeling of flatness in your panoramas? 3D panorama gives you a great way to liven your panoramas up. You can tilt your Phone or drag your photos to create a 3D effect.

**3D panorama** is a pre-installed camera mode in your Phone. You can use 3D panorama to create moving panoramic shots of objects, people, and landscapes.

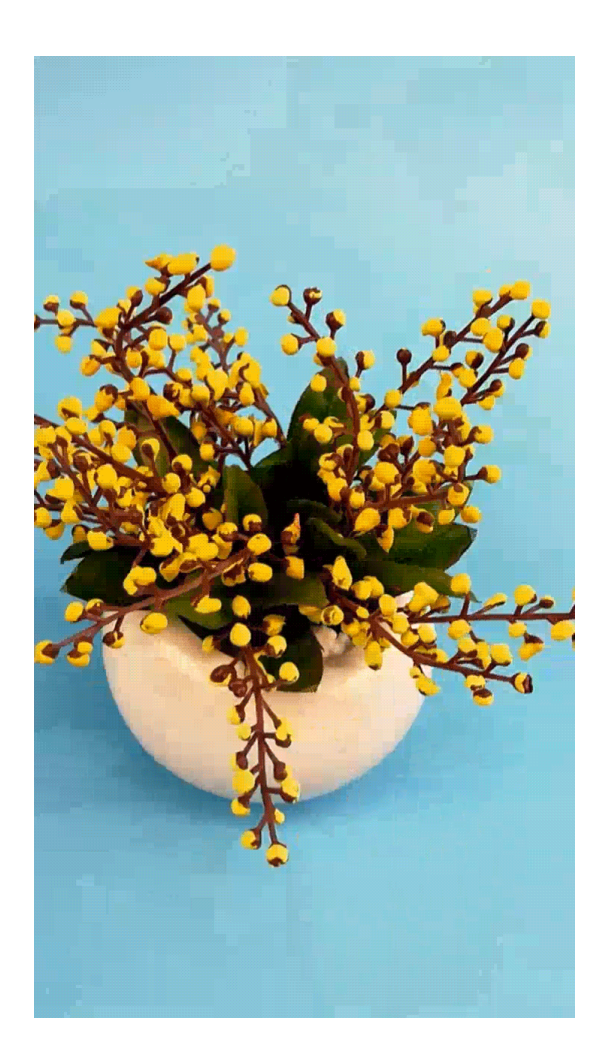

### **Use 3D Panorama to Take 360-degree Photos**

Tired of looking at the single perspective offered by a standard photo? Try the 3D panorama function to capture a 360-degree view of a scene or person.

There are three shooting modes for the **3D panorama** function:

**• Shooting objects:** Open **Camera**, swipe right and touch 3D panorama. Touch and hold  $\mathbb O$ , then follow the onscreen prompts to slowly move your Phone around your subject in one direction. Release  $\mathbb O$  to stop shooting. After shooting, touch the camera thumbnail, and then touch **3D** above the photo to generate a 3D panoramic photo.

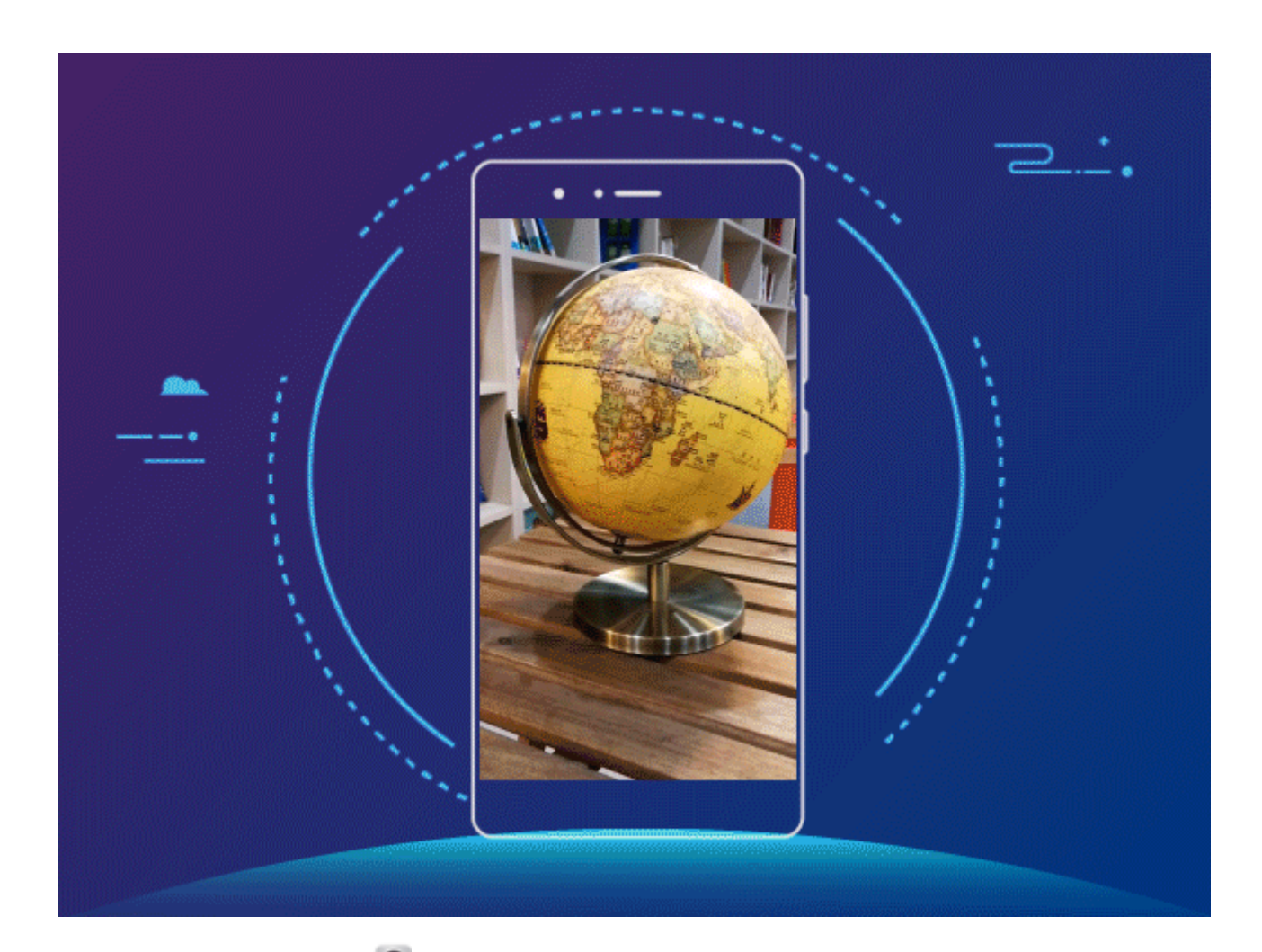

**Shooting scenery**: Open **C Camera**, swipe right and touch **3D panorama**. Touch and hold  $\circledcirc$ , then follow the onscreen prompts to slowly move your Phone around your subject in one direction. Release  $\circledcirc$  to stop shooting. After shooting, touch the camera thumbnail, and then touch **3D** above the photo you took to generate a 3D panoramic photo.

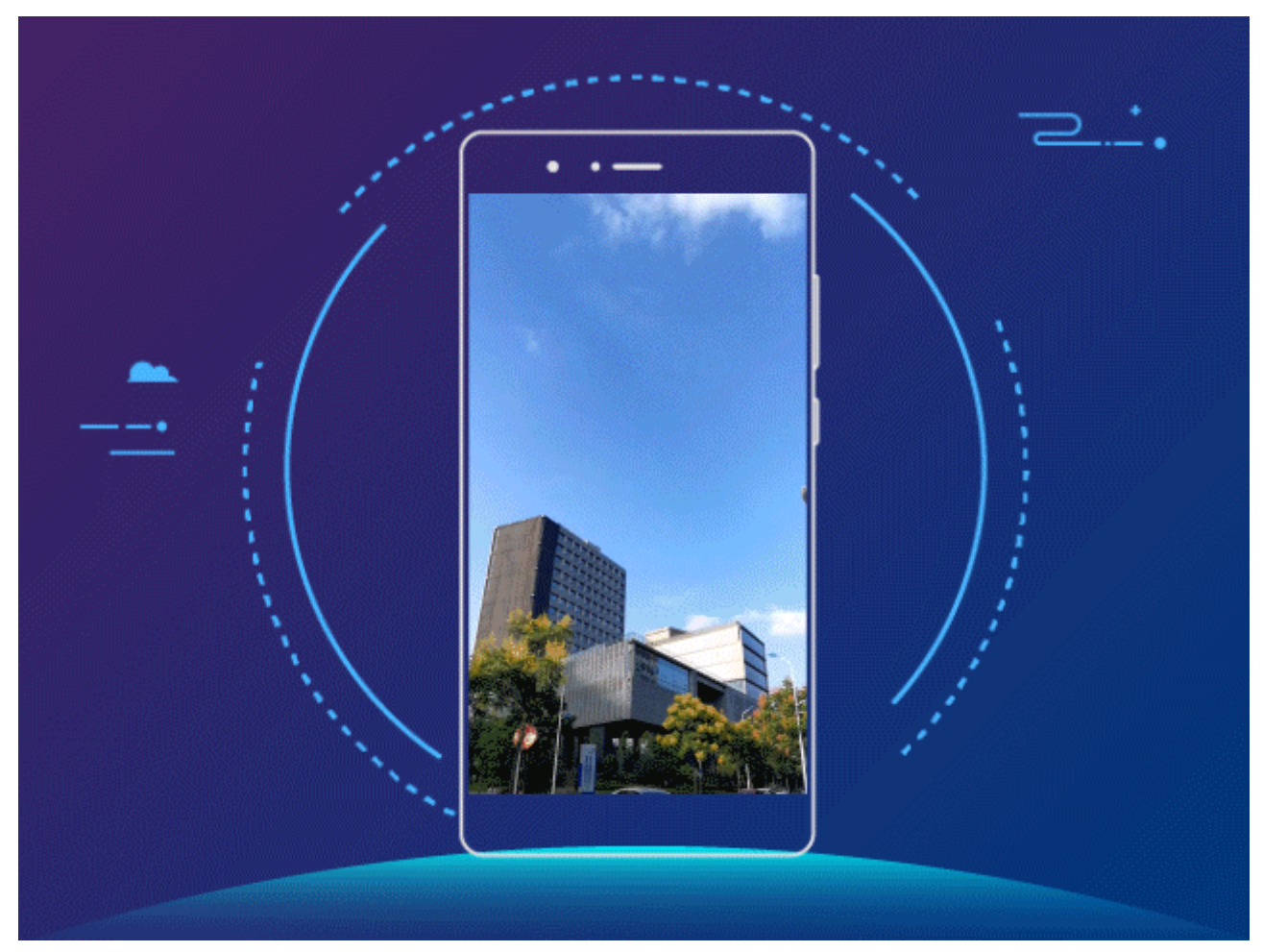

• Taking seflies: Open **Camera**, touch  $\blacktriangleright$  to switch to the front camera, then swipe right and touch **3D panorama**. Touch and hold  $\heartsuit$ , then follow the onscreen prompts to move the Phone slowly around you in one direction. Release  $\mathbb O$  to stop shooting. After shooting, touch the camera thumbnail, and then touch **3D** above the photo you took to generate a 3D panoramic photo.

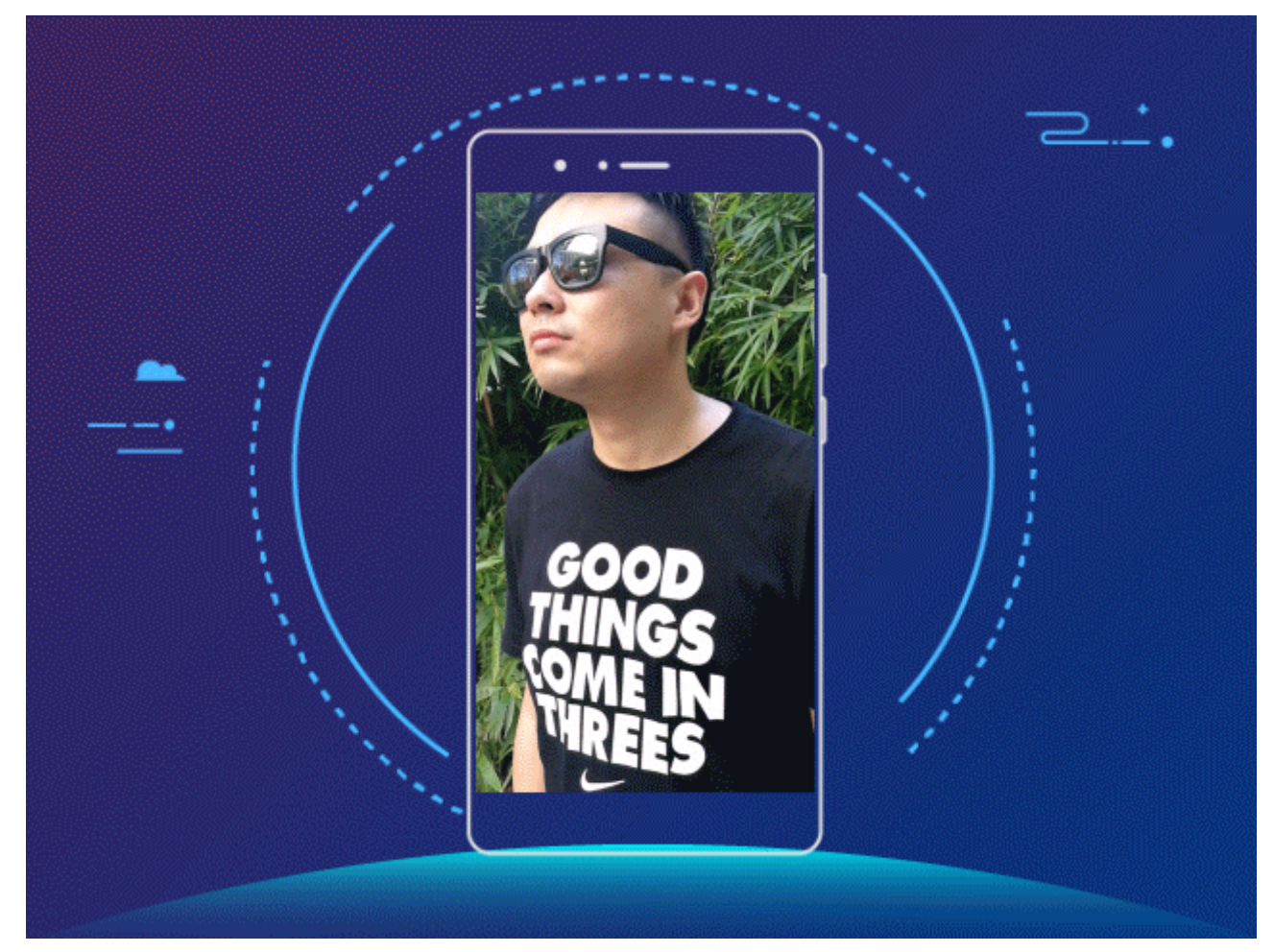

**Enable Beauty mode: In 3D panorama**, touch  $\Theta$  to enable **Beauty mode**, then touch

 $\textcircled{c}$  and drag the slider left or right to select the beautification level you want.

After a 3D panorama has been generated, you can tilt your Phone or drag the photo to view the 3D effect.

# **Pro Mode**

## **Pro Camera: Use Light to Tell Your Story**

Pro camera lets you adjust exposure, shutter speed, and a range of other settings, putting you in charge of your camera.

Pro camera is a pre-installed camera mode in your Phone. In Pro camera mode, you can adjust various camera parameters to produce photos and videos with results comparable to professional cameras.

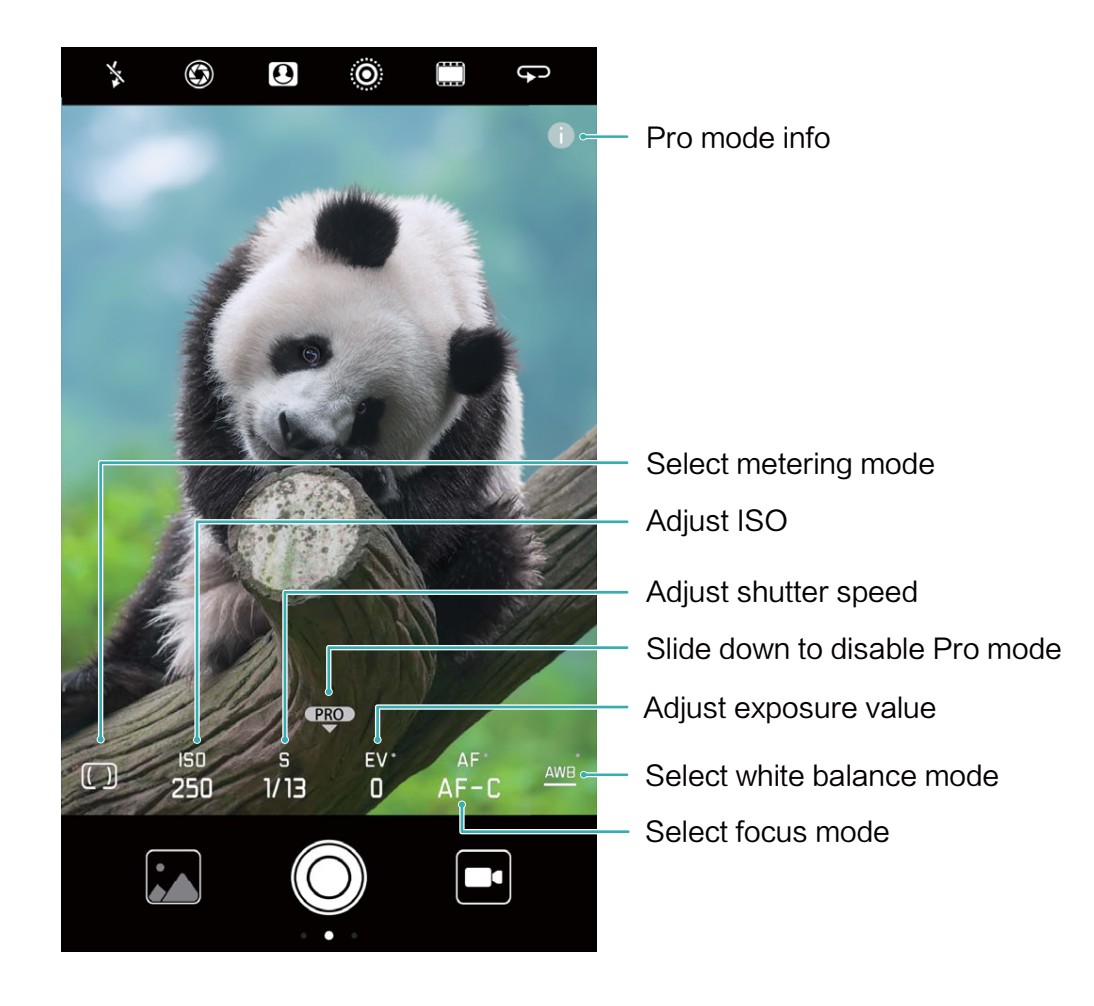

### **Use Pro Camera Mode to Take Landscape Shots**

Use Pro camera mode to customize camera settings and capture landscape shots that stand out.

Open **Camera** and swipe up on **in** the viewfinder to enable Pro camera mode.

**Metering mode**: In Pro camera mode, touch  $\boxed{[]}$ . Select the appropriate metering mode for the scene.

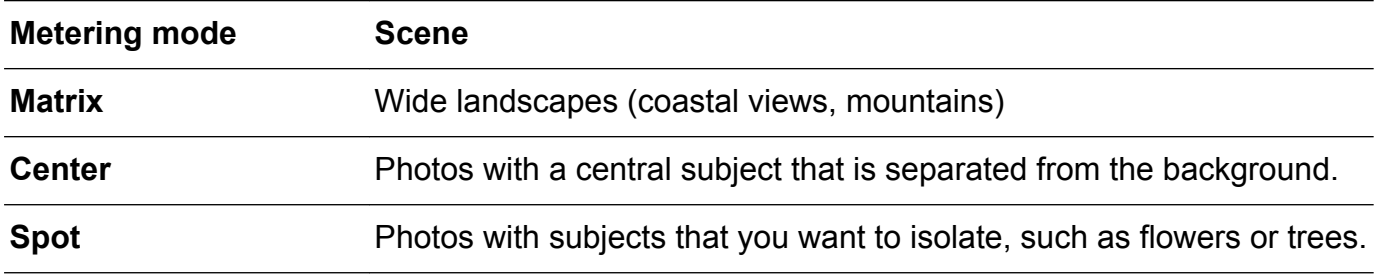

#### **Brightness settings**

- ISO: In Pro camera mode, touch <sup>ISO</sup> and then slide the ISO slider horizontally to change the value.
	- An ISO of 400 or less is recommended to prevent excessive noise. For daytime shooting, set the ISO to 100–200; for night scenes, set the ISO to around 400.
- Shutter speed: In Pro camera mode, touch  $\,$   $\,$   $\,$  and drag the slider until the desired value is highlighted.
- **For static scenes (such as mountains), a shutter speed between 1/80 and 1/125 is** recommended; for moving scenes (such as waves), it is recommended that you mount your phone on a tripod and set a slower shutter speed (less than one second).
- Exposure compensation: In Pro camera mode, touch <sup>EV'</sup> and drag the EV slider until your preferred value is highlighted.

**White balance**: In Pro camera mode, touch  $\frac{\text{AWB}}{\text{AWB}}$  and drag the AWB slider until your preferred value is highlighted.

**1** If shooting in direct sunlight, select  $\frac{1}{100}$  ; if conditions are dark or overcast, select  $\frac{1111}{111}$ .

• Select  $\blacksquare$  to change the color temperature. To compose a photo with warmer tones or a vintage look, set a higher K value; for colder light or a sense of stillness, set a lower K value.

Focus: In Pro camera mode, touch <sup>AF'</sup> and drag the AF slider until your preferred value is highlighted.

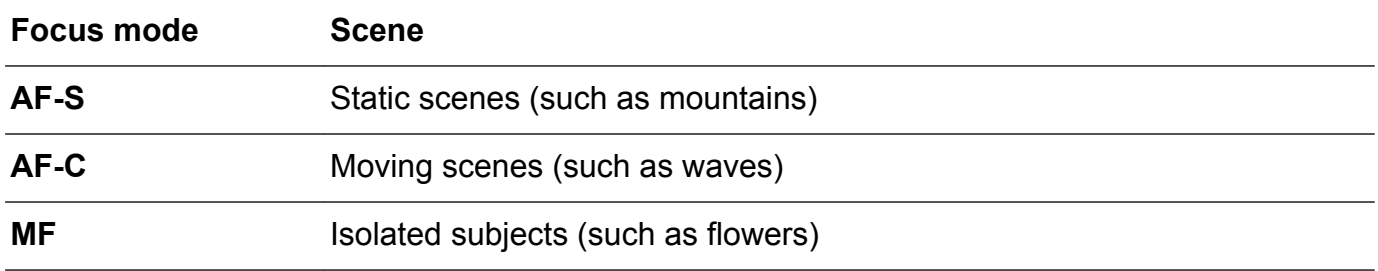

**Keep your device level**: In Pro camera mode, swipe left on the viewfinder and enable **Horizontal level**. This feature displays a spirit level in the viewfinder. Ensure that the dotted line lines up with the solid line. This indicates that your device is level.

**Save RAW files**: In Pro camera mode, swipe left on the viewfinder and enable **RAW format**. Your photos will now be saved in both RAW and JPEG format.

- $\bullet$  In Pro camera mode, when one setting is changed, other settings may also change automatically.
	- The above settings are guidelines only. For optimal results, adjust camera settings according to the actual shooting conditions.

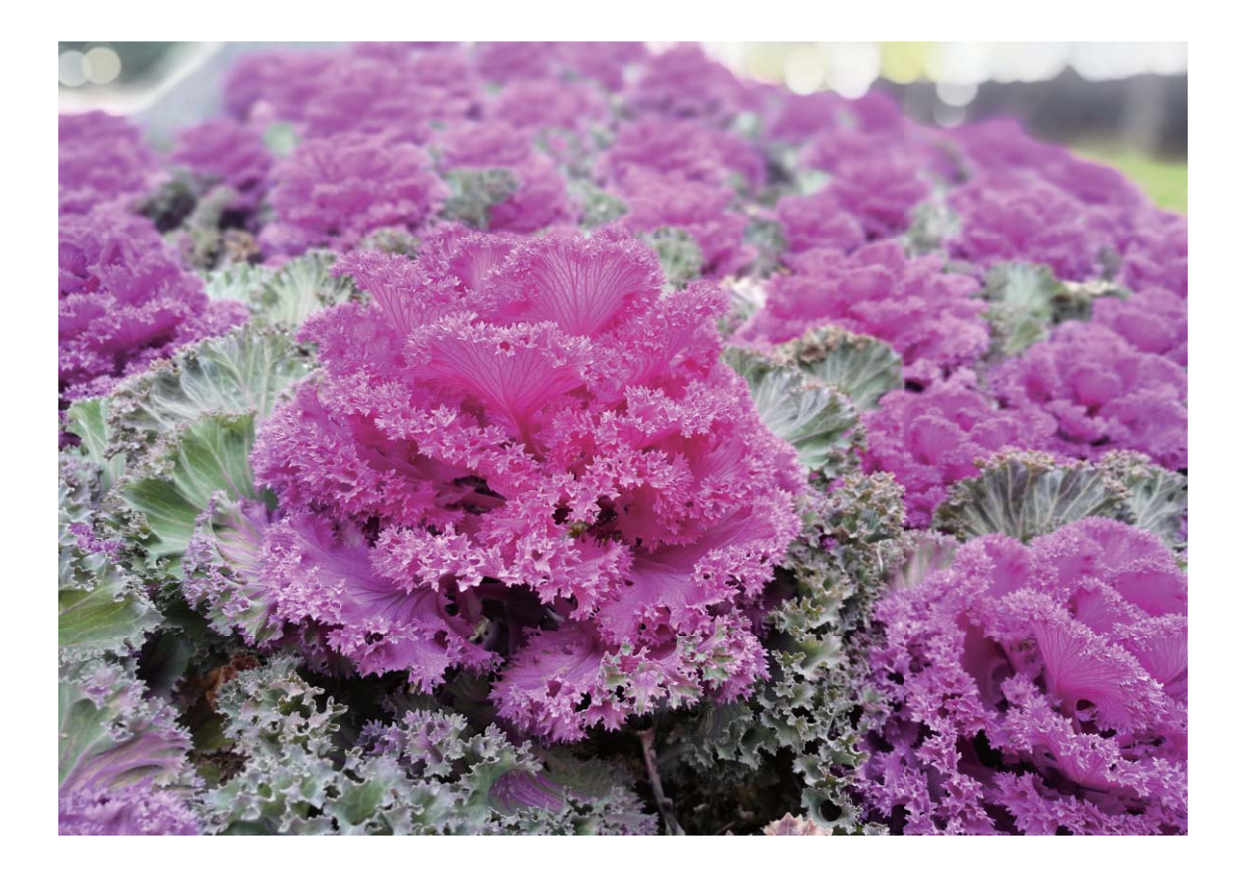

## **Use Pro Camera Mode to Take Portrait Shots**

Use Pro camera mode to customize camera settings and create your own unique portrait style.

Open **Camera** and swipe up on **in** the viewfinder to enable Pro camera mode.

**Metering mode**: For portrait shots, select  $\boxed{\bullet}$  or  $\boxed{\bullet}$  and position the subject in the center of the photo.

#### **Brightness settings**

• **ISO**: For portrait shots, a low ISO setting is recommended to prevent excessive noise. In mixed lighting conditions, you may need to experiment to find the right ISO setting.

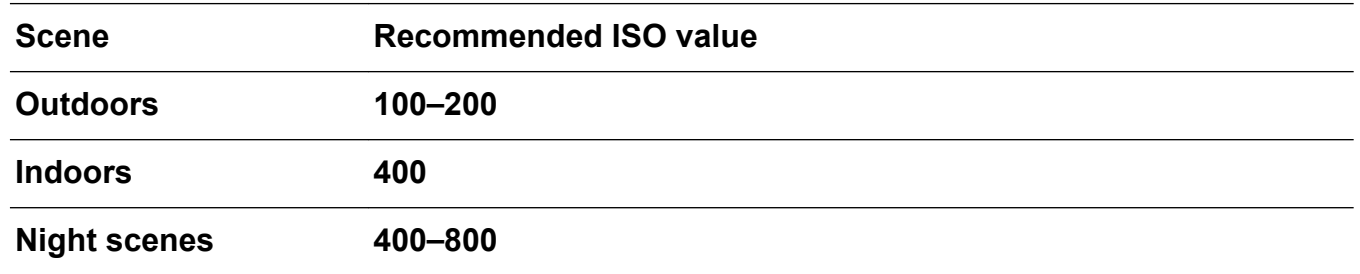

- **Shutter speed**: Use slower shutter speeds for dark scenes and higher shutter speeds for wellilluminated scenes. For static subjects, use a shutter speed of 1/80 to 1/125. For moving subjects, use a shutter speed of 1/125 or higher.
- **Exposure compensation**: If the subject and background are too dark, increase the EV value; if they are too bright, lower the EV value.

**White balance**: Choose a white balance mode that suits your scene. If shooting in direct

sunlight, select  $\frac{116}{100}$  ; if conditions are dark or overcast, select  $\frac{111}{100}$ .

**Focus**: For portrait shots, it is recommended that you select Manual Focus (MF) mode. Touch the part of the photo that you want to isolate with the focus (such as a face) and then capture your shot.

- $\bullet$  In Pro camera mode, when one setting is changed, other settings may also change automatically.
	- The above settings are guidelines only. For optimal results, adjust camera settings according to the actual shooting conditions.

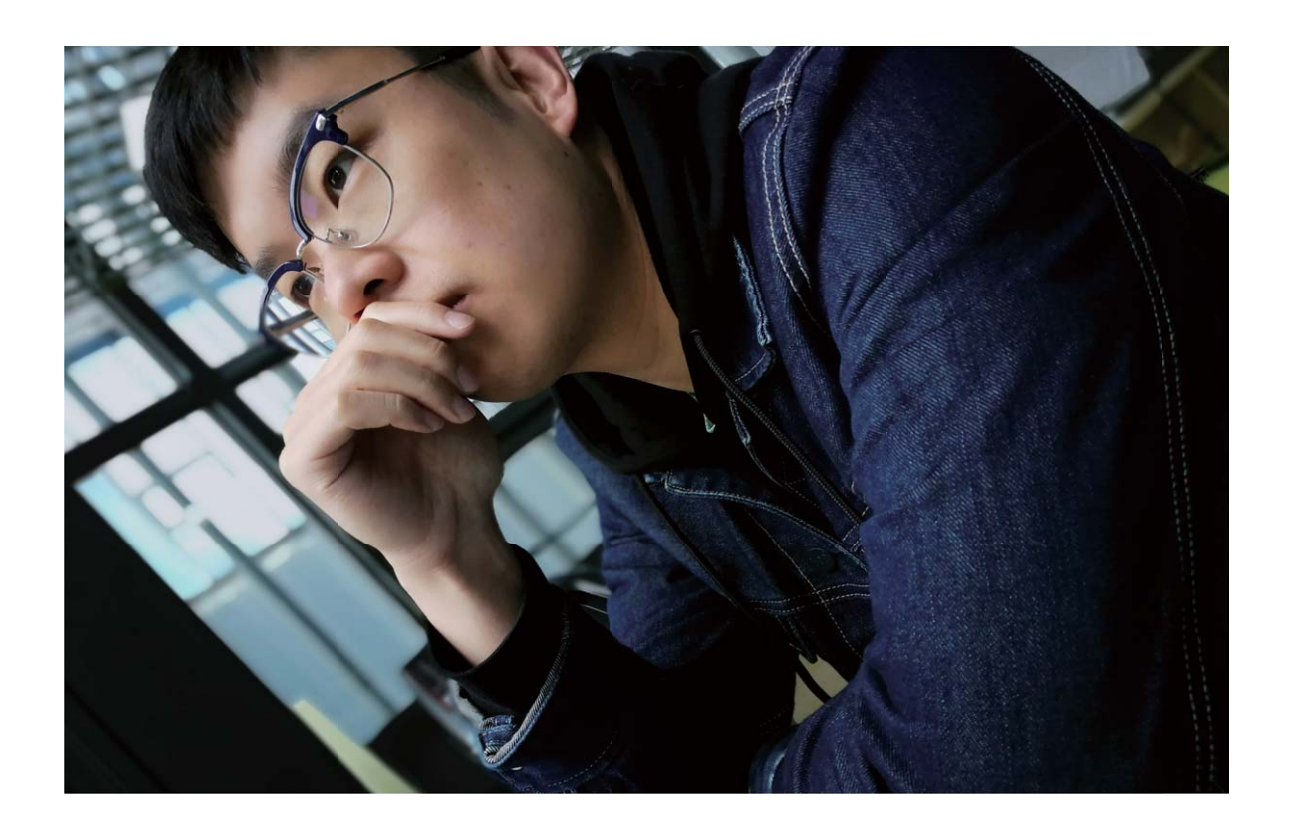

# **Beautification**

### **Use Portrait Mode to Capture Stunning Portraits**

Want to always look your best in your selfies? Portrait mode lets you configure different beautification settings and create an information database for custom beautification.

**1** If you take a selfie at night or in low light conditions, your Phone will detect the low ambient light and automatically enable Night mode to improve the quality of selfies. This mode does not have a switch and is automatically enabled when your device detects low ambient light. Your device will prompt you when it enables this mode.
- **Portrait mode**: Enable Portrait mode to automatically apply beautification effects to everyone in the frame.
- Perfect selfie: Enable Perfect selfie and your Phone will create a custom beauty plan for you. The higher the beautification level, the more pronounced the effects.

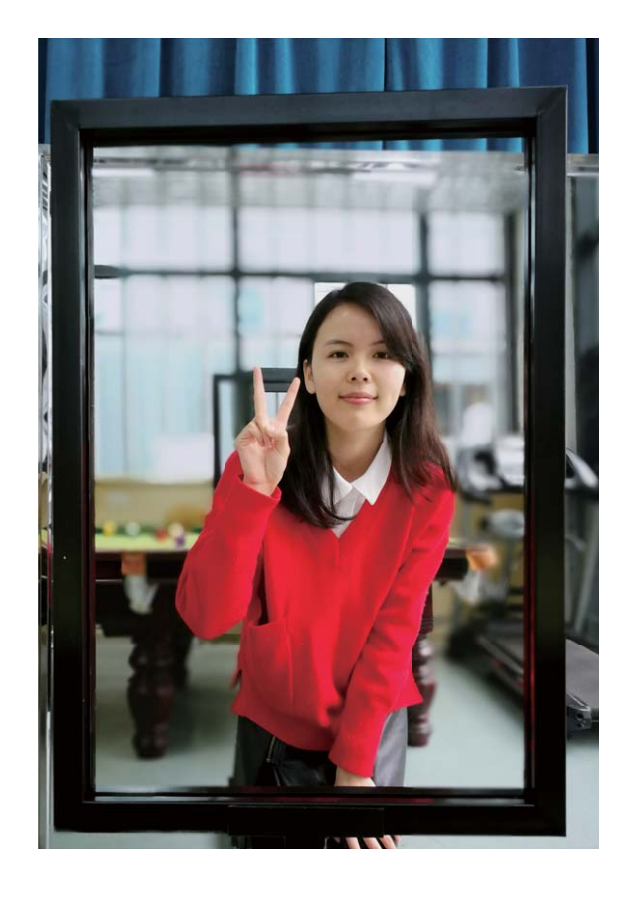

## **Use Beauty Mode to Take Stunning Portraits**

Want to make your selfies or group shots even more beautiful? Beauty mode provides you with customized options to make every photo beautiful and forever-lasting.

**Enable Beauty mode and make your photos shine: Open <b>Camera**, enable  $\Box$ , and then touch the  $\bigcirc$  icon in the viewfinder. Drag the sliders left and right to adjust beautification settings. A higher **Beauty level** will make the beautification effects more distinct. After making the adjustments, touch  $\heartsuit$  to take photos.

#### **Enable Perfect selfie mode to customize beautification settings: Open <b>Camera**, enable

, and then swipe left to enter the Camera settings screen. Touch **Perfect selfie** and enable **Perfect selfie**, then follow the onscreen prompts to take photos of yourself looking to the front, sides, and downwards, and then set the beauty parameters. Larger parameter values produce

more pronounced slimming and beautification effects. After confirming your settings, touch  $\vee$ to save your personalized beauty information.

- <sup>l</sup> **Re-entering personal information**: In Camera settings screen, go to **Perfect selfie** > **Edit personal info**, then follow the onscreen prompts to re-take photos of yourself looking to the front, sides, and downwards. This will reset the beauty parameters.
- <sup>l</sup> **Adjusting beauty parameters**: In Camera settings screen, go to **Perfect selfie** > **Set beauty effects** to adjust parameters such as skin smoothness and tone.

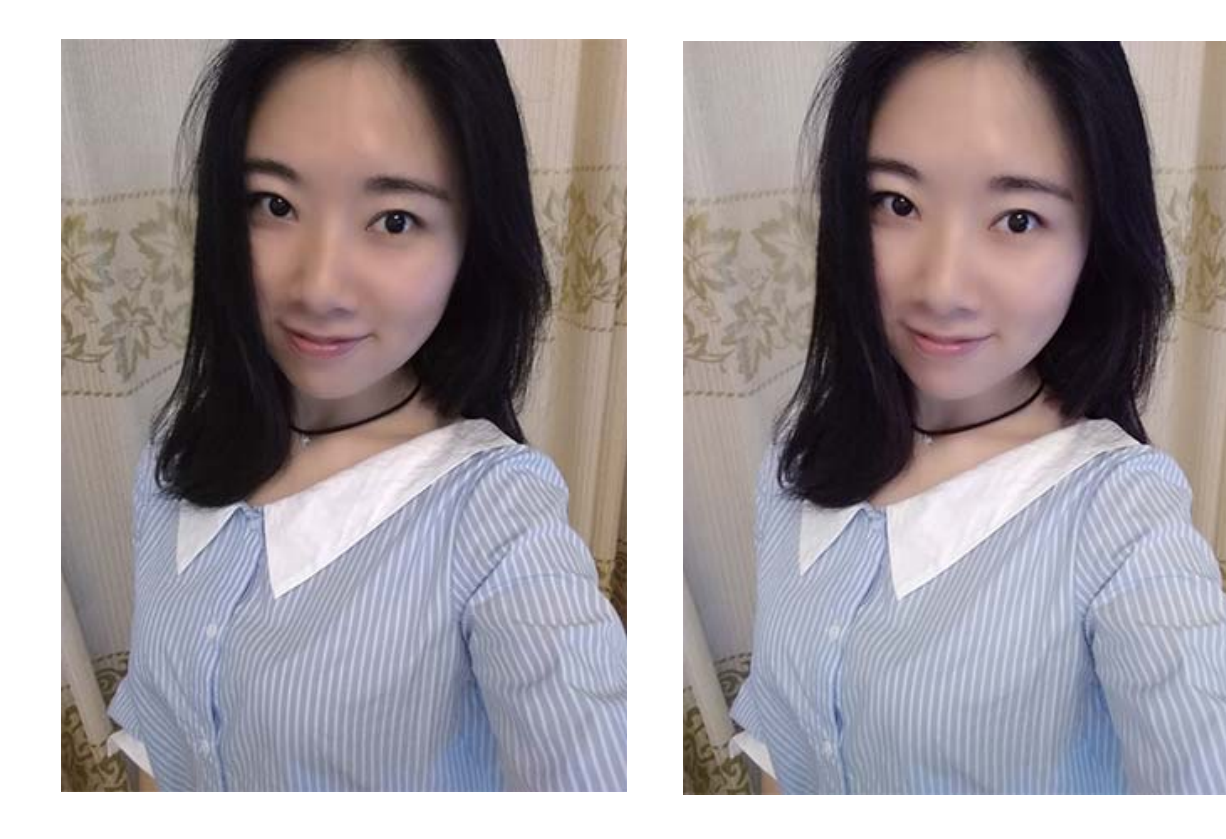

## **Slow Motion Recording**

## **Dual-Lens Monochrome: Capture the World in Black and White**

Sometimes too much color can be distracting. Monochrome mode lets you filter out color to capture rich photos with finer, more striking details.

Use dual-lens monochrome to achieve the following results for your photos:

- **. Intricate contrast between light and shadows for distinct layering**: Dual-lens monochrome helps you to focus more on the change in light, giving you control over the display of light and shadows, including the direction and strength of light.
- A strong sense of history: Black and white photos seem to belong to the past and are unaffected by changes in time or location, giving your photos a classic and timeless touch.
- **Subtle imagery that evokes nostalgia**: Dual-lens monochrome provides an expression of sentiment, especially when it comes to portraits. It strengthens the impact of facial details and gives your subject a sense of mystery and melancholy.

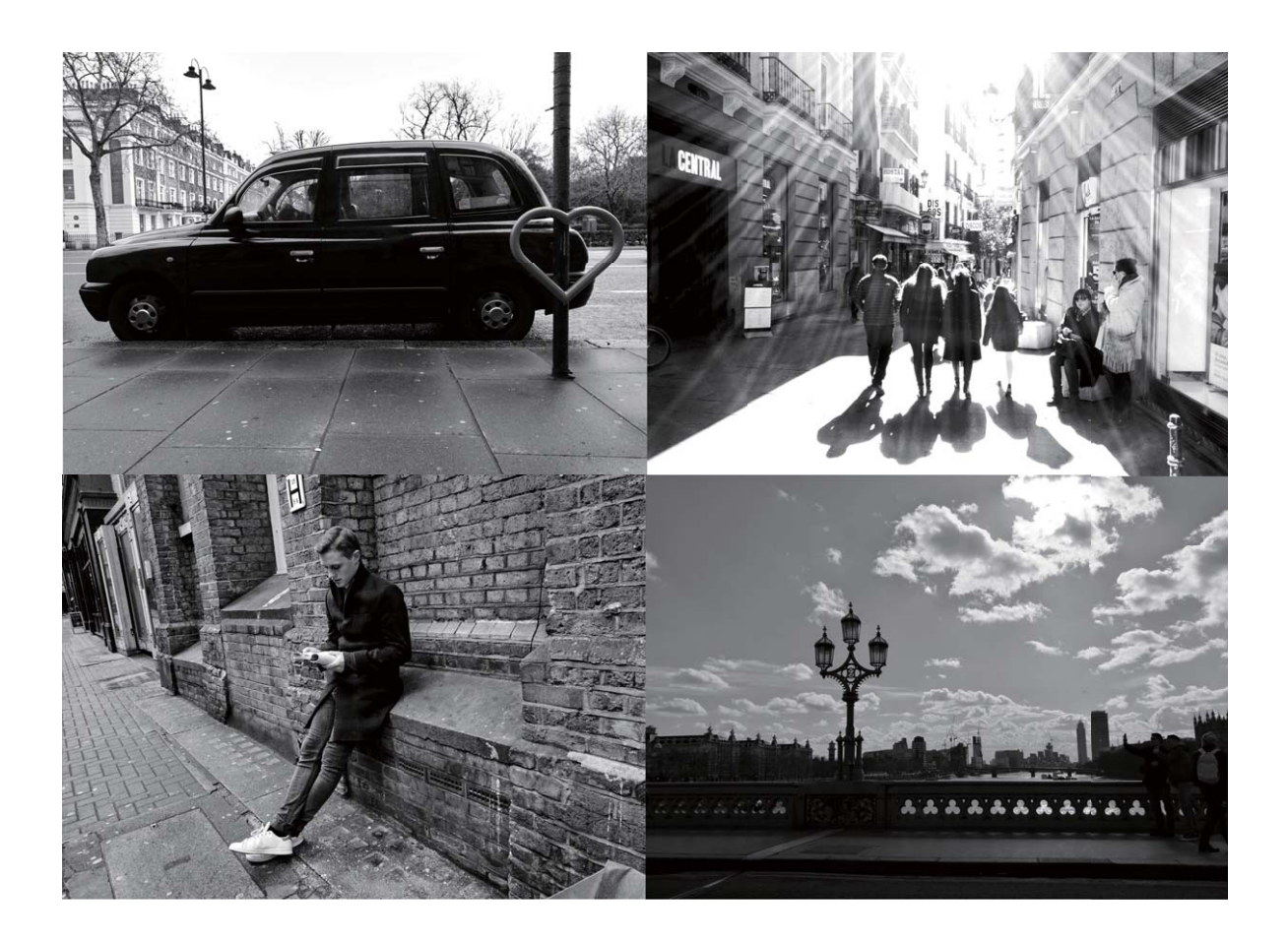

## **Monochrome: Explore the Beauty of Light and Shadow**

The world is an amazingly colorful place. But sometimes too much color can be distracting. Monochrome mode filters out color, helping to bring out light and shadows and give photos more mood and atmosphere.

Open **Camera** and swipe right on the screen. Touch **Monochrome**, and then touch  $\heartsuit$  to take photos in black and white.

# **Light Painting Mode**

#### **Light Painting: Shoot Light Trails**

Light painting mode automatically sets a slow shutter speed to take long-exposure shots of light trails. This mode produces stunning photos that have an ethereal quality.

Light painting mode offers four creative shooting modes for different subjects and light conditions:

- **Tail light trails**: Capture light trails created by cars at night.
- Light graffiti: Capture trails created by a moving light source in low-light conditions.
- **. Silky water:** Capture silky-smooth photos of waterfalls and flowing water.
- **Star track:** Capture stunning photos of star trails in the night sky.

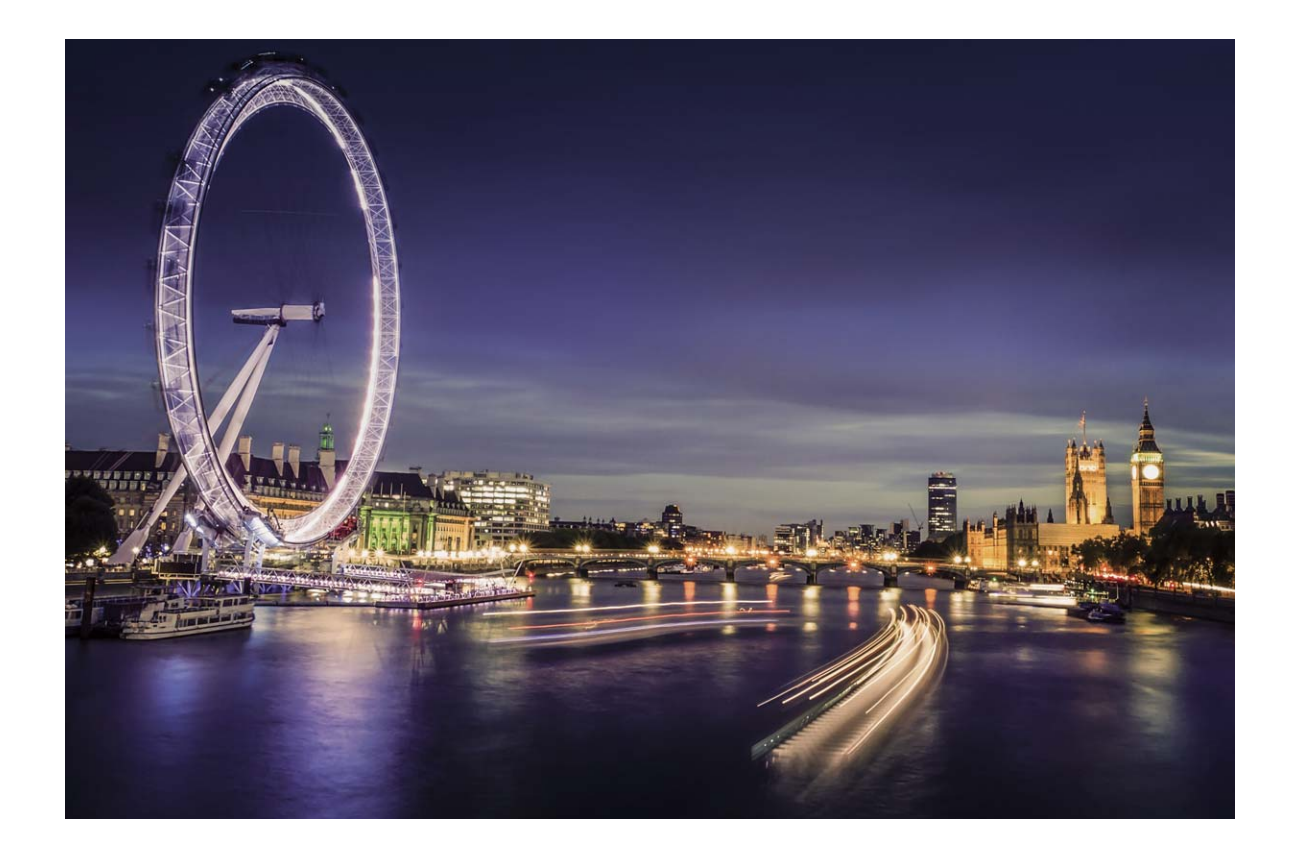

## **Tail Light Trails: Capture the Lights of the City**

Tail light trails lets you create artistic photos of car tail lights at night.

- $\bullet$  Shoot from a distance and slightly above your subject for best results. Ensure that car headlights do not point directly at the camera, as this can overexpose the image.
	- Position your device on a tripod so that it does not move during the exposure.

Open **Camera**. Swipe right on the screen and then go to **Light painting** > **Tail light trails**. Hold your Phone steady, and then touch  $\heartsuit$  to start shooting. A preview of the image is displayed in the viewfinder. Touch  $\bigcirc$  when you are finished.

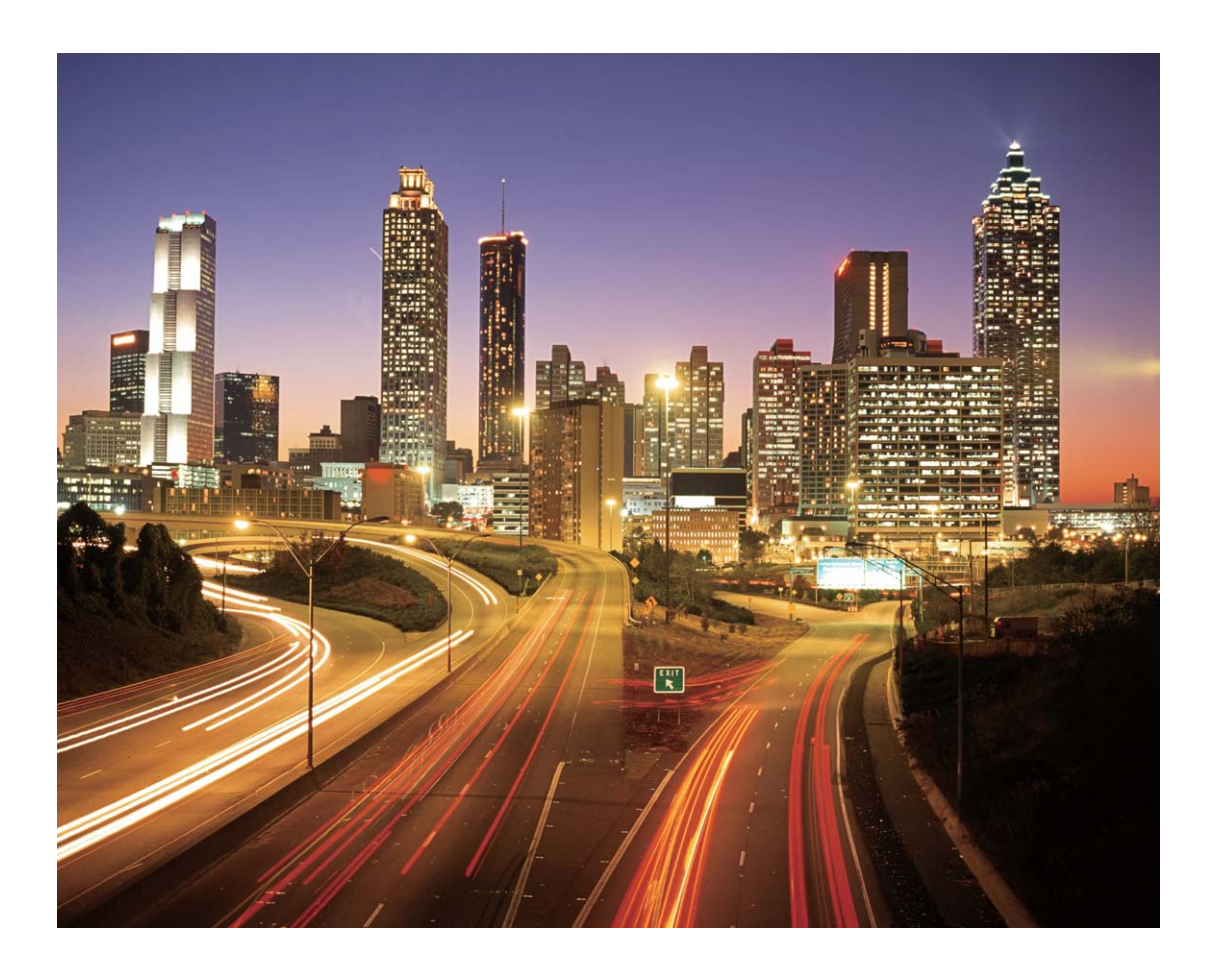

## **Light Graffiti: Paint a Photo with Light**

Light graffiti lets you create patterns or write words by moving a light source in front of the camera.

- **1** Find a dark location away from other light sources and ensure that the subject's silhouette is not visible. Choose a suitably bright light source of an appropriate color, such as a small torch or glow stick.
	- Position your device on a tripod so that it does not move during the exposure.

Open **Camera**. Swipe right on the screen and then go to **Light painting** > **Light graffiti**. Hold your Phone steady, and then touch  $\heartsuit$  to start shooting. A preview of the image is displayed in the viewfinder. Touch  $\bigcirc$  when you are finished.

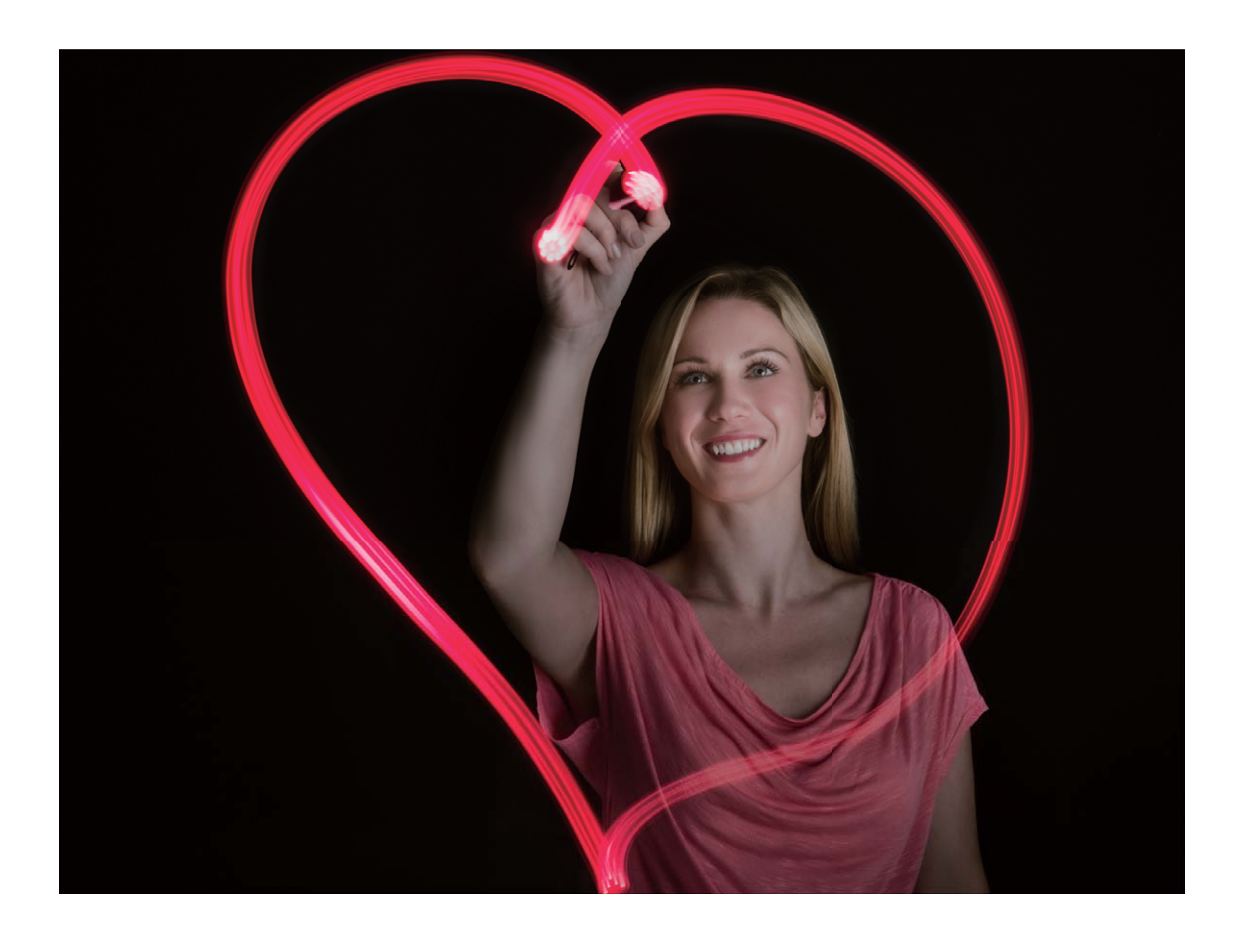

### **Silky Water: Capture Silky-smooth Streams and Waterfalls**

Silky water lets you capture silky smooth photographs of waterfalls and rivers.

- $\bullet$   $\bullet$  For better results, find a stream or waterfall with lots of water.
	- Position your device on a tripod so that it does not move during the exposure.

Open **Camera**. Swipe right on the screen and then go to **Light painting** > **Silky water**. Hold your Phone steady, and then touch  $\bigcirc$  to start shooting. A preview of the image is displayed in the viewfinder. Touch  $\bigodot$  when you are finished.

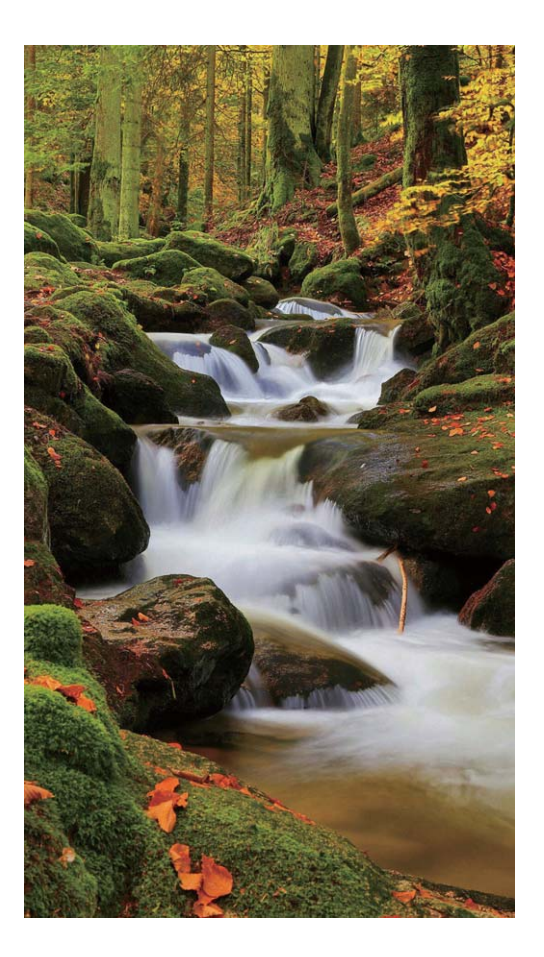

## **Star Track: Capture the Beauty of the Stars**

Star track lets you use your camera to capture the movement of stars in the night sky.

- **1** For best results, choose a location free of light pollution with an unobstructed view of the sky, and on a clear night.
	- Position your device on a tripod so that it does not move during the exposure.

Open **Camera**. Swipe right on the screen and then go to **Light painting** > **Star track**. Hold your Phone steady, and then touch  $\bigcirc$  to start shooting. A preview of the image is displayed in the viewfinder. Touch  $\bigodot$  when you are finished.

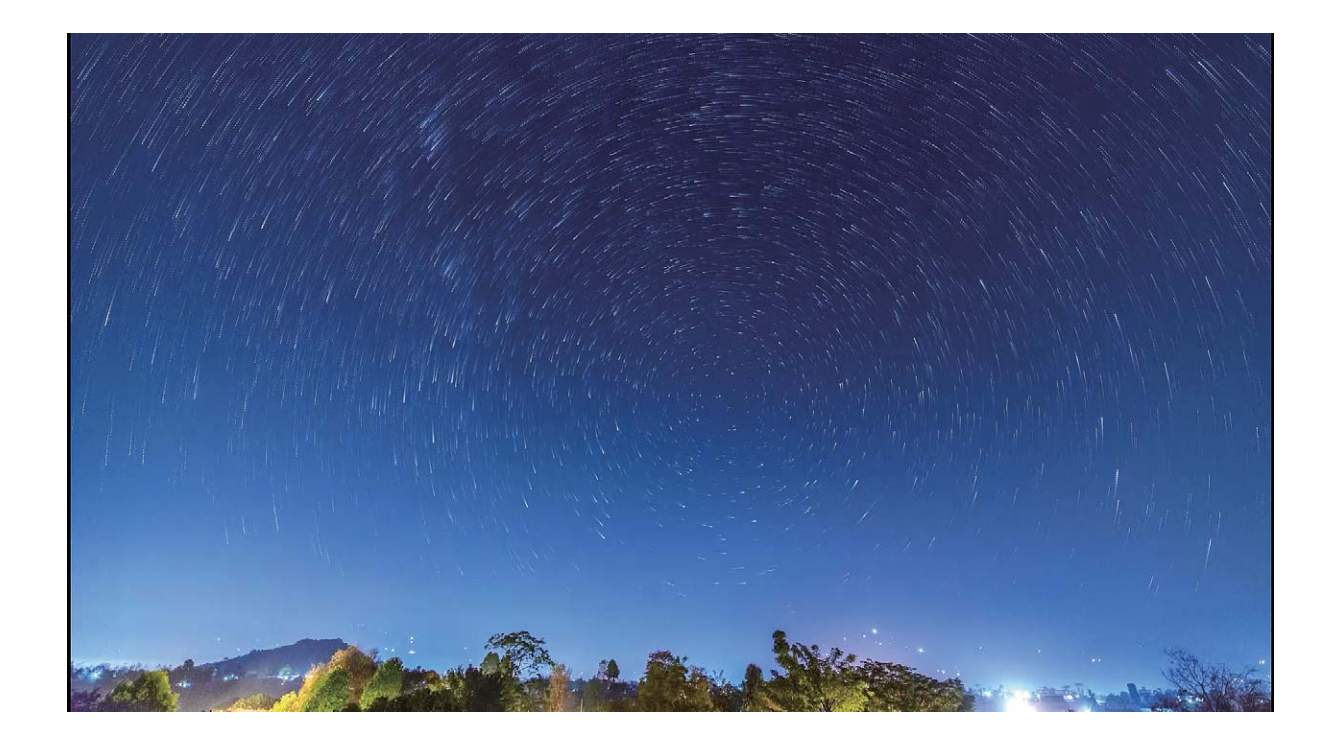

# **Use Time-lapse to Condense Hours into Minutes**

You can use time-lapse to capture images over a long period of time and condense them into a short video, allowing you to view flowers blooming, the ebb and flow of city traffic, and the formation of clouds during the day and the movement of stars in the night sky.

- $\bullet$   $\bullet$  Avoid recording time-lapse for too long as it will use up your battery power and storage space.
	- Use a sturdy tripod to reduce device movement during time-lapse recording.

Before starting the time-lapse, ensure that the scene is well lit and the camera is in focus. Position the camera carefully to avoid capturing irrelevant background objects.

Open **Camera**. Swipe right on the screen, and then touch **Time-lapse**. Touch  $\bullet$  to start recording. Touch  $\bigcirc$  to finish recording. Go to **Gallery** to play your time-lapse video.

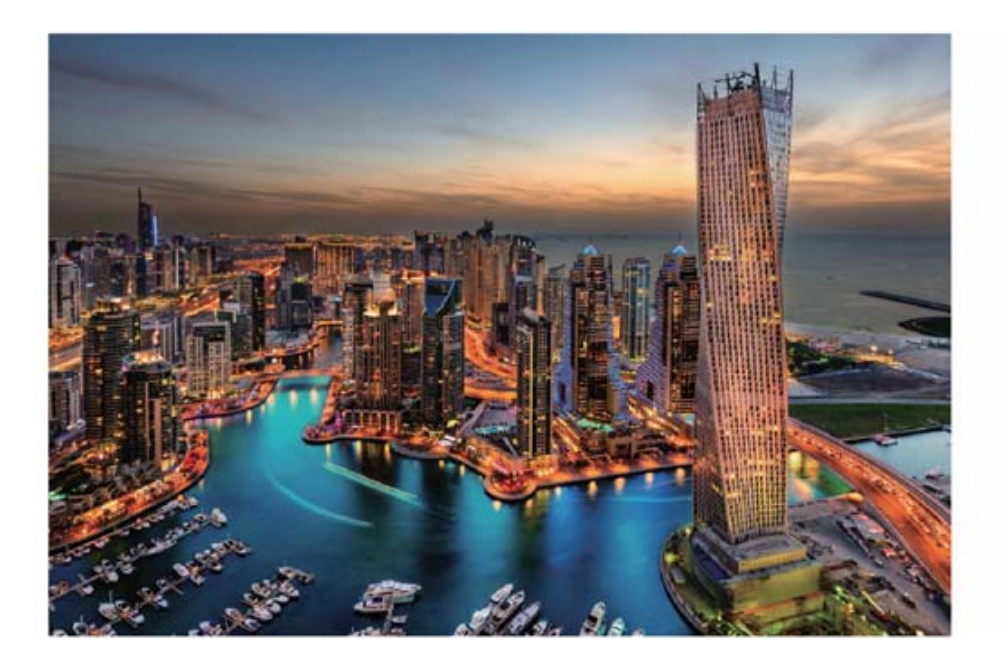

# **Discover New Possibilities with Customized Shooting Modes**

Want to discover new ways of using your camera besides the preset functions? You can download or delete shooting modes based on your needs.

**Downloading more shooting modes**: Open **Camera**, swipe right to go to the **Modes** page,

then touch **then** to view downloads. Select the shooting modes you want, and touch **ADD**. After downloading, you can see the downloaded shooting modes under **Modes**.

Updating shooting modes: To update shooting modes, go to the Modes page, and touch  $\boxed{\pm}$ . The shooting modes with available updates will have red dots next to them. You can follow the onscreen prompts to update them.

**Deleting shooting modes:** On the **Modes** page, touch  $\leq$  near the top of the screen to go into

**Edit** mode, and then touch **to** to delete unneeded shooting modes.

**To ensure that Camera works normally, preset shooting modes cannot be deleted.** 

# **Gallery**

# **Highlights**

## **Highlights: Turn Your Photos into a Personalized Video**

Having to sort through a sea of photos to relive and share past moments can be a pain. Highlights intelligently selects photos and videos by location to generate short video clips, so you can easily look back on your wonderful memories. You can choose different animation effects and background music for the videos and share them with friends and family.

- **1** Highlights automatically creates videos based on the geographical information in your photos. To use this feature, open **Camera**, go to **Settings**, and check that **GPS tag** is enabled.
	- Check that your Phone is connected to the Internet.
	- Highlights albums are created automatically when your Phone is charging, the screen is switched off, and the battery is at least 10% charged. It may take some time for your Phone to create the album. Your Phone will not create a Highlights album if there is an insufficient number of photos or videos in your Gallery.

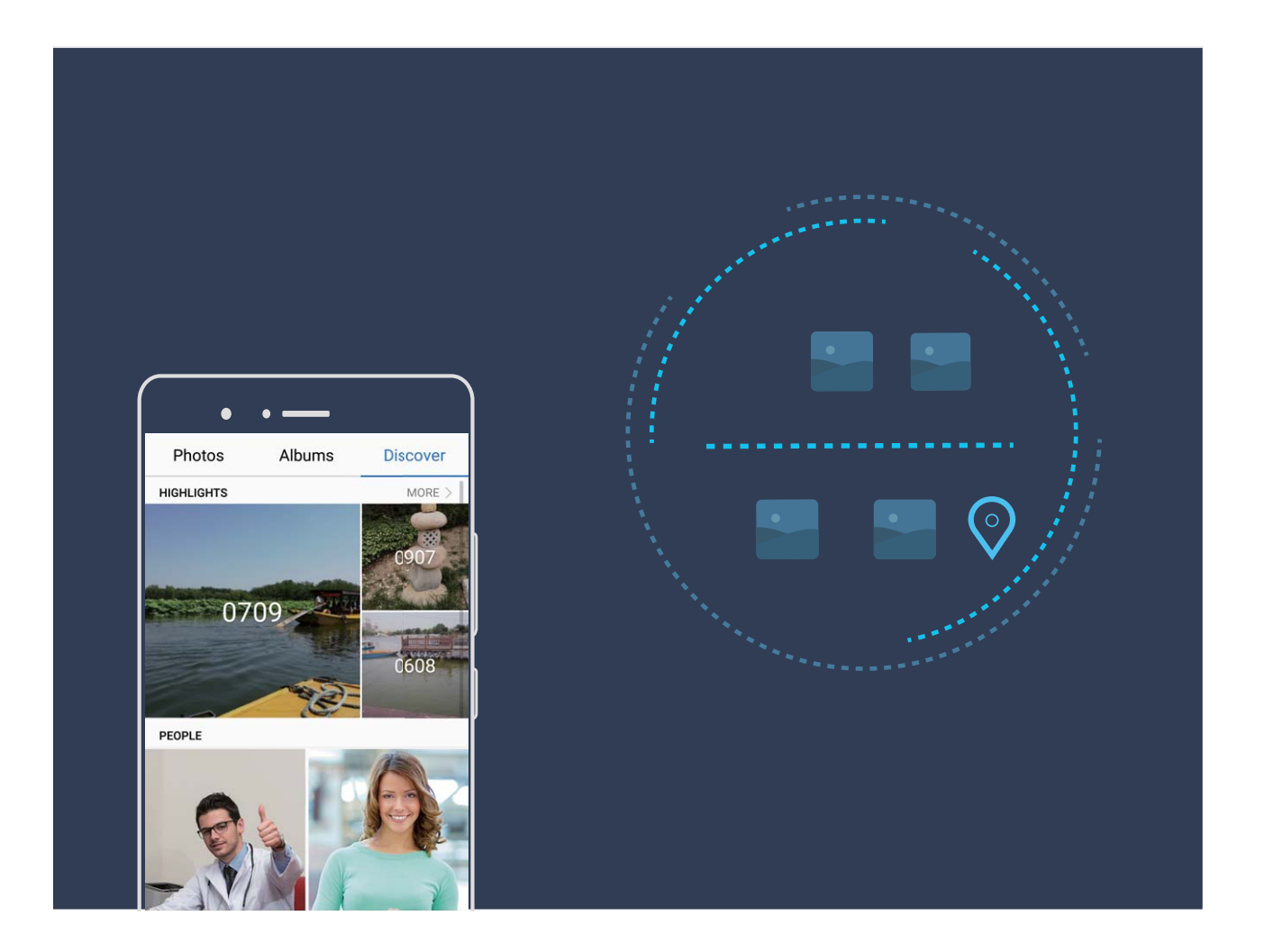

## **Edit the Highlights Album**

Want to change the background music or video template for Highlights? You can edit a Highlights video and personalize it with the background music and template you like.

- $\bullet$  Highlights automatically creates videos based on the geographical information in your photos. To use this feature, open **Camera**, go to **Settings**, and check that **GPS tag** is enabled.
	- Check that your Phone is connected to the Internet.
	- Highlights albums are created automatically when your Phone is charging, the screen is switched off, and the battery is at least 10% charged. It may take some time for your Phone to create the album. Your Phone will not create a Highlights album if there is an insufficient number of photos or videos in your Gallery.

Open **Gallery**, and touch the Highlights album you want to view or edit under **Discover**.

• Playing or editing Highlights: Touch  $\odot$  and you can edit the video's template or background music using the options bar near the bottom of the screen during playback.

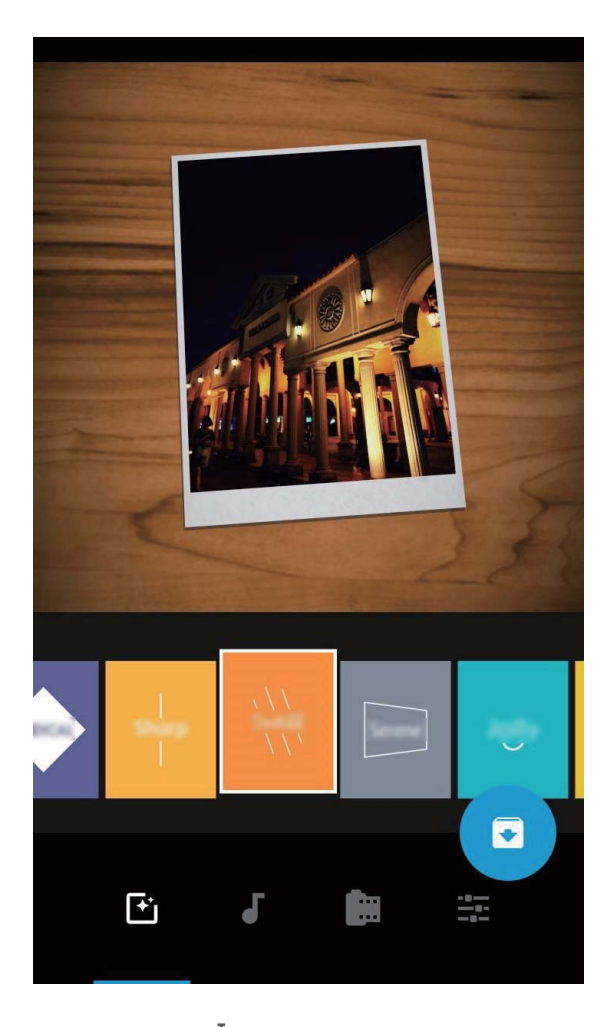

- **Renaming a Highlights album**: Touch  $\Box$  and enter the new name.
- **Deleting a Highlights album**: Touch  $\overline{11}$ , and then touch **Delete**.

**Sharing or removing photos**: Touch and hold any photo in the Highlights album, then touch

 and select a sharing method. Touch , and then touch **Move** to remove photos from the Highlights album.

## **Photo Management**

#### **Edit Videos**

**Crop a video:** Open **Gallery**, select the video you want to edit, and touch  $\angle$  to enter the video editing screen. You can drag the slider in the crop area to select the segment you want to

keep, and touch  $\vee$  to finish cropping the video.

**Adjust the video resolution**: As you drag the slider to select the video segment you want to

keep, you can touch  $\circled{e}$  to preview the cropped video. You can also touch the video resolution options (such as **Full HD** or **HD**) on the editing screen to adjust the video resolution.

The higher the resolution, the clearer the video, but also the greater the storage space required. Choose according to your needs.

#### **Adjust Slow Motion Video Playback**

Open **Gallery**, select the recorded slow motion video, and touch  $\odot$  to play. Touch the screen and drag the slider in the edit area to select the segment you want to play in slow motion.

 $\bullet$  To save the modified slow motion video as a new video, touch  $\cdot$  on the editing screen, and select **Save slow-mo file**.

#### **Edit Photos**

Want to edit a picture you just took to make it even better? You can use the Gallery's editing features to crop, rotate, and apply a variety of effects (such as graffiti, personalized watermarks, and filters) to your photos to make them more striking.

Go to  $\blacksquare$  Gallery, select the photo you want to edit, and touch  $\blacktriangle$  to enter the photo editing screen. You can use the following features to edit your photos:

- **Rotate a photo**: Touch  $\bigcirc$ , and slide the angle dial to customize the rotation angle of the photo. You can also touch **Rotate** or **Mirror** to rotate your photo 90 degrees or flip it.
- Crop a photo: Touch  $\Box$  and drag the grid tool box or its corners to make your selection. You can also select a fixed crop ratio and drag the corners of the grid tool to crop the photo.
- Add filter effects: Touch **Compared Select your desired filter effect.**
- **Color retention**: Touch  $\mathbb{C}^3$ , and follow the onscreen instructions to select the colors you want to keep. The areas selected to retain colors will be highlighted.
- Blur a photo: Touch  $\circlearrowright$ , select the blur mode you desire, and drag the slider to adjust the degree of the blur.
- Adjust photo effects: Touch  $\frac{1}{\sqrt{2}}$  to adjust the photo's brightness, contrast, saturation, and other parameters according to your preferences.
- Beautify a portrait photo: When the system detects a portrait photo, it will automatically

provide you with the **Beauty** feature. You can touch  $\Box$  in the photo editing screen to apply features such as **Smooth**, **Blemish**, **Thin face**, and **Enhance eyes** to make your portrait shot more attractive.

- Create photo mosaics: Touch  $\blacksquare$ , and select your desired mosaic style and size to create a photo mosaic.
- **Graffiti on photos**: Touch , and select your desired brush and color to graffiti on photos.
- **Add watermarks**: Touch  $\triangleq$  , and select your desired watermark (such as **Time, Location, Weather**, or **Mood**) to personalize your photos.
- Add a tag: Touch  $\heartsuit$ , and select an annotation style and font format to enrich your photos.

### **Browse and Share Photos and Videos**

Browsing through old photos or videos in your free time can bring back precious memories. Your photos and videos are stored in Gallery. You can view them by time, location, or by selecting an album.

**View photos in full screen**: Open **Gallery**, and touch a photo to view it in full screen mode. Touch the screen again to hide the menu. When viewing photos in full screen mode, you can:

- Zoom in or out on a photo: Place two fingers on the screen and separate them to zoom in on the photo, or close them to zoom out.
- $\bullet$  View shooting parameters: To view the shooting parameters of a photo, touch  $\circled{1}$  , and swipe up and down on the details window to view the ISO (sensitivity), EV (exposure compensation), resolution, and other parameters of the photo.
- **Rename a photo**: Go to  $\cdot$  > **Rename**, and enter a new name for the photo.
- Set photo as contact photo or desktop wallpaper: Go to  $\frac{1}{2}$  > Set as, and set the photo as a **Wallpaper** or **Contact photo**.

**Share a photo or video:** Open **Gallery**, touch and hold any file to enter the selection screen, then select the files you want to share and touch  $\stackrel{\circ}{\leftarrow}$ . Select a sharing method and follow the onscreen instructions to complete sharing.

**Set automatic photo rotation**: Want to make your photos and videos follow the screen's

rotation? From the **Gallery** screen, go to > **Settings** > **Photo orientation**, and select **Always rotate**.

**View by shooting time**: You can view the shooting time of your photos and videos in the

**Photos** tab. Go to  $\cdot$  > **Settings**, and enable **Show time** to display the shooting date when viewing photos in full screen mode. From the **Photos** tab, you can separate or close two fingers to zoom out or in on the screen, and switch between day and month display for photos and videos.

**View by shooting location**: If you took a photo or video with **GPS tag** enabled in the **Camera**

settings menu, you can view photos and videos in map mode. From the **Photos** tab, touch and the photos or videos containing location information will be marked at the corresponding shooting locations on the map. You can separate two fingers to zoom in on the map and view the details of a photo. Touch the photo thumbnail to view all the photos and videos taken at that location.

**View by album**: You can view photos and videos by albums in the **Albums** tab. Some photos and videos are stored in default albums specified by the system. For example, videos recorded with the camera are saved in the **Camera videos** album. Screenshots and screen recordings are saved in the **Screenshots** album.

**Play slideshows**: From the **Photos** tab, go to  $\frac{1}{2}$  > **Slideshow**, and the system will automatically play a photo slideshow. Touch the screen to stop playing.

### **Organize Photo Albums**

Add photos or videos to a new album: From the Albums tab, touch  $+$ , enter an album name, and then touch **OK**. Select the images or videos that you want to add to the new album. **Move photos or videos**: Combine photos and videos from separate albums for easier viewing.

Open an album, touch and hold a photo or video until  $\vee$  appears, and then select the photos

or videos to be moved. Touch  $\overline{C}$  and select the destination album. After you move a photo or video, it will be removed from the original album.

**Declutter albums**: If your album list is too cluttered, you can move some albums to **Others**.

Touch and hold an album until  $\vee$  appears, select the albums to be moved, and then touch  $\vee$ to move the albums to **Others**. If you want to restore albums to their original location, open

**Others**, touch and hold the albums to be restored, and then touch  $\lfloor \frac{n}{2} \rfloor$ .

- <sup>l</sup> You cannot move the **Camera**, **Camera videos** or **Screenshots** albums to **Others**.
	- Moving an album created by a third-party app to **Others** will not affect the app.

**Reorder albums**: Move albums that you use frequently to the top of the list for easier viewing.

Touch and hold an album until  $\equiv$  appears. Touch and hold  $\equiv$  and drag with your finger to

move an album up or down the list. When you are done, touch  $\hspace{0.1mm} \times \hspace{0.1mm}$  to save changes.

You cannot reorder the **Camera**, or **Screenshots** albums.

**Hide albums**: Hide private albums that you don't want others to see. From the **Albums** tab, go

to  $\div$  > **Hide albums** and toggle on the switches for albums that you want to hide.

**A** You cannot hide the **Camera**, or **Screenshots** albums.

**Delete photos or videos**: Touch and hold a photo or video until **v** appears, select the photos or videos to be deleted, and then touch > **Delete**. Deleted photos and videos are kept in the **Recently deleted** album and are marked with an icon that indicates the number of days before they will be permanently deleted. To permanently delete photos or videos, go to **Recently**

**deleted**, select the photos or videos to be deleted, and then touch  $\overline{11}$  > Delete.

**Restore deleted photos and videos**: Open the **Recently deleted** album and touch and hold a

photo or video until  $\vee$  appears. Select the photos or videos to be restored and touch  $\circ$  to restore them to the original album. The original album will be recreated if it no longer exists.

# **Phone Manager**

# **Use One-touch Optimization**

Have you noticed that your Phone has slowed down recently? Do you worry that it might be vulnerable to malware and other security threats? Use one-touch optimization to make your Phone run smoother and protect it from security threats.

Go to **Phone Manager** and touch **OPTIMIZE**. Your Phone will increase its running speed, check for security risks, optimize power consumption, and monitor and intercept unknown phone numbers and harassing calls.

# **Manage Your Mobile Data**

Worried about accidentally using up your monthly data and paying extra fees? Data management helps you monitor your data traffic and prevent excessive data usage.

Go to **Phone Manager**, and touch **Mobile data** to view data usage details or enable **Data saver**.

- **. Data usage ranking**: Check the data usage of individual apps.
- **. Networked apps:** Set Internet access permissions for each app.
- **Data saver**: Enable **Data saver** (prevent background apps from using mobile data) and select apps that are exempt from data usage restrictions.

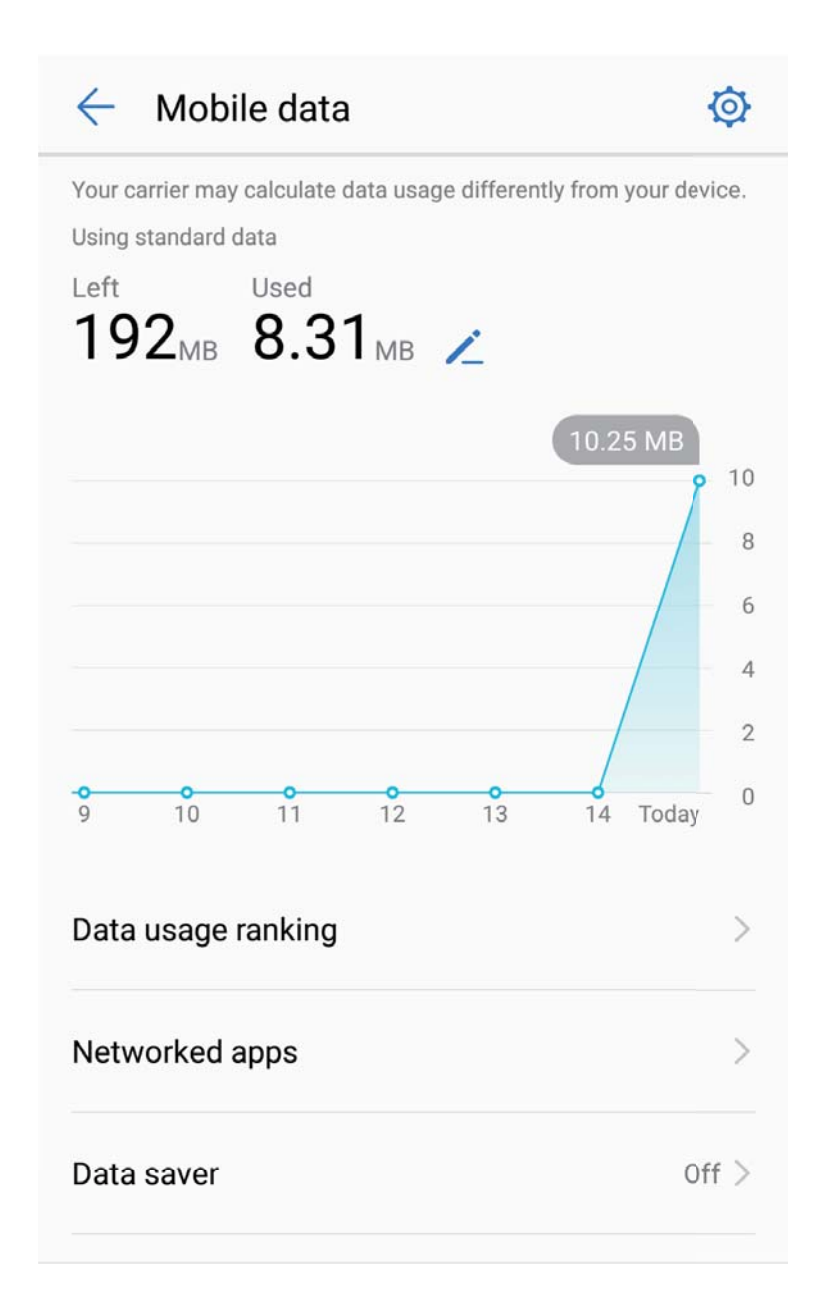

# **Optimize Power Consumption**

Running out of battery at an inopportune time can cause many inconveniences. Power saving features can help to prolong the battery life of your Phone, allowing you to play games or enjoy other features for longer.

Open **Phone Manager** and touch **remaining** to perform the following:

- **. View power consumption details**: Touch **Battery usage** to view power consumption details. In the Battery usage details section, the blue marks beneath **Charging** indicate the times when your device was charging. Gaps between the marks indicate times when your device was not charging. This feature does not consume power. Touch **Battery usage** to view which apps and hardware are consuming the most power.
- <sup>l</sup> **Comprehensive power consumption check and optimization**: Touch **Battery usage** to check for power consumption problems and automatically optimize performance.
- **. Enable Power saving mode or Ultra power saving mode: Enable Power saving mode** or **Ultra power saving mode**. Choose the appropriate power saving mode based on your Phone's battery level to extend battery life.
- <sup>l</sup> **Adjust screen resolution to save power**: Enable **Screen resolution** and select **Smart resolution**. Your device will automatically lower the screen resolution to save power. You can also manually set the screen resolution to save power when high resolution is unnecessary.
- **.** Display remaining battery percentage in status bar: Enable Battery percentage to display the remaining battery percentage in the status bar.
- **Manage app launches to save power**: Touch **Dropzone** to automatically or manually manage app auto-launch, secondary launch, and background activity. The system will automatically manage power usage to save power.
	- **A** You will receive a notification when there are power-intensive apps running in the background. Follow the onscreen instructions to optimize app settings.

## **Use Virus Scan to Keep Your Phone Safe**

Opening the wrong advertisement can cause Trojan viruses and malware to secretly install and run on your device, stealing your contacts information and other personal data. Virus scan can locate and remove potential threats to keep your phone in good shape.

Open **Phone Manager**, touch **Virus scan**, and your device will automatically scan for and

delete security threats. At the same time, you can touch  $\hat{\mathbb{Q}}$  to perform the following options:

- **Cloud virus scan**: Enable Cloud scan and your phone will add a dynamic, cloud-based scan to its standard scan, keeping the phone safe from new threats.
- **.** Virus scan reminder: Enable Scan reminder and the system will notify you if you do not perform an anti-virus scan for more than 30 days.
- **Quick scan: Select Quick scan.** The system will quickly scan key locations and apps on your device during routine maintenance.
- **Full scan**: Select **Full scan**. The system will comprehensively scan your device for malicious files at regular intervals. This process takes longer, but covers a wider range and ensures your device is protected from threats.
- <sup>l</sup> **Virus library update**: Enable **Auto-update** and **Only update over Wi-Fi**. The system will automatically update the virus database over Wi-Fi, keeping its threat removal capabilities up to date.

# **Email**

# **Email**

## **Add Email Accounts**

Add your email account to your phone for convenient email access at any time. If you have questions about specific settings while configuring your email, please consult your email account provider.

Add a personal email account: Open , select an email service provider or touch Others, enter your email address and password, then touch **Sign in** and follow the onscreen instructions to configure your account. The system will automatically connect to the server and check server settings.

**Add an Exchange account**: Exchange is developed by Microsoft and used by companies as their internal email system. If your company email uses Exchange servers, you can log in to your

work email on your phone. Go to  $\triangleright$  > **Exchange**, enter your email address, username, and password, then touch **Sign in** and follow the onscreen instructions to configure your account. The system will automatically connect to the server and check server settings.

After configuration, the system will open the **Inbox** screen by default.

## **Manage Email Accounts**

You can add one or more email accounts.

Open **Email**. You can:

• Check emails: On the lnbox screen, touch  $\equiv$  , and then select an email account to view the list of your emails. Swipe down to refresh the list of emails. Open an email to read, reply, forward, or delete it. Swipe left or right on the screen to view the previous or next email. To delete multiple emails, touch the profile picture or touch and hold an email to go to the email management screen, select the emails, and touch  $\;\overline{\mathbb{U}}\!$  .

• Sync emails: Swipe down on the Inbox screen to refresh the emails list. Go to  $\cdot$  > **Settings**, touch an account, and then enable **Sync email**. To sync automatically, touch **Sync schedule** and select the syncing time to complete configuration.

- **Search emails**: On the emails list screen, touch the search bar, and enter the keywords, such as email subject, content, and attachments.
- Add multiple email accounts: Go to  $\cdot$  > Settings >  $+$ , select your email service provider, and enter your information.
- $\bullet$  **Switch email accounts**: On the accounts screen, touch  $\equiv$  , and then touch an account profile picture to switch.

• **Configure email accounts**: On the account screen, go to  $\cdot$  > **Settings**, select an account to set the **Account name**, **Default account**, or **Remove account**.

## **Manage VIP Email Contacts**

Worried about missing an important contact's email among a sea of emails? You can add important contacts to the VIP list. Your device will automatically move emails from VIP contacts to the VIP mailbox.

Open **Email** and go to > **Settings** > **VIP contacts**. From the **VIP list** screen, go to **Add** > **Create** or **Add from contacts**.

Add or remove VIP contacts: On the VIP list screen, touch  $+$  or  $\mathbb{\bar{I}}$  to manage VIP contacts.

**Change email notification for VIP contacts**: From your email home screen, go to  $\cdot$  > **Settings** > **VIP notifications**.

## **Set Auto Response for Exchange Email**

Unable to reply to emails on vacation? Enable auto responses to automatically reply to emails.

Open **Email**, go to > **Settings**, and select your Exchange account. Touch **Automatic replies**, enable **Automatic replies**, set the content and time of your auto response, and then touch **Done**.

# **Calendar**

# **Calendar**

## **Calendar: Your Event Management Center**

Too many events to keep track of? Calendar provides you with comprehensive event management, making your professional and personal lives easier.

Calendar provides the following functions:

- Meeting reminders: Worried about missing an important work meeting? Add your work email (Exchange account) in Calendar to check meeting reminders and receive a reminder from your Phone before the meeting begins.
- **Event reminders**: Import events from Notepad into Calendar to streamline your management of work and personal events.
- **. Share events:** Want to share your schedule and invite your friends to an event? There are multiple sharing methods to choose from.

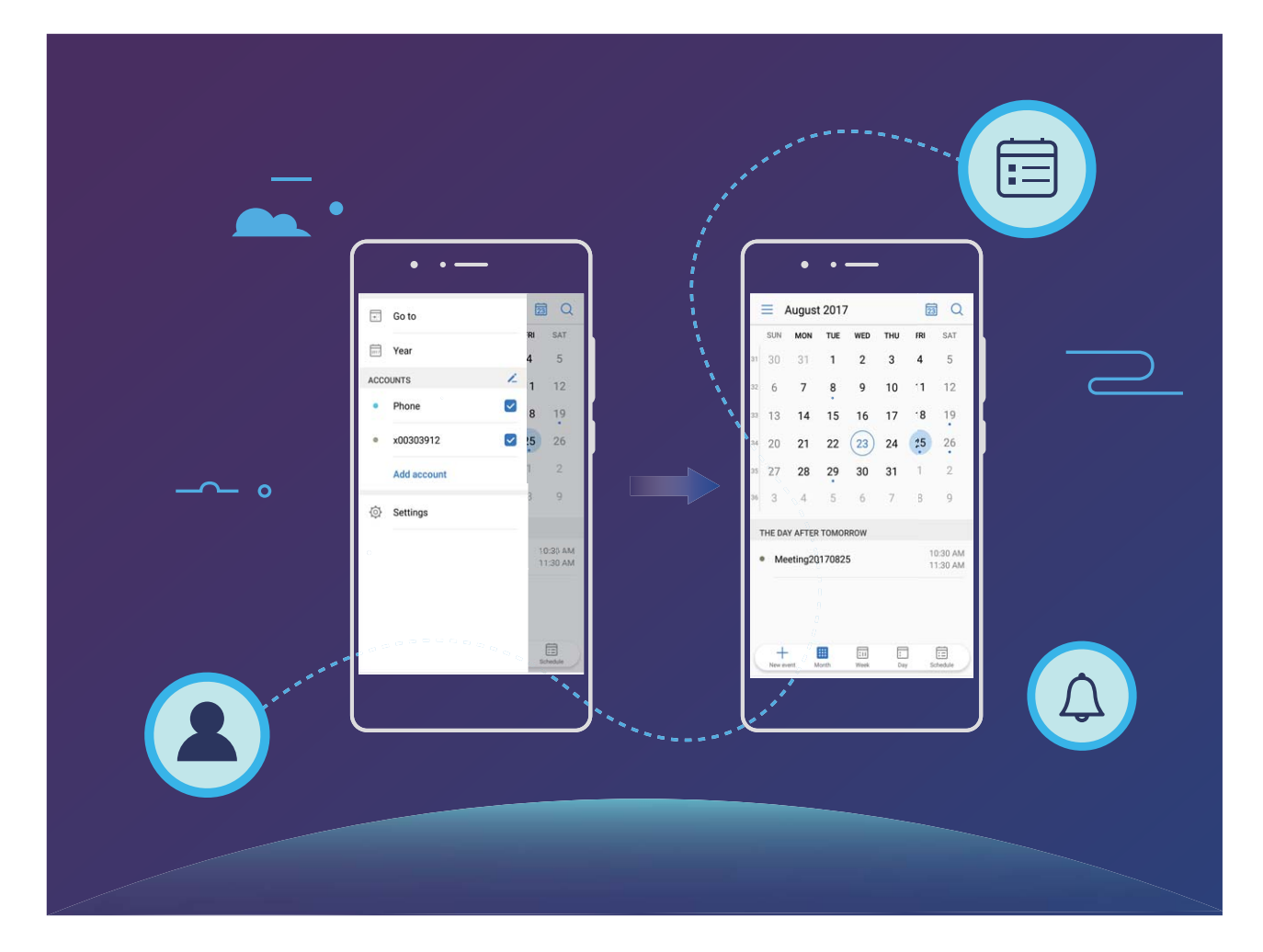

**Navigate the Calendar**

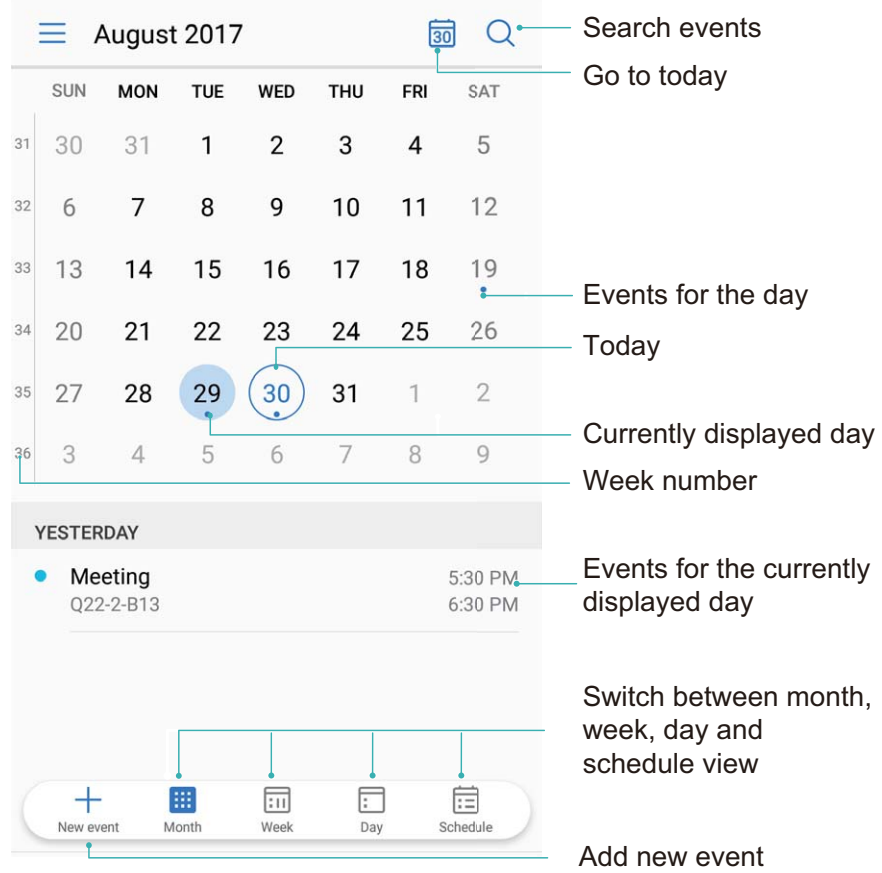

**Create an event:** Open  $\overline{31}$  Calendar, touch  $+$ , enter your event information including title, location, and start and end times. Go to **More** > **Remind** to add a reminder for your event, then touch  $\vee$ .

**Search events:** On the **Calendar** page, touch  $\alpha$  and enter the event keywords, such as title or location.

**Configure Calendar**: On the **Calendar** page, go to  $\equiv$  > **Settings** to customize calendar display and reminders.

## **Import To-Dos to Keep Your Work Organized**

**Import meeting reminders:** Open  $\boxed{31}$  Calendar, go to  $\equiv$  > Add account, and follow the onscreen prompts to add your work email (Exchange account) in **Calendar** to check meeting reminders.

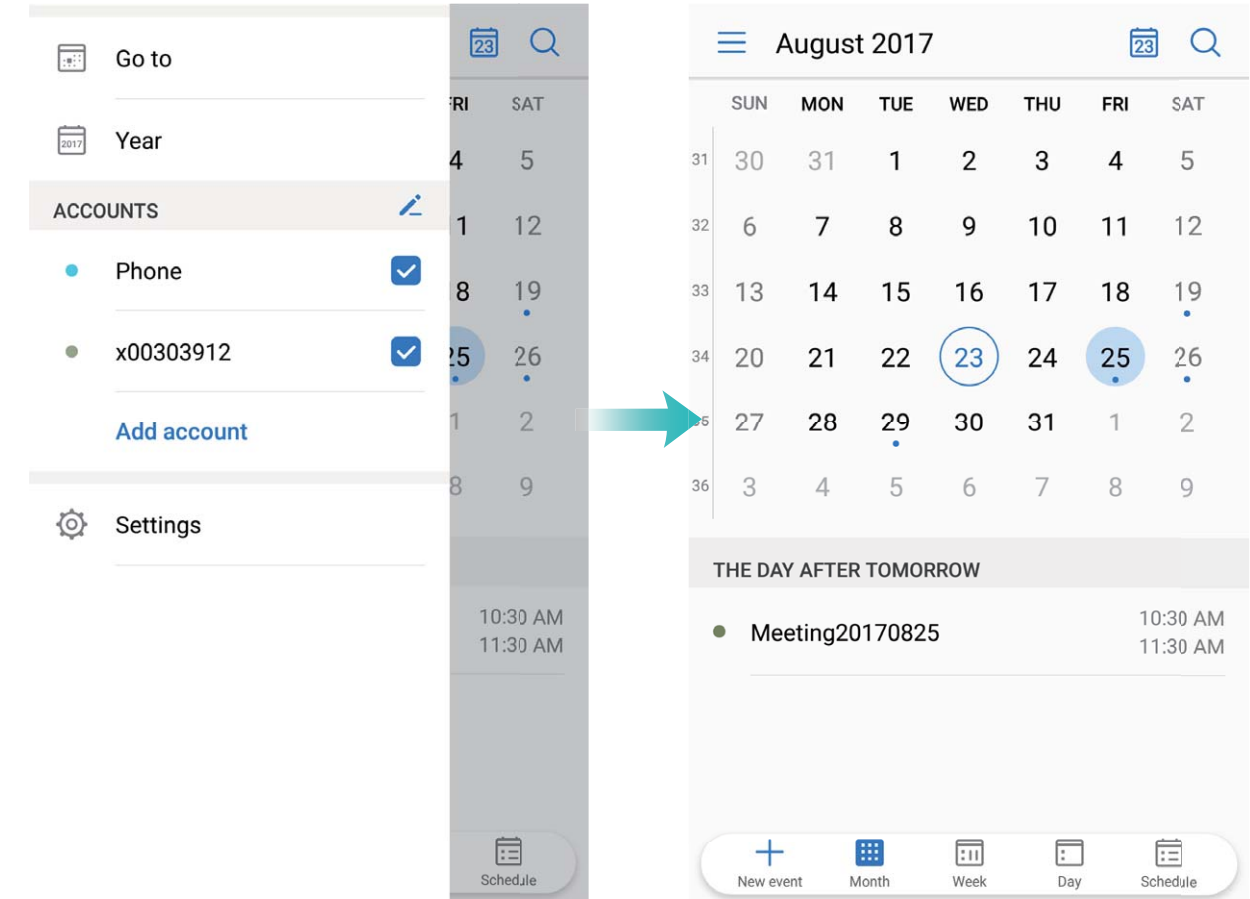

Make sure to add the birthdays of your friends and family in **Contacts** first.

**Share an event**: Touch an event on the calendar or under **Schedule**, then touch  $\stackrel{\circ}{\leftarrow}$  and follow the onscreen prompts to share the event using any of the multiple methods.

#### **View Global Holidays**

Traveling overseas for work or holiday? Download your destination country's holiday information ahead of time to better plan your work and schedule.

Open  $\Box$  **Calendar**, go to  $\equiv$  > **Settings** > **Global holidays**, and enable the corresponding switch for your destination country. Your device will automatically download the holiday information.

# **Clock**

# **Use the Clock**

With many powerful features and lots of information, the humble Clock has a lot to offer. The Clock can be used as an alarm, a world clock, stopwatch, or a timer.

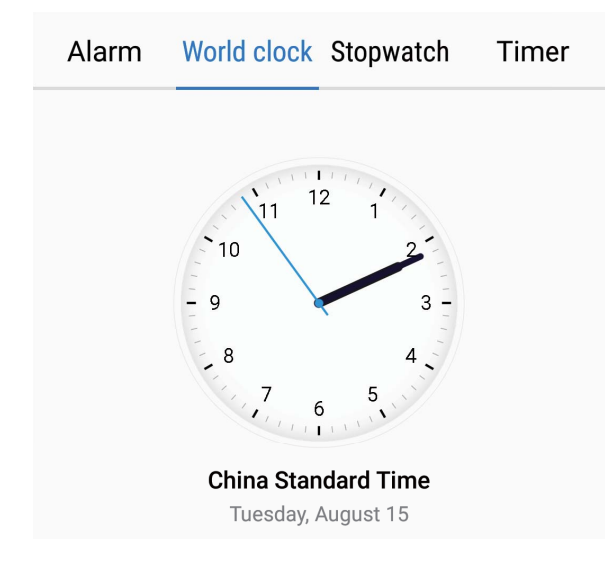

**View the time all over the world:** Go to  $\bullet$  Clock, touch  $+$  on the World clock tab and enter the name of a city or select a city from the list of cities. Touch  $\bullet$  to set the date and time.

**Display the time in two different regions:** Go to **Clock**, then go to  $\circled{Q}$  > Date & time in the **World clock** tab. Enable **Dual clocks**, touch **Home city**, and select your city of residence from the city list.

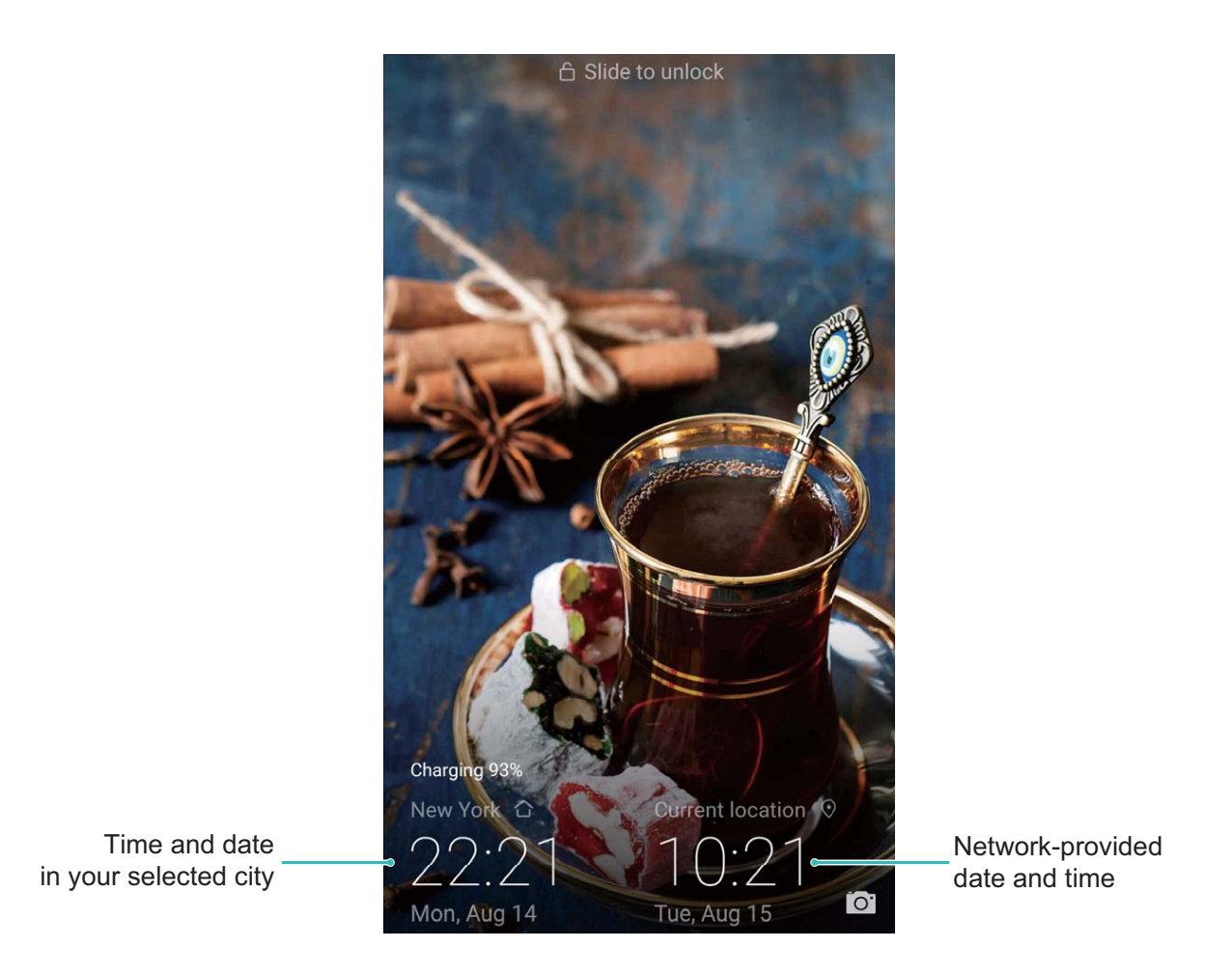

**1** If the time in your current region is the same as that of your home city, the lock screen will only display one time.

**Clock** 

# **Notepad**

# **Notepad**

## **Manage Your Notes to Keep Your Records in Order**

Want to share important notes or add something to favorites? Manage your notes to keep your records in order.

**Share a note**: Want to send your meeting notes to your colleague? On the list page of **Notepad**,

open the note you want to share, then touch  $\stackrel{\circ}{\leftarrow}$  to select a sharing method and follow the onscreen prompts.

**Add a note to favorites**: Want to add a note to favorites so you can refer to it later? On the list

page of **Notepad**, swipe left on a note and touch **the alternatively**, open the note you want to add to favorites and touch **More**to delete.

**Delete a note**: Want to delete an outdated note? On the list page of **Notepad**, swipe left on a

note, then touch  $\overline{\mathbf{w}}$ . Alternatively, touch and hold a note to view options, select the note(s) you want to delete, and touch  $\bar{\mathbb{H}}$  .

**Search notes**: Want to quickly find a note? Touch the search bar on the list page of **Notepad** and enter the keywords of your search. Alternatively, swipe down on the home screen to access the search bar, and enter the keywords of your search.

**Generate a to-do list**: Want to create a shopping list? On the editing page of **Notepad**, touch

 $\heartsuit$ , enter an item, and then touch  $\vee$ . Add multiple items to generate a to-do list.

**After completing an item, go to the editing page of Notepad, and select**  $\bigcirc$  **on the left of** the completed item.

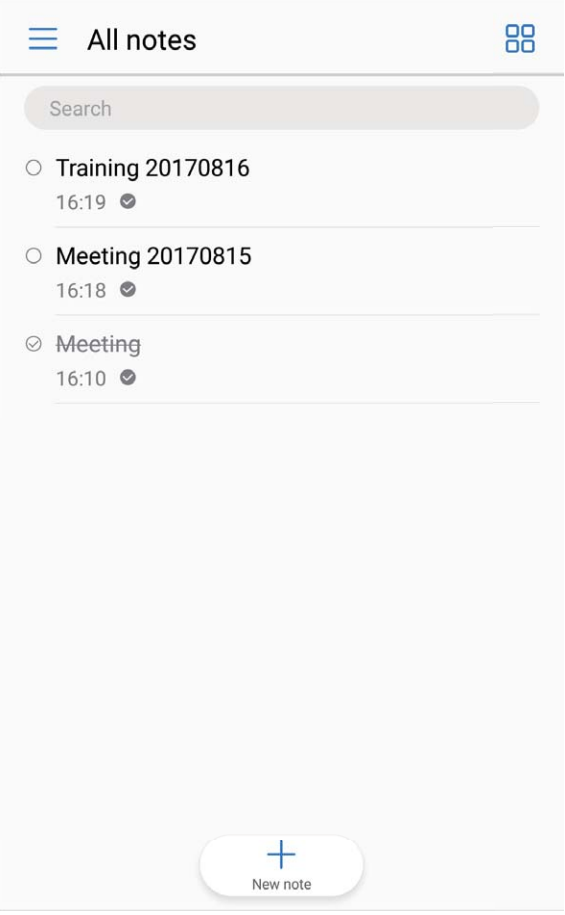

**Add tags to notes**: Want to easily view the categories of your notes? On the editing page of **Notepad**, touch  $\Box$ , and use different colored tags to categorize different content for a clearer view of your notes.

# **Utilities**

# **Smart Remote**

## **Smart Remote: Control Your Home Electronics with Your Phone**

Smart Remote allows you to control your household appliances using your phone. You only need one device to easily take control of a wide variety of electronics (such as TVs, air conditioners, set-top boxes, DVD players, cameras, projectors, and streaming boxes).

- $\bullet$  The Smart Remote can be used with home electronics that have accompanying infrared remotes. It does not work with devices that use Bluetooth or other non-infrared remote controls.
	- The remote control will not work when you are in a video call, when there is a phone call in the background, when there is a third-party app sending a voice message, or while the earpiece speaker is in use.
	- There is no unified industry standard for infrared codes. This means the Smart Remote may not be able to control some home electronics.

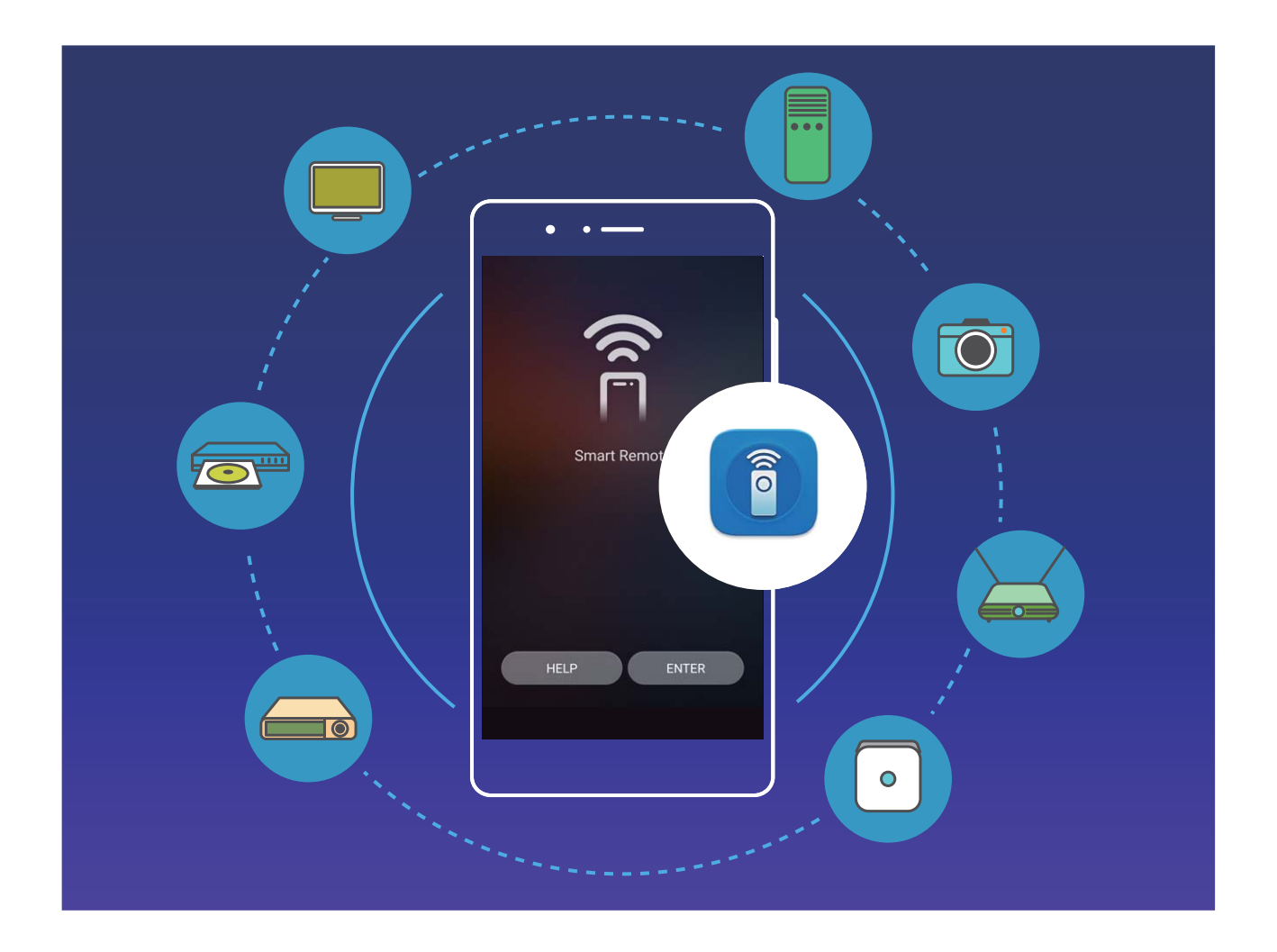

- **Turn your phone into a universal remote control**: Add your home electronics to the Smart Remote and you won't have to worry about misplacing remotes any more. The remote control buttons can be customized to fit your own preferences so the remote is easier to use.
- Use your phone as a remote control for your camera: Take better group photos by using your phone as a remote control for your camera. Smart Remote helps you to get the best shot and capture natural expressions when taking photos.

### **Use Smart Remote to Control Your Home Electronics**

Use Smart Remote to add, customize, and set up remote controls, allowing effortless control of your electronic appliances through your phone.

- $\bullet$   $\bullet$  For aesthetic reasons, your phone's infrared sensor is embedded within the device. This means that the angle of effectiveness is smaller compared to most remote controls at around 0–45°. When attempting to control a device via remote, point the infrared transmitter on the top of the phone directly at the target appliance.
	- To avoid excess power consumption, the power output of your phone's infrared transmitter is lower than in most remote controls, with an effective range of no greater than 7 meters.

Add a remote control: Open **Smart Remote**, touch Add remote control, and select the remote control type (television, air-conditioner, set-top box, camera, streaming box, DVD player, projector) and brand. Aim your phone at the device, and follow the onscreen instructions to add.

**Customize a remote control: Open <b>S** Smart Remote, touch Customize, select the controller template, and touch the gray button to learn controller functions. During learning, keep the phone and remote control still and at a distance of around 5 cm from each other. Keep the button held for at least 2 seconds.

Air-conditioner remote controls do not support customization.

**Set up a remote control: Open <b>S** Smart Remote, touch Settings, and enable or disable button sounds and vibration.

When you want to take group photos, don't worry about having to use a camera remote control or timer. Use Smart Remote on your phone to capture special moments with ease.

## **Use Recorder to Make Audio Notes**

Not enough time to write down all the important details during a meeting? Need to sort out a pile of notes from an interview or class? Recorder lets you record audio files that you can conveniently play back later.

Enable **Recorder**, swipe left or right on the screen and select a recording scenario. Touch

 $\Diamond$  to begin recording. In the process of recording, you can add tags at important points as you

require. Touch  $\overline{\phantom{a}}$  to finish recording and save the audio file.

After the recording is completed, you can:

- Play recording from tag: Touch Recordings, then touch a recording to switch to the play interface. Swipe left on the play interface to switch to the tag page. Here you can choose a tag and play the recording from that point.
- Manage recordings: Touch Recordings to access options such as sorting and sharing recordings.

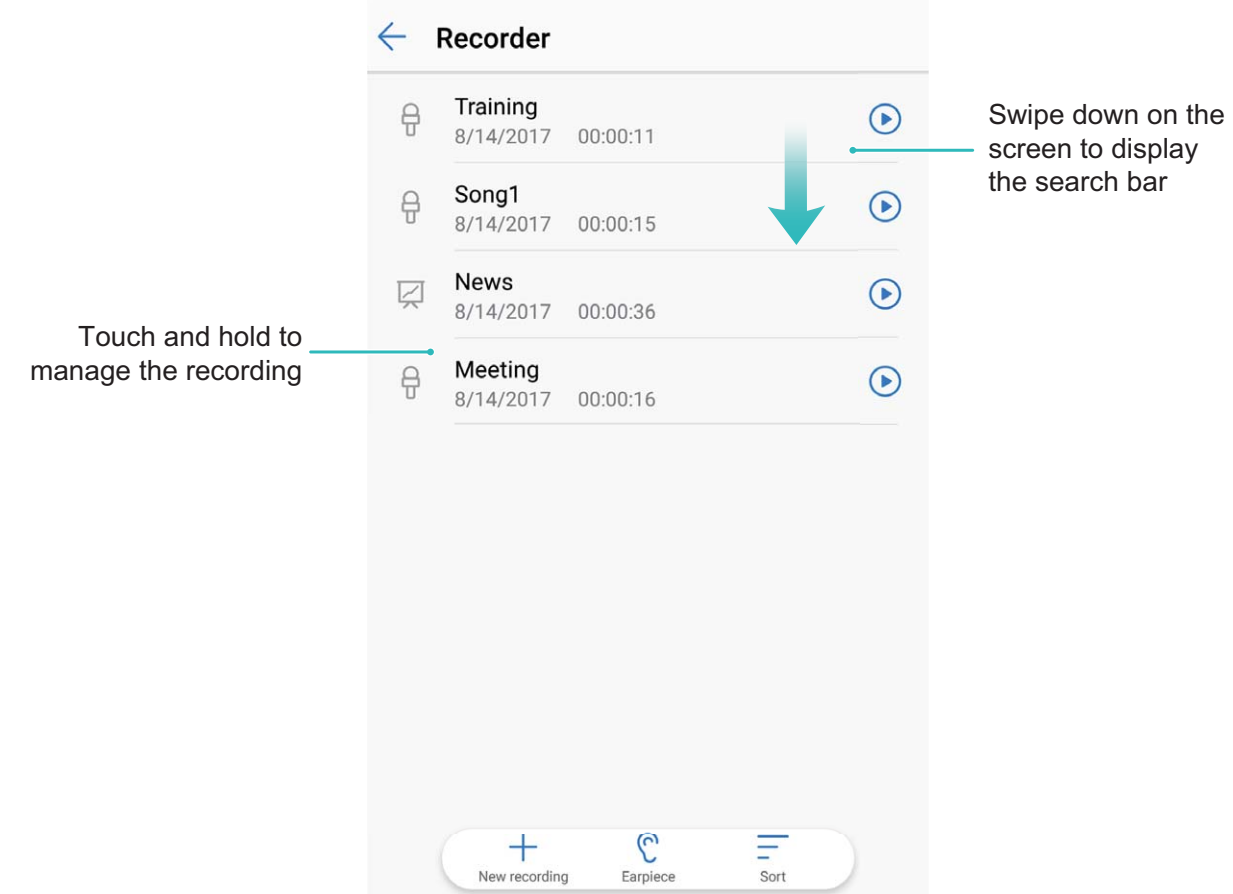

## **Phone Clone**

## **Data Transfer: Copy Data from an Existing Phone to Your New Phone**

Want to quickly and conveniently export important files from an existing Phone to your new Phone? Use Data transfer to move data seamlessly from an existing Phone to your new Phone. Data transfer provides the following functions:

- **. Import data from other Huawei devices**: Import data from another Huawei device to your Phone for convenient access to your existing files.
- <sup>l</sup> **Import data from other Android devices**: You can also conveniently import data from other non-Huawei Android devices to your Phone.
- **. Import data from iOS devices**: You can use the Phone Clone app to import data to your Phone from iOS devices as well.

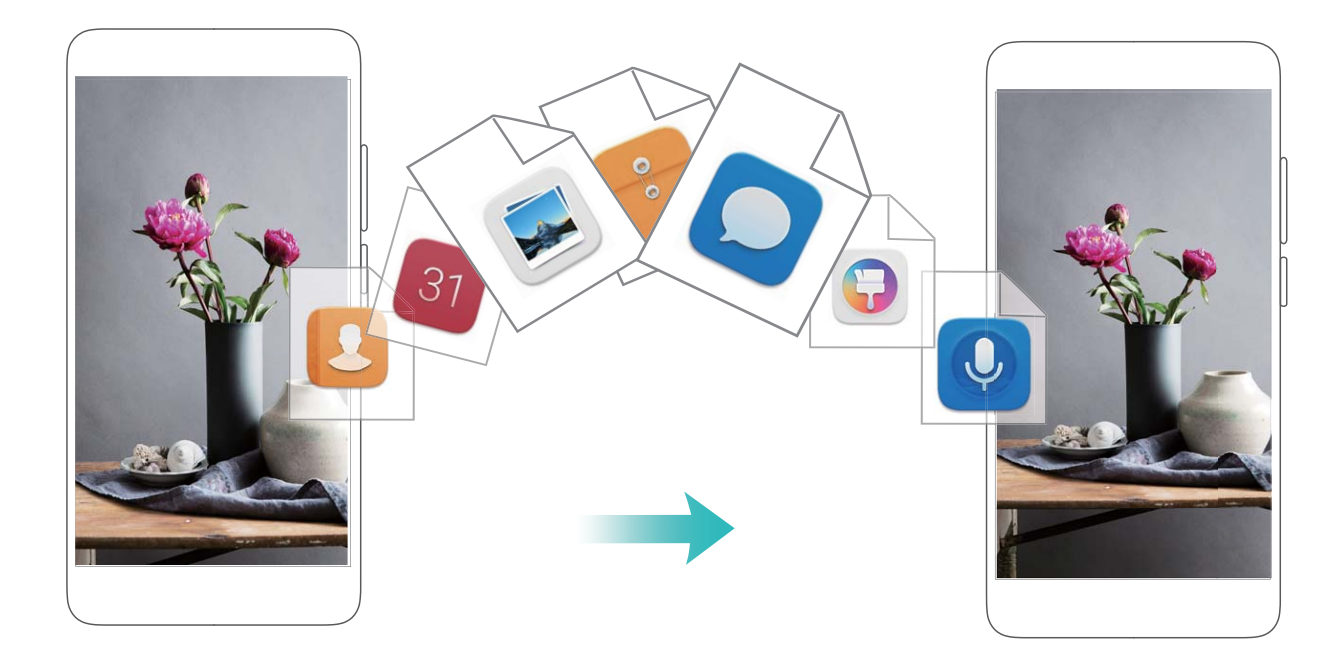

## **Import Data from a Huawei Device**

What's the best way to export data from an existing Huawei device to your new device? Use Phone Clone or Cloud Backup to quickly and conveniently transfer data from an existing device to your new one.

Open **Settings** and go to **System** > **Data transfer** > **From Huawei device**. Select any of the following methods to import data from an existing device:

- **. Use Wi-Fi to transfer data without incurring mobile data costs**: On your existing device, touch **With old phone (Phone Clone)** and follow the onscreen instructions to install the **Phone Clone** app. Open the app and follow the onscreen instructions to scan the QR code displayed on your new Phone. Alternatively, connect your existing device to your new Phone's Wi-Fi hotspot to establish a connection. After establishing a connection, select and transfer data from your existing device to your new one.
- **. Import data from a computer**: Install the HiSuite app on your computer and connect your existing Huawei device to your computer using a USB data cable. The HiSuite app will open automatically. Follow the onscreen instructions to back up data from your existing device to your computer. After backup is complete, connect your new Phone to your computer using a USB data cable. Open the HiSuite app and go to the data recovery page. Follow the onscreen instructions to export the data to your new Phone.
- **. Use a microSD card to transfer data to your new device**: Insert a microSD card into your existing device and copy data to the microSD card. Remove the microSD card from your existing device and insert it into your new Phone. Touch **With SD card** on your new device and follow the onscreen instructions to select data to transfer to your new device.
	- $\bigcap$  Not all devices support microSD cards.

## **Import Data from Other Android Devices**

Want to import data from a non-Huawei Android device to your new Phone? You can use Phone Clone to transfer data quickly without needing a data cable or using mobile data.

Open **Settings** and go to **System** > **Data transfer** > **From other Android device**. Follow the onscreen instructions to install **Phone Clone** on your existing Android device. Open **Phone Clone** on your existing device and follow the onscreen instructions to scan the QR code displayed on your new Phone. Alternatively, connect your existing device to your new Phone's Wi-Fi hotspot to establish a connection. After establishing a connection, select and transfer data from your existing Android device to your new device.

## **Import Data from an iOS Device**

Want to import data from an iPhone or iPad to your Phone? You can use Phone Clone to transfer data quickly without needing a data cable or using mobile data.

Open **Settings** and go to **System** > **Data transfer** > **From iOS device** > **With old phone (Phone Clone)**. Follow the onscreen instructions to install **Phone Clone** on your existing iOS device. Open **Phone Clone** and follow the onscreen instructions to connect your iOS device to your new Phone. Then follow further onscreen instructions to begin data transfer.

# **Huawei ID and Multiple Users**

# **Multiple Users**

### **Multiple Users: Create Separate User Accounts on Your Phone**

Want to lend your Phone to someone else but don't want them accessing your private files and information? Add multiple users and user types to protect your information privacy when lending your Phone to others. Your settings and files will not be affected. You can also log in to your Phone with two user accounts, such as one for work and one for personal use, and quickly switch between them with a single touch.

You can create three different types of users:

- **. Owner**: The Phone's owner. Log in as the owner when you are using your device. As the owner, you have access to all actions, such as adding or deleting users and guests, and giving users permission to make calls and send text messages.
- **. User:** Add family members and close friends as users. Users can perform most actions but cannot perform actions that will affect the owner, such as restoring the device to factory settings or enabling Do not disturb mode.
- **Guests**: Add casual acquaintances as quests. Guests can only perform a limited number of actions.

#### **Add Multiple Users to Your Device**

Want to have more than one user account on your Phone to keep your work and personal life separate? You can add multiple users to your Phone and switch between them with a single touch.

Open **Settings** and go to **Users & accounts** > **Users**. From here you can:

• Add a user: Touch Add user, enter a name for the user and touch ADD. After you add a new user, you can switch to the new user and follow the onscreen instructions to configure the user's account settings.

A maximum of three users can be added.

• Delete a user: Log in with the owner account and open the Users screen. Select the user you want to delete and touch **Delete user** > **Delete** to delete the user.

Alternatively, swipe down from the status bar and touch > **More settings**. Select the user you want to delete and touch **Delete user** > **Delete**.

- Add or delete quests: From the Users screen, touch Add quest > ADD to add a new quest user. To delete a guest user, from the same screen, go to **Guest** > **Delete guest** > **Delete**.
- **. Switch to a different user**: From the Users screen, touch the profile picture of the user you want to switch to and then touch **Switch user**. Alternatively, swipe down on the status bar,

touch **and then touch the profile picture of the user you want to switch to. If the owner has** 

set a lock screen password for the device, you will be prompted to enter the password when switching back to the owner from another user.

- **.** Change a user account name or profile picture: From the Users screen, switch to the relevant user and touch **n**. Follow the onscreen instructions to change the user's name or profile picture.
- Allow a user to make calls and share call records: Log in with the owner account. From the **Users** screen, select a user and then select **Allow calls, messages, and sharing of communication history**.

# **Device Connection**

# **Bluetooth**

## **Connect Your Phone to Bluetooth Devices**

Use Bluetooth to connect your Phone to Bluetooth headsets and in-car Bluetooth to navigate or listen to music while you drive. You can also connect your Phone to Bluetooth wearables to record and manage fitness data. Connecting Bluetooth devices to your phone does not increase power consumption significantly.

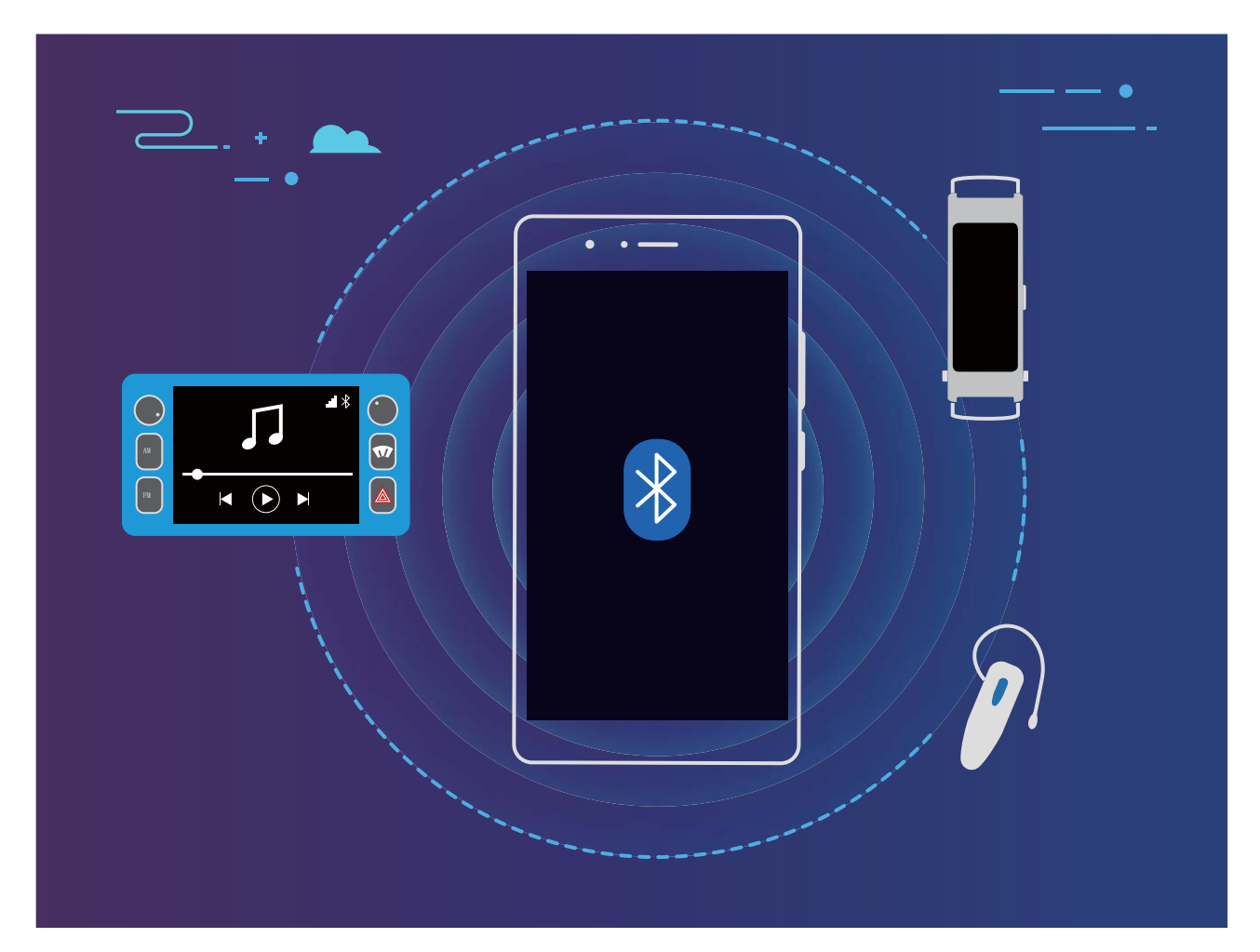

#### **Bluetooth protocols used by Huawei devices and their functions**:

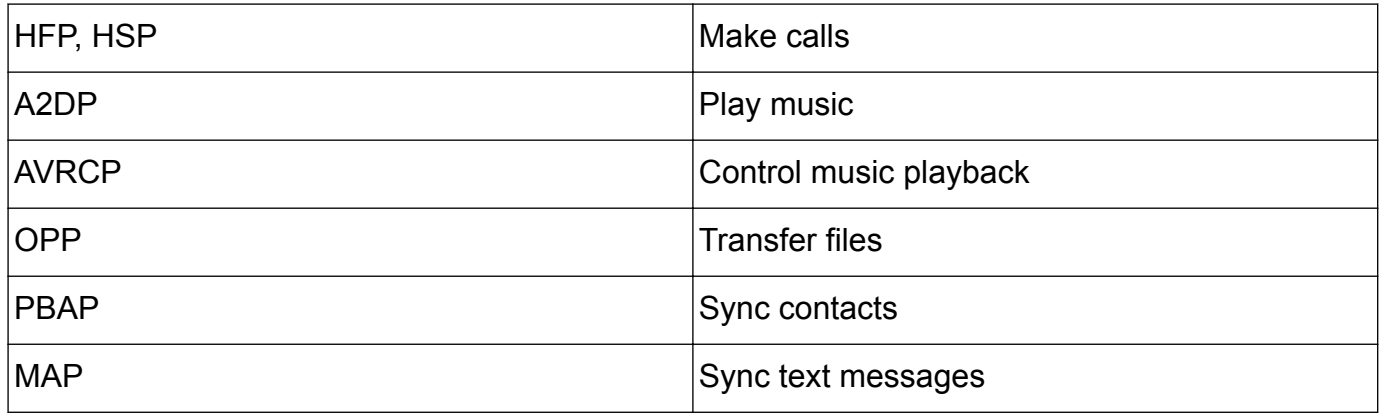

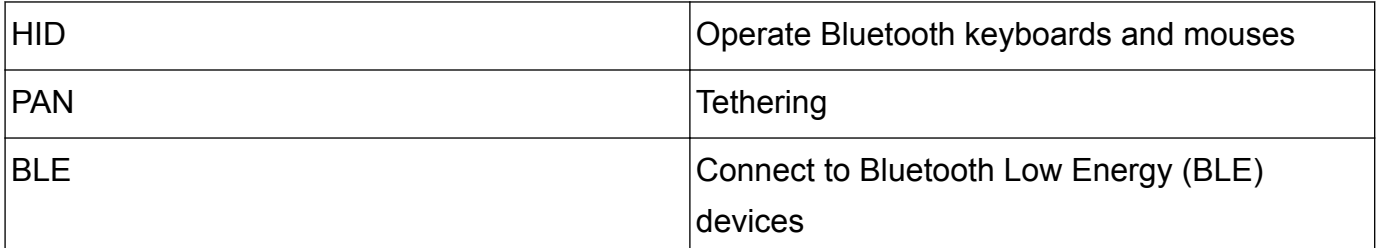

**Enable or disable Bluetooth**: From the home screen, swipe down from the status bar, open the shortcuts panel, and then touch  $\overrightarrow{ }$  to enable or disable Bluetooth. Touch and hold  $\overrightarrow{ }$  to open the Bluetooth settings screen.

**Pair a Bluetooth device**: Enable **Bluetooth** from the Bluetooth device's settings screen. Check that the Bluetooth device is set to visible. From **Available devices**, touch the device you want to pair and then follow the onscreen instructions to complete pairing.

**Unpair a Bluetooth device**: Enable **Bluetooth** from the Bluetooth device's settings screen.

Touch next to the name of the paired device and then touch **Unpair**.

**Change Bluetooth device name**: From the Bluetooth settings screen, enable **Bluetooth**. Touch **Device name**, enter a new name for the device, and then touch **Save**.

**View Bluetooth help**: From the Bluetooth settings screen, touch  $\Omega$  to view information on how to establish Bluetooth connections with in-car systems, headsets, speakers, wearables, phones, tablets, and computers.

## **Use Bluetooth to Share Data**

Connect your phone to another device over Bluetooth to share data, import and export contacts, and set up Internet tethering.

**Use Bluetooth to send files**: Ensure that your phone is within Bluetooth range of the other device (10 m or 32 ft). You can then establish a Bluetooth connection and share multimedia files,

web pages, contacts, documents, and apps between the two devices. Open **Files**, touch and hold the file that you want to send, and then go to **More** > **Share** > **Bluetooth**. Follow the onscreen instructions to enable Bluetooth. When the other device is detected (Bluetooth must be enabled and the device must be visible), touch the name of the device to establish a connection and start sending files.

**Receive files over Bluetooth**: From the home screen, swipe down from the status bar, open

the shortcuts panel, and then touch  $\overrightarrow{ }$  to enable Bluetooth. Touch **Accept** on the file transfer notification to begin receiving the files. Received files are saved to the **bluetooth** folder in **Files** by default.

**Import or export contacts over Bluetooth:** Open **Contacts** and go to  $\frac{1}{2}$  > Import/ **Export** to perform the following:

<sup>l</sup> **Import contacts**: Touch **Import from another phone** and select **Supports Bluetooth**. Follow the onscreen instructions to establish a Bluetooth connection with the other device. Contacts from the other device will then be imported to your Phone automatically.
**Export contacts**: Touch **Share contacts**, select the contacts that you want to share, touch

 and select **Bluetooth**. Follow the onscreen instructions to establish a Bluetooth connection with the other device. Those contacts selected will be exported from your Phone to the other device automatically.

### **Near Field Communication (NFC)**

#### **NFC: Transfer Data Over Short Distances**

NFC (Near Field Communication) is a technology that enables short-distance wireless communication. Through NFC's point-to-point mode, two devices can transfer data in real time when they are within 10 cm (4 inches) of each other. Photos, networks, and apps can all be quickly shared using this method. NFC read/write mode lets you check product information contained in NFC tags. NFC card emulation mode allows your device to act as a bank card for quick and easy payments.

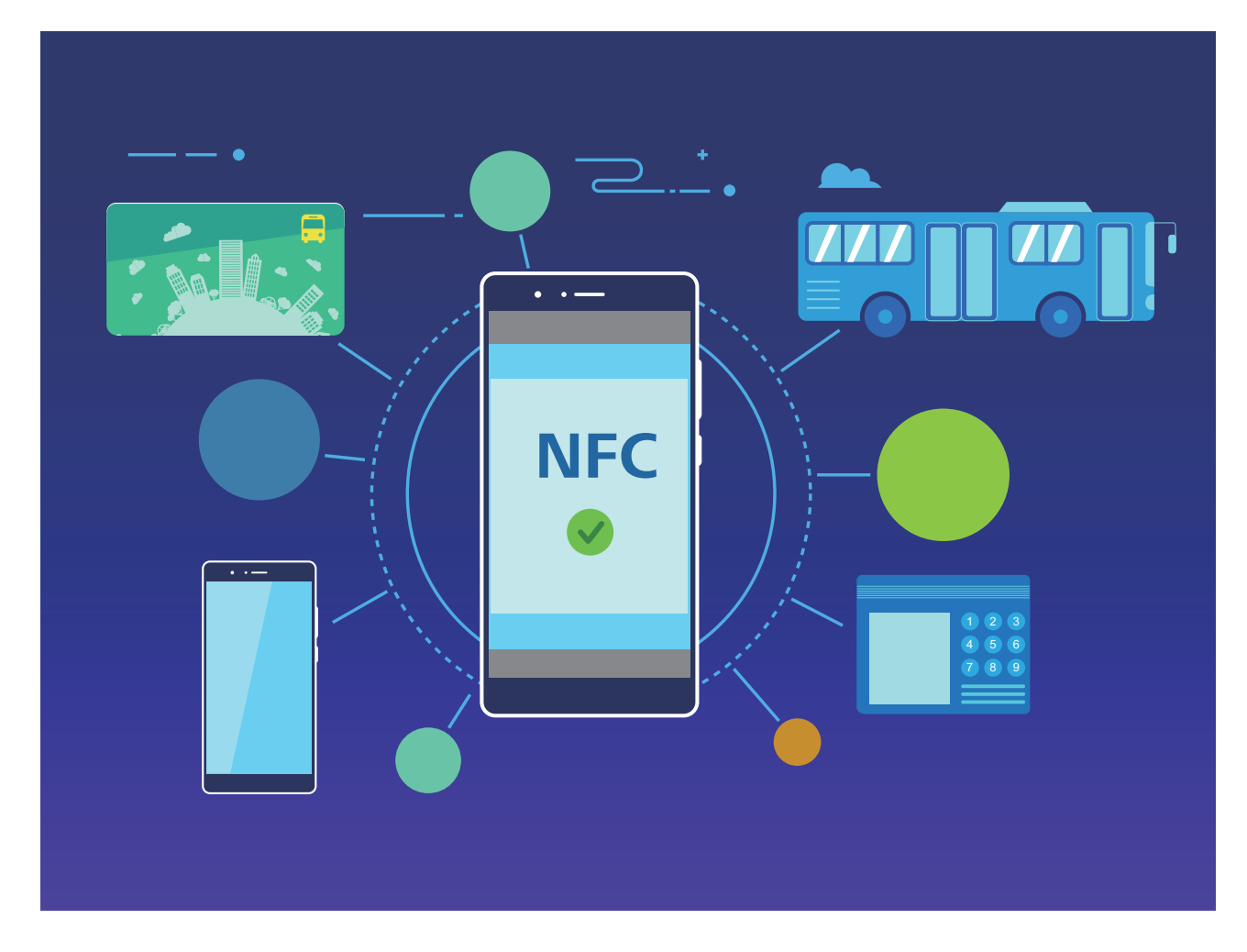

#### **Use NFC to Share Data Quickly**

NFC lets you share data between two devices quickly without all the hassle of pairing.

Device Connection

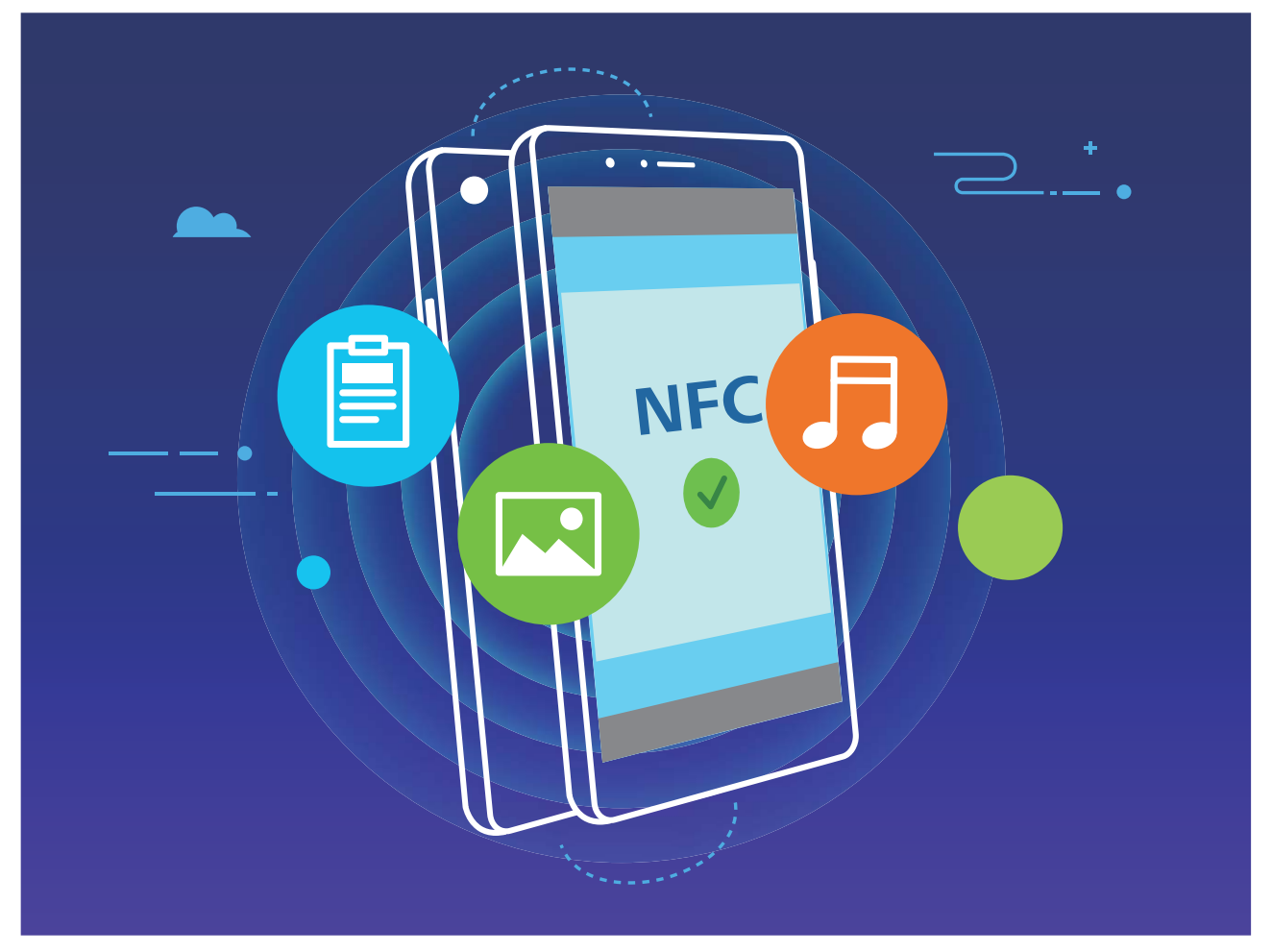

**Use NFC to send data: Open**  $\bigcirc$  **Settings, touch Device connection and enable NFC and Huawei Beam**. Select the files you want to send and touch **Share** > **Huawei Beam** to enable NFC. Keep your phone unlock and light on. Place the NFC detection areas of both devices close together. Once a connection is established, the sending device will play an audio prompt and the sharing screen will minimize. Touch the sending device's screen to begin sending files.

**Accepting files over NFC:** Open  $\bullet$  **Settings**, touch **Device connection** and enable NFC and **Huawei Beam**. Keep your phone unlock and light on. Place the NFC detection areas of both devices together. Once a connection is established, the sending device will play an audio prompt. Wait for the file transfer to complete. Received files are saved to the **beam** folder in **Files** by default.

**1** If there is a **Read and write/P2P** switch on the NFC screen, ensure it is also enabled.Features may vary depending on your carrier.

#### **Use NFC to Connect Devices Quickly**

Place the NFC detection areas of two devices close together to quickly establish a Bluetooth or Wi-Fi connection between them. You can also use this method to establish a Wi-Fi Direct connection or share a Wi-Fi hotspot without entering connection details manually.

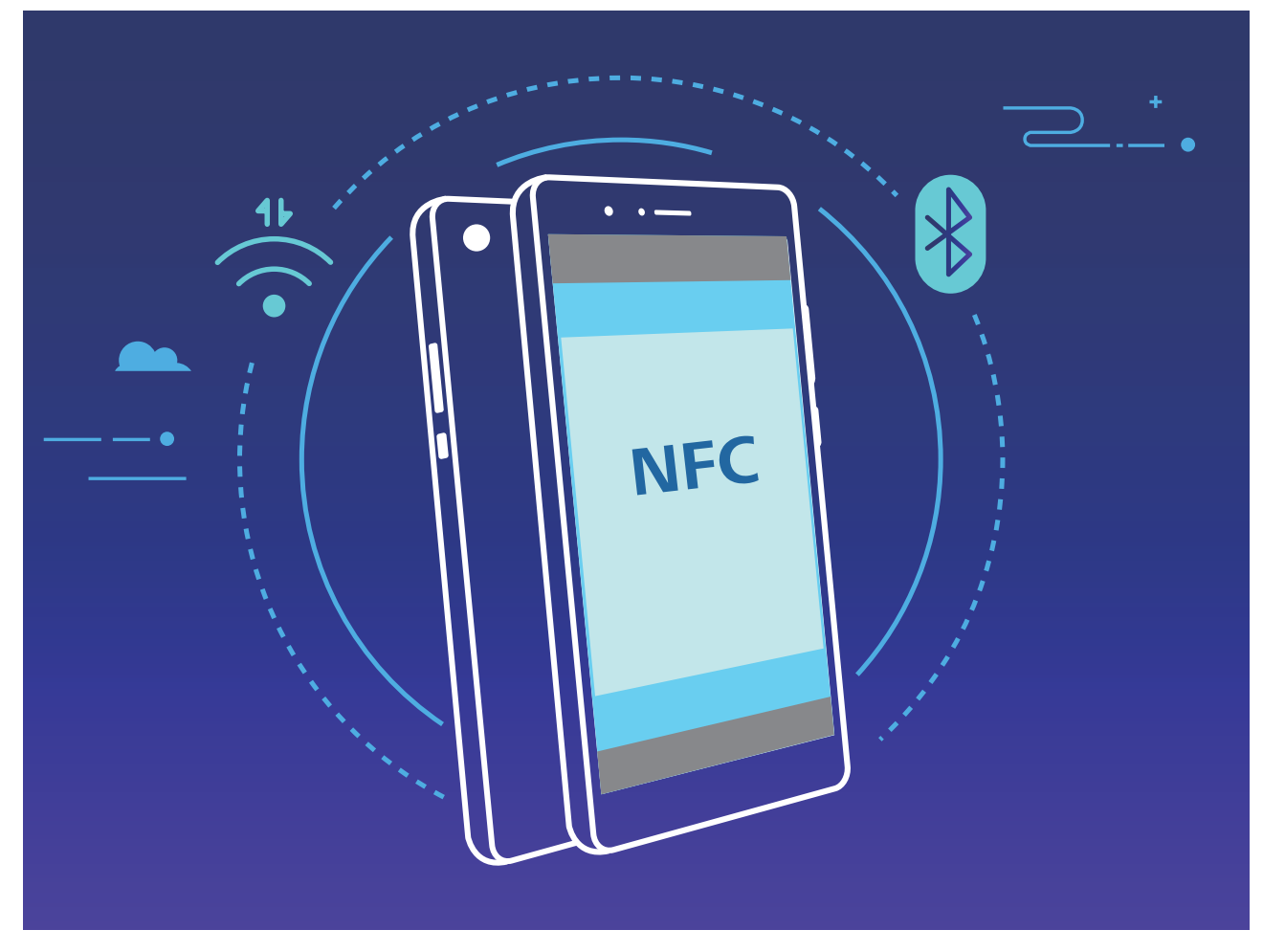

Using Bluetooth pairing as an example, enable NFC, Huawei Beam, and Bluetooth on both devices. Open the Bluetooth pairing screen on both devices and place the NFC detection areas of devices close together. When the sending device plays an audio prompt and content on the screen shrinks, follow the onscreen instructions and touch the screen on the sending device to establish a Bluetooth connection.

**A** If there is a **Read and write/P2P** switch on the NFC screen, ensure it is also enabled.Features may vary depending on your carrier.

# **Projection**

#### **Connect Your Phone to an External Display for PC-Like Functionality**

When you connect your phone to an external display, it behaves like a computer, so you no longer need to lug your laptop back and forth between the office and home. Simply use an adapter (such as a USB Type-C to HDMI adapter cable) to connect your phone to a display device, such as a PC monitor or projector. You can then combine all the benefits of a desktop computer, with the convenience of a mobile phone.

Use the following features when your phone is connected to an external display:

- **Privacy protection**: Notifications, incoming calls, and chat messages are displayed as red dots in the phone's notification panel, but are not visible on the external display.
- Dual displays: Display work-related content on the external display while you chat with friends on your phone.

**• Desktop experience**: Enjoy a desktop experience with Android apps. Open multiple windows, manage files, search your phone, or change the desktop wallpaper. You can also connect a mouse, keyboard, and other peripherals.

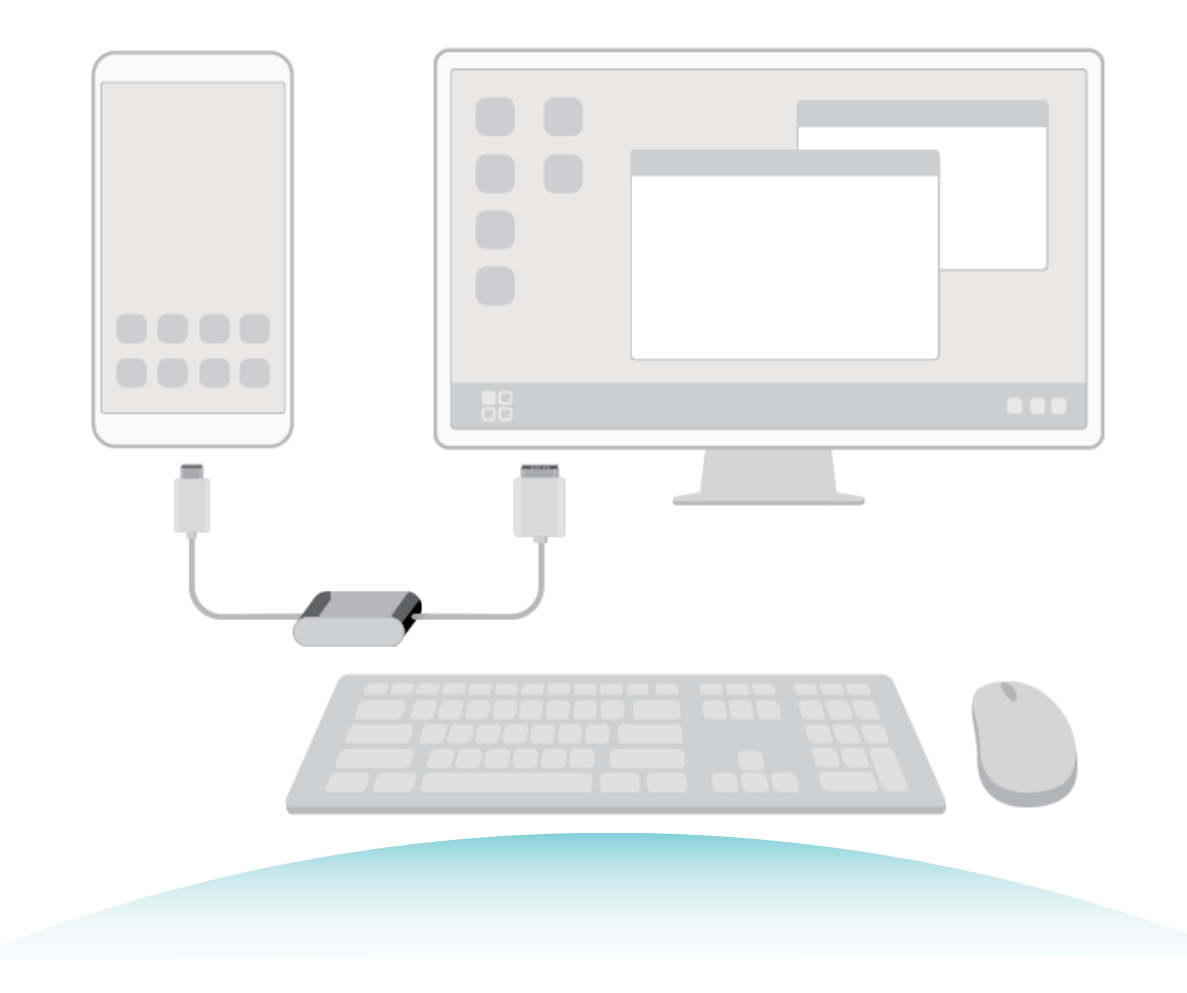

#### **Connecting your Phone to an External Display**

Use a dongle-type adapter to connect your phone to an external display, or a dock-type adapter to connect your phone to a display, keyboard, and mouse simultaneously.

- **Dongle-type adapters**: USB Type-C to HDMI and USB Type-C to VGA adapters are supported. If the external display has an HDMI port, use a USB Type-C to HDMI adapter to connect your phone to the external display.
- **Dock-type adapters**: USB Type-C to HDMI/VGA/USB adapters are supported. If the external display has an HDMI port, but you also want to connect a mouse and keyboard to your phone, use a USB Type-C to HDMI/VGA/USB adapter.

Alternatively, use a USB Type-C to DisplayPort/HDMI/VGA/DVI cable to directly connect your device to the external display.

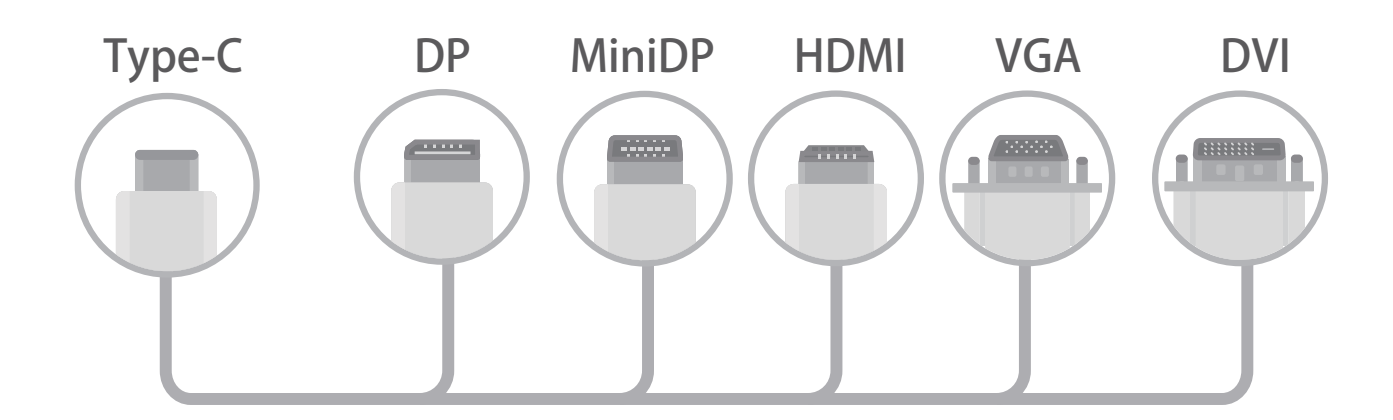

- $\bullet$   $\bullet$  To ensure full compatibility, visit Vmall and buy an adapter that is designed to work with your device.
	- When your Phone is connected to an external display via an adapter, you can plug the adapter into a charger to charge your phone. The charger must meet Huawei's 5 V/4.5 A, 5 V/2 A, or 9 V/2 A charging specification. Devices with a power output of less than 5 V/2 A should not be used.
	- If you connect the adapter to too many devices, it may not function properly.
	- You can also use Bluetooth to connect a mouse or keyboard to your phone directly.
	- $\bullet$  If the desktop does not fit onto the external display, use the settings menu on the display device to change the image adjustment mode to automatic. If necessary, refer to the user manual for the display device.

After connecting your Phone to the external display, there are two projection modes:

- Phone: The same content is displayed on your phone and on the external display.
- Desktop: Different content is displayed on your phone and on the external display. For example, you can view office apps on the external display and messaging apps on your phone.

Drag down from the status bar on your phone, or open the notification center on the external display to switch between **Phone** and **Desktop**.

#### **Use Your Phone as a Touchpad**

If you've connected your phone to an external display, but you don't have a keyboard or mouse, you can turn your phone into a virtual keyboard and pointing device in a few simple steps.

Swipe down from the status bar and touch **Virtual keyboard and mouse** in the shortcuts panel. This feature can be used in the following ways:

• Use touch gestures to simulate mouse commands.

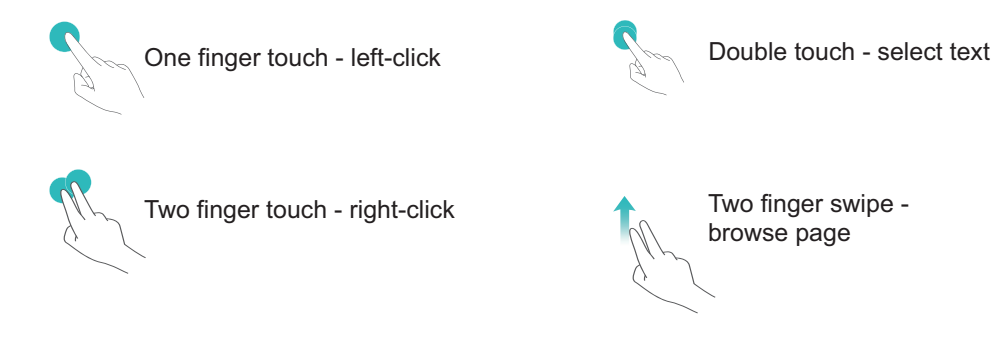

• Enter text using a virtual keyboard when an external keyboard is not connected.

**The virtual keyboard is unavailable when an external keyboard is connected.** 

#### **Project Your Phone Screen onto an External Display**

**Desktop layout**: View content on your phone in a desktop layout. Touch the signal status icon in the status bar to open the notification center; touch the time to open the calendar; or use the onscreen navigation icons as you would in the navigation bar.

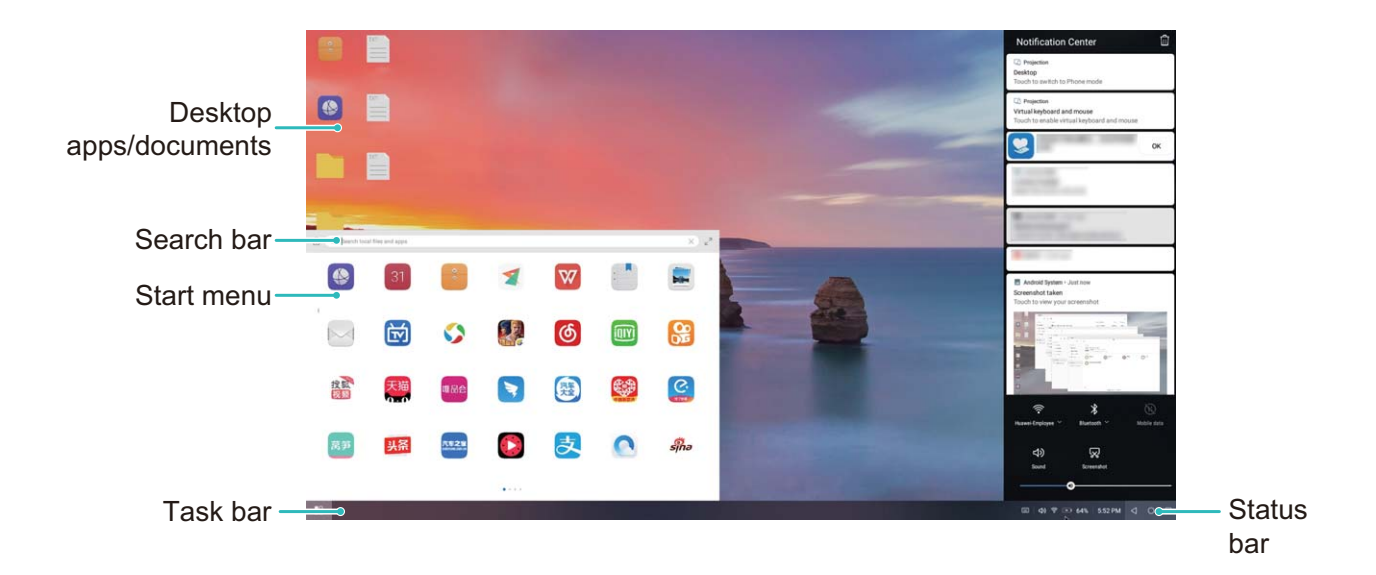

**Multiple windows**: When you're working on something important, open more than one window so that you can cross reference documents and increase your productivity.

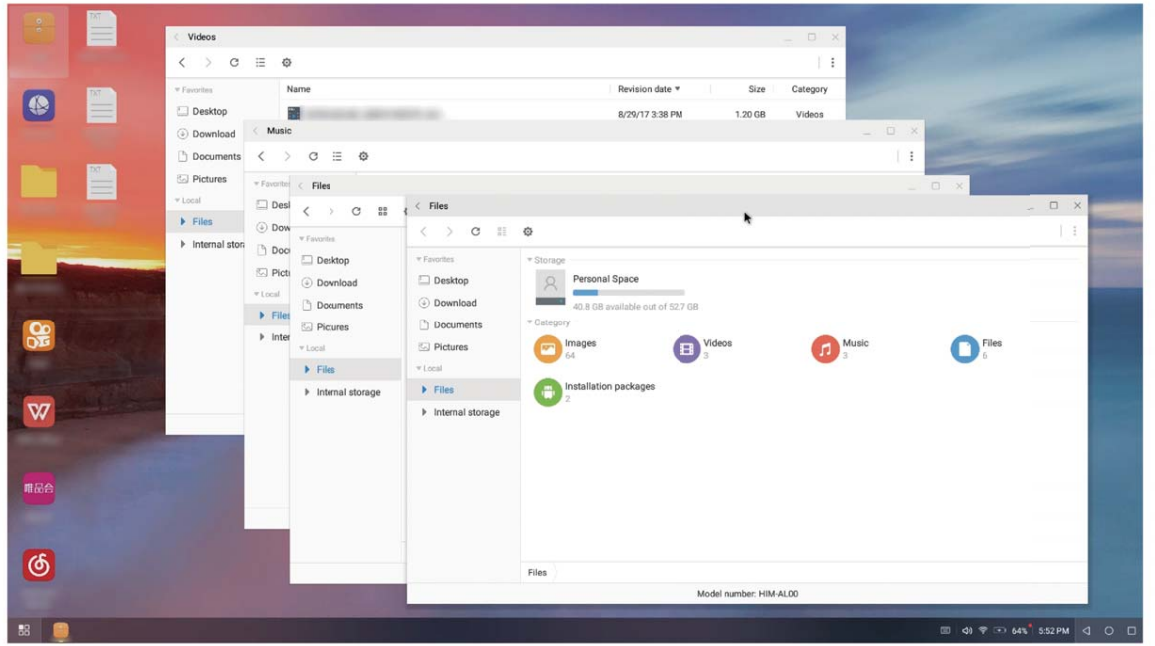

**File management**: Manage your files conveniently. You can save files to the desktop, create new files or folders, and rename or delete files.

**Quick search**: Locate files in a flash. Search for documents, multimedia files, and start menu apps from the start menu search bar.

**Change your desktop wallpaper**: An inspiring desktop can brighten your mood and boost your productivity. Right-click the mouse on the desktop to change the desktop wallpaper.

**Create app shortcuts**: Touch and hold an app on the start menu and drag it to the desktop to create a convenient shortcut.

## **Multi-screen Display**

#### **Multi-screen: Share Your Device's Content on a Larger Screen**

Connect your phone and your TV/streaming box to the same Wi-Fi network to use multi-screen sharing. When you look at pictures, you can display them on your TV and share happy memories with your friends and family.

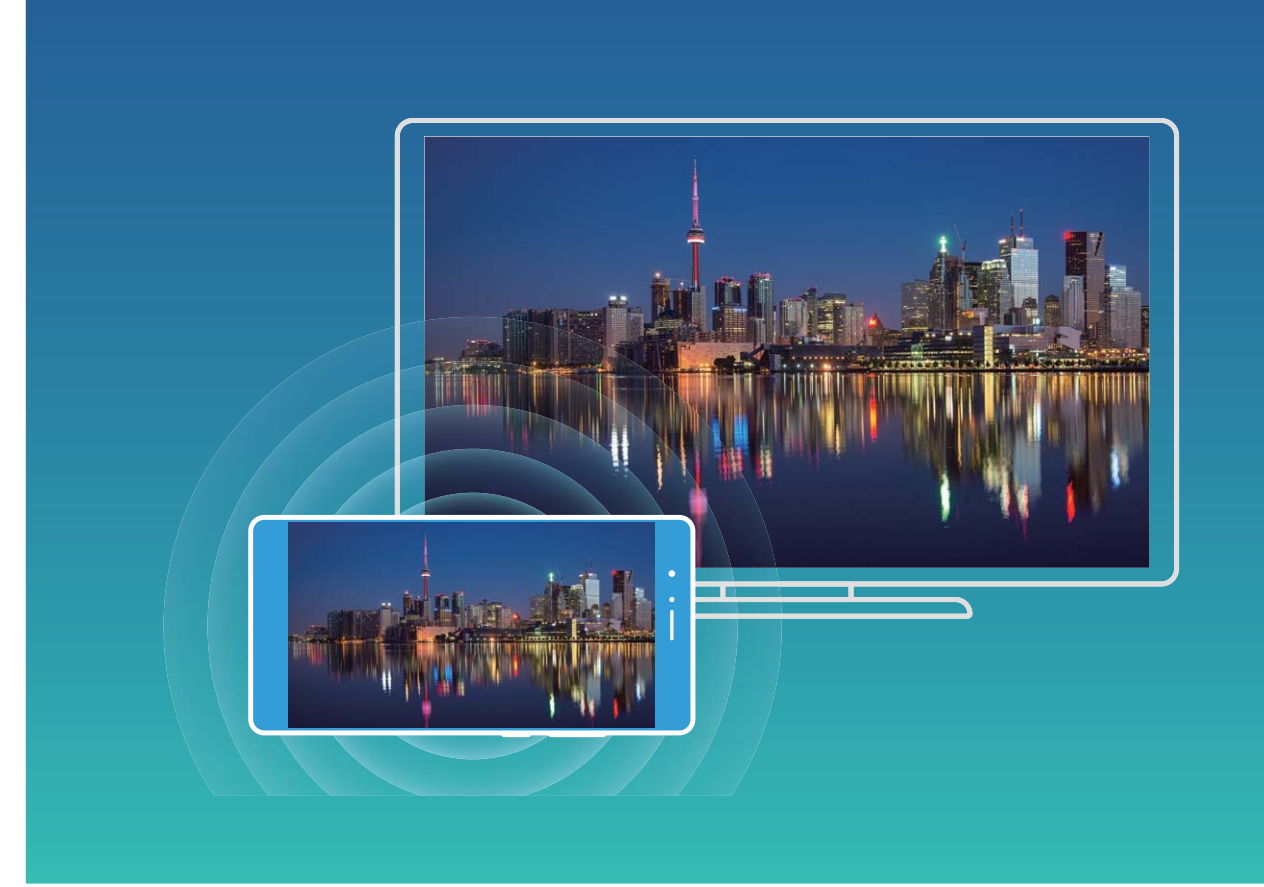

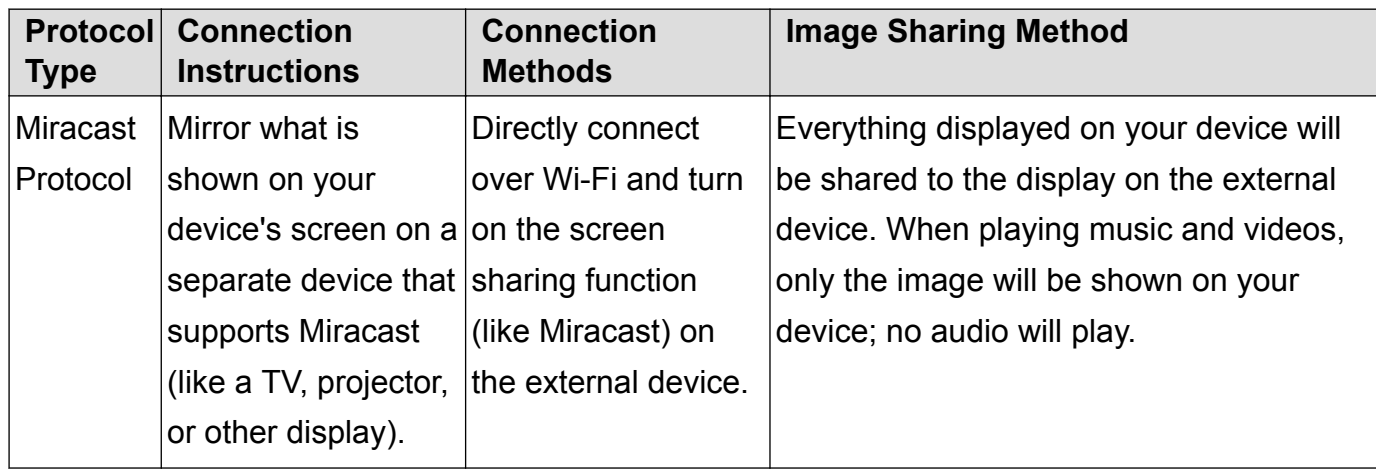

#### **Multi-screen: Mirror Your Screen**

**Select a display device**: Swipe down from the status bar and open the shortcuts panel. Touch

 $\overline{\Xi}$  to open multi-screen. After a display device is discovered, choose one of the supported connection methods, as indicated by the icons ( $\widehat{\mathbb{R}}$ ). If your display device does not support the above connection methods, you can buy an Android set-top box and connect it to your display device.

 $\widehat{\mathbb{R}}$ : Miracast is supported. You can mirror your screen to the display device.

**Mirror the screen to a display device**: Swipe down from the status bar and open the shortcuts panel. Touch  $\overline{\Xi}$  to open multi-screen. Select the display device you want to use from the list.

Enable the Miracast feature on the display device if necessary. See the device manual for instructions.

To stop mirroring your screen, touch > **Disconnect**.

## **Connecting USB Device**

#### **Transfer Data Between Your Phone and Computer**

Use a USB cable to connect your phone to your computer and transfer data.

#### **Select USB connection mode**

- **1** Use a USB cable to connect your phone to the computer or another device. An "**Allow access to device data?**" dialog box will appear on your phone.
- **2** Touch **No, charge only**.
- **3** Swipe down from the status bar to open the notification panel, and then touch **Charging via USB** to select a USB connection method.
	- **Charge only:** Use the USB connection only to charge your phone.
	- **Device file manager (MTP)**: Transfer files between your phone and computer.
	- **Camera (PTP)**: Transfer pictures between your phone and a computer. If your computer does not support MTP, you can use PTP to transfer files and pictures between your phone and computer.
	- **Reverse charging**: Connect your phone to another device with a USB Type-C cable to charge the other device.
	- **MIDI**: Use your phone as a MIDI input device and play music on your computer.

Connect your phone to your computer using a USB cable to transfer data and perform other tasks.

• Send files: MTP (Media Transfer Protocol) is a protocol that allows you to transfer media files. You can use it to transfer files between your phone and computer. Before using MTP, please install Windows Media Player 11 or later on your computer.

Swipe down from the status bar to open the notification panel, and then set your USB connection method to **Device file manager (MTP)**. Your computer will then install the necessary drivers. On your computer, open the drive that is named after your phone's model to browse files stored on your phone. You can also browse multimedia content on your phone using Windows Media Player.

- **Transfer images**: PTP (Picture Transfer Protocol) is a protocol that allows you to transfer images. You can use it to transfer images between your phone and computer more conveniently.
- Swipe down from the status bar to open the notification panel, and then set your USB connection method to **Camera (PTP)**. Your computer will then install the necessary drivers. On your computer, open the drive that is named after your phone's model to browse images stored on your phone.

**• Transfer MIDI data to your phone**: MIDI (Musical Instrument Digital Interface) is an industry standard audio format for composers and electronic instrument manufacturers. Swipe down from the status bar to open the notification panel, and then set your USB connection method to **MIDI**. You will now be able to transfer MIDI data between your phone and other devices.

#### **Transfer Data Between Your Phone and a USB Device**

USB OTG (USB On-The-Go) lets you transfer data directly between your phone and other devices (such as phones, tablets, cameras, and printers) without requiring a computer. You can also use an USB OTG cable to connect your phone directly to a USB storage device and transfer files.

#### **Transfer data between your phone and a microSD card**

You can read your phone's microSD card directly using a USB OTG cable.

- **1** This feature is only available on phones with USB OTG support.
	- If your phone has a USB Type-C port, you will need to purchase a Huawei-certified Micro USB to USB Type-C adapter or a USB OTG cable with a USB Type-C connector.
- **1** Connect two devices using a USB OTG cable and USB cable.

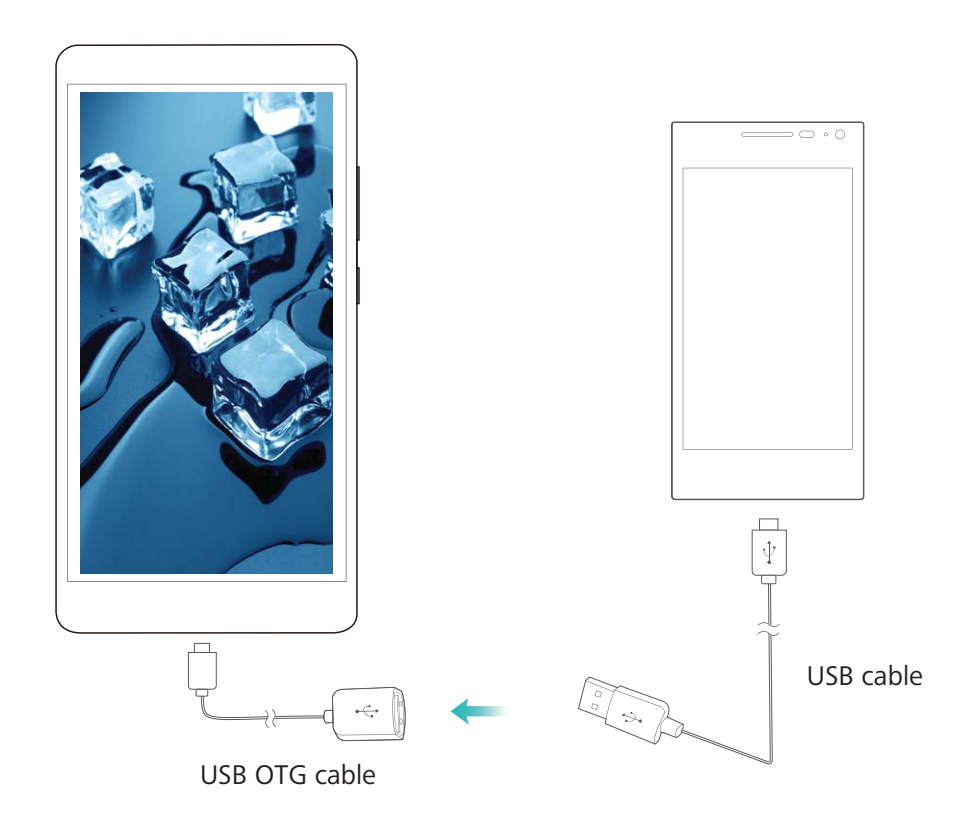

- **2** Set the USB connection mode to USB drive or **Device file manager (MTP)** mode.
- **3** Go to **Files** > **Local** > **SD card**, navigate to the microSD card, select the data that you want to copy, and then copy it to the target folder.

**4** Once the transfer is complete, go to **Settings** > **Storage** > **SD card** > **Eject**.

**5** Disconnect the USB OTG cable and USB cable from the two devices.

#### **Transfer data between your phone and a USB storage device**

You can use an OTG cable to access USB storage devices (including USB drives and card readers) directly from your phone.

- $\bullet$  This feature is only available on phones with USB OTG support.
	- If your phone has a USB Type-C port, you will need to buy a Huawei-certified Micro USB to USB Type-C adapter or a USB OTG cable with a USB Type-C connector.
- **1** Connect the USB drive to your phone using a USB OTG cable.

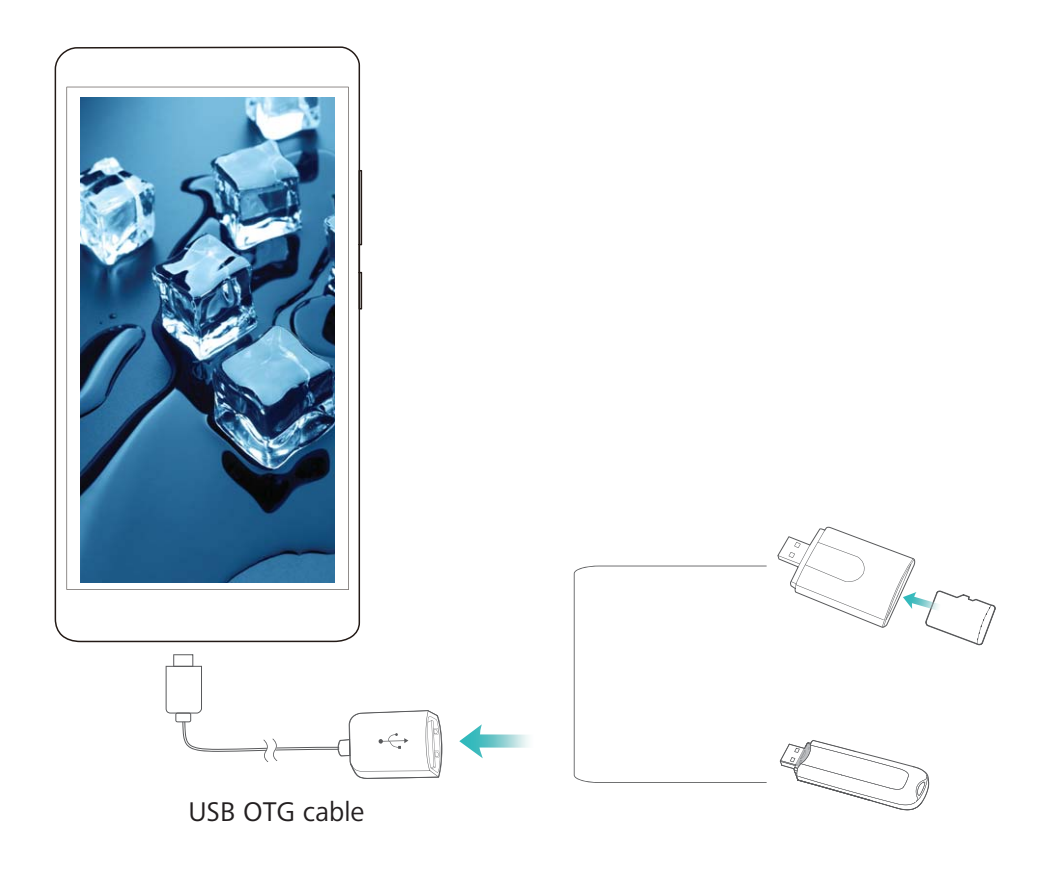

- **2** Go to **Files** > **Local** > **USB drive**, navigate to the USB drive, select the data that you want to copy, and then copy it to the target folder.
- **3** Once the transfer is complete, go to **Settings** > **Storage** > **USB drive** > **Eject**.
- **4** Disconnect the USB OTG cable and USB cable from the two devices.

### **Transfer Files Using Huawei Share**

You can use Huawei Share to quickly transfer photos, videos and other files between Huawei devices. Huawei Share uses Bluetooth to detect nearby Huawei devices and Wi-Fi to quickly transfer files without using mobile data.

**A** Huawei Share uses Wi-Fi and Bluetooth to transfer data. When Huawei Share is enabled, Wi-Fi and Bluetooth are automatically enabled.

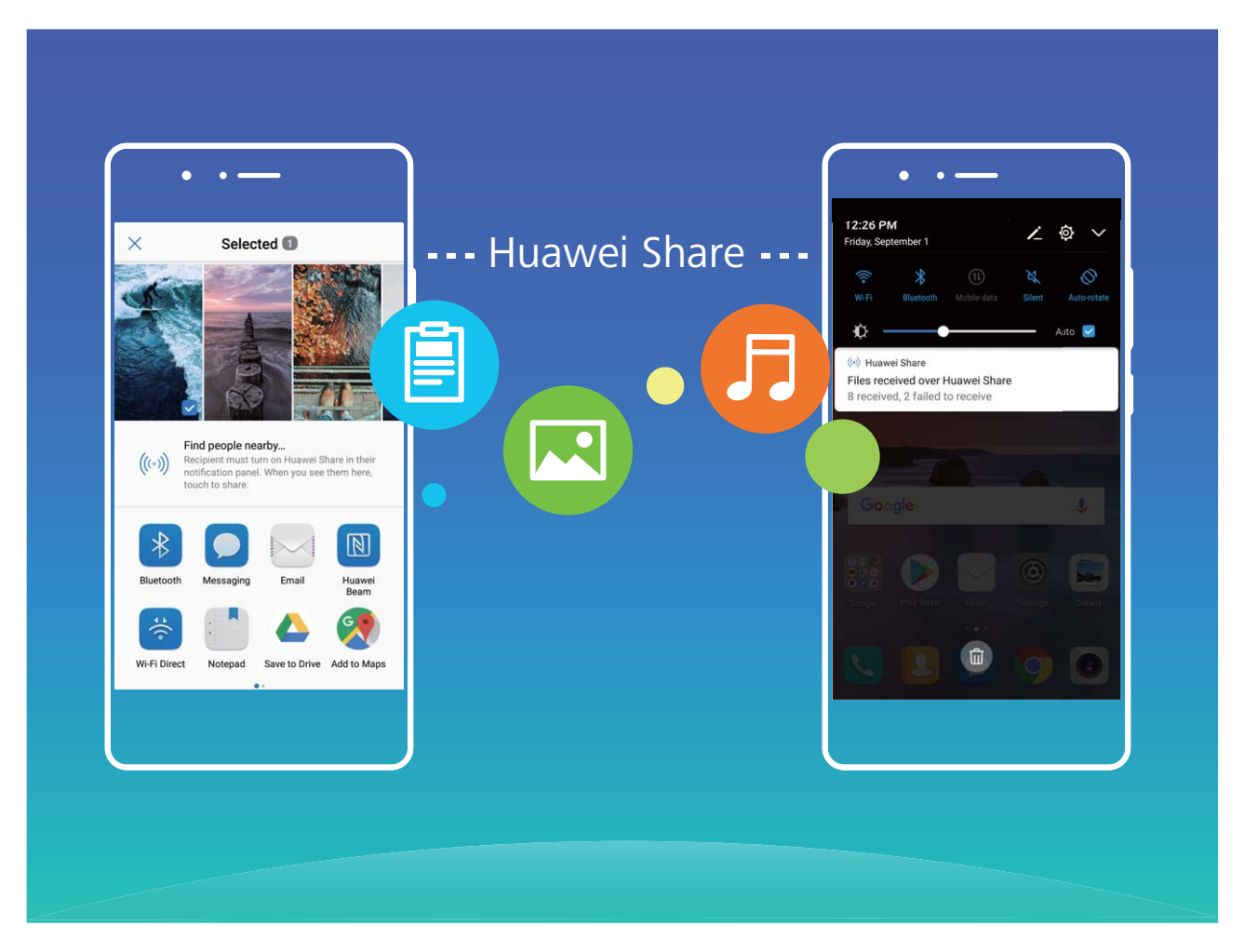

**Use Huawei Share to send files**: Select the file you want to share and touch **Share**. Select the receiving device from the list of nearby devices to send the file.

**Use Huawei Share to receive files**: Swipe down from the status bar, open the shortcuts panel,

and then touch  $\overset{(\leftrightarrow)}{}$  to enable **Huawei Share**. Touch **Accept** when a file transfer notification is displayed. Received files are saved to the **Huawei Share** folder in **Files** by default.

# **Security and Privacy**

# **Fingerprint**

#### **Fingerprint Recognition: Enjoy Faster Navigation and Enhanced Security**

Fingerprint recognition not only allows you to unlock your Phone faster, it also provides added security to your personal information.

Your fingerprint can be used to:

- **. Unlock your screen with a single touch**: Want to avoid the hassle of using PIN codes and patterns to unlock your screen? Use your fingerprint to quickly and securely unlock your screen with a single touch.
- Access your private files: Afraid of forgetting your password for the Safe or App Lock, or having it fall into the hands of someone you don't trust? Set fingerprint access for the Safe and App Lock to keep your files and apps secure and accessible by only you.
- **Perform fingerprint shortcuts**: Can't reach the shutter button to take a photo? Want a faster way to answer a call or turn off an alarm? Set fingerprint shortcuts to quickly take photos, answer calls, and turn off alarms with any of your fingers.

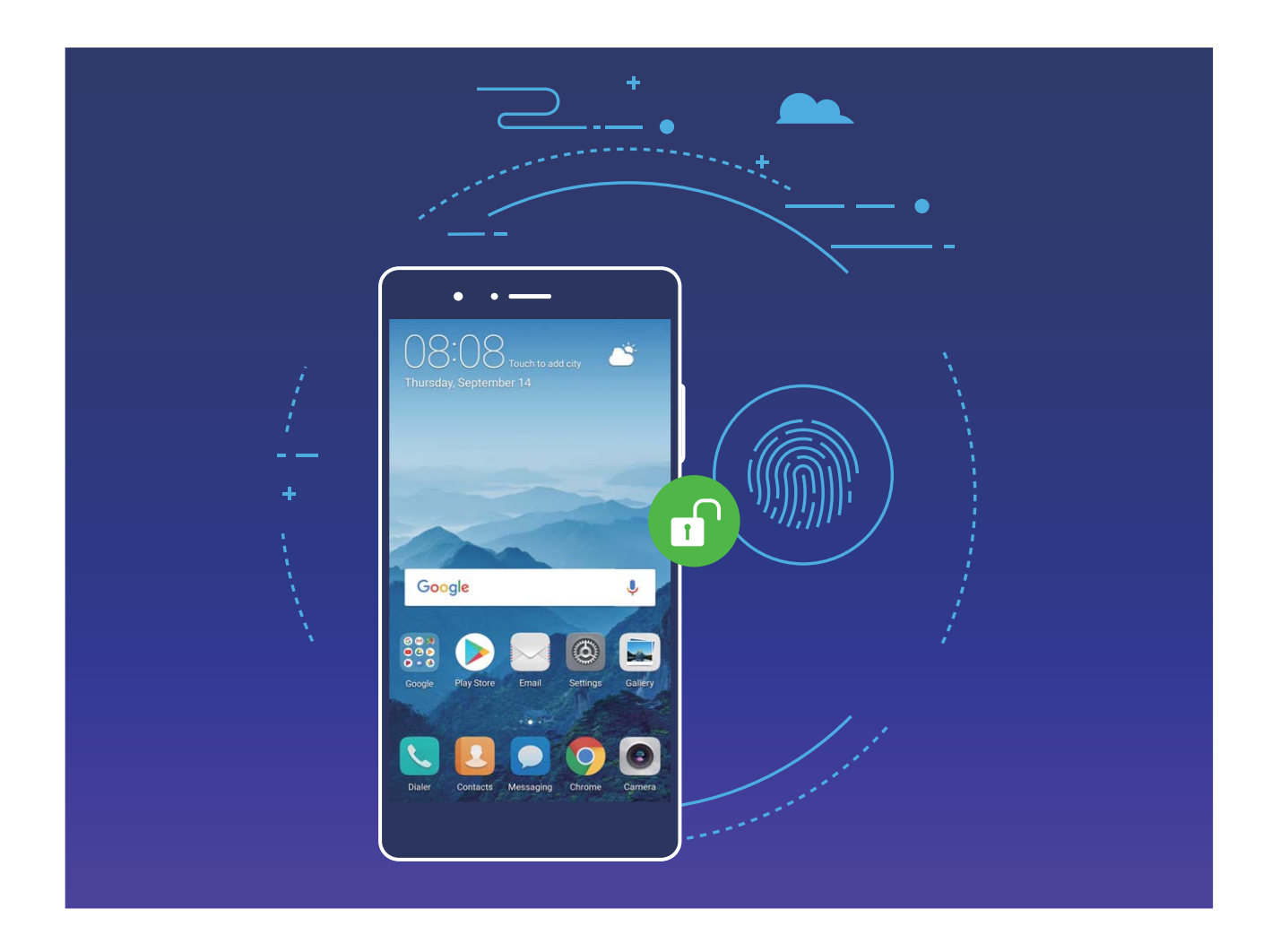

#### **Use Fingerprint Shortcuts for Faster Phone Operation**

Can't reach the shutter button to take a photo, or want a faster way to answer a call or turn off an alarm? You can use any of your fingertips to quickly take photos and answer calls with the fingerprint sensor. No fingerprint verification is required.

Open **Settings** and go to **Security & privacy** > Fingerprint ID. From here you can enable fingerprint shortcuts for the following features:

- **Take a photo or video**: From the viewfinder screen of the **Camera**, touch and hold the fingerprint sensor to take a photo or video.
- **Answer a call**: Touch and hold the fingerprint sensor to answer a call.
- **Turn off an alarm**: Touch and hold the fingerprint sensor to turn off an alarm.
- **Show the notification panel:** When your screen is in portrait mode, swipe down on the fingerprint sensor to display the notification panel, touch twice to clear notifications, and swipe up to close the notification panel.
- **Browse pictures**: When viewing pictures in full-screen mode, swipe left or right on the fingerprint sensor to browse through your pictures.

#### **Enroll a Fingerprint**

You can enroll a fingerprint on your Phoneand then use your fingerprint to unlock your screen or access your Safe or App Lock without a password.

- <sup>l</sup> Fingerprint unlocking is only available when your Phone's unlock method is set to **Pattern**, **PIN**, or **Password**. You will be required to unlock your Phone using the lock screen password after the device is restarted or if your fingerprint is not recognized.
	- Before enrolling a fingerprint, make sure your finger is clean and dry.
- **1** Open **Settings**.
- **2** Go to **Security & privacy** > **Fingerprint ID** > **Fingerprint management**, select **Pattern**, **PIN**, or **Password**, and then follow the onscreen instructions to set an unlock password.
- **3** Once you have set an unlock password, touch **New fingerprint** to enroll a fingerprint.
- **4** Place your fingertip on the fingerprint sensor. Press down lightly on the sensor until your device vibrates. Repeat this step using different parts of your fingertip.
- **5** After enrollment is complete, touch **OK**.

To unlock the screen, simply place your fingertip on the fingerprint sensor.

#### **Add, Delete, or Rename a Fingerprint**

You can enroll a maximum of five fingerprints on your device. You can also delete or rename your fingerprints.

- **1** Open **Settings**.
- **2** Go to **Security & privacy** > **Fingerprint ID** > **Fingerprint management**.
- **3** Enter the lock screen password and touch **Next**.
- **4** In the **Fingerprint list** section, you can:
	- **.** Touch **New fingerprint** to enroll a new fingerprint.
	- Touch a previously enrolled fingerprint to rename or delete it.
	- **.** Touch **Fingerprint recognition** to identify and highlight enrolled fingerprints.

#### **Use a Fingerprint to Quickly Access Private Information**

Tired of having to enter a password each time you want to access private information in your Safe or a locked app? You can use your fingerprint to quickly and securely access your private information.

- **1** Open **Settings**.
- **2** Go to **Security & privacy** > **Fingerprint ID** > **Fingerprint management**.
- **3** Enter the lock screen password and touch **Next**. Enable **Access safe**, **Access app lock**, and then follow the onscreen instructions to enter the passwords. Now you can:
	- **IDED Use a fingerprint to access the Safe**: Open **Files** and touch Safe, you can then access the Safe using your fingerprint.
	- **.** Use a fingerprint to access apps locked by App Lock: You can now open locked apps on your home screen using your fingerprint.

### **Location Information Protection**

#### **Location Services: Determine the Location of Your Phone**

Location Services collects and provides location information for location-based apps (such as weather, maps, travel, and shopping apps) on your Phone. The approximate location of your Phone is determined by GPS positioning (if GPS is enabled and the service is available), mobile network data, and Wi-Fi positioning (if enabled). If GPS positioning is disabled, apps can still collect location information in other ways.

#### **Enable or Disable Location Services**

After obtaining the location information permission, apps can obtain your location at any time. If your location information is obtained by a malicious app, you may be at risk of harm or fraud. You can enable or disable location services as needed and regularly monitor and manage the allowed permissions for your apps to protect your privacy and security.

**Enable or disable location services**: Open **Settings**, go to **Security & privacy** > **Location access**, and enable or disable **Access my location**. When location services are enabled, you can also set the appropriate positioning mode. When location services are disabled, aside for pre-installed software (such as the Weather widget, SmartCare, and Find my phone), your

phone will stop all apps and services from collecting and using your location information. The system will ask you to enable location services when you attempt to use these apps.

- Use Wi-Fi and mobile networks: Calculates your phone's location using carrier base station location information or nearby Wi-Fi router location information. The accuracy of the location information depends largely upon location information gathered from the base station or Wi-Fi network. Accuracy normally ranges from 100 meters to several kilometers. Network positioning has low accuracy, but allows for positioning while indoors and uses less battery power.
- Use GPS only: Only uses satellites found by your phone's GPS to determine your position. No network connection is needed. GPS satellite positioning is more accurate but also uses more battery. It is accurate within tens of meters. However, indoor positioning may be inaccurate.
- Use GPS, Wi-Fi, and mobile networks: Combines the benefits of GPS positioning and networking positioning for accurate indoor and outdoor positioning.
- *C* Features may vary depending on your carrier.
	- Huawei only uses location data to provide you with necessary functions and services, not for the purpose of identifying and collecting your private information.

**Set indoor positioning assistance**: Open **C** Settings, go to Security & privacy > Location **access** > > **Scan settings**, and enable or disable Wi-Fi and Bluetooth scanning. Scanning Wi-Fi networks and Bluetooth devices will improve the accuracy of indoor positioning.

## **PrivateSpace: Keep Your Private Information Hidden**

Want to keep your personal apps and data (such as photos and videos) hidden on your Phone, secure from other users? Look no further than PrivateSpace. With PrivateSpace, you can create an independent space on your phone to keep your private information. For example, you can install a separate WeChat in both your MainSpace and PrivateSpace, keeping the two apps completely independent of each other.

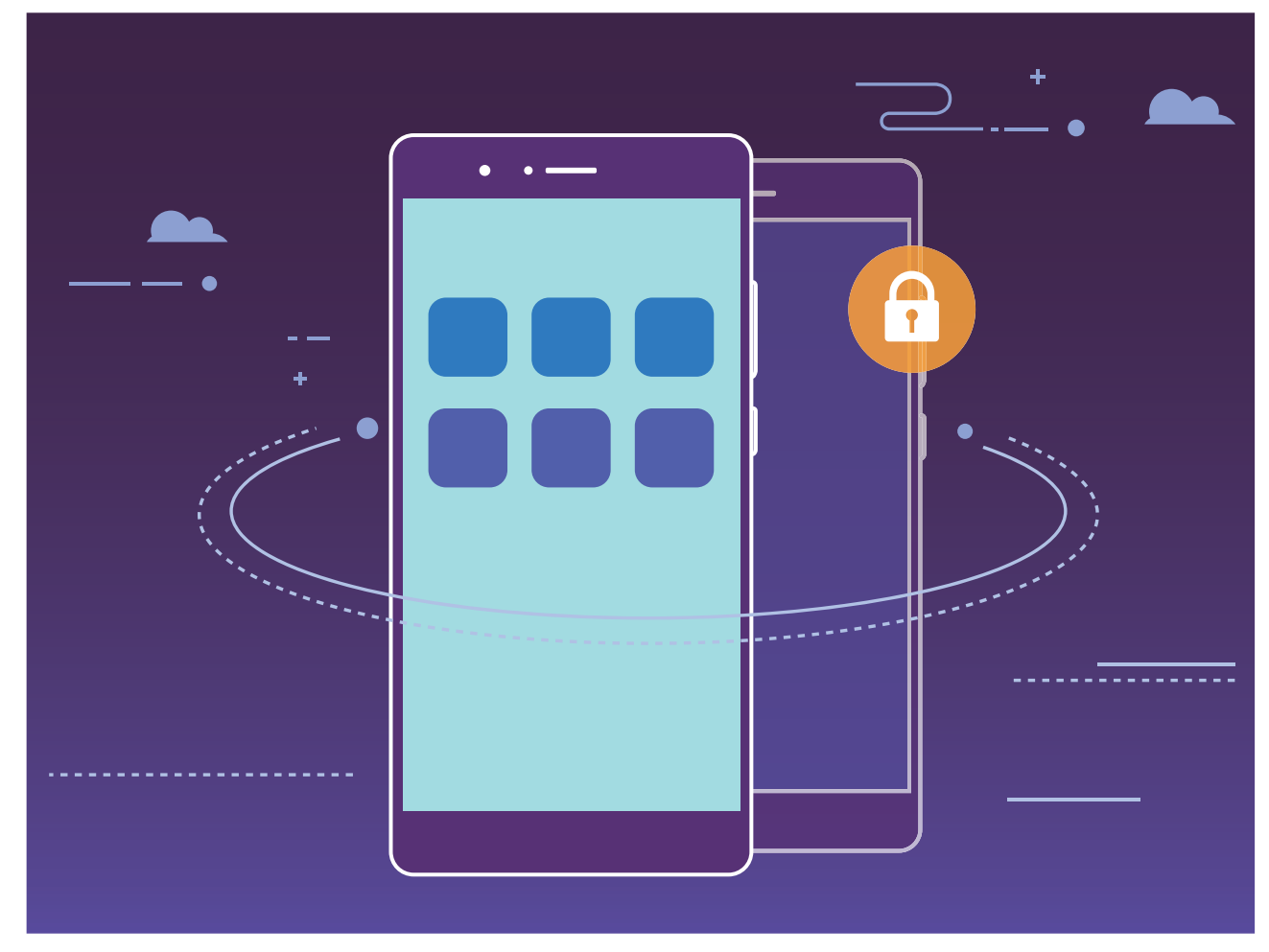

## **Use App Lock to Lock Important Apps**

App lock allows you to set a password for your WeChat, Alipay, and other important apps. Once you restart your phone or unlock the phone screen, you will be asked to enter your App lock password when initially opening the apps. App lock enhances the protection of your private information and prevents unauthorized access to important apps on your device.

**Enable App lock:** Open  $\bullet$  **Settings**. Go to **Security & privacy** > App lock, and follow the onscreen instructions to set a password, then enable App lock for the apps you want to protect. When you initially open a locked app, follow the onscreen instructions to enter your password and the answer to your security question.

**If you have set up a fingerprint to unlock your phone and are setting up your App lock** password for the first time, you can follow the onscreen instructions to associate your fingerprint for easier app unlocking.

**Modify your App lock password**: Touch  $\overline{\mathbb{Q}}$  on the App lock screen and touch **Change password** or **Change password protection** to modify your App lock password.

## **More Security Settings**

#### **Enhanced Data Protection: Defend Your Privacy**

Worried that your photos, bank account information, or other private data might get leaked if your phone is lost or stolen? Huawei phones now feature security chips in addition to the combined protection provided by the trusted root key and lock screen password. Whether your data is stored in a microSD card or internal storage, it will receive the highest level of protection.

**Stronger encryption and safeguards**: Huawei phones use a hardware key that cannot be used to decrypt data when separated from the phone. Based on the trusted root key, the encrypted components are incorporated into the memory control chip to enhance the data protection capability of the hardware. This works together with your lock screen password to protect your private data. When you use PrivateSpace, Multi-user, encrypted microSD files, or other features to encrypt photos, personal information, or other personal data, the only way your data can possibly be decrypted is if the trusted root key, lock screen password, and security chip are simultaneously cracked.Not all devices support microSD cards.

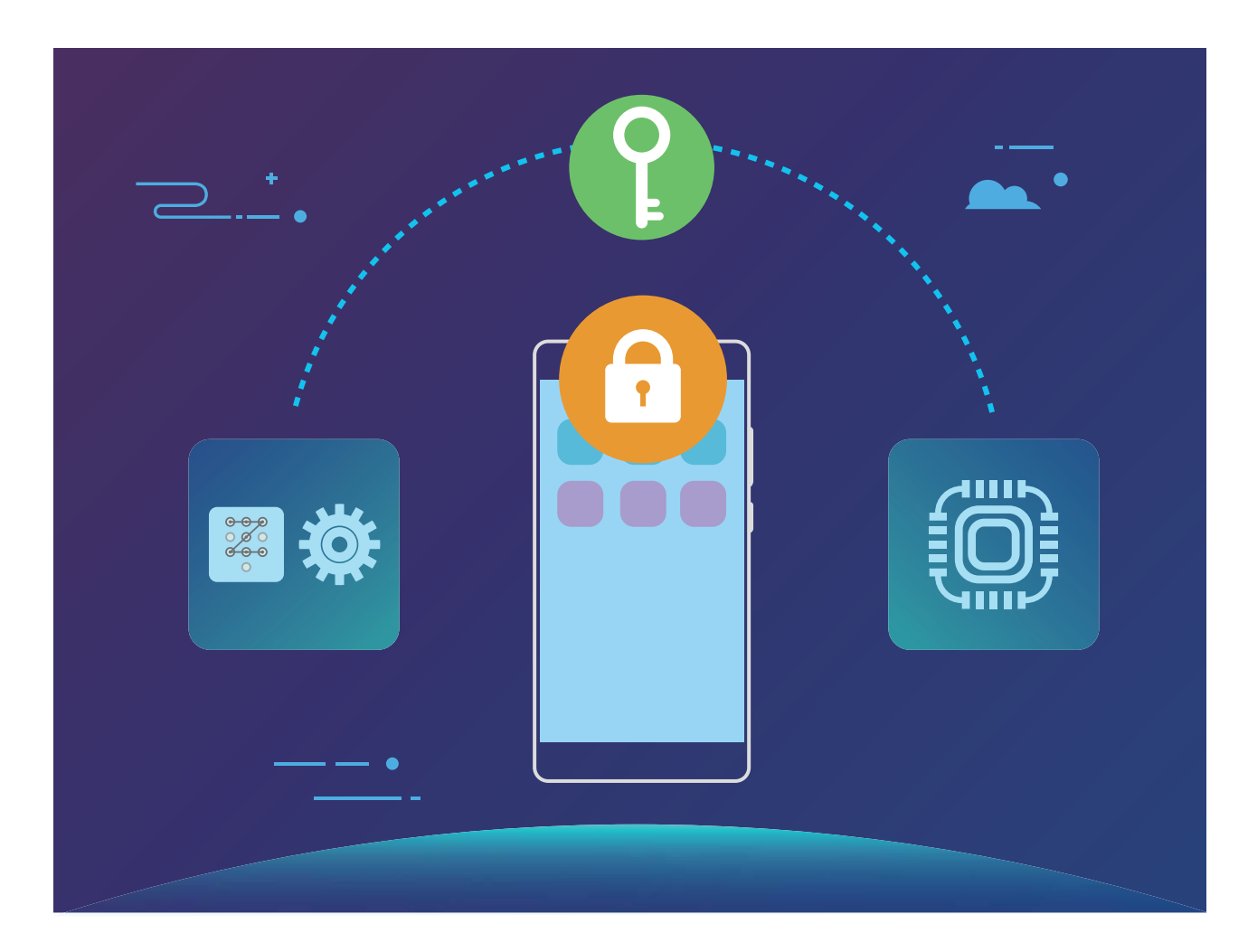

#### **Set a SIM Card Lock**

Phone numbers are often associated with bank and social media accounts for use when recovering forgotten passwords. If someone else obtains your SIM card, your private information and even the money in your bank account could be at risk. SIM lock requires a PIN to be entered each time your device is powered on or connected to another device. This prevents others from using your SIM card and gaining access to your finances or private information. Before performing the above operations, please obtain your SIM card PIN from your carrier.

**Use a PIN to lock your SIM card**: Open **Settings**. Go to **Security & privacy** > **More** and touch **set SIM1/SIM2 LOCK** to enter the SIM lock settings screen. Enable **SIM Lock**, enter your PIN, and touch **OK**.

**Change your SIM card's PIN**: Set a new PIN to make sure your PIN stays secure. After unlocking your SIM card, touch **Change SIM PIN** and follow the instructions to set a new PIN.

- $\bullet$  If you enter an incorrect PIN more than the allowed number of times, you will have to enter a PUK code to unlock your SIM. If you forget your PUK code, please immediately request the correct PUK code from your carrier. If this code is entered incorrectly too many times, it may void the SIM card.
	- There is a limit to the number of times a PIN or PUK code can be entered. Please contact your carrier if you need assistance.

# **Backup and Restoration**

## **Backup and Restoration**

#### **Data Backup: Prevent Data Loss**

Ever worry that your Phone will stop working and cause you to lose important data? Back up your data regularly to prevent data loss and increase your peace of mind.

There are three ways to back up your Phone's data:

- **Device internal storage**: You can back up smaller files to your device's internal storage.
- USB storage device: If you're running out of space in your Phone's internal storage, you can connect your Phone to a USB storage device using a USB OTG cable to back up your data.
- **Computer backup**: You can back up important data, pictures, and large files from your Phone to a computer to prevent data loss and free up your Phone's internal storage.

#### **Back Up Your Data to Internal Storage**

You can back up your Phone's data to internal storage to prevent data loss. You are advised to back up relatively small files to your internal storage.

- *C* Features may vary depending on your carrier.
	- Always remember your backup password as you will not be able to retrieve your backup files without it.

To back up your data to internal storage, open **Backup**, go to **Back up** > **Internal storage** > **Next**, select the data you want to back up and touch **Back up**. A backup password is not required for pictures, audio and video files, and documents but is required for other types of data. Follow the onscreen instructions to set a backup password and security question.

You can view your backup files from the **Huawei\Backup** folder in **Files**.

#### **Back Up Your Data to a USB Storage Device**

If you are running out of storage space on your Phone or you want to back up your important data to an external storage device, you can connect your Phone to a USB storage device using a USB OTG cable to back up data. USB storage devices compatible with your Phone include USB flash drives, card readers, and devices that have a microSD card inserted.

- *D* Features may vary depending on your carrier.
	- Not all devices support microSD cards.
	- Always remember your backup password as you will not be able to retrieve your backup files without it.

To back up your data to a USB storage device, open **B** Backup, go to Back up > USB **storage** > **Next**, select the data you want to back up and touch **Back up**. A backup password is

not required for pictures, audio and video files, and documents but is required for other types of data. Follow the onscreen instructions to set a backup password and security question.

You can view your backup files from the **Huawei\Backup** folder in **Files**.

#### **Back Up Your Data to a Computer**

Do you have important data, pictures, or large files stored on your Phone? You can back up your important data to a computer to prevent data loss and free up storage space on your Phone.

Always remember your backup password as you will not be able to retrieve your backup files without it.

Please install the Huawei app on your computer before using it to back up or restore files from your Phone.

**Back up data to your computer**: Connect your Phone to your computer using a USB data cable. The Huawei app will automatically open on your computer. From the Huawei app, select the data you want to back up, and follow the onscreen instructions to back up the data to your computer.

**Import data to your Phone**: Connect your Phone to your computer using a USB data cable. Open the Huawei app and go to the data recovery page to copy data from your computer to your Phone. If the backup data is password protected, enter the password when prompted.

# **Wi-Fi and Network**

## **Wi-Fi**

#### **Wi-Fi+: Your Smart Connectivity Assistant**

Wi-Fi+ intelligently connects to Wi-Fi networks to save mobile data consumption. When your device detects a known or free Wi-Fi network, it will automatically turn on Wi-Fi and connect to the network. Your device will also automatically select the optimal network in the area for the best Internet connection.

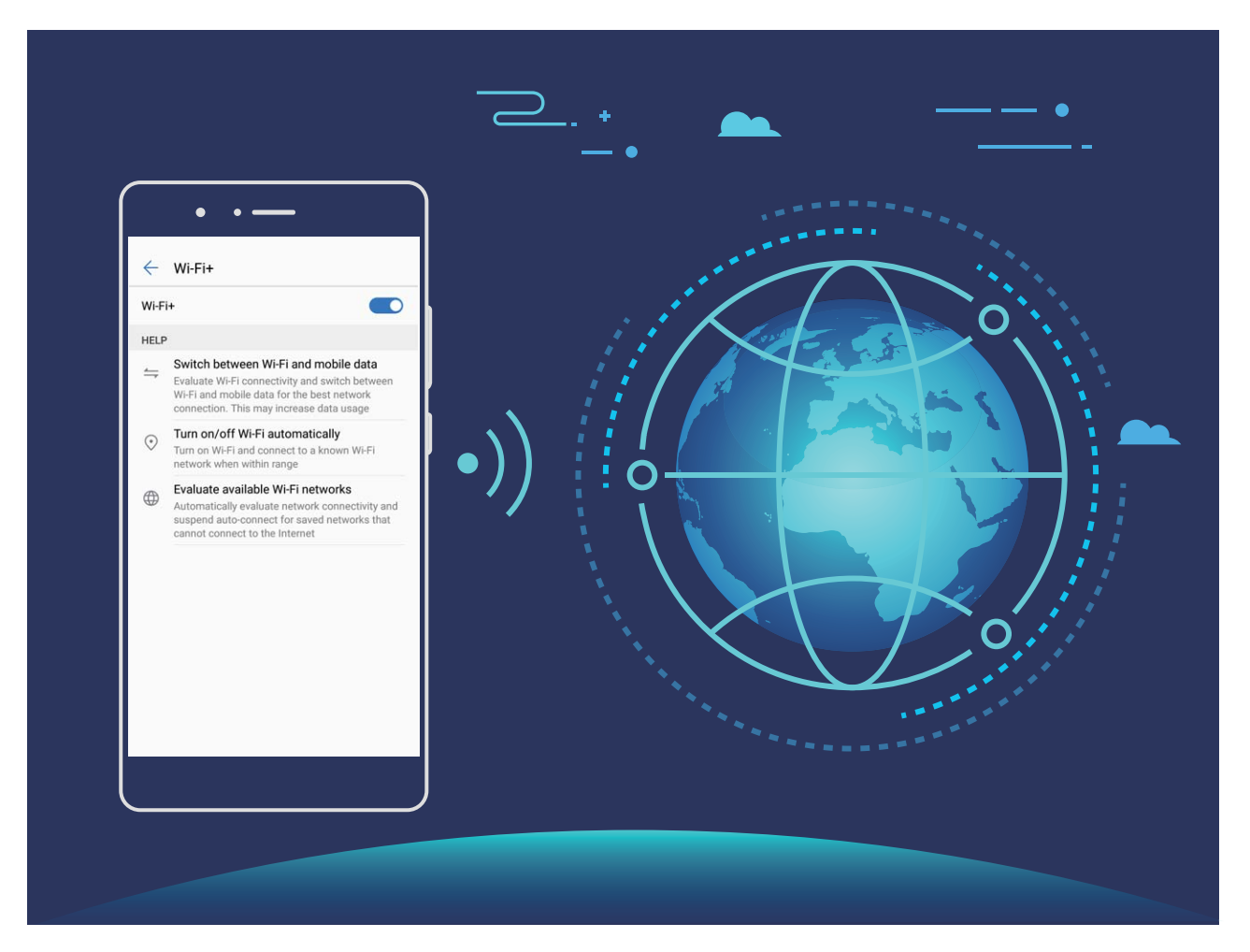

Once you have enabled Wi-Fi+, your device will:

- Automatically select and connect to the optimal network: Automatically select and connect to Wi-Fi networks you've previously connected to, free networks, or your mobile data network, depending on the signal strength at your current location.
- Automatically turn Wi-Fi on and off: Depending on the Wi-Fi networks you have connected to previously, Wi-Fi will be automatically enabled or disabled in specific locations. This will prevent your device from constantly searching for new networks.
- Assess the quality of available networks: Evaluate currently available network hotspots and prevent your device from automatically connecting to networks with no Internet connection.

#### **Connect to Wi-Fi**

Connect to a Wi-Fi network to conserve your mobile data.

**To prevent unauthorized access to your personal data and financial information, always** exercise caution when connecting to public Wi-Fi networks.

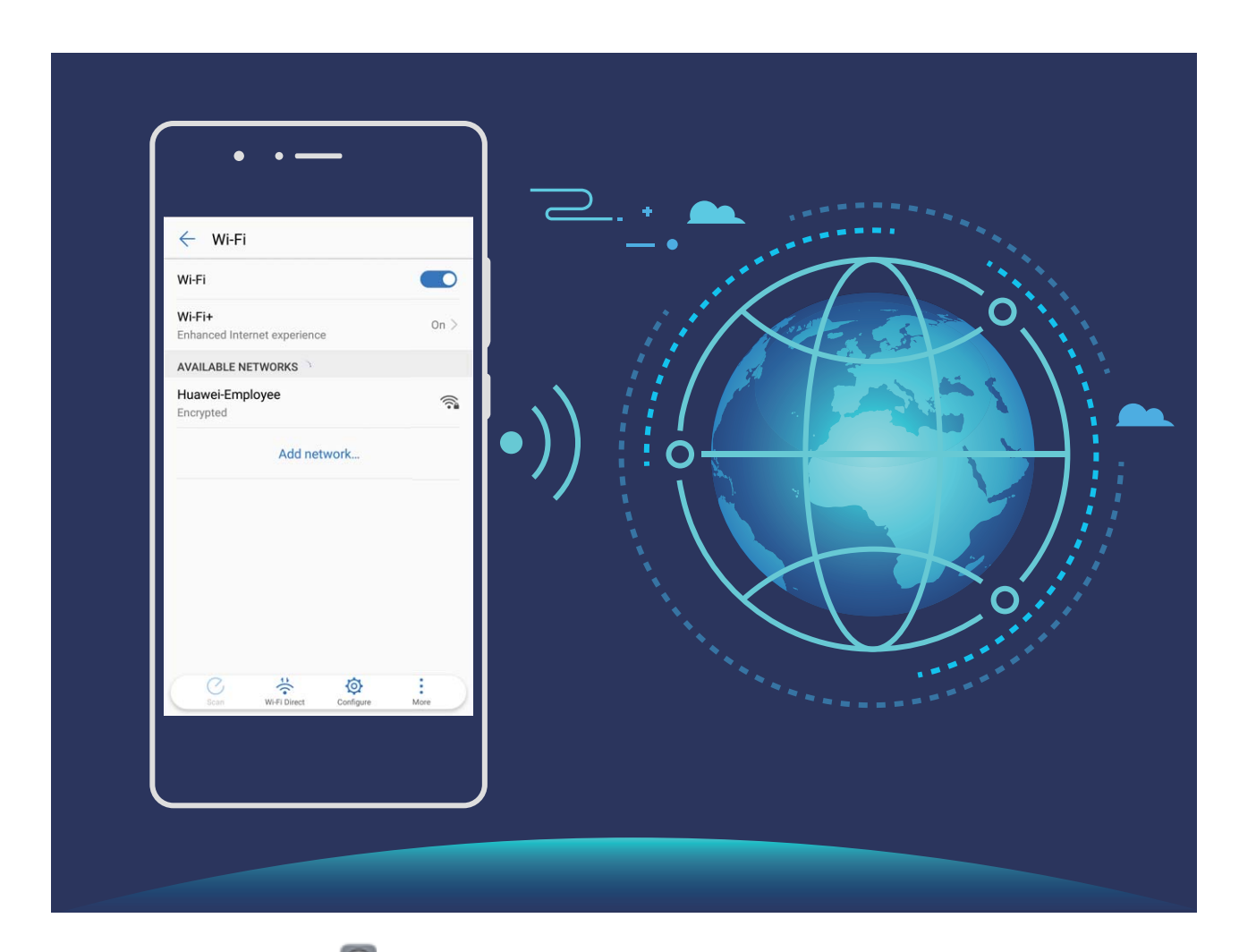

**Connect to Wi-Fi**: Open **Settings**, go to **Wireless & networks** > **Wi-Fi** and enable **Wi-Fi**. Select the network you want to connect to. Depending on the network settings, you may have to enter a password. Follow the onscreen instructions to complete authentication if required.

- **Refresh a Wi-Fi hotspot**: Touch **Scan** to search again for available wireless networks.
- Manually add a Wi-Fi hotspot: Scroll to the bottom of the menu, touch Add network..., and follow the onscreen instructions to enter the network SSID and password.

**Connect to a Wi-Fi network through WPS:** In the Wi-Fi screen, go to  $\frac{1}{2}$  > Advanced Wi-Fi **settings** > **WPS connection**. Press the WPS button on your router to establish a connection. Connecting to a WPS-enabled router over WPS allows you to quickly connect to the network without entering a password.

#### **Transfer Data Using Wi-Fi Direct**

Wi-Fi Direct allows you to rapidly transfer data between Huawei devices. Wi-Fi Direct is faster than Bluetooth and does not require devices to be paired. It is better suited to transferring large files over short distances.

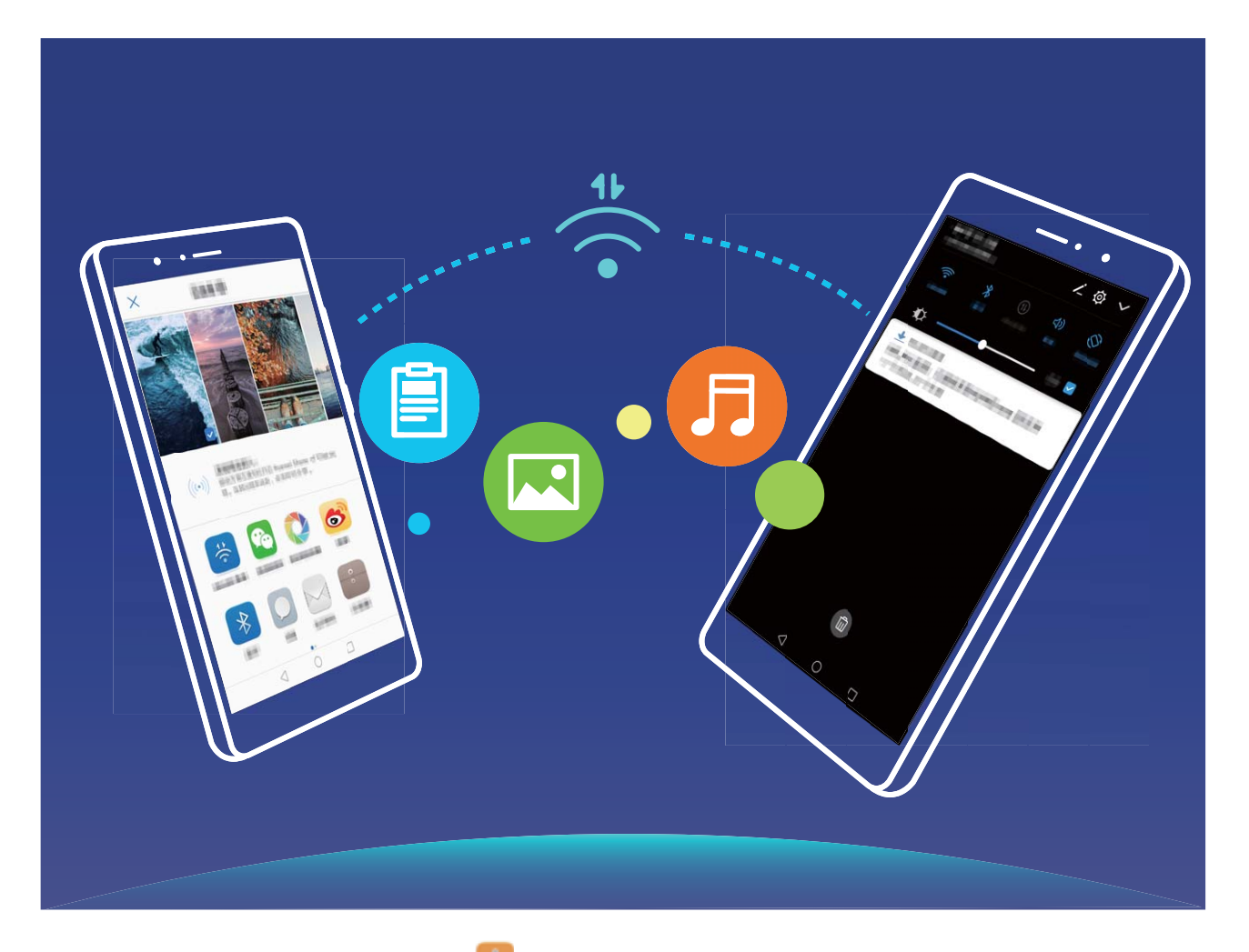

**Send files with Wi-Fi Direct**: Open **Files**, touch and hold a file you want to send, and go to **More** > **Share** > **Wi-Fi Direct**. When another device is detected, touch its name to establish the connection and begin file transfer.

**Receive files with Wi-Fi direct**: Enable Wi-Fi. In the Wi-Fi settings screen, touch  $\leq$  to enable detection. When you receive an incoming file prompt, touch **Accept** to begin the transfer. The received file will be saved under **Files** in the **W-Fi Direct** folder by default.

#### **Enable Wi-Fi+ to Automatically Connect to the Best Network**

Open **Settings**, go to **Wireless & networks** > **Wi-Fi** > **Wi-Fi+**, and enable **Wi-Fi+**.

When the device is in a location with a weak Wi-Fi signal, Wi-Fi+ may automatically switch to a mobile data network. Using mobile data to download or view videos and other large files may incur additional charges. To avoid excessive data charges, purchase an appropriate data plan.

### **Manage Dual-SIMs**

You can enable or disable a SIM card based on your usage needs. You can also set a default SIM card for accessing the Internet and making calls.

Open > **Settings** > **Wireless & networks** and touch **Dual SIM settings** or **International roaming**. Configure the two SIM cards based on your needs. The disabled SIM card cannot be used to make calls, send messages, or access the Internet.

**Enable call forwarding**: **Enable call forwarding between SIMs**. While on a call using one SIM card, incoming calls on the other SIM card can be forwarded to the present SIM, so you can choose to answer or not.

**Access the Internet on your secondary SIM during calls:** If your phone and secondary SIM card both support the VoLTE (Voice over LTE) function, enable **Internet access during calls** and **Dual SIM 4G** to enjoy uninterrupted Internet access during calls.

Some carriers may not support this feature.

### **Mobile Network**

#### **Connecting to the Internet**

Connect to Wi-Fi networks effortlessly with your device.

#### **Connecting to a Wi-Fi network**

- **1** Swipe down from the status bar to open the notification panel.
- **2** Touch and hold  $\widehat{\mathbb{R}}$  to open the Wi-Fi settings screen.
- **3** Switch on **Wi-Fi**. Your device will list all available Wi-Fi networks at your location.
- **4** Select the Wi-Fi network you want to connect to. If you select an encrypted network, you will also need to enter the Wi-Fi password.

#### **Connecting using mobile data**

- **Before using mobile data, ensure that you have a data plan with your carrier to avoid** incurring excessive data charges.
- **1** Swipe down from the status bar to open the notification panel.
- **2** Touch  $\overline{10}$  to enable mobile data.
	- When you don't need to access the Internet, disable mobile data to save battery power and reduce data usage.

### **Share Your Mobile Network with Other Devices**

Have extra mobile data at the end of the month? You can share it with your friends.

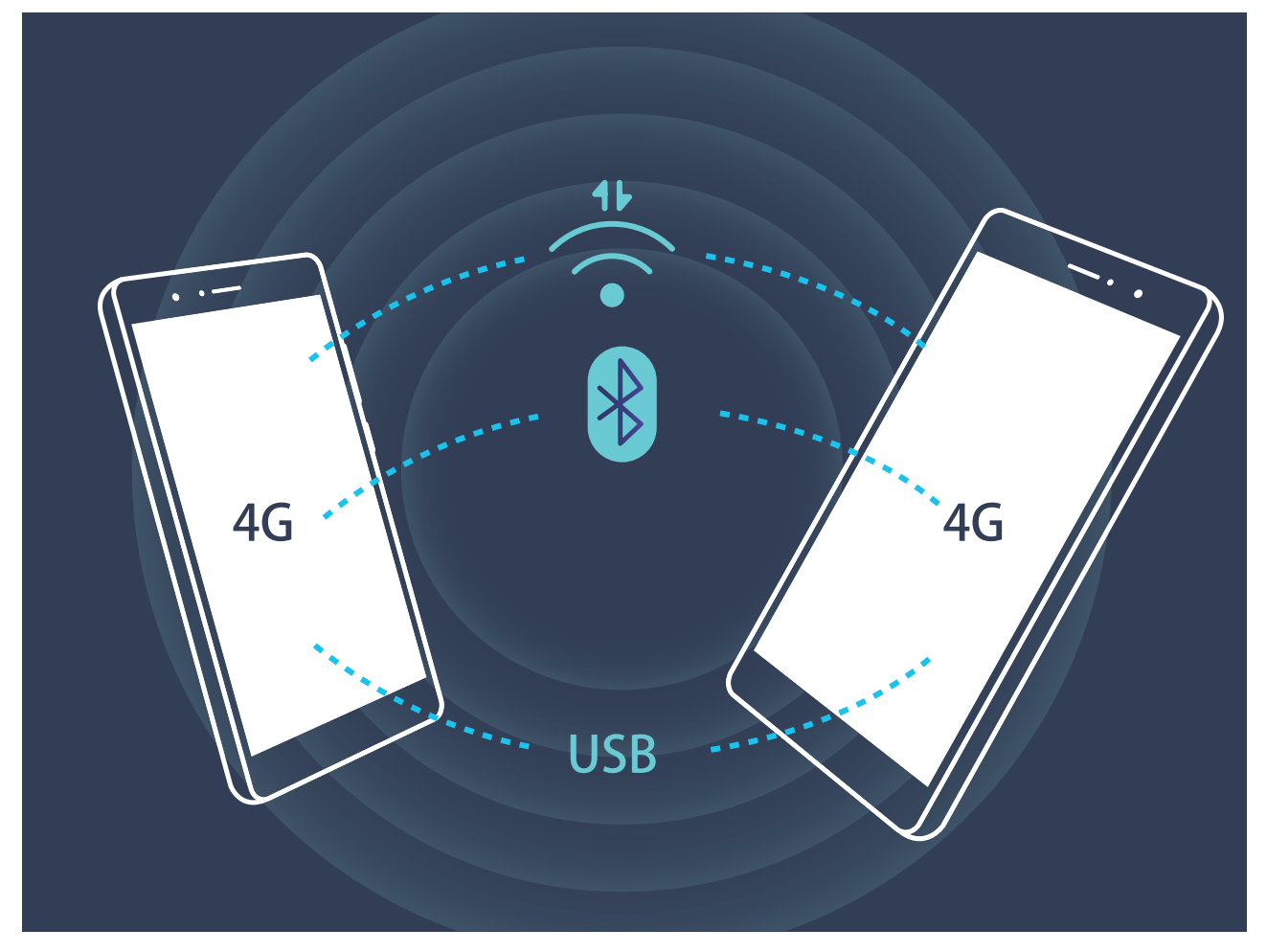

You can use Wi-Fi hotspot, a USB cable, or Bluetooth to share your mobile data with other devices.

**Use Wi-Fi hotspot to share mobile data:** Open **Settings** and go to **Wireless & networks** > **Tethering & portable hotspot** > **Portable Wi-Fi hotspot** > **Configure Wi-Fi hotspot**. Set the network name, encryption type, and password for the Wi-Fi hotspot, then touch **Save** and enable the hotspot to use it.

**A** Worried other devices will have unlimited access to your hotspot data? On the **Settings** screen, touch **Data limit** to set the data limit for a single session. When the data sharing limit is reached, your device will automatically disable hotspot sharing.

**Use USB to share mobile data**: Use a USB cable to connect your device to a computer. Open

**Settings**, go to **Wireless & networks** > **Tethering & portable hotspot**, and enable **USB tethering** to start sharing your mobile data.

**Depending on the operating system, you may need to install drivers or establish the relevant** network connection on your computer before using this function. Refer to your computer's operating system guide for more information.

**Use Bluetooth to share mobile data**: Establish a Bluetooth connection and pair the devices

before using Bluetooth to share your mobile data. Open **Settings**, go to **Wireless & networks** > **Tethering & portable hotspot**, and enable **Bluetooth tethering**. On the **Bluetooth** screen, touch  $\widehat{\mathbb{U}}$  next to the paired device, and enable **Internet access** to establish an Internet connection and share your mobile data.

# **Apps and Notifications**

# **App Twin: Log in to Two Social Media Accounts at Once**

Have you ever wished you could log in to two WeChat and Facebook accounts on your Phone without the hassle of constantly switching between them? App twin lets you log in to two WeChat and Facebook accounts at the same time, allowing you to keep your work and private life separate.

**The App twin feature only works with WeChat, QQ, LINE, Facebook, Snapchat, WhatsApp,** and Messenger. Download the latest versions of these apps before using this feature.

Open **Settings**. Go to **Apps & notifications** > App twin and enable App twin for WeChat, QQ, LINE, Facebook, Snapchat, WhatsApp, or Messenger as required.

When App twin is enabled, two WeChat, QQ, LINE, Facebook, Snapchat, WhatsApp, or Messenger app icons are displayed on the home screen. This means that you can log in to two accounts at the same time. Touch and hold the twinned app icon on the home screen to quickly disable App twin.

# **Customize App Permissions to Use Your Phone Your Way**

Worried about third-party apps obtaining too many important permissions and disclosing your personal information? You can monitor the permissions of each app and deny unwanted permissions.

**Set app permissions**: Want to deny unwanted permissions? Open **Settings** and go to **Apps & notifications** > **Permissions**. From the **Applications** tab, select an app and deny the unwanted permissions.

# **Sound and Display**

# **Configure Do Not Disturb Mode**

Do not disturb mode blocks calls from strangers and only notifies you when you receive calls and messages from chosen contacts.

Open **Settings** and go to **Sound** > **Do not disturb**. Toggle on the **Enable now** switch, then touch **Do not disturb mode** and select one of the following options:

- Allow calls and messages from important contacts: Select Allow only priority **interruptions**, and then touch **Define priority interruptions** to configure which contacts can call or message you.
- Allow alarm ringtones: Select Alarms only to only allow alarm ringtones.
- **.** Disable all interruptions: Select Don't interrupt to disable ringtones and vibrations and prevent the screen from turning on for incoming calls, messages, and alarms.
- $\boldsymbol{ij}$ • Alternatively, swipe down from the status bar and touch  $\heartsuit$  on the shortcuts panel to quickly enable or disable **Do not disturb** mode.
	- Some third-party apps may continue to ring when Do not disturb mode is enabled. Configure the in-app settings to mute notifications from these apps.

**Time rule**: Prevent interruptions at set times, such as weekends or evenings. Touch **Time** to configure the time period and repeat interval, then toggle on the **Time** switch.

**Event rule**: Prevent interruptions during meetings or events. Touch **Event** to enable **Do not disturb** mode during calendar events.

# **Configure Your Sound Settings**

When you are watching movies or playing games, your device will automatically switch to stereo sound to enhance your audio experience. You can also set ringtones and audio reminders for a variety of different scenarios.

**Stereo sound in landscape mode**: Want to enjoy stereo sound when watching movies or playing games? The **Stereo+** feature automatically enables stereo sound when your Phone's screen is in landscape mode. This feature is enabled by default. To disable this feature, open

**Settings**, touch **Sound** and disable **Stereo+**.

**Adjust system volume**: Press a volume button and touch  $\vee$  to adjust your ringtone, media, alarm, or call volume.

**1** You can also adjust volume in your system settings. Open **Settings**, touch **Sound** and drag the volume slider to adjust your volume.

**Switch between sound, vibration, and silent mode**: Swipe down from the status bar and open the shortcuts panel. Touch  $\left(\sqrt{2}\right)$  to switch quickly between **Sound**, **Silent** and **Vibration** mode.

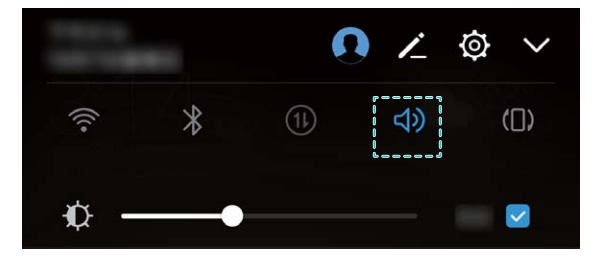

**Enable keypad and notification tones:** Open **Settings** and go to **Sound** > More sound **settings** to enable or disable keypad and notification tones.

**Set your Phone to Silent mode**: From the **Sound** screen, enable **Silent mode**. After you enable **Silent mode**, enable **Vibrate in silent mode**. Now when you receive an incoming call, your screen will light up and your device will vibrate.

**Customize your ringtone and notification tone:** From the **Sound** screen, select a custom ringtone or use the **Notification**.

## **Enable Eye Comfort Mode to Prevent Eye Strain**

Do your eyes get tired and sore after looking at your Phone for a long time? Eye comfort mode can effectively reduce blue-light and adjust the screen to warmer colors, relieving eye fatigue and protecting your eyesight.

**Enable Eye comfort mode:** Open  $\bigcirc$  **Settings**, go to **Display** > Eye comfort, and enable Eye

comfort. The Eye comfort mode icon will be displayed in the status bar. Once Eye comfort mode is enabled, blue light will be filtered out and the screen will take on a yellow tint.

**Quickly enable or disable Eye comfort mode**: Swipe down from the status bar to open the

notification panel. From the notification panel, touch  $\vee$  to expand the shortcuts panel, then enable or disable  $\overline{\bullet}$ 

**Enable Eye comfort mode at set times**: You can configure your Phone to enable Eye comfort

mode for a set period of time each day. When Eye comfort mode is disabled, open **Settings**, go to **Display** > **Eye comfort**, and enable **Schedule**, then set your desired **Start time** and **End time**.

**Adjust Eye comfort mode color temperature**: Once Eye comfort mode is enabled, blue light will be filtered out and the screen will take on a mild yellow tint. You can adjust the color

temperature as needed. After you have enabled **Eye comfort**, you can adjust the color temperature slider for a cooler or warmer screen color.

## **Change the Display Settings**

Change the font size and adjust the screen brightness to suit your needs.

Open **Settings** and touch **Display**. From here you can:

- **Change the image and text size**: Touch View mode and select a display mode to suit your needs.
- **Change the text size: Touch Text size and select the desired size.**

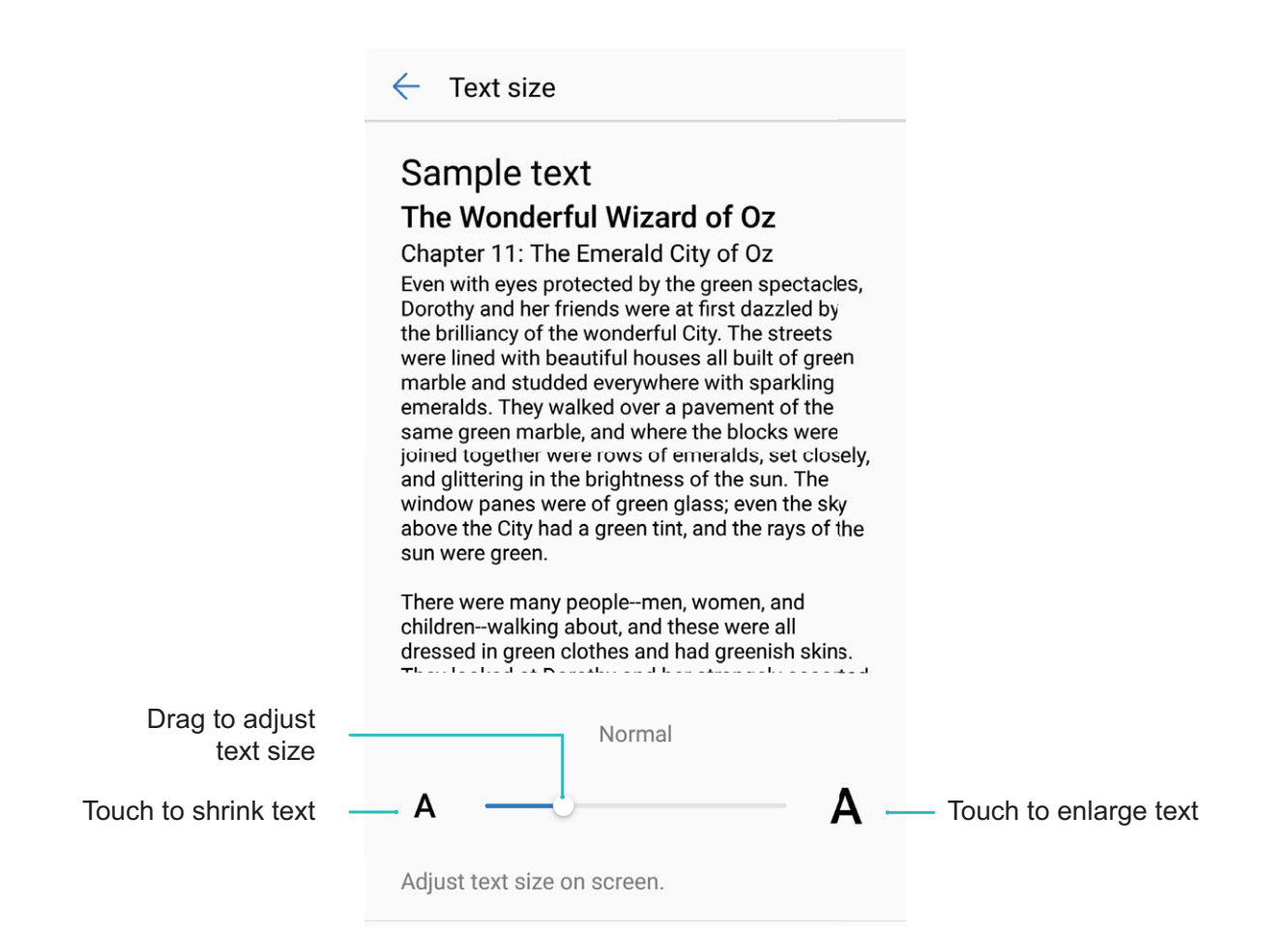

- <sup>l</sup> **Adjust the screen brightness**: From **Brightness**, select the check box next to **Automatic**. When this option is enabled, your Phone will automatically adjust the screen brightness based on the ambient brightness. To manually adjust the brightness, drag the brightness slider, or swipe down on the status bar to open the notification panel and access the brightness settings.
- **Enable automatic screen rotation**: Enable **Auto-rotate screen**. Alternatively, swipe down

from the status bar, open the shortcuts panel, and then switch on  $\mathbb{S}$ .

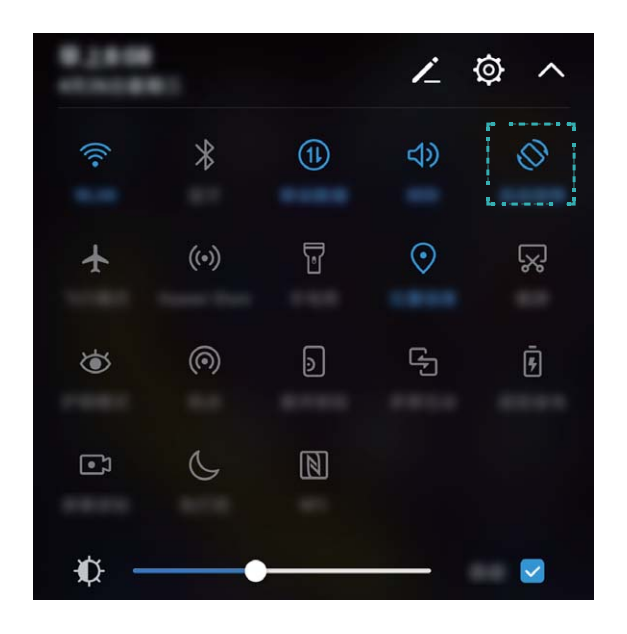

- <sup>l</sup> **Adjust the color temperature**: Touch **Color temperature**. Select a preset option (**Default**, **Warm**, or **Cold**), and then touch **OK** to apply the settings. Alternatively, touch or drag the slider to manually adjust the color temperature. The color temperature cannot be changed when **Eye comfort** is enabled.
- <sup>l</sup> **Automatically adjust the screen resolution**: Touch **Screen resolution** and enable **Smart resolution**. The system will automatically adjust the screen resolution to reduce power consumption.
- **Enable the screensaver**: Touch **Screen saver** and enable **Screen saver** to configure the **Picture source** and **Duration**. Your Phone will display a slideshow of your photos when the battery is charging and your Phone enters standby mode.

# **Storage**

# **Storage Cleaner**

#### **Clean Up Memory for Faster Performance**

Does your Phone slow down over time? Do you want to clean up your system storage but are unsure which files to delete? Memory cleanup helps you quickly clear your cache, large and residual files, and unused app files to speed up system performance and keep your Phone in top shape.

When your system performance slows down or remaining storage space is low, Phone Manager will remind you to clean up. You can follow the onscreen prompts to clean up your Phone's memory and free up storage space.

**Clean**: Scan for and clean up trash files and system cache to quickly free up memory and internal storage space without affecting your Phone usage.

**Deep clean**: Scan for redundant files including WeChat files, large files, videos, images, app residual files, music files, unnecessary installation packages, unused files, and files that take up a lot of space, and obtain cleaning suggestions based on the scan results. This helps you free up storage space without accidentally deleting important files.

#### **Clean Up Your Storage to Keep Your Device Running Like New**

Your Phone may slow down over time as your storage space gets smaller. You can use memory cleanup to free up storage space, improve system performance, and keep your Phone running smoothly.

Open **Phone Manager**, touch **Cleanup**, and clean up memory and cache based on the scan results to speed up your device's performance. If your storage space is still low, you can perform a deep clean to free up more storage space based on the scan results and cleanup recommendations.

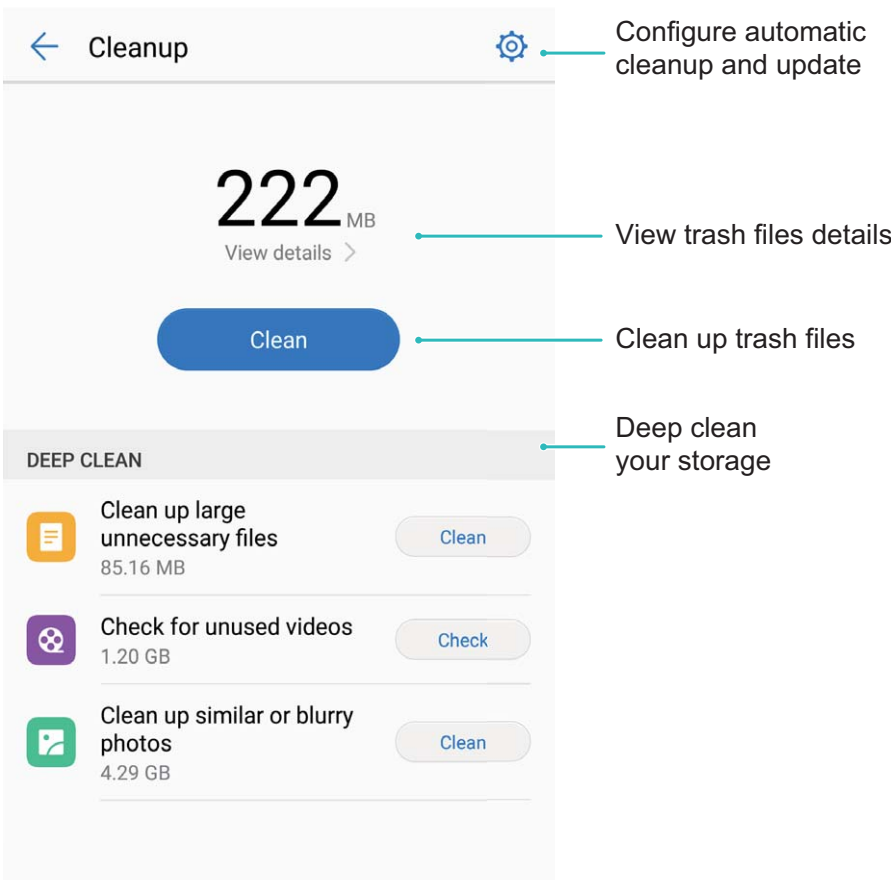

# **Smart Assistance**

## **Navigation Bar and Navigation Dock**

#### **Navigation Dock: Control Your Phone at a Touch**

Every time you want to close an app or return to the home screen, you must use the navigation bar at the bottom of your Phone. Now, you can also use Navigation dock to perform the same functions, making your Phone even more user-friendly.

Use the preset gestures to go back, return to the home screen, or switch between apps.

**The Navigation dock is not displayed on your Phone's lock screen or ultra snapshot screen,** or when Driving mode, Ultra power saving mode, Full screen mode, or TalkBack are enabled.

#### **Access Phone Functions from Anywhere with Navigation Dock**

If you want to access frequently-used features on your Phone more quickly, enable Navigation dock.

Open **Settings**. Touch **Smart assistance** > **System navigation** > **Navigation dock** and enable **Navigation dock**. The Navigation dock will appear on the screen. You can then drag it to your preferred location. The Navigation dock can perform the following actions:

- Back: Touch the Navigation dock once to go back one step, or touch it twice to go back two steps.
- **Home**: Touch and hold the Navigation dock, and then release it to go to the home screen.
- **Switch between apps**: Touch and hold the Navigation dock and swipe left or right to switch between apps.
- **The Navigation dock is not displayed on your Phone's lock screen or ultra snapshot screen,** or when Driving mode, Ultra power saving mode, Full screen mode, or TalkBack are enabled.

## **Use a Leather Flip Case for Smart Protection**

The leather flip case not only protects your Phone from external damage, but also allows you to view the date, time, and notifications, answer phone calls, listen to music, and turn off alarms through its display window.

- $\bullet$   $\bullet$  For best results, it is recommended that you purchase and use an official Huawei leather flip case from Vmall.
	- Different models of Phone support different types of case. Please check the case types supported by your device before making a purchase.

**Enable Smart cover mode: Open <b>Settings**, go to **Smart assistance** > Smart cover, and enable **Smart cover**. Based on the type of leather flip case you are using, select **Window** or **No window**. You can also enable or disable **Show pedometer** as required.

**Open or close leather flip case**: Your Phone detects the chip magnet in the leather flip case using a Hall sensor. When the case cover closes, the Hall sensor detects the chip magnet and your Phone will automatically lock. When the case cover opens, the chip magnet is no longer detected and your device's screen will automatically light up.

- **Leather case without window**: When the case cover opens, your Phone's screen will automatically light up and enter the Magazine unlock screen or lock screen. If you close the case cover when your device is on standby, your Phone will automatically lock the screen.
- Leather case with window: After closing the case cover, you can still view the date, time, charging information, notifications, step count, music or alarm screen, and other information through the display window. If your current location is different from your home city, the time and weather for both places will be displayed automatically.

**Answer calls**: If you are using a case without a window, you can close the case cover and continue with the current call. To hang up, open the case cover and end the call. If your case has a display window, from the incoming call interface, drag  $\bigcirc$  to  $\bullet\bullet$  to answer the call. To hang up the call, drag  $\bigcirc$  to  $\bullet$ .

**Play music**: Closing the case cover will not stop music playback. If your case has a display window, you can touch  $\|\cdot\|$  or  $\|\cdot\|$  to play the previous or next song. Touch  $\|\cdot\|$  or  $\|\cdot\|$  to pause or resume playback.

**Silence alarms**: To silence a ringing alarm, open and close the case cover or press the Power button. Your Phone will continue to give you alarm reminders according to the snooze settings. If your case has a display window, you can disable the alarm by swiping the screen as prompted or touch the screen to silence it.

### **Enable or Disable Touch-disable Mode**

Enable Touch-disable mode to prevent unintended operations from accidental presses on the screen.
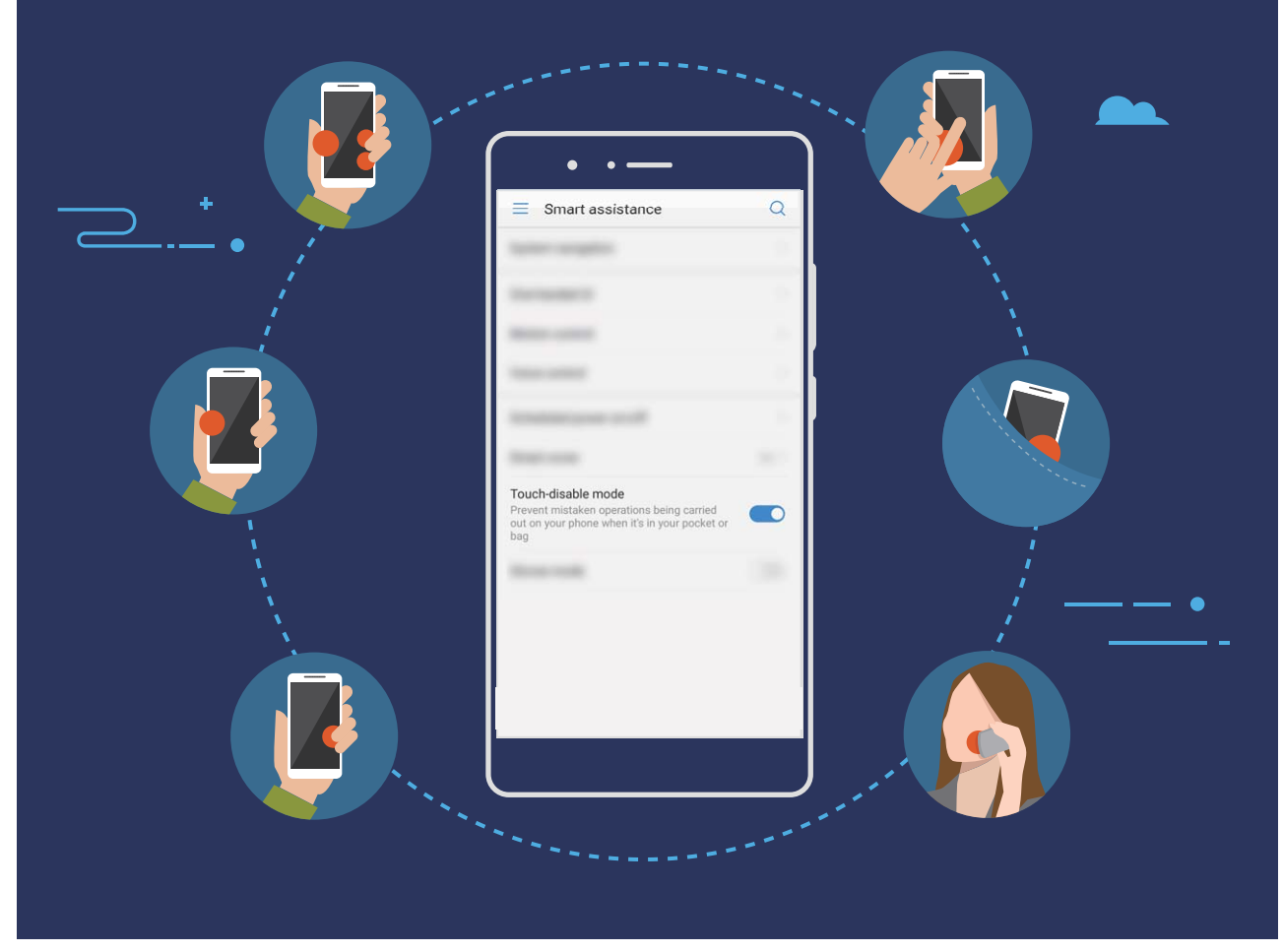

Open **C** Settings, touch Smart assistance, and then enable or disable Touch-disable mode.

# **System**

# **Language and Input Method**

### **Change the Input Method**

You can change the input method on your Phoneas desired.

Open **Settings**. Go to **System** > **Language & input** > **Default keyboard** > **Configure input methods** and enable the desired input method. Return to **Language & input**, touch **Default keyboard**, select the input method.

### **Use the Huawei SwiftKey Input Method**

The SwiftKey input method uses word prediction to predict the next letter or even the entire word you are likely to use as you are typing.

**Disable keypress vibration**: Go to  $\equiv$  > More > More settings > Typing. Enter Sounds & **Vibration** and disable keypress vibration.

**Enable multi-lingual input:** Go to  $\equiv$  > More > More settings > Languages > All languages to download other languages for the input method.

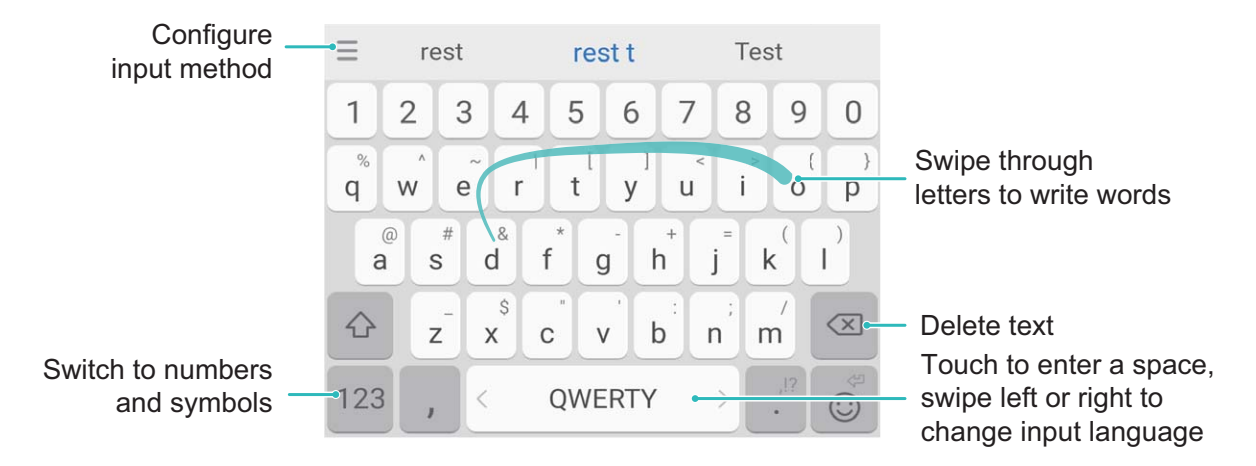

**The image shows the layout of the American English keyboard. The layout may vary** depending on the specific language used.

# **Accessibility**

### **Enable TalkBack to Have Onscreen Content Read Aloud**

TalkBack reads aloud content on the screen that you touch, select, or activate. It is a useful tool that helps visually impaired users interact with their Phone.

**1** Open **Settings** and go to **System** > **Accessibility** > **TalkBack** to open the **TalkBack** settings screen.

- **2** Enable **TalkBack** and touch **OK**. Your device will launch a tutorial when you enable TalkBack for the first time. If you need to listen to the tutorial again, touch  $\mathbb Q$ , open the TalkBack settings screen, and then launch the tutorial.
- **3** Touch  $\overline{\mathbb{Q}}$  and enable **Explore by touch**. When **Explore by touch** is enabled, your device will read out content that you touch.

**Why does my Phone suddenly start reading out content on the screen? How do I disable this feature?** You may have enabled TalkBack by accident. To disable TalkBack, press and hold the Power button until your device vibrates, and then touch the screen with two fingers for at least three seconds.

#### **Learn TalkBack Gestures**

TalkBack uses a special set of gestures for Phone operation. When TalkBack is enabled, these gestures are required to interact with the device.

**1** If you accidentally enable TalkBack, press and hold the Power button until your device vibrates, and then touch the screen with two fingers for at least three seconds to disable it.

**Navigate the screen**: Swipe up or down with two fingers to scroll through menu lists. Swipe left or right to move between screens.

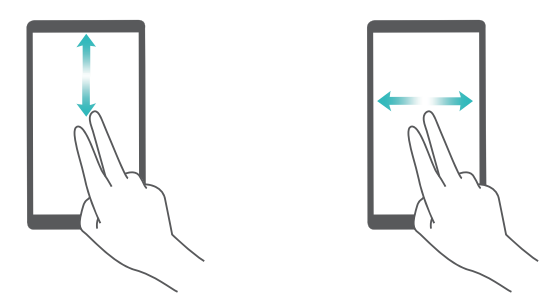

**Select an item**: Touch an item with one finger to select it (it will not open). Your device will read out the content of the selected item.

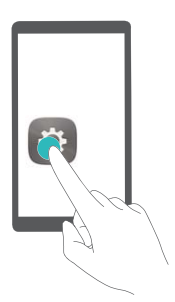

**Open an item**: Double-touch any part of the screen using one finger to confirm your selection from the previous step.

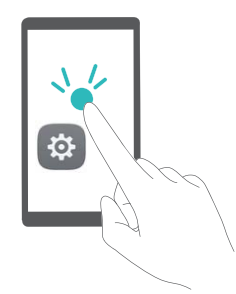

For example, if you want to open **Settings**, touch the **Settings** icon once using one finger, and then touch twice anywhere on the screen.

### **Customize TalkBack Settings**

After enabling TalkBack, you can configure the speech volume, sound feedback, gestures, and other settings according to your preferences.

Open **Settings**, go to System > Accessibility > TalkBack >  $\circled{Q}$  and then configure speech volume, sound feedback, gestures, and other settings.

### **Use Text-to-Speech Output with TalkBack**

The text-to-speech feature can read aloud texts on the screen of your Phone. It can also be used with the TalkBack service to help visually impaired users interact with their devices.

Open **Settings**, go to **System** > **Accessibility** and enable **Text-to-speech output**. Configure your preferred engine and speech rate to enable this feature.

### **Enable Color Correction**

The color correction setting enables your device to compensate for the effects of color blindness.

**A** When color correction is enabled, users with normal color vision may have difficulty viewing some colors.

Open **Settings**, go to **System** > **Accessibility** > **Color correction** and enable **Color correction**. Touch **Correction mode** to select the required color correction mode.

# **General Settings**

### **Change Your System Language**

Want to change your Phone's system language? This can be done with ease.

Open **Settings**, go to **System** > **Language & input** > **Language** and select your system language. If you cannot find your language from the language list, touch **Add language** to add your language.

### **Set Your System Time and Date**

If you travel abroad or change your SIM card, your Phone will automatically display the time and date provided by the local mobile network. You can also adjust the time and date manually, modify the time format, or set dual clocks on your lock screen.

Open **Settings** and go to **System** > **Date & time**. From here you can:

- **Modify the time and date: Enable Automatic date & time** to sync your Phone's time and date with your mobile network. Disable **Automatic date & time** to set your time and date manually.
- **Modify your time zone**: Enable **Automatic time zone** to sync your Phone's time zone with your mobile network. Disable **Automatic time zone** to set your time zone manually.
- **Change the time format: Enable 24–hour time** to set your time format to 24 hours. Disable **24–hour time** to set your time format to 12 hours.
- **Set dual clocks on your lock screen**: If you are overseas, your Phone will automatically display the local time and date provided by the local mobile network. You can enable **Dual clocks** and set **Home city** to display dual clocks on your lock screen: one displaying the local time and the other the time in your home country.

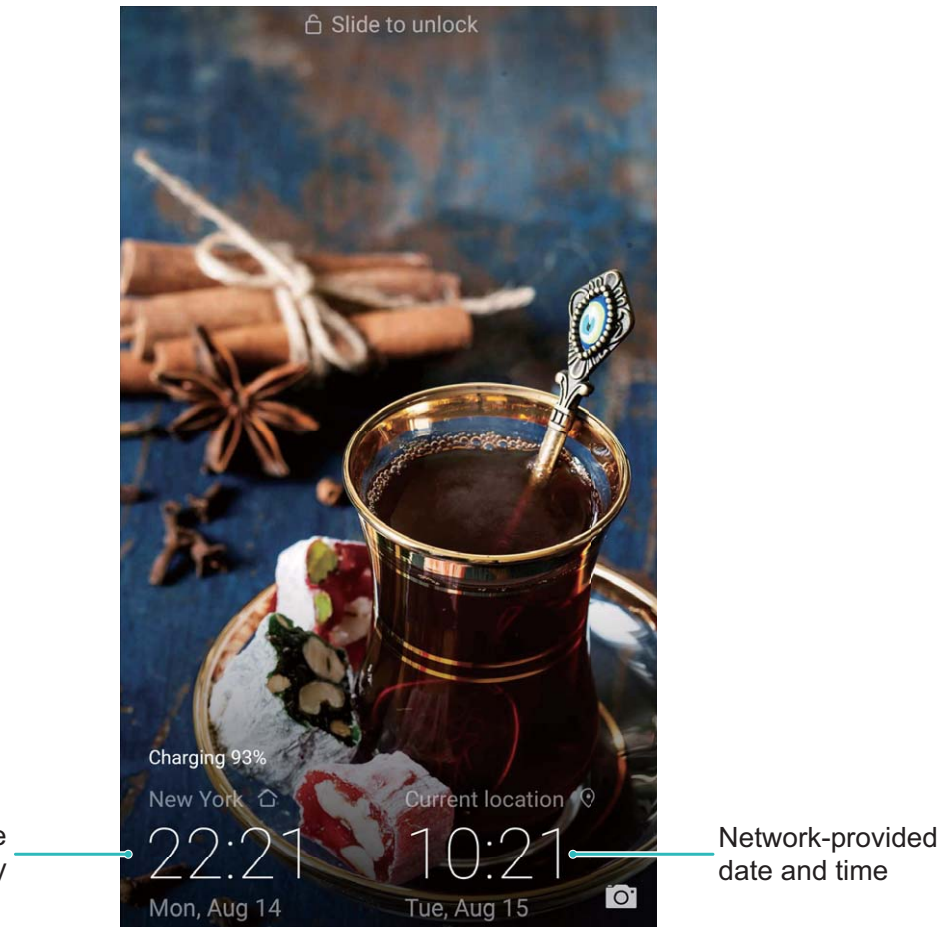

Time and date in your selected city

### **Print Documents and Photos from Your Phone**

Connect your Phone to a printer over Wi-Fi to print out documents and photos with ease.

- $\bullet$  Mopria allows you to print directly from your Phone to a Mopria-certified printer. The printer connects to your Phone over Wi-Fi.
	- If your printer is not Mopria-certified, contact the printer manufacturer to obtain a plug-in for your model.
- **1** Connect your Phoneand printer to the same Wi-Fi network.
	- **Connect to your printer's hotspot**: If your printer has a wireless hotspot, follow the instructions in the printer manual to enable the hotspot and set a password. On your

Phone, open **Settings** and go to **Wireless & networks** > **Wi-Fi**. Enable **Wi-Fi**, select the printer hotspot, and then follow the onscreen instructions to establish the connection.

**• Connect with Wi-Fi Direct**: If your printer supports Wi-Fi Direct, follow the instructions in the printer manual to enable this feature. On your Phone, open **Settings** and go to

**Wireless & networks** > **Wi-Fi**. Enable **Wi-Fi**, touch  $\stackrel{4}{\leftrightarrow}$ , and then select your printer from the list of detected devices.

**Connect to your router**: On your printer, enable Wi-Fi and connect to your home router.

On your Phone, open **Settings** and go to **Wireless & networks** > **Wi-Fi**. Enable **Wi-Fi**, select your router, and then follow the onscreen instructions to complete the settings.

- **2** Open **Settings**. Go to **Device connection** > **Print** > default print service and check that **default print service** is enabled. Select a printer from the search results, or touch **More** > **Add printer** and follow the onscreen instructions to manually add a printer.
- **3** You can now print directly from your Phone:
	- **Print an image:** Go to **Gallery**. Open the image that you want to print, go to **MORE** > **Print or export to PDF**, and then follow the onscreen instructions to send the image to the printer.
	- **Print a webpage**: In your browser, open the webpage that you want to print, and then select the print option from the menu.
	- **Print a document**: Open the document that you want to print in a productivity app and select the print option from the menu.
	- **Print a note: Open Notepad**. Open the note that you want to print, go to  $\dot{x}$  > Print, and then follow the onscreen instructions to send the note to the printer.

#### **Enable Gloves Mode**

Gloves mode makes it easier to use your phone when you are wearing gloves on cold winter days.

Go to **Settings** > **Smart assistance** and enable **Gloves mode**.

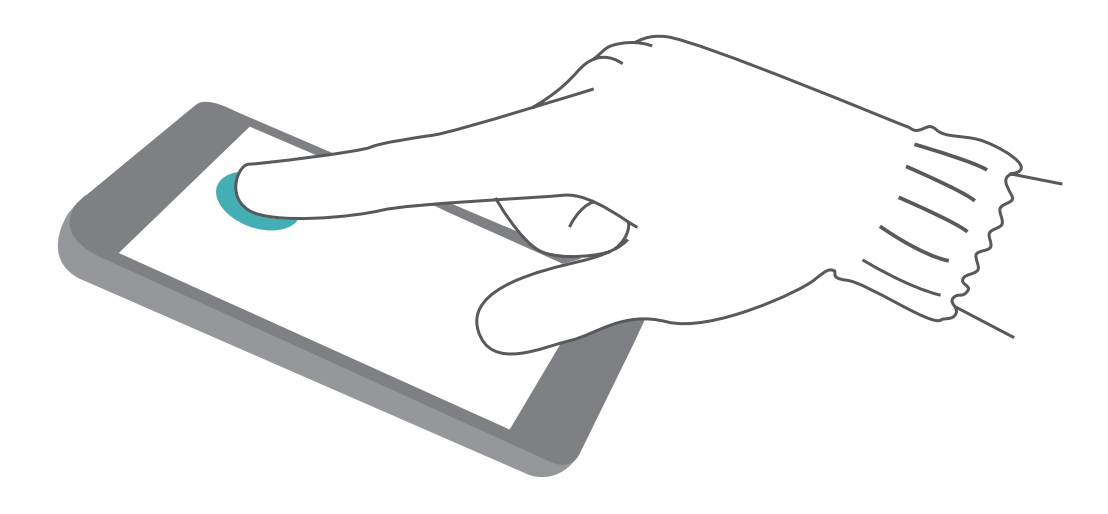

#### **Set Scheduled Power Offs**

Want to power off your Phone during certain hours of the day to save battery life and avoid being disturbed? Use the automatic power on/off feature to power your device on and off at set times during the day.

Open **Settings**, go to **Smart assistance** > **Scheduled power on/off**, enable **Scheduled power off** and **Scheduled power on**, and set power on and power off times as well as repetition settings. Your device will power on and off automatically at the selected times.

To disable scheduled power on and off, disable **Scheduled power off** and **Scheduled power on**.

#### **Enable Airplane Mode for Safer Flying and Longer Battery Life**

Worried that it's not safe to leave your Phone on during a flight? Want an easy way to increase your Phone's battery life when you don't plan on making or receiving any calls? You can enable Airplane mode to fly safely and increase your battery life.

**A** When flying, please follow the flight crew's instructions and either turn off your device or enable Airplane mode.

If Airplane mode is enabled, your Phone will automatically disable calls, mobile data services, Bluetooth, and Wi-Fi. However, you can manually enable Bluetooth and Wi-Fi in Airplane mode.

**Enable or disable Airplane mode using the shortcut switch**: Swipe down from the status bar.

From the notification panel, touch  $\vee$  to open the shortcuts panel and then touch  $\uparrow$ .

**Enable or disable Airplane mode from the Settings menu: Open <b>Settings**, touch **Wireless & networks** and enable or disable **Airplane mode**.

After you enable Airplane mode, an  $\overrightarrow{ }$  icon will appear in the status bar.

### **Use Account Management to Manage and Update Your Accounts**

Want to sync multiple email accounts, app notifications and records from multiple Phones and computers? You can use your Phone to manage and update in real time multiple email and app accounts on a variety of other devices including Phones, computers, and others.

- $\bullet$  Third-party app accounts can only be created if the third-party app is installed on your device.
	- The type of information that can be synced depends on the account type.

Open **Settings** and touch **Users & accounts**. From here you can:

- Add an account: Touch Add account, select an account type and then follow the onscreen instructions to enter the account details and add the account.
- Delete an account: Select the account you want to delete and then follow the onscreen instructions to delete the account.
- Sync accounts: Touch : , select Auto-sync data, follow the onscreen instructions and then touch **OK**. If you do not select **Auto-sync data**, you can select an account manually and touch  $\bigcirc$  to sync.

#### **View Memory and Storage Information**

Unsure of how much memory and storage you have left after using yourPhone for a long time? You can view your Phone's memory and storage information to help you monitor your memory and storage use and decide whether to perform a cleanup.

Open **Settings** and touch **Storage** to view your memory, or internal storage, and perform the following:

**Clear storage space**: Select **Storage cleaner** to enter the **Clean** screen and clean your memory or free up storage space with a single touch.

#### **View Product Information to Know Your Device Better**

To get to know your Phone better, you can view your Phone's product information such as the model number, version number, IMEI number, hardware settings, product specifications and legal certification.

**Single SIM devices have one IMEI number while dual SIM devices have two IMEI numbers.** 

**View product information:** Go to **Settings** and touch **System** > About phone to view information such as the model number, different version numbers, IMEI number, hardware information, status information and legal certification for your device.

**Change device name:** Open **C** Settings and touch System > About phone > Device name to change the device name of your Phone.

## **Use Smart Settings to Find a Setting Quickly**

Want to change the font style but can't find the setting? Smart settings can help you find a setting quickly. They can also recommend settings for you based on your device usage, allowing you to enable or disable a setting in a single step.

Open <sup>3</sup> Settings. Your Phone will recommend settings for you based on your device usage. You can also enter a keyword or synonym in the search bar and your Phone will display all related settings.

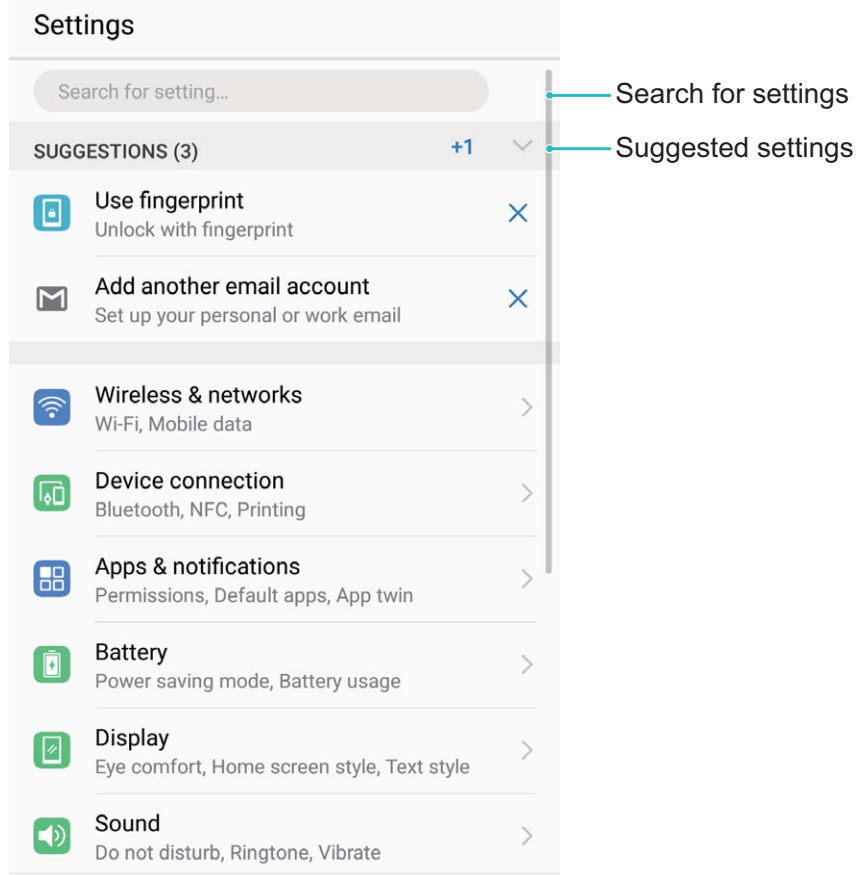

# **System Update**

# **Performing an Online Update**

Your phone will prompt you to download and install a system update when a new version is available. The online update feature allows you to update your phone quickly and securely.

- $\bullet$   $\bullet$  Before performing an online update, ensure that your phone is connected to the Internet. Online updates require an Internet connection. Update your phone over a Wi-Fi network to avoid incurring unnecessary data charges.
	- Ensure that your phone is at least 30% charged during the update process.
	- Avoid using unauthorized third-party software to install firmware and system updates. These may cause your phone to cease functioning or disclose your personal information. For best results, update your system using the online update feature, or take your phone to your nearest Huawei service center.
	- Always back up your data before updating your phone to avoid potential data loss.
	- Some third-party apps may be incompatible with the new system version (such as online banking apps or games). Please wait for a new version of the third-party app to be released.
- **1** Open **Settings**.
- **2** Go to **System** > **System update** > **Check for updates**.
	- <sup>l</sup> When the system detects a new update, go to **New version** > **Quick update**.
	- If the system indicates that it is up-to-date, go to  $\frac{1}{2}$  > **Download latest full package.** When the system detects a new update, go to **New version** > **Quick update**.

System updates may take a while to complete. Avoid using your phone during this time. Your phone will automatically restart when the update is complete.

This guide is for reference only. The actual product, including but not limited to the color, size, and screen layout, may vary. All statements, information, and recommendations in this guide do not constitute a warranty of any kind, express or implied.

Note: Remember the Google account your phone last logged in to. During an untrusted factory settings restoration or microSD card–based update, Google's anti-theft mechanism requires you to enter the Google account your phone last logged in to on the startup navigation screen for identity authentication. Your phone can properly power on only after the identity authentication passes.

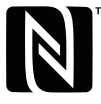

The N-Mark is a trademark or registered trademark of NFC Forum, Inc. in the United States and in other countries.

Please visit http://consumer.huawei.com/en/support/hotline for recent updated hotline and email address in your country or region.

Model: BLA-L09  $BI A-I 29$ 

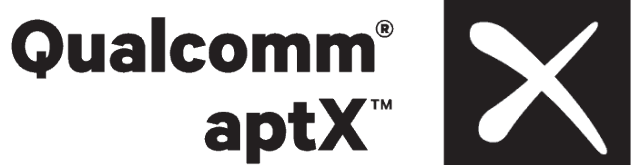

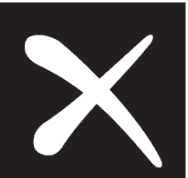

V100R001\_01